the sensor people

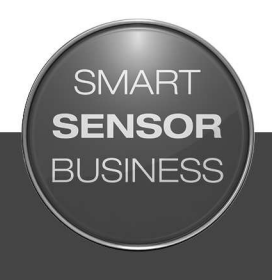

**MSI 400 Gateways**

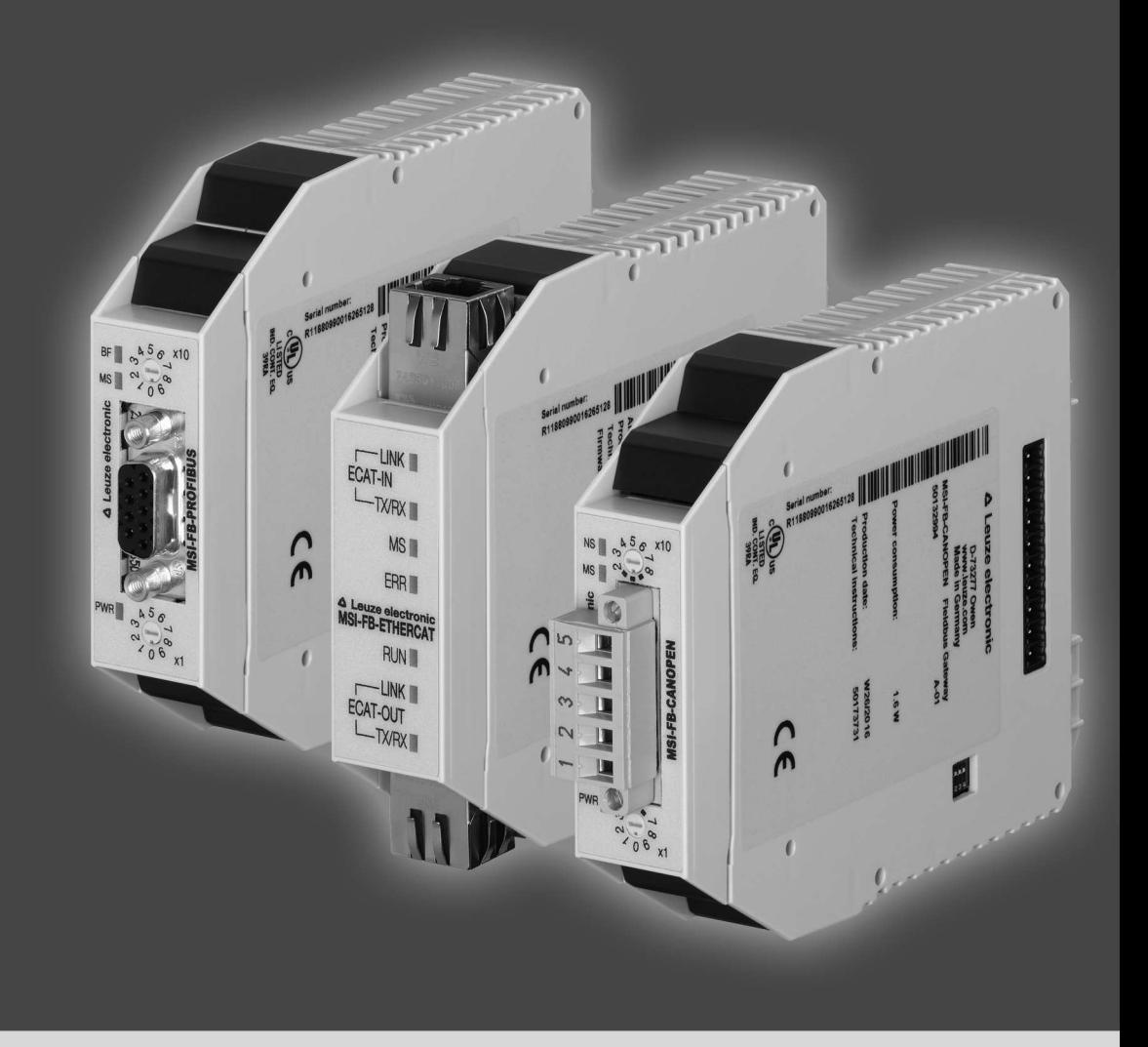

EN 2019/03 - 50134715 We reserve the right to make technical changes

© 2019 Leuze electronic GmbH & Co. KG In der Braike 1 D-73277 Owen / Germany Phone: +49 7021 573-0 Fax: +49 7021 573-199 http://www.leuze.com info@leuze.de

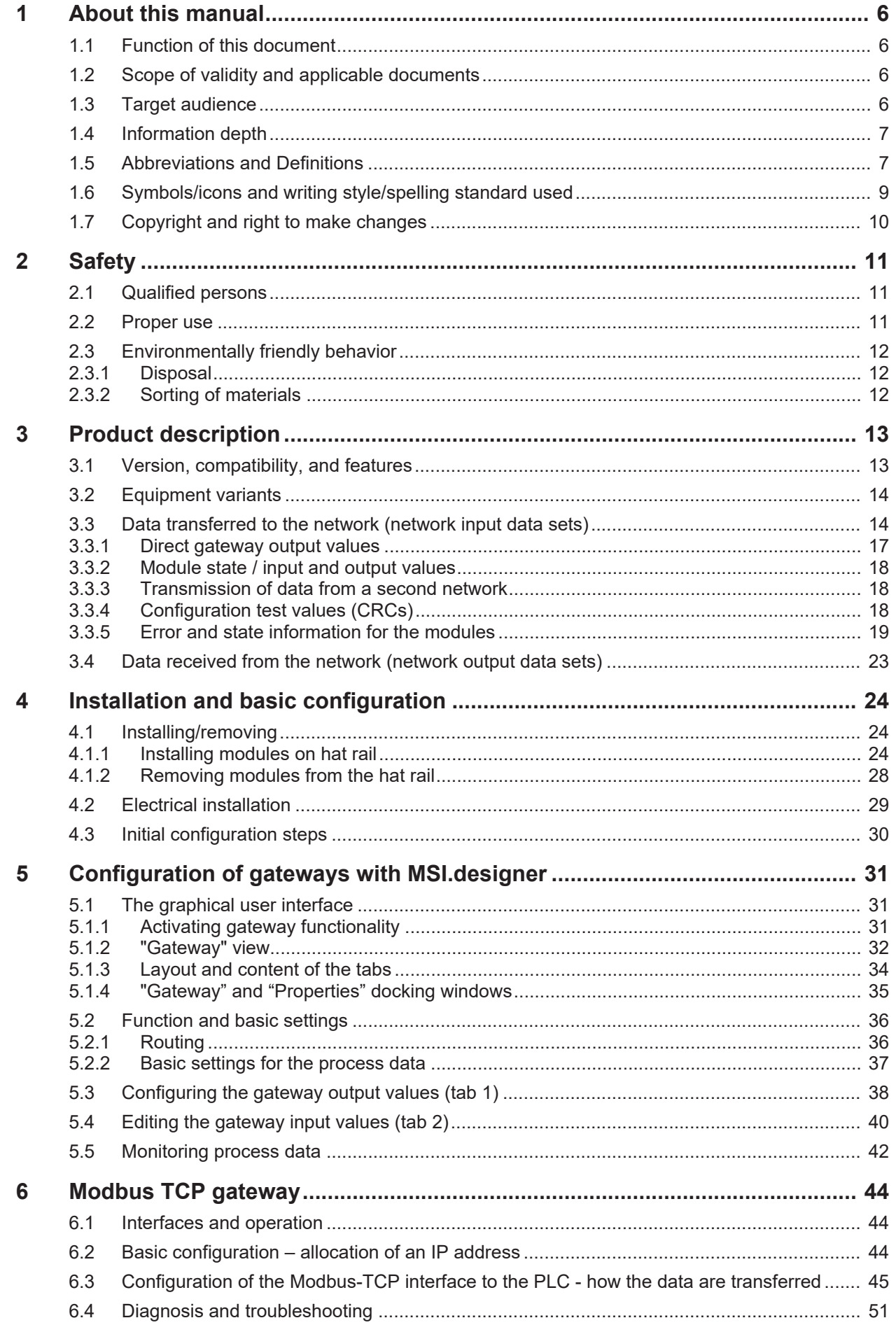

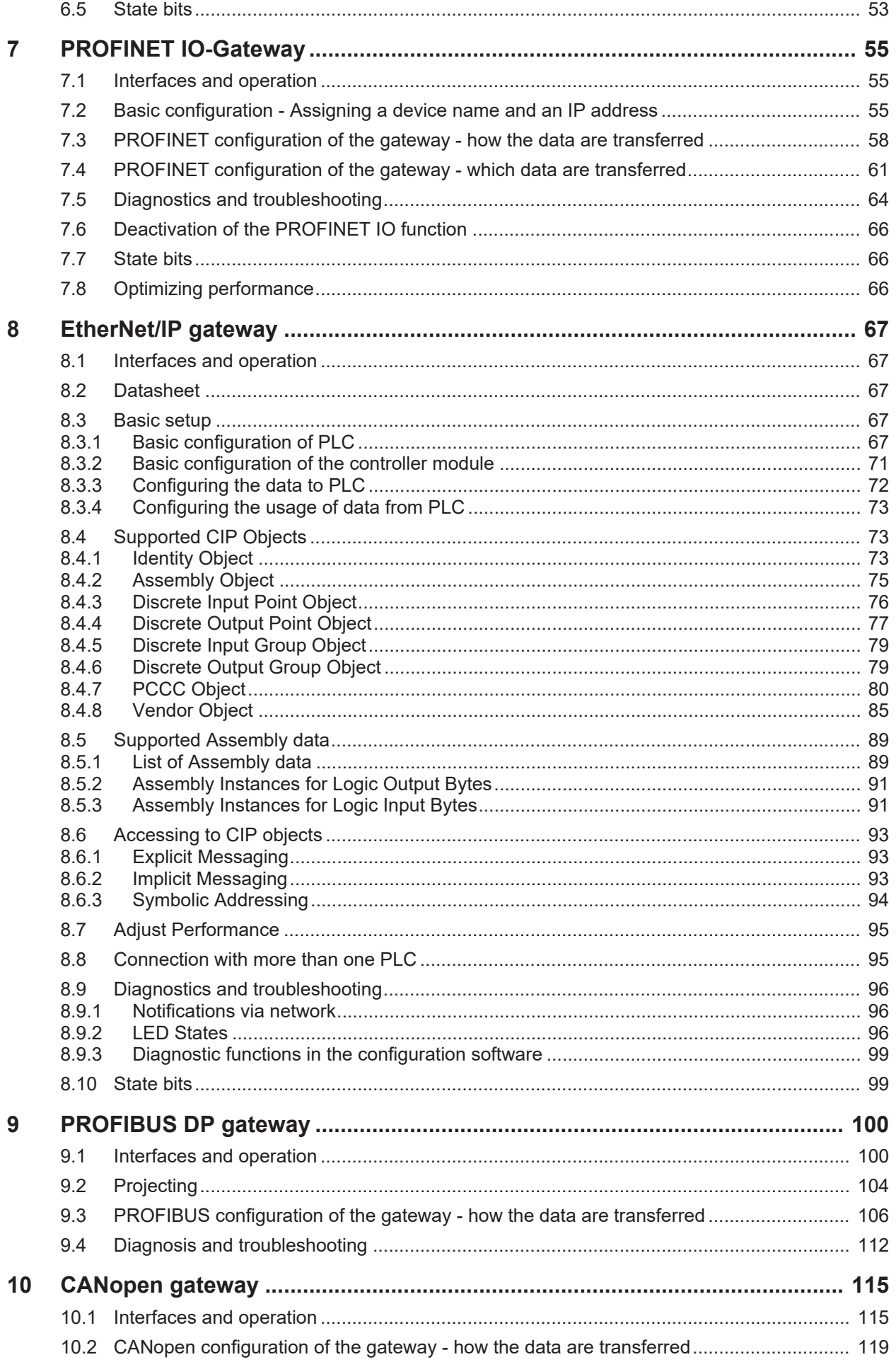

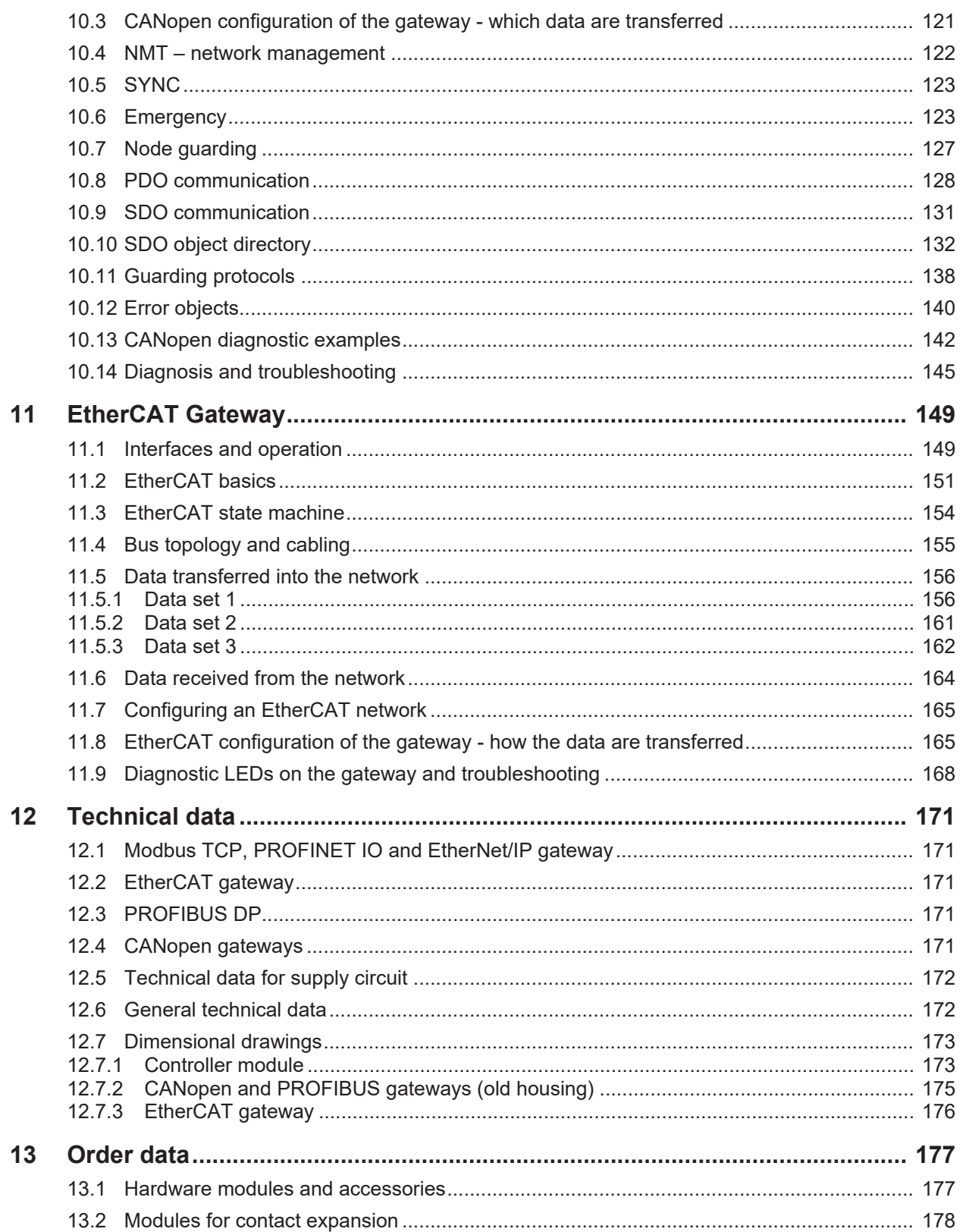

# **1 About this manual**

<span id="page-5-0"></span>Please read this section carefully before you work with these operating instructions and the MSI 400 gateways.

#### **1.1 Function of this document**

<span id="page-5-1"></span>There are three manuals for the MSI 400 system with clearly delineated areas of application as well as installation instructions and brief instructions for each module.

• This **gateway manual** describes all MSI 400 gateways and their functions in detail. It instructs the technical staff of the machine manufacturer or machine operator in the safe installation, configuration, electrical installation, commissioning, operation and maintenance of the MSI 400 gateways.

This manual does **not** provide operating instructions for the machine, which incorporates modular MSI 400 safety controls and a MSI 400 gateway. Information in this regard is provided in the operating instructions for each machine.

This manual is only valid in combination with the other MSI 400 manuals (see *[Scope of validity and ap](#page-5-2)[plicable documents \[chapter 1.2\]](#page-5-2)*).

- The **software manual** describes the software-supported configuration and parameterization of the MSI 400 safety control. In addition, the software manual contains a description of the important diagnostic functions for operation and detailed information for identifying and eliminating errors. Use the software manual mainly when configuring, commissioning and operating MSI 400 safety controls.
- The **Hardware manual** describes all of the modules and their functions in detail. Use the hardware manual mainly for designing devices.
- Each module contains the **installation instructions/brief instructions**. These instructions provide information on the fundamental technical specifications of the modules and contain simple installation instructions. Use the installation instructions/brief instructions when installing the MSI 400 safety control.

This manual contains original operating instructions in accordance with the Machinery Directive.

#### **1.2 Scope of validity and applicable documents**

<span id="page-5-2"></span>This manual applies to the following gateway modules:

- MSI-EN-MOD
- MSI-EN-PN
- MSI-EN-IP
- MSI-FB-PROFIBUS
- MSI-FB-CANOPEN
- MSI-FB-ETHERCAT

Tab. 1.1: Overview of the MSI 400 documentation

| <b>Document</b>        | <b>Title</b>                  | Item number |
|------------------------|-------------------------------|-------------|
| Software manual        | <b>MSI.designer Software</b>  | 50134713    |
| Hardware manual        | MSI 400 Hardware              | 50134711    |
| Gateway manual         | MSI 400 Gateways              | 50134715    |
| Operating instructions | <b>MSI 400</b>                | 50134613    |
| Operating instructions | MSI-EM-IO84-xx / MSI-EM-I8-xx | 50134614    |
| Operating instructions | MSI-EM-IO84NP-xx              | 50134615    |
| Operating instructions | MSI-FB-CANOPEN                | 50134616    |
| Operating instructions | <b>MSI-FB-PROFIBUS</b>        | 50134617    |
| Operating instructions | MSI-FB-ETHERCAT               | 50134618    |

#### **1.3 Target audience**

<span id="page-5-3"></span>This manual is aimed at the **planners**, **developers** and **operators** of systems that incorporate modular MSI 400 safety controls and that want to exchange data with a field bus (controls) via a gateway.

It is also aimed at persons commissioning a MSI 400 gateway system for the first time or maintaining such a system.

### **1.4 Information depth**

<span id="page-6-0"></span>This manual contains information about the following topics related to MSI 400 gateways:

- Installation
- Integration into the network
- Configuration with the MSI.designer software
- Data transmission to and from the network
- State information, projection and associated mapping
- Item numbers

#### **Important information**

#### $\bigwedge$ **WARNING**

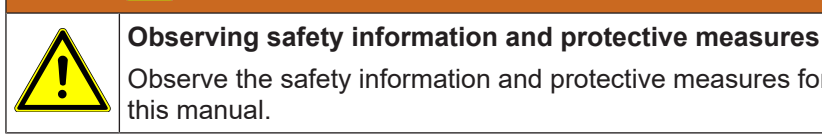

Observe the safety information and protective measures for the MSI 400 gateways described in this manual.

#### **Downloads are provided on the Internet**

Also consult our website on the Internet. At the following link http://www.leuze.com, you will find:

- the MSI.designer software
- The MSI 400 manuals available for display and printing in various languages:
	- This gateway manual (50134715)
	- The hardware manual (50134711)
	- The software manual (50134713)
- The GSD file of the MSI-FB-PROFIBUS for PROFIBUS-DP
- The EDS file of the MSI-FB-CANOPEN for CANopen

#### **1.5 Abbreviations and Definitions**

<span id="page-6-1"></span>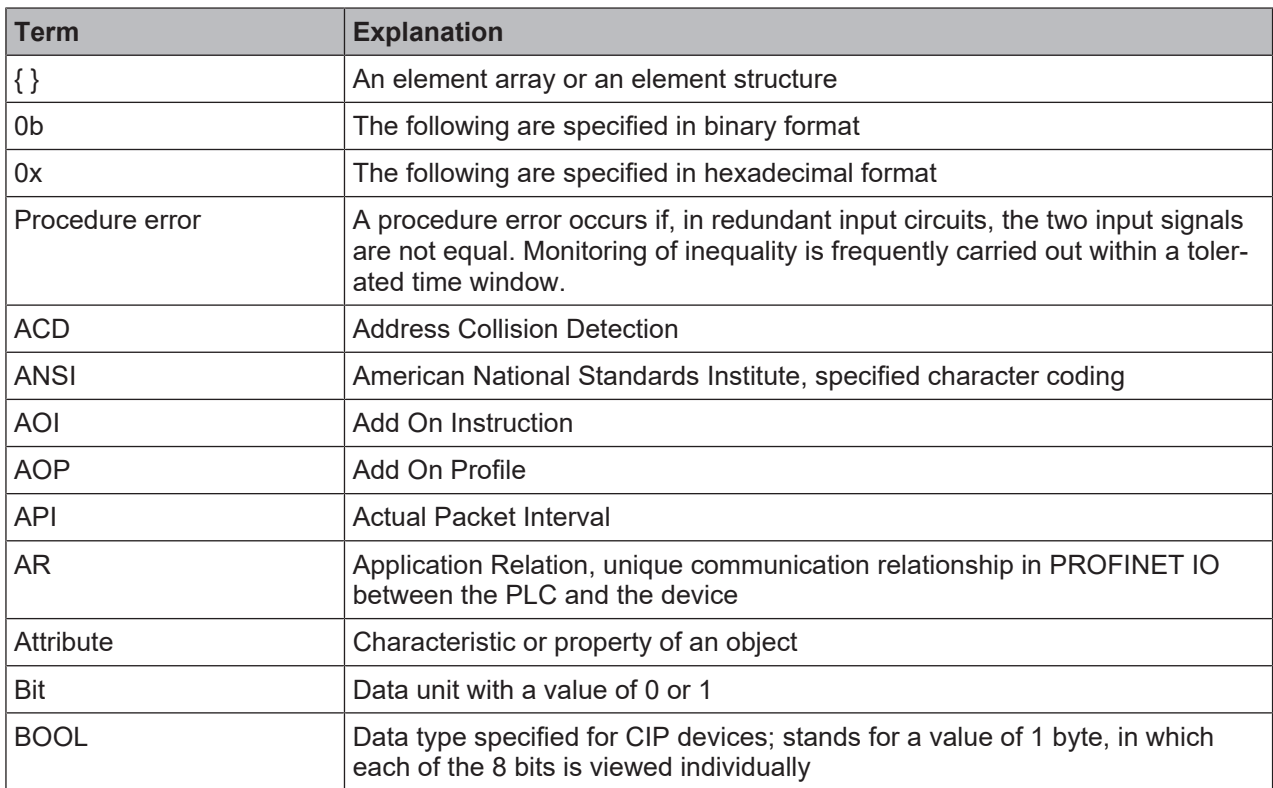

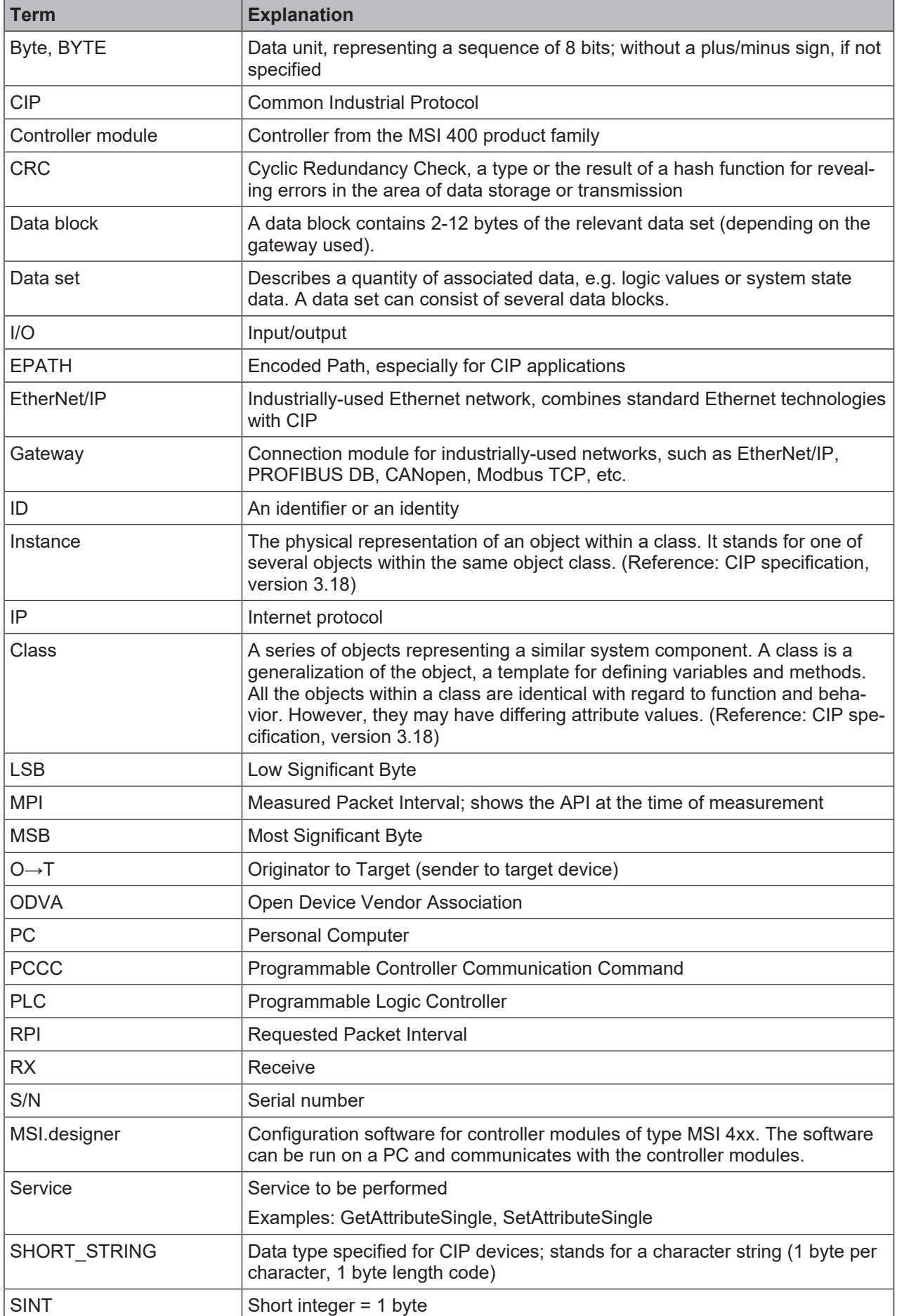

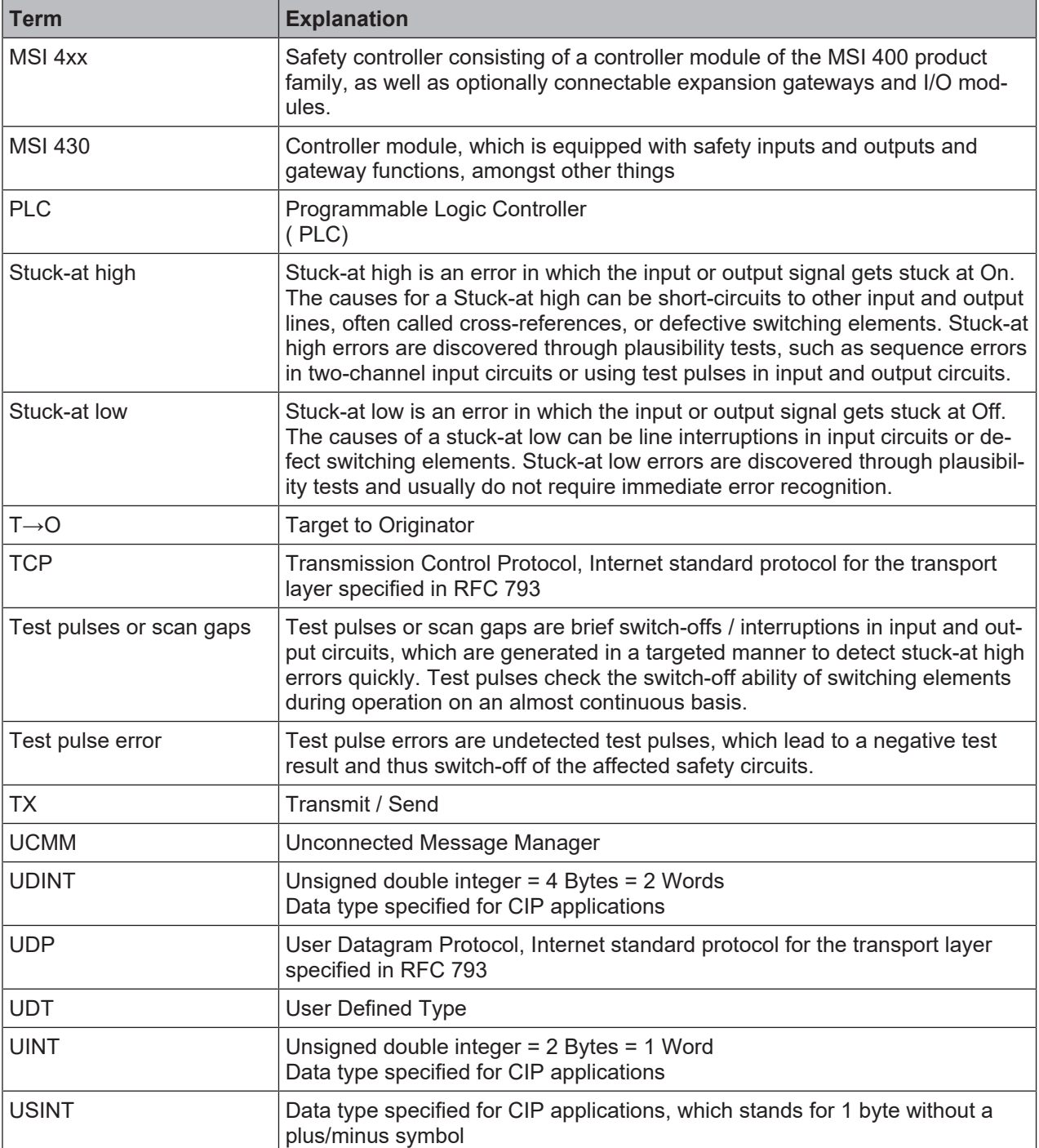

# <span id="page-8-0"></span>**1.6 Symbols/icons and writing style/spelling standard used**

# *NOTICE*

These are notes that provide you with information regarding particularities of a device or a soft-<br>
ware function. ware function.

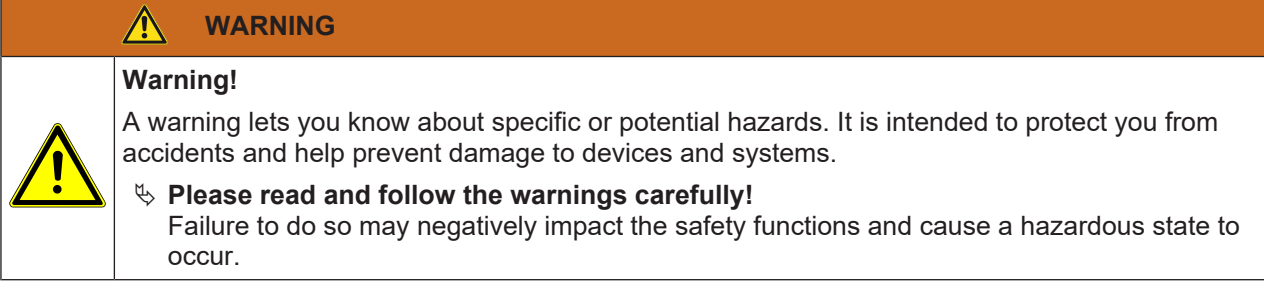

#### **Menus and commands**

The names of software menus, submenus, options, and commands, selection fields, and windows are written in **bold font**. Example: Click on **Edit** in the **File** menu.

#### **1.7 Copyright and right to make changes**

#### <span id="page-9-0"></span>**Copyright**

This document is copyright-protected. The rights derived from this copyright are reserved for Leuze electronic. Reproduction of this document or parts of this document is only permissible within the limits of the statutory provision of the Copyright Act. Any modification or abridgment of the document is prohibited without the express written agreement of Leuze electronic.

Allen-Bradley, CompactBlock Guard I/O, CompactLogix, ControlFLASH, ControlLogix, DH+, FactoryTalk, FLEX, GuardLogix, Kinetix, Logix5000, MicroLogix, PanelBuilder, PanelView, PhaseManager, PLC-2, PLC-3, PLC-5, POINT I/O, POINT Guard I/O, Rockwell Automation, Rockwell Software, RSBizWare, RSFieldbus, RSLinx, RSLogix 5000, RSNetWorx, RSView, SLC, SoftLogix, Stratix, Stratix 2000, Stratix 5700, Stratix 6000, Stratix 8000, Stratix 8300, Studio 5000, Studio 5000 Logix Designer, SynchLink, and Ultra are registered trademarks of Rockwell Automation, Inc.

ControlNet, DeviceNet, and EtherNet/IP are registered trademarks of ODVA, Inc.

TwinCAT is a registered trademark of Beckhoff Automation GmbH.

EtherCAT is a registered trademark and a patented technology licensed by Beckhoff Automation GmbH.

Microsoft, Windows 98, Windows NT, Windows 2000, Windows XP, Windows 7, Windows 8, Windows 8.1, Windows 10 and .NET Framework are registered trademarks of the Microsoft Corporation.

Any other product or trade names listed in this manual are the trademarks or registered trademarks of the respective owners.

#### **Subject to change.**

Subject to technical changes for reasons of continued development.

# **2 Safety**

<span id="page-10-0"></span>This section is intended to support your safety and the safety of the system users.

 $\%$  Please read this section carefully before you work with a MSI 400 system.

#### **2.1 Qualified persons**

<span id="page-10-1"></span>A safety controller with MSI 400 gateways may only be installed, commissioned, and maintained by qualified persons.

Qualified persons are those who

- have suitable technical training **and**
- have been trained by the machine operator in the operation and applicable safety guidelines **and**
- have access to the MSI 400 system operating instructions and have read them and duly noted their contents.

### **2.2 Proper use**

<span id="page-10-2"></span>The MSI 400 gateways can only be operated in conjunction with a MSI 400 safety controller. The firmware version of the connected controller modules must be at least V1.0.0 and the version of the MSI.designer configuration software must be at least 1.0.0.

The MSI 400 gateways do not have their own power supply.

#### **Specifications for use**

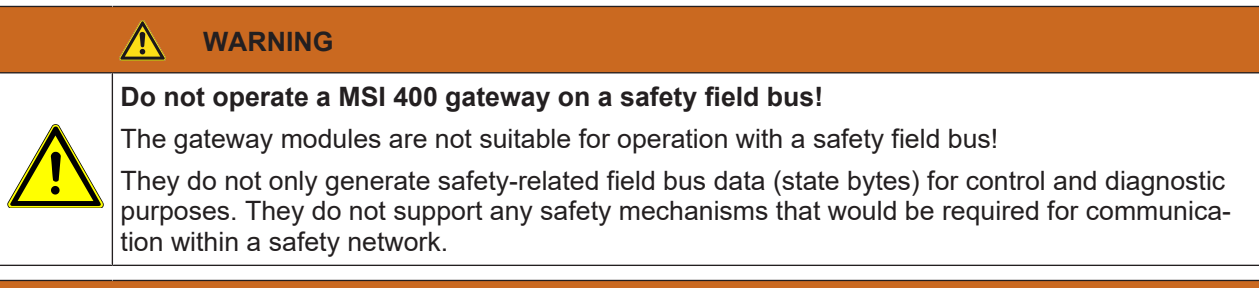

#### $\bigwedge$ **WARNING**

#### **Do not use data from a MSI 400 gateway for safety-related applications!**

The MSI 400 gateways can be used to integrate non-safety-related data into the logic editor in such a way that the safety function of the MSI 400 system may be adversely affected.

 $\%$  Never integrate a gateway into a MSI 400 system without having this source or risk checked by a safety specialist.

# *NOTICE*

#### **Requirements for domestic use**

**if** you wish to use the MSI 400 sy<br>to prevent the emission of radio fr If you wish to use the MSI 400 system for domestic purposes, you need to take additional steps to prevent the emission of radio frequency interference in limit class B according to EN 55011. Here are some steps you might take:

- $\%$  The use of interference suppressor filters in the supply circuit
- $\%$  Installation in grounded switch cabinets or boxes

#### **Specifications for installation**

These modules may only be operated by qualified staff and may only be used on a machine on which they have been installed and commissioned for the first time by a qualified person in accordance with this manual.

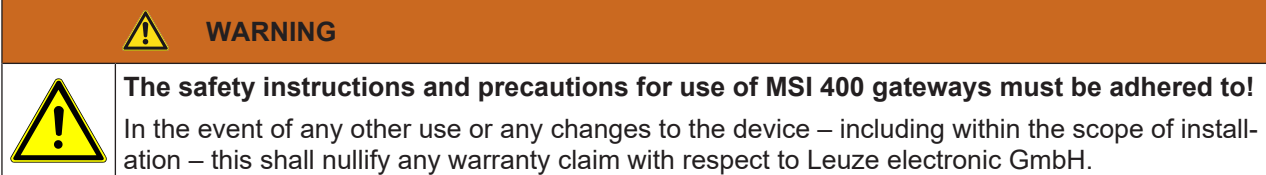

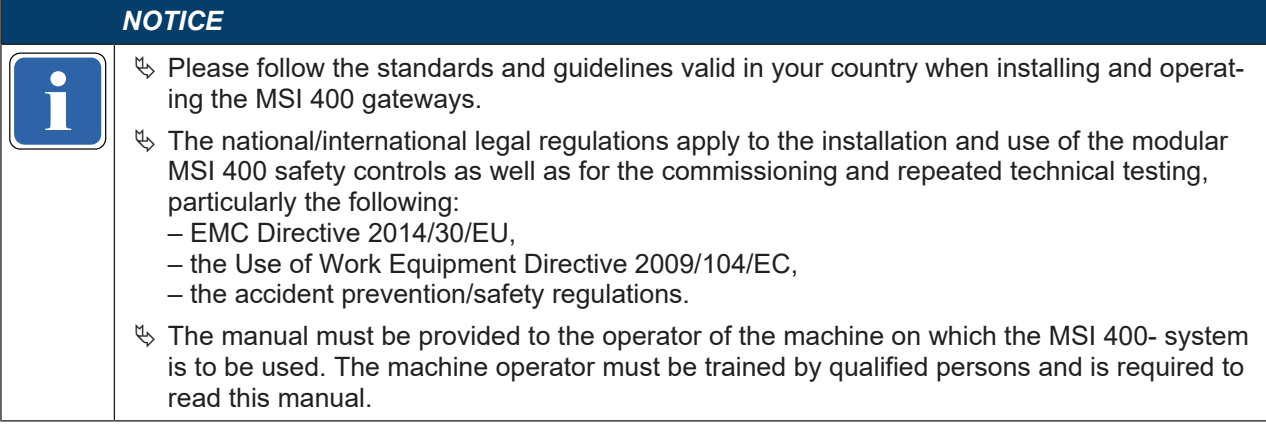

# **2.3 Environmentally friendly behavior**

<span id="page-11-0"></span>The modular MSI 400 safety control and the corresponding modules are designed such that they stress the environment as little as possible. They use only a minimum of power and resources.

 $\&$  Make sure that you also carry out work while always considering the environment.

#### **2.3.1 Disposal**

<span id="page-11-1"></span>The disposal of unusable or irreparable devices should always be done in accordance with the respectively valid country-specific waste-elimination guidelines (e.g. European Waste Code 16 02 14).

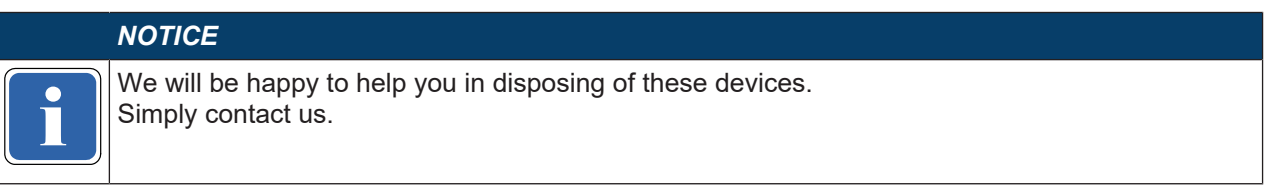

#### **2.3.2 Sorting of materials**

<span id="page-11-2"></span>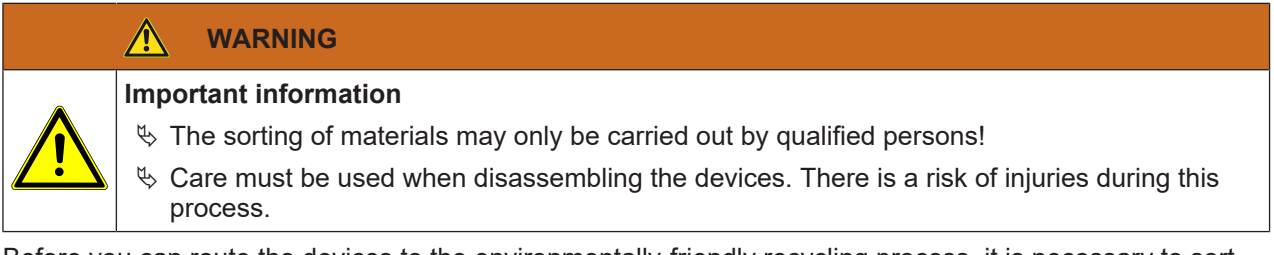

Before you can route the devices to the environmentally-friendly recycling process, it is necessary to sort the various materials of the MSI 400 devices.

- $\&$  Separate the housing from the rest of the components (particularly from the PC board).
- $\&$  Place the separated components into the corresponding recycling containers (see the following table).

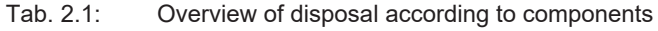

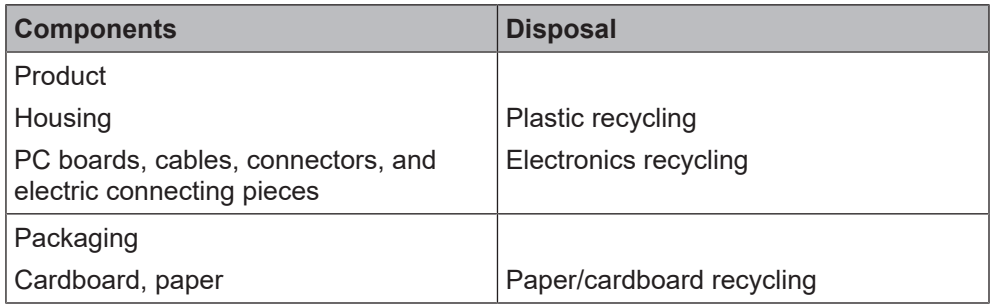

# **3 Product description**

<span id="page-12-0"></span>MSI 400 gateways allow a MSI 400 system to transmit non-safety-related data for control and diagnostic purposes to the external field bus system and to receive them.

#### **Important safety information**

#### **WARNING**

#### **Do not operate a MSI 400 gateway on a safety field bus!**

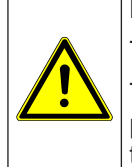

The gateway modules are not suitable for operation with a safety field bus!

They do not only generate safety-related field bus data (state bytes) for control and diagnostic purposes. They do not support any safety mechanisms that would be required for communication within a safety network.

#### **Information on the function, configuration and designations**

#### *NOTICE*

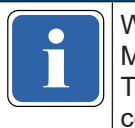

If the right of the relevant network from the point of view of the network master (PLC).<br>Thus data sent to the network from the MSI 400 system is termed input data, while data re-Where not otherwise indicated, this manual always considers the data exchanged between the Thus data sent to the network from the MSI 400 system is termed input data, while data received from the network is termed output data.

Configuration of MSI 400 gateways takes place via the MSI.designer configuration software, using a PC or Notebook connected to the MSI 4xx main module via the USB interface or RJ45 Ethernet interface.

The safety-related logic of the MSI 400 system works independently of the gateway. However, if the system has been configured in such a way that non-safety-related information from the field bus can be integrated into the logic editor, switching off the gateway may result in availability problems.

A MSI 400 gateway can only be operated on a MSI 400 system. It does not have its own power supply. A maximum of two MSI 400 gateways can be operated simultaneously for each system.

The gateway for Modbus TCP, PROFINET IO or EtherNet/IP is integrated into the MSI 430 controller module, while the gateways for Profibus-DP, CANopen or EtherCAT are housed in a 22.5 mm wide installation housing for 35 mm hat rails in accordance with EN 60715.

Order information: *[Order data \[chapter 13\]](#page-176-0)*

#### **3.1 Version, compatibility, and features**

<span id="page-12-1"></span>There are various module versions and function packages for the MSI 400 product family that enable various functions. This section will give you an overview as to which module version you will need to be able to use a certain function or a certain device.

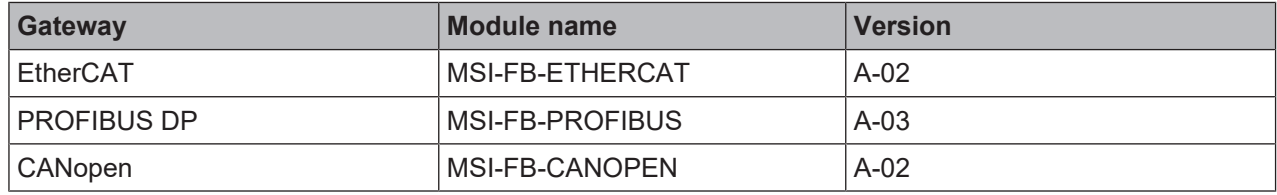

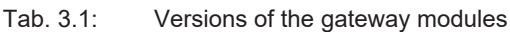

**Info**

- You can find the module version on the type plate of the modules.
- You will find the MSI.designer software version in the main menu.
- The latest software version is available in the Internet at the following address http://www.leuze.com.
- Newer modules are backwards-compatible, which means that each module can be replaced with a module having a higher module version.
- You can find the date of manufacture for a device on the type plate in the **S/N** field in the format  $\leq$ Product no. > yywwnnnnn (yy = year, ww = calendar week).

# **3.2 Equipment variants**

<span id="page-13-0"></span>There are three MSI 400 gateways for various network types.

The Modbus TCP / PROFINET IO and EtherNet/IP gateway of the MSI 430 controller module or the external MSI-FB-ETHERCAT gateway are suitable for Ethernet networks. The MSI-FB-PROFIBUS gateway and the MSI-FB-CANOPEN gateway are external field bus gateways without an Ethernet function.

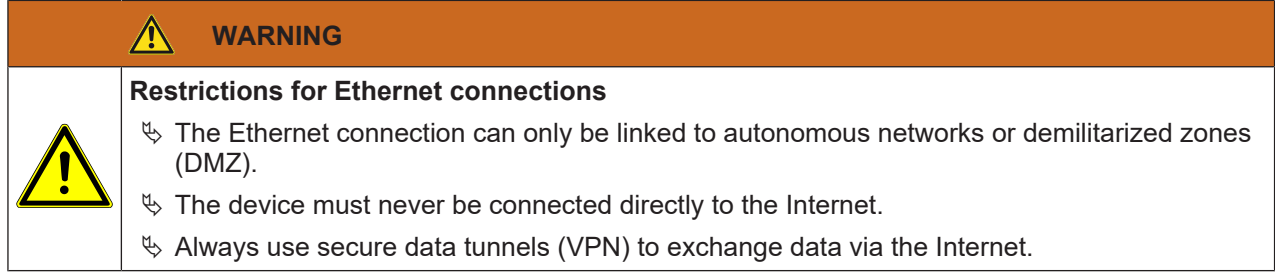

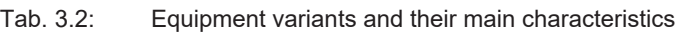

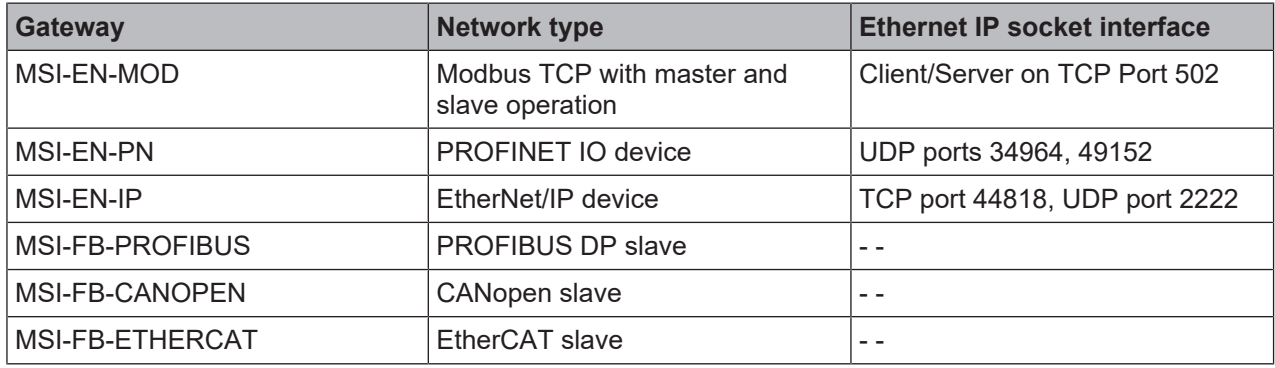

### *NOTICE*

**if the will line manufacturing date of a device on the type label in the SAN held in the format<br>yywwnnnn (yy = year, ww = calendar week, nnnn = sequential serial number within a calendar<br>week).** You will find the manufacturing date of a device on the type label in the S/N field in the format week).

# **3.3 Data transferred to the network (network input data sets)**

#### <span id="page-13-1"></span>**Available data**

The MSI 400 gateways can provide the following data:

- Operating data
	- **Logic results from** the MSI 400 safety controller (see *[Routing table \[chapter 5.1.3\]](#page-33-1)*)
	- **Input values** (HIGH/LOW) for all MSI 400 input expansion modules in the system
	- **Output values** (HIGH/LOW) for all MSI 400 input/output expansion modules (see *[Module state / in](#page-16-0)[put and output values \[chapter 3.3.1\]](#page-16-0)*)
	- **Output data** from another network, i.e. data received from a second gateway in the MSI 400 system (see *[Transmission of data from a second network \[chapter 3.3.3\]](#page-17-1)*)
- Diagnostics
	- **Test values** (CRCs): (see *[Configuration test values \(CRCs\) \[chapter 3.3.4\]](#page-17-2)*)
	- **Error and state information**: *[Error and state information for the modules \[chapter 3.3.5\]](#page-18-0)*

#### **Data sets**

The physical modules are not presented as typical hardware modules in the network. Instead, the data provided by the MSI 400 system has been arranged in four *input data sets*.

• **Data set 1** (max. 50 bytes) contains the operating data. It can be compiled with the aid of MSI.designer. In the form in which it is delivered, the content of data set 1 is preconfigured; it can be freely modified.

Details: see table *["Overview of input data sets" \[chapter 3.3\]](#page-14-0)*

For the MSI-FB-PROFIBUS gateway, data set 1 was divided into five input data blocks, with data blocks 1–4 each containing 12 bytes and data block 5 two bytes.

For the MSI-FB-CANOPEN gateway, data set 1 was divided into four blocks, each with 8 bytes. You will find more detailed information in the corresponding section for each gateway.

- **Data set 2** (32 bytes) contains the test values (CRCs) for the system configuration.
- See table "Overview of input data sets 1-3 (basic settings for Modbus TCP)" below
- **Data set 3** (60 bytes) contains the state and diagnostic data for the various modules, with four (4) bytes per module, with the controller module comprising 3 x 4 bytes. Details: see table *["Meaning of module](#page-18-1) [state bits" \[chapter 3.3.5\]](#page-18-1)*
- **Data set 4** (60 bytes) is currently filled with reserved values.

The following table provides an overview of which data sets are provided by which gateway.

|                                                                                                    | Data set 1                                                                    | Data set 2                   | Data set 3                   | Data set 4  |  |  |  |  |  |
|----------------------------------------------------------------------------------------------------|-------------------------------------------------------------------------------|------------------------------|------------------------------|-------------|--|--|--|--|--|
| <b>MSI 430</b>                                                                                                    | Modbus TCP                                                                    | Modbus TCP                   | Modbus TCP                   | Modbus TCP  |  |  |  |  |  |
|                                                                                                    | PROFINET IO                                                                   | PROFINET IO                  | PROFINET IO                  | PROFINET IO |  |  |  |  |  |
|                                                                                                    | EtherNet/IP                                                                   | EtherNet/IP                  | EtherNet/IP                  |             |  |  |  |  |  |
| MSI-FB-ETHER-<br><b>CAT</b>                                                                                                    | EtherCAT                                                                      | EtherCAT                     | EtherCAT                     | ۰           |  |  |  |  |  |
| MSI-FB-PROFIBUS                                                                                                    | <b>PROFIBUS DP</b>                                                            |                              |                              |             |  |  |  |  |  |
| MSI-FB-CANOPEN                                                                                                    | CANopen                                                                       | CANopen (SDOs) <sup>1)</sup> | CANopen (SDOs) <sup>1)</sup> |             |  |  |  |  |  |
| <sup>1)</sup> The MSI-FB-CANOPEN is used to provide diagnostic data via CANopen SDO (service data objects).<br>More information about how to provide state and diagnostic data with the aid of the CANopen gateway<br>may be found here: CANopen gateway [chapter 10] |                                                                               |                              |                              |             |  |  |  |  |  |
| $^{2}$ Readable with instance 2 of class 120                                                                                                    |                                                                               |                              |                              |             |  |  |  |  |  |
|                                                                                                    | $3)$ Readable with instance 3 of class 120 and byte 52 to 111 of assembly 167 |                              |                              |             |  |  |  |  |  |

Tab. 3.3: Availability of data sets 1–4

<span id="page-14-0"></span>Tab. 3.4: Overview of input data sets 1–3 (basic setting for Modbus TCP)

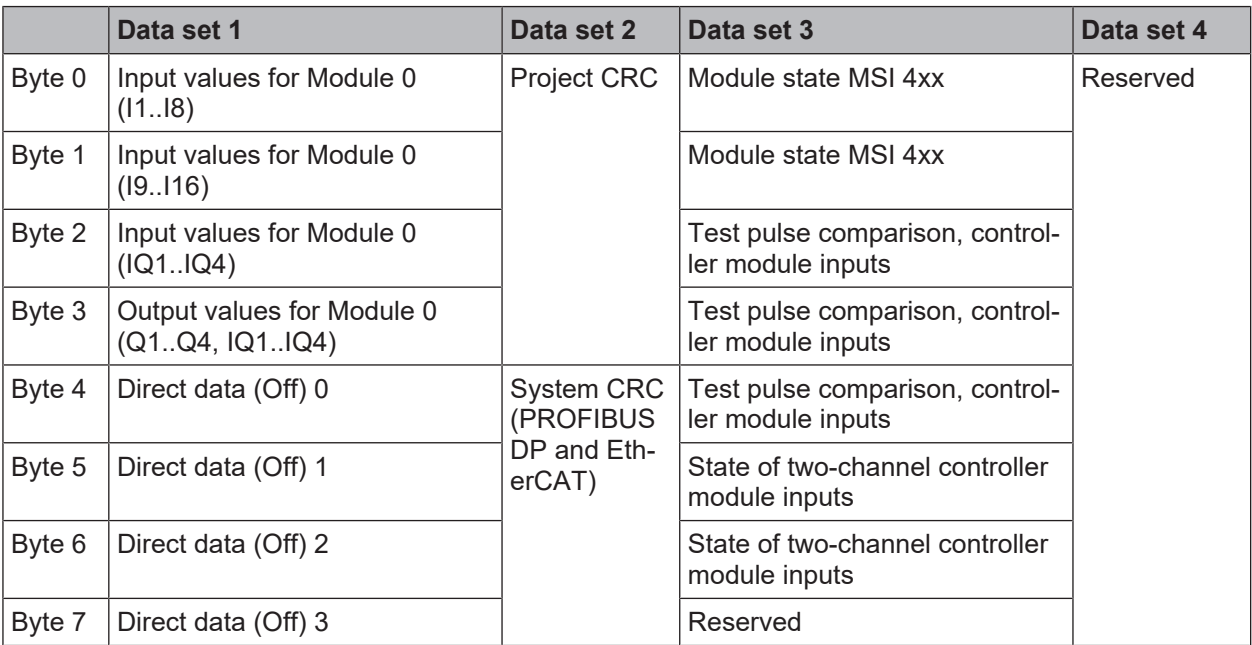

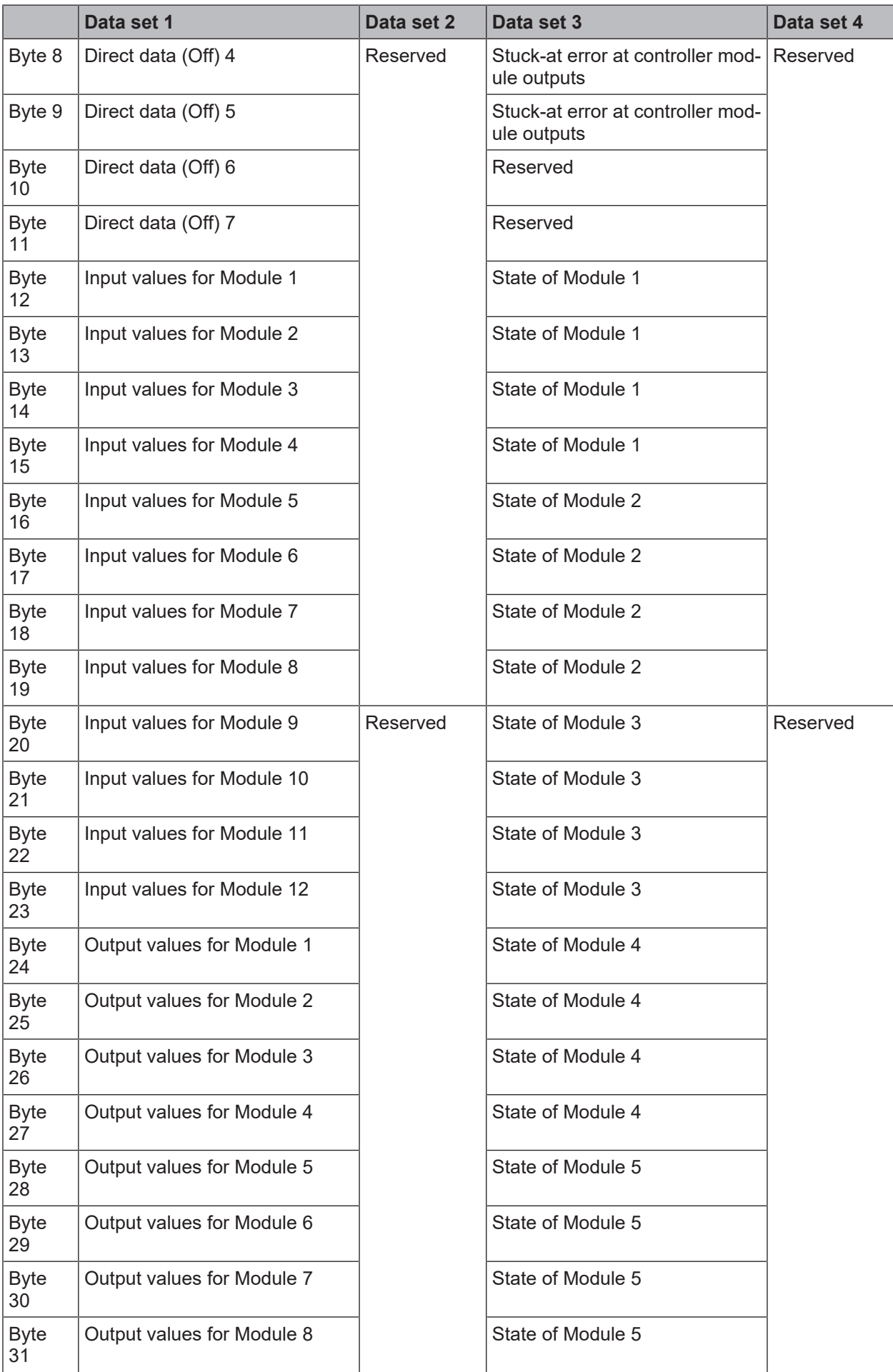

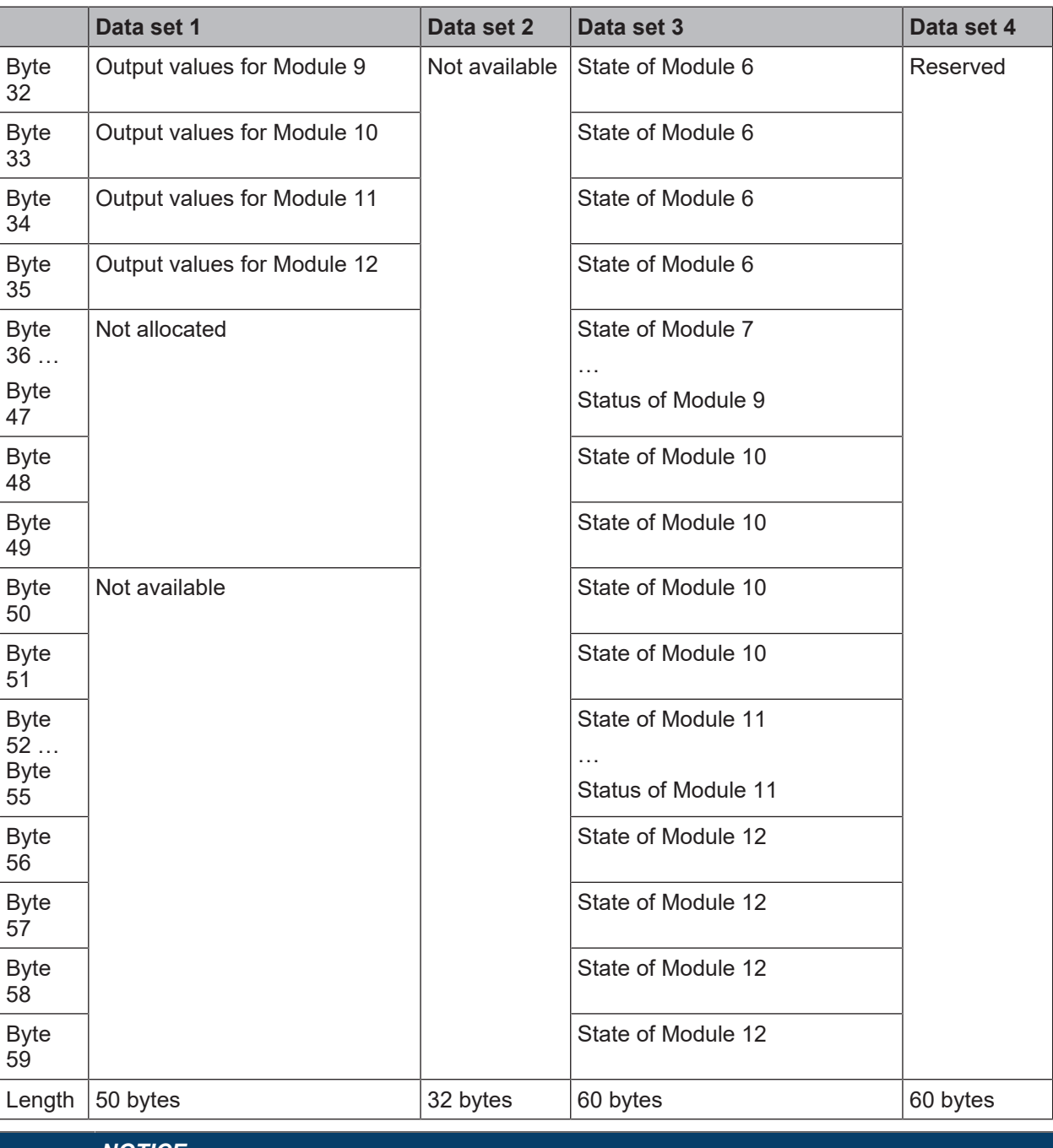

#### *NOTICE*

If the international input or output elements have been comigured for an i/O module, only the<br>lowest bit constitutes the input or output state (on/off) for the corresponding element. It is repres-<br>ented by the tag name of When two-channel input or output elements have been configured for an I/O module, only the ented by the tag name of the element. The highest bit represents the state of this input/output.

#### *NOTICE*

**profer that walles in data set 1 do not represent the priysical strategy pre-processed input values that are used for logic processing.** The input values in data set 1 do not represent the physical state at the input terminals, but the

# **3.3.1 Direct gateway output values**

<span id="page-16-0"></span>It is possible to write values directly from the **Logic** view to a gateway. Four bytes have been reserved for this purpose in the basic settings for data set 1; however, up to the total number of 50 bytes of data set 1 may be configured as direct gateway output values. You can obtain additional information at: *[Direct gate](#page-37-0)[way output values \[chapter 5.3\]](#page-37-0)*.

## **3.3.2 Module state / input and output values**

<span id="page-17-0"></span>The MSI 400 gateways can transmit the input and output states of all modules connected to the MSI 400 system to the network. Data set 3 contains a non-modifiable configuration. Moreover, data set 1 can be adapted to contain up to 4 bytes of collective state information. Only the input and output values for data set 1 have been predefined and these can be freely adapted. You will find more detailed information in the section on the relevant gateway, as well as in the following section: *[Configuration of gateways with MSI.de](#page-30-0)[signer \[chapter 5\]](#page-30-0)*

#### **Module state**

The MSI 400 gateways can transfer the state of the linked modules to the network. A total of 4 bytes are available for this purpose.

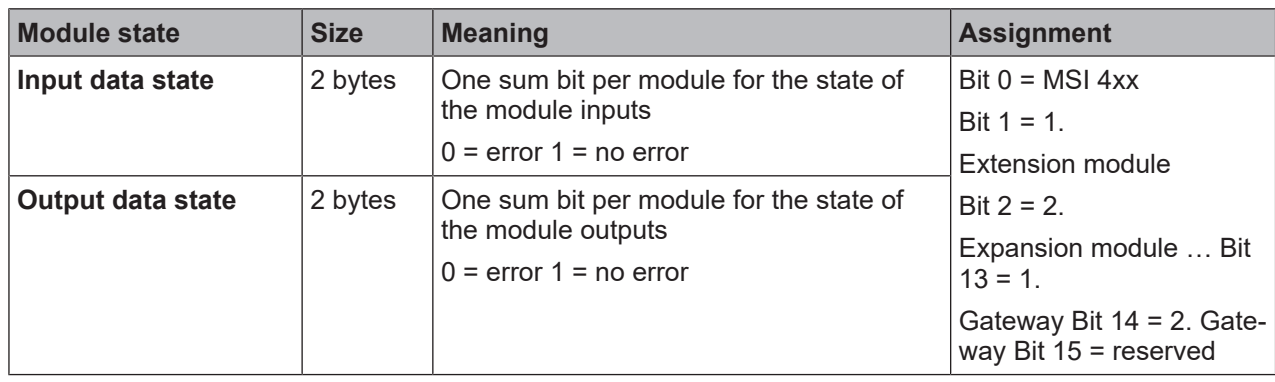

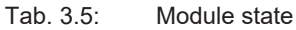

You will find information about the meaning of the state bits at: software manual, Internal inputs for controller modules

#### **Input and output values for the modules**

#### • **Input values for I/O modules**

1 byte for data set 1 is available for every expansion module. The input values show the state of the preliminary evaluation of the I/O module. This corresponds to the state of the element in the controller module logic. The level at the associated terminal cannot be clearly detected from this, as the data may be set to low, irrespectively of the level at the input terminal, by means of the cross-connection detection or two-channel evaluation (e.g. I1-18).

When two-channel input elements have been configured for an I/O module, only the lower-value bit represents the pre-evaluation state of the corresponding element (e.g. bit 0 for I1 and I2, bit 2 for I3 and I4, bit 4 for I5 and I6, bit 6 for I7 and I8). The higher-value bit (bit 1, 3, 5 and 7) is used as follows in this case:

 $0 =$  error  $1 =$  no error

#### • **Output values for I/O modules**

1 byte for data set 1 is available for every module with outputs. The output values indicate the state of the control information from the logic of the controller module for the relevant element of the I/O module. The level of the associated terminals cannot be clearly detected from this, as the output may be switched off via the cross-connection detection or the overload connection function. When two-channel output elements have been configured for an I/O module, only the lower-value bit represents the control information (e.g. bit 0 for Q1 and Q2, bit 2 for Q3 and Q4, bit 4 for Q5 and Q6, bit 6 for Q7 and Q8). The higher-value bit (bit 1, 3, 5 and 7) is not used as follows in this case (low):

#### **3.3.3 Transmission of data from a second network**

<span id="page-17-1"></span>If your MSI 400 system contains two gateways, it is possible to forward information which the first gateway receives from a network (e.g. from a Modbus PLC) via the second gateway to a second network (e.g. to a PROFIBUS master) and vice versa.

#### **3.3.4 Configuration test values (CRCs)**

<span id="page-17-2"></span>Data set 2 contains the following configuration check values of the MSI 400 system:

- Project CRC of the project file created with MSI.designer
- System-CRC, uniquely assigned to a module version, consisting of internal software and hardware version

The CRCs are each 4 bytes in length. Data set 2 can be read only.

The project CRC with Modbus/TCP is transmitted in Big Endian format.

The system CRC is available from module version B-01.01 for PROFIBUS DP and EtherCAT.

#### **3.3.5 Error and state information for the modules**

<span id="page-18-0"></span>Data set 3 and 4 contain the state information for the modules that will be transferred to the network.

Ten bytes are transmitted for MSI 4xx controller module. For each MSI-EM-I8 and MSI-EM-IO84 I/O module, four bytes are transmitted in the Little Endian format, e.g. as a 32-bit word, with the first byte being placed into the least significant byte of the whole number (extreme left) and the fourth byte into the most significant byte of the whole number (extreme right).

Data sets 3 and 4 cannot be adapted.

#### **Module status bits of the controller module MSI 4xx**

The module state bits have the following meaning, if not otherwise indicated:

 $0 =$ error

 $1 = no error$ 

Reserved bits have the value 1

# *NOTICE* **i** tou can find an explanation of the<br>[tions \[chapter 1.5\]](#page-6-1) You can find an explanation of the technical terms used below here: *[Abbreviations and Defini-](#page-6-1)*

|        | Bit 7                                                                                      | Bit 6                                                                                      | Bit 5                                                                                      | Bit 4                                                                                      | Bit 3                                                                                  | Bit 2                                                                                  | Bit 1                                                                                | Bit 0                                                                                |
|--------|--------------------------------------------------------------------------------------------|--------------------------------------------------------------------------------------------|--------------------------------------------------------------------------------------------|--------------------------------------------------------------------------------------------|----------------------------------------------------------------------------------------|----------------------------------------------------------------------------------------|--------------------------------------------------------------------------------------|--------------------------------------------------------------------------------------|
| Byte 0 | B <sub>2</sub> status                                                                      | Collective<br>error fast<br>shut-off                                                       | B1 status                                                                                  | Configura<br>tion state                                                                    | A1 status                                                                              | External<br>module<br>state                                                            | Internal<br>module<br>state                                                          | Reserved                                                                             |
| Byte 1 | Module<br>state out-<br>put data                                                           | Module<br>state of<br>input data                                                           | Reserved                                                                                   | Reserved                                                                                   | $IQ3+IQ4$<br>power re-<br>quirement<br>0: Over-<br>current<br>1:no<br>overcur-<br>rent | $IQ1+IQ2$<br>power re-<br>quirement<br>0: Over-<br>current<br>1:no<br>overcur-<br>rent | $Q3+Q4$<br>power re-<br>quirement<br>0: Over-<br>current<br>1:no<br>overcur-<br>rent | $Q1+Q2$<br>power re-<br>quirement<br>0: Over-<br>current<br>1:no<br>overcur-<br>rent |
| Byte 2 | $18$ vs.<br>T2/4 test<br>pulse<br>compar-<br>ison                                          | 17 vs.<br>T1/3 test<br>pulse<br>compar-<br>ison                                            | $16$ vs.<br>T2/4 test<br>pulse<br>compar-<br>ison                                          | 15 vs.<br>T1/3 test<br>pulse<br>compar-<br>ison                                            | 14 vs.<br>T2/4 test<br>pulse<br>compar-<br>ison                                        | 13 vs.<br>T1/3 test<br>pulse<br>compar-<br>ison                                        | $12$ vs.<br>T2/4 test<br>pulse<br>compar-<br>ison                                    | 11 vs.<br>$T1/3$ test<br>pulse<br>compar-<br>ison                                    |
| Byte 3 | 116 vs.<br>T2/4 test<br>pulse<br>compar-<br>ison or<br><b>HW</b> limit<br>frequency<br>116 | 115 vs.<br>T1/3 test<br>pulse<br>compar-<br>ison or<br><b>HW limit</b><br>frequency<br>115 | 114 vs.<br>T2/4 test<br>pulse<br>compar-<br>ison or<br><b>HW</b> limit<br>frequency<br>114 | 113 vs.<br>T1/3 test<br>pulse<br>compar-<br>ison or<br><b>HW</b> limit<br>frequency<br>113 | 112 vs.<br>T2/4 test<br>pulse<br>compar-<br>ison                                       | 111 vs.<br>T1/3 test<br>pulse<br>compar-<br>ison                                       | 110 vs.<br>T2/4 test<br>pulse<br>compar-<br>ison                                     | 19 vs.<br>T1/3 test<br>pulse<br>compar-<br>ison                                      |
| Byte 4 | 0: Cable<br>break at<br>116<br>1: OK or<br>not used                                        | 0: Cable<br>break at<br>115<br>1: OK or<br>not used                                        | 0: Cable<br>break at<br>114<br>1: OK or<br>not used                                        | 0: Cable<br>break at<br>113<br>1: OK or<br>not used                                        | IQ4 vs.<br>T2/4 test<br>pulse<br>compar-<br>ison                                       | IQ3 vs.<br>T1/3 test<br>pulse<br>compar-<br>ison                                       | IQ2 vs.<br>T2/4 test<br>pulse<br>compar-<br>ison                                     | IQ1 vs.<br>T1/3 test<br>pulse<br>compar-<br>ison                                     |

<span id="page-18-1"></span>Tab. 3.6: Meaning of module state bits of controller module MSI 4xx (only for Modbus)

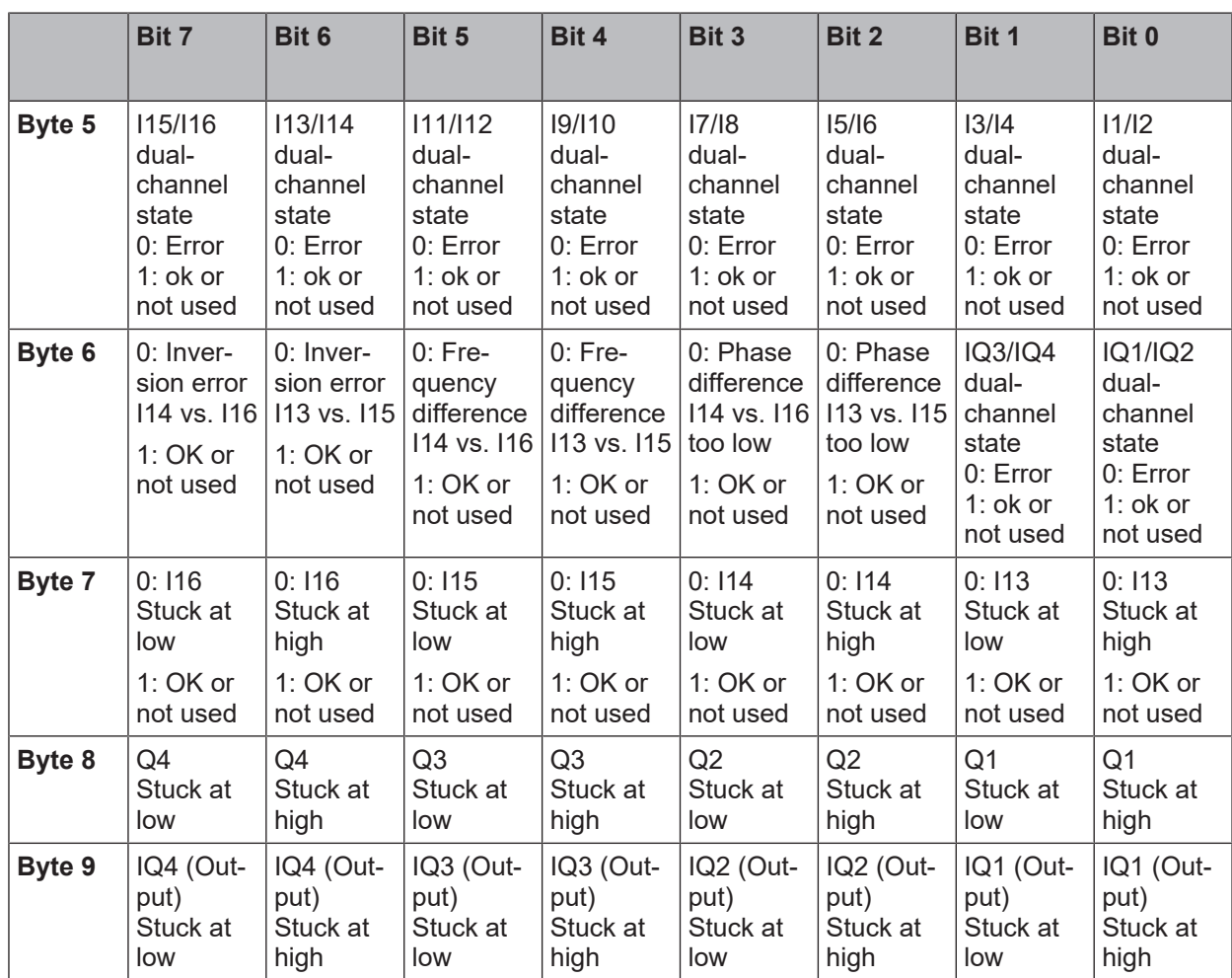

# **Module state bits of the I/O modules MSI-EM-I8 and MSI-EM-IO84**

The module state bits have the following meaning, if not otherwise indicated:

 $0 =$ error

 $1 = no error$ 

#### <span id="page-19-0"></span>Tab. 3.7: Meaning of the module state bits of the safe I/O modules MSI-EM-I8 and MSI-EM-IO84

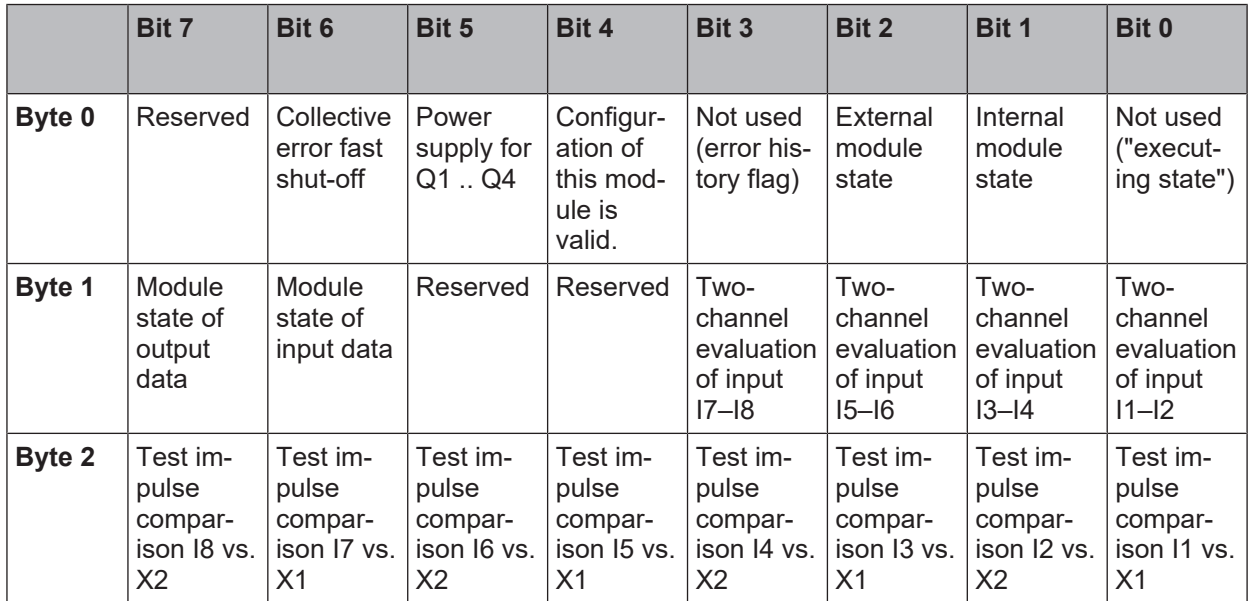

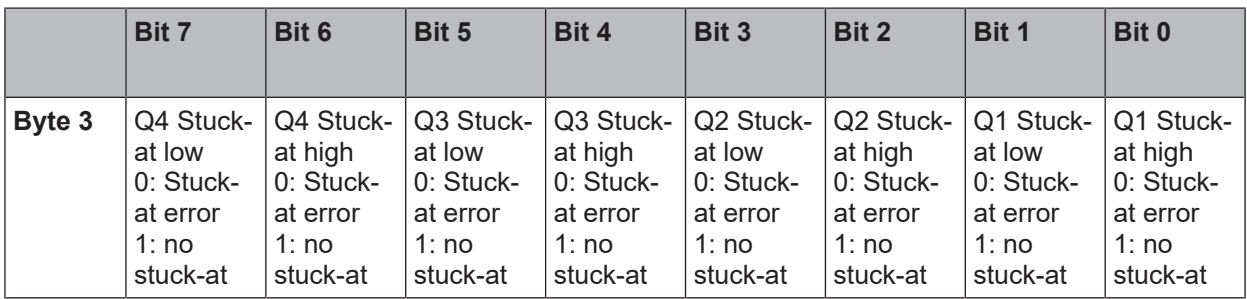

#### **Module state bits of the MSI-EM-IO84NP I/O module**

The module state bits have the following meaning if not otherwise indicated; normally only the first byte of the total state is transmitted:

 $0 =$ error

1 = no error or reserved

Tab. 3.8: Meaning of the module state bits of the MSI-EM-IO84NP expansion module

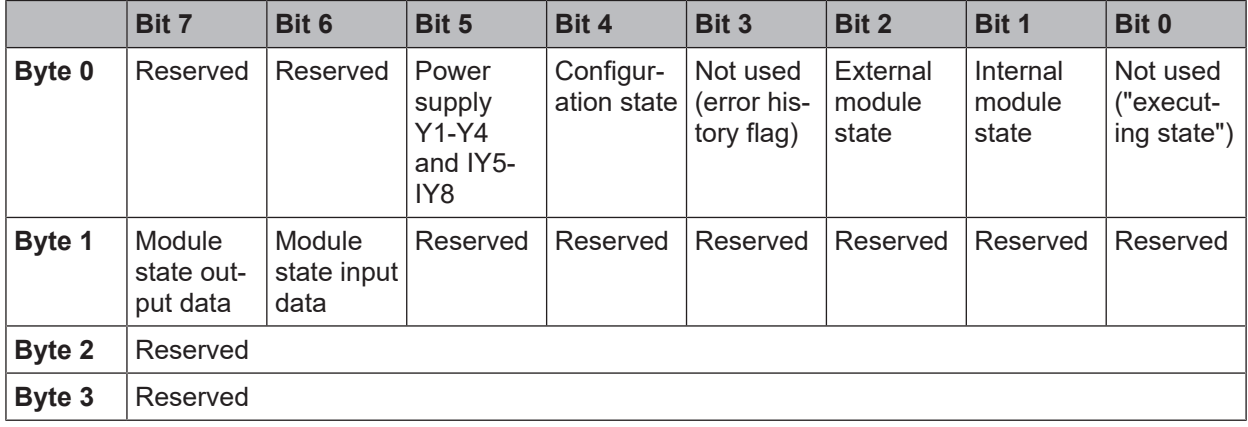

#### **Module state bit of the gateways**

The module state bits have the following meaning if not otherwise indicated; normally only the first byte of the total state is transmitted:

 $0 =$ error

 $1 = no error$ 

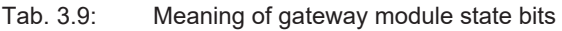

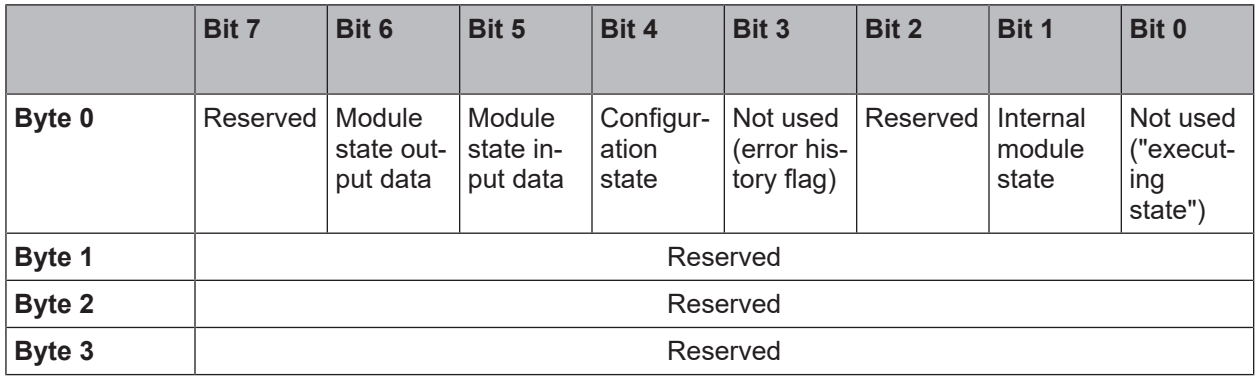

#### **Example**

Module 2 (MSI-EM-IO84) has a short-circuit after high (24 V) at output 3. The following module state is transmitted to the network (only the first 20 of 60 bytes are shown):

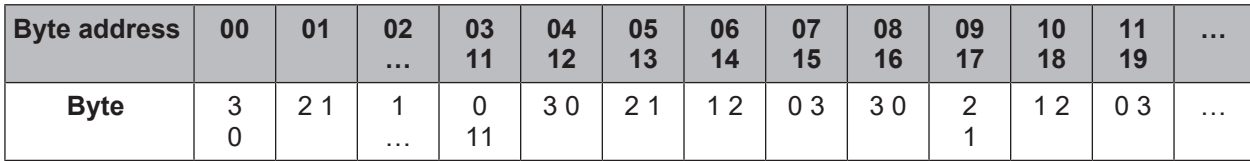

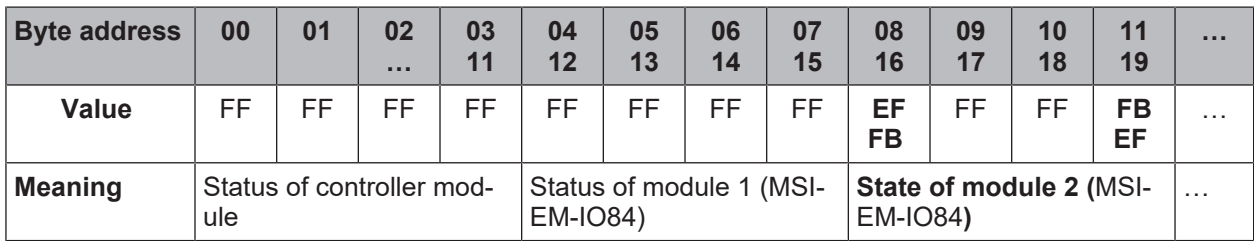

The first relevant byte for the module 2 error described above is module state byte 0 for module 2. This is byte 11 with the hexadecimal value FB (1111 1011):

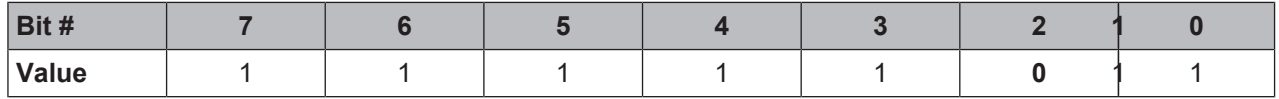

This corresponds to the error message "Summary of bits 0.5 to 0.7 (external error)", byte 0, bit 2 in the following table: *["Meaning of module state bits of the secure I/O modules" \[chapter 3.3.5\]](#page-19-0)*

The second relevant byte is the module state byte 3 for module 2. This is byte 08 with the hexadecimal value EF (1110 1111):

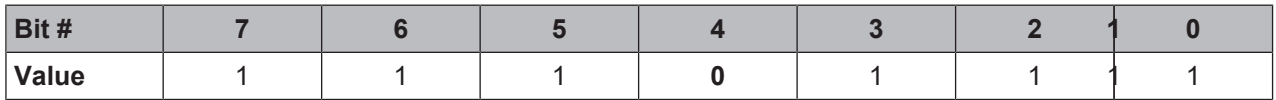

This corresponds to the error message "Short circuit monitoring of output 3, short circuit after high", byte 3, bit 4 in the following table: *["Meaning of module state bits of the secure I/O modules" \[chapter 3.3.5\]](#page-19-0)*

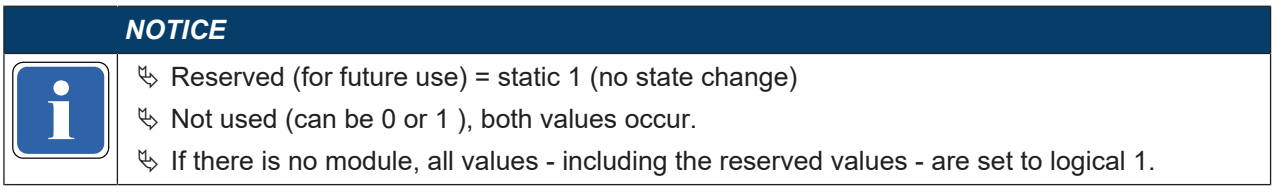

#### **3.4 Data received from the network (network output data sets)**

<span id="page-22-0"></span>The data from data set 1 (max. 50 bytes) received from the network may be differently arranged, depending on the protocol. For the Modbus TCP, this data set was divided into five data blocks, each with 10 bytes. In the MSI-FB-PROFIBUS gateway, output data blocks 1-4 each contain 12 bytes, while output data block 5 contains 2 bytes. CANopen only defines 4 data blocks, each with 8 bytes.

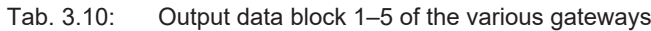

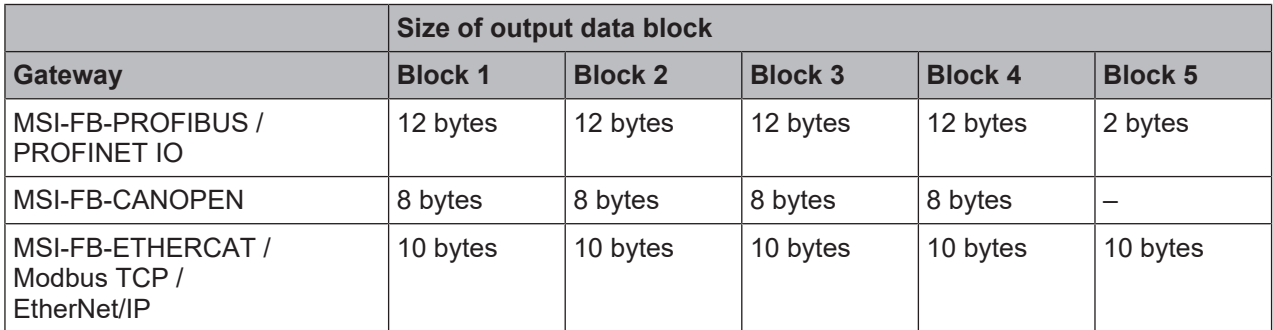

The content of the output data blocks can be used in the logic editor, as well as made available for another network via a second gateway within the MSI 400 system.

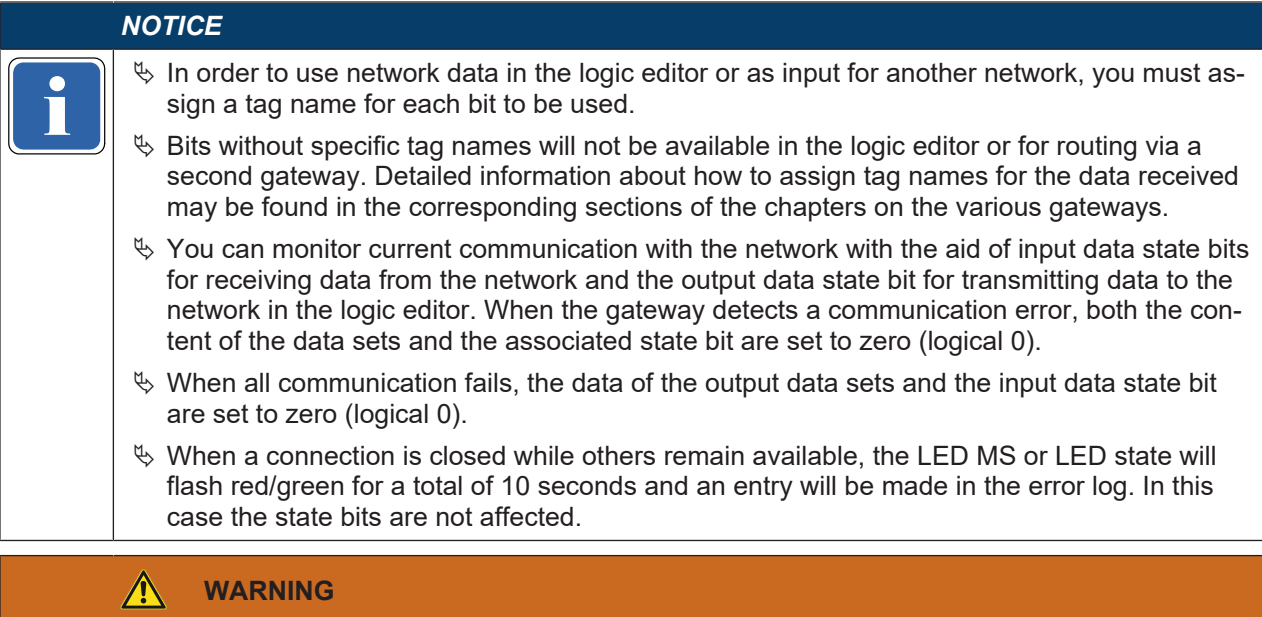

#### **Do not use the same output data block number for two different PLC connections or TCP/ IP sockets!**

The output data block of the Ethernet gateways can be described in parallel via all communication interfaces or TCP/IP sockets (e.g. Modbus TCP/IP and Ethernet TCP/IP) if they make use of the same output data block number. In this case the last message will always overwrite the data received earlier.

# <span id="page-23-0"></span>**4 Installation and basic configuration**

# <span id="page-23-1"></span>**4.1 Installing/removing**

#### <span id="page-23-2"></span>**4.1.1 Installing modules on hat rail**

# **WARNING**

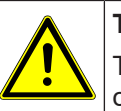

**This is only for switch boxes with protection class IP 54 or higher!**

The MSI 400 system is only suitable for installations in a switchbox having at least protection class IP 54.

#### **Notes**

• Basic safety

Gateways and extension modules may not be removed or added when the operating voltage is switched on.

- Grounding The hat rail must be conductively connected to the protective conductor (PE).
- ESD protection measures Note the suitable ESD protection measures during installation. Failure to do so could result in damage to the internal safety bus.
- Protect connector openings Undertake suitable measures so that no foreign bodies can penetrate connector openings, particularly those for the program removable storage.
- Module width:

The modules are placed in a mounting box that is 22.5 mm or 45 mm wide depending on type.

- Quality of hat rail The mounting boxes are suitable for 35 mm hat rails as per EN 60715.
- Sequence of modules: The MSI 400 system has the controller module on the far left. The two optional gateways follow directly to the right next to the controller module. The expansion modules only follow thereafter.
- Save space for subsequent model replacement The modules are connected via the plug connection integrated into the housing. Note that the MSI 400 modules must be pulled about 10 mm apart before a module replacement so that the corresponding module can be removed from the hat rail.
- Standards to be considered Installation according to EN 50274

#### **Step 1: Installing a controller module**

 $\%$  Using a screwdriver, pull the snap-on foot outward.

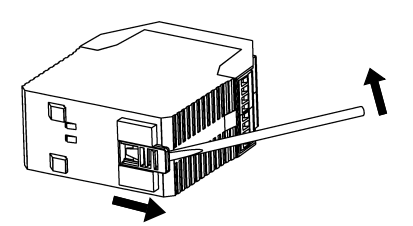

 $\%$  Hang the module on the hat rail. **Important!** Make sure that the shielding spring fits correctly. The shielding spring of the module must be placed onto the hat rail so that it is secure and has good electrical contact.

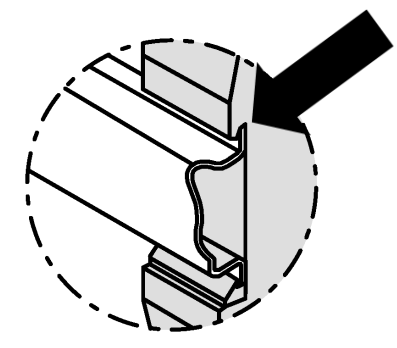

 $\%$  Fold the module onto the hat rail.

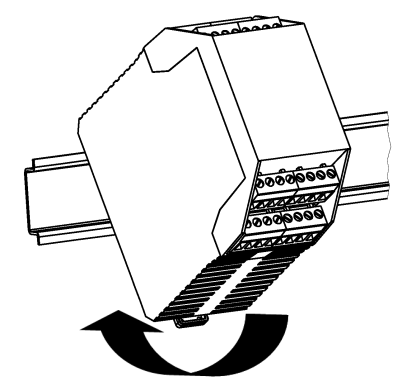

 $\%$  Using a screwdriver, move the snap-on foot against the hat rail until the snap-on foot latches into position with an audible click.

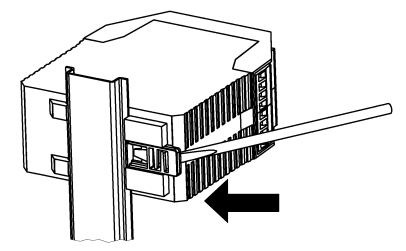

 $\%$  Make sure that the module is securely seated on the hat rail. Attempt to pull the module from the hat rail using slight pressure. If the module stays connected to the hat rail during this test, then the installation is correct.

# **Step 2: Installation of gateways or expansion modules**

 $\%$  Using a screwdriver, pull the snap-on foot outward.

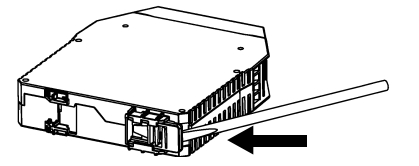

 $\%$  Hang the module on the hat rail. **Important!** Make sure that the shielding spring fits correctly. The shielding spring of the module must be placed onto the hat rail so that it is secure and has good electrical contact.

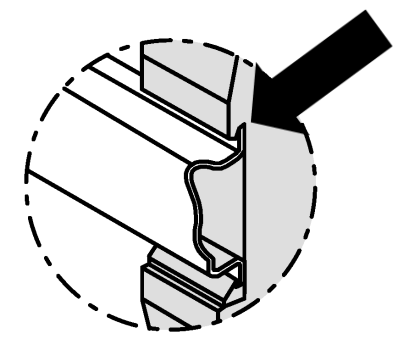

 $\%$  Fold the module onto the hat rail.

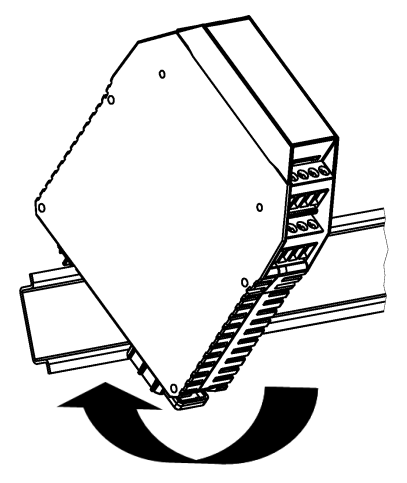

 $\%$  Using a screwdriver, move the snap-on foot against the hat rail until the snap-on foot latches into position with an audible click.

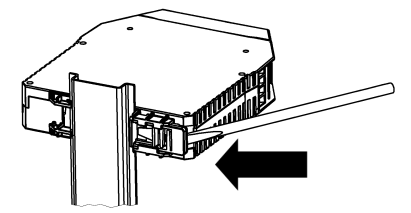

 $\%$  Make sure that the module is securely seated on the hat rail. Attempt to pull the module from the hat rail using slight pressure. If the module stays connected to the hat rail during this test, then the installation is correct.

 $\%$  If you are installing multiple modules:

Push the individual modules together in the direction of the arrow until the lateral plug connection between the modules audibly latches into position.

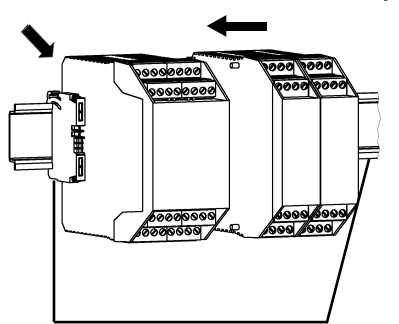

 $\%$  Install an end terminal into the module furthest to the left and another end terminal into the module furthest to the right.

# **After installation**

Once you have installed the modules, the following steps are required:

- Connect the modules electrically.
- Configure modules (see: software manual).
- Check the installation before first commissioning.

#### **4.1.2 Removing modules from the hat rail**

#### <span id="page-27-0"></span>**Step 1: Removing a controller module**

 $\%$  Deenergize the MSI 400 system.

 $\%$  Remove plug-in terminals with wiring and remove the end terminal.

End terminal Plug-in terminal -1 00000000 **00000000 laaadlaaa** 

End terminal

 $\%$  If expansion modules or gateways are used: Slide the controller module in the direction of the arrow until the lateral plug connection is disconnected.

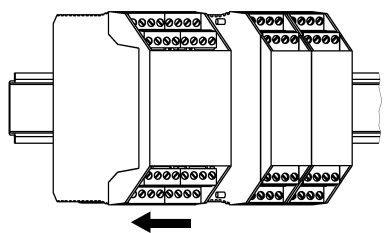

 $\%$  Unlock the module.

To do this, pull the snap-on foot of the module outward using a screwdriver.

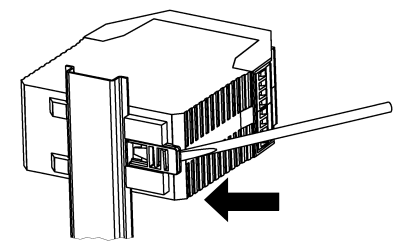

 $\%$  Fold the module away from the hat rail and remove it from the rail.

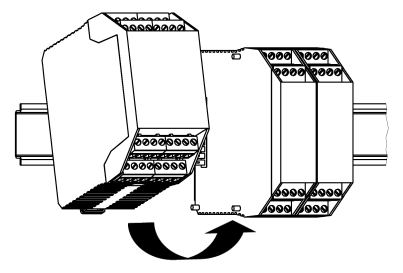

#### **Step 2: Removing gateways and expansion modules**

- $\%$  Deenergize the MSI 400 system.
- $\&$  Remove any plug-in terminals with wiring and remove the end terminals.

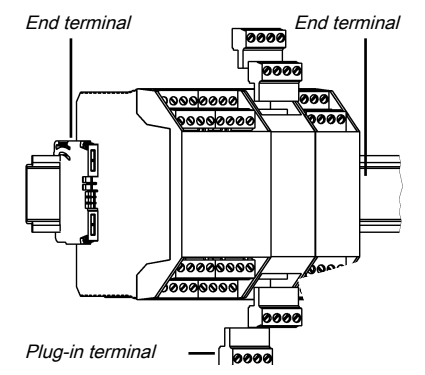

 $\%$  Pull the modules apart from one another individually in the direction of the arrow until the lateral plug connection is disconnected.

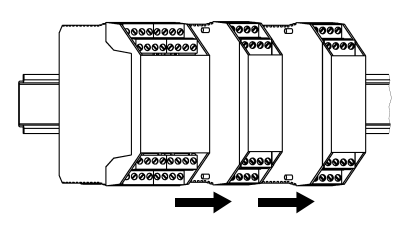

 $\%$  Unlock the module.

To do this, pull the snap-on foot of the module outward using a screwdriver.

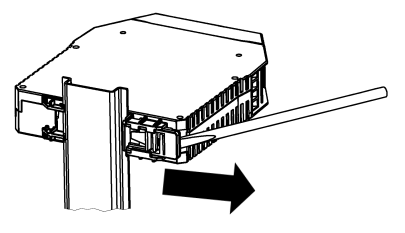

 $\%$  Fold the module away from the hat rail and remove it from the rail.

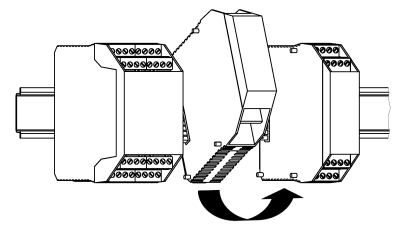

# **4.2 Electrical installation**

<span id="page-28-0"></span>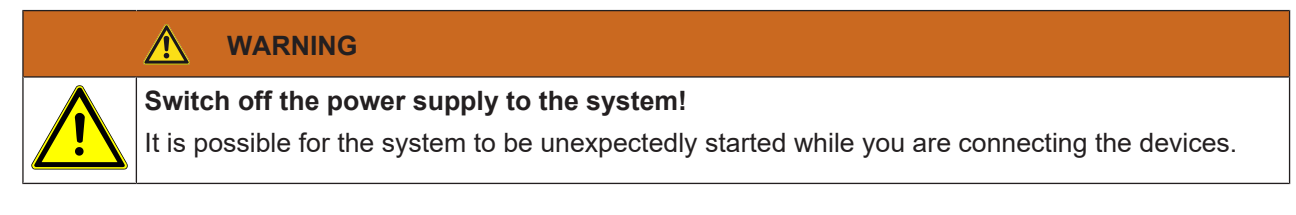

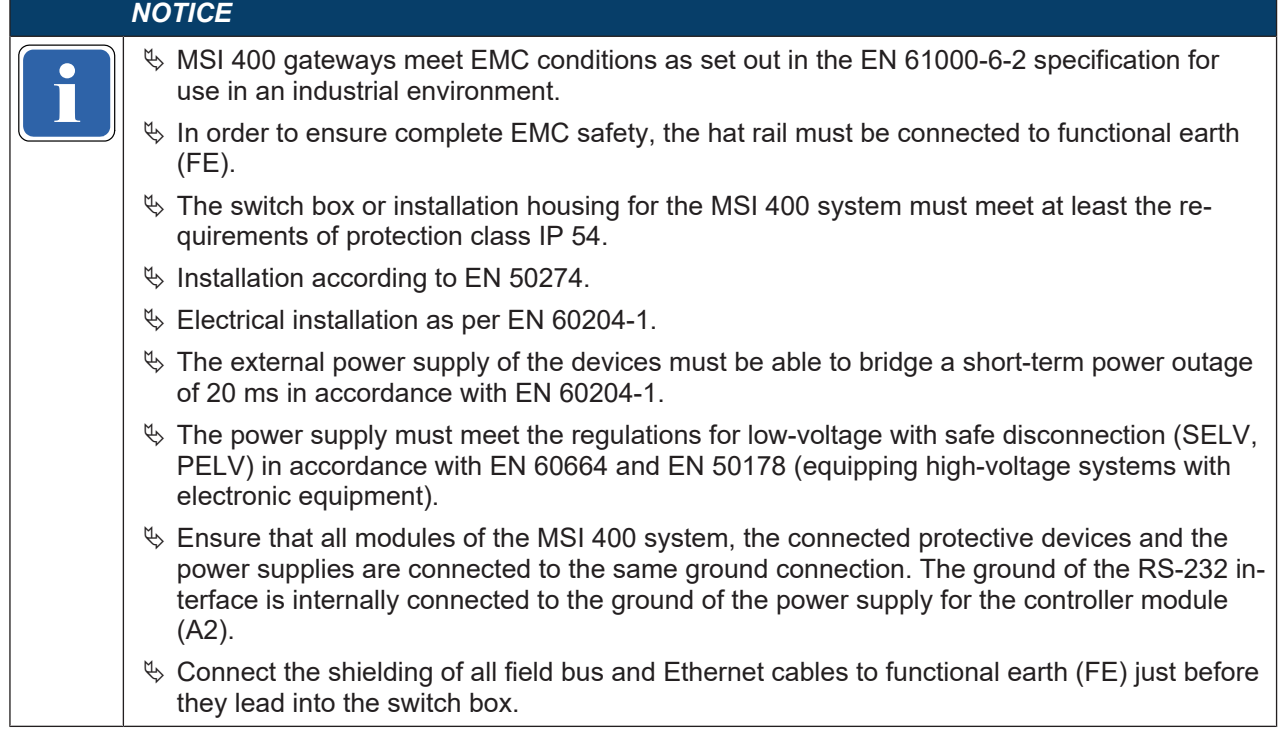

# **4.3 Initial configuration steps**

<span id="page-29-0"></span>How do you configure gateways? This chapter provides some brief guidelines.

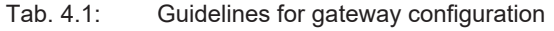

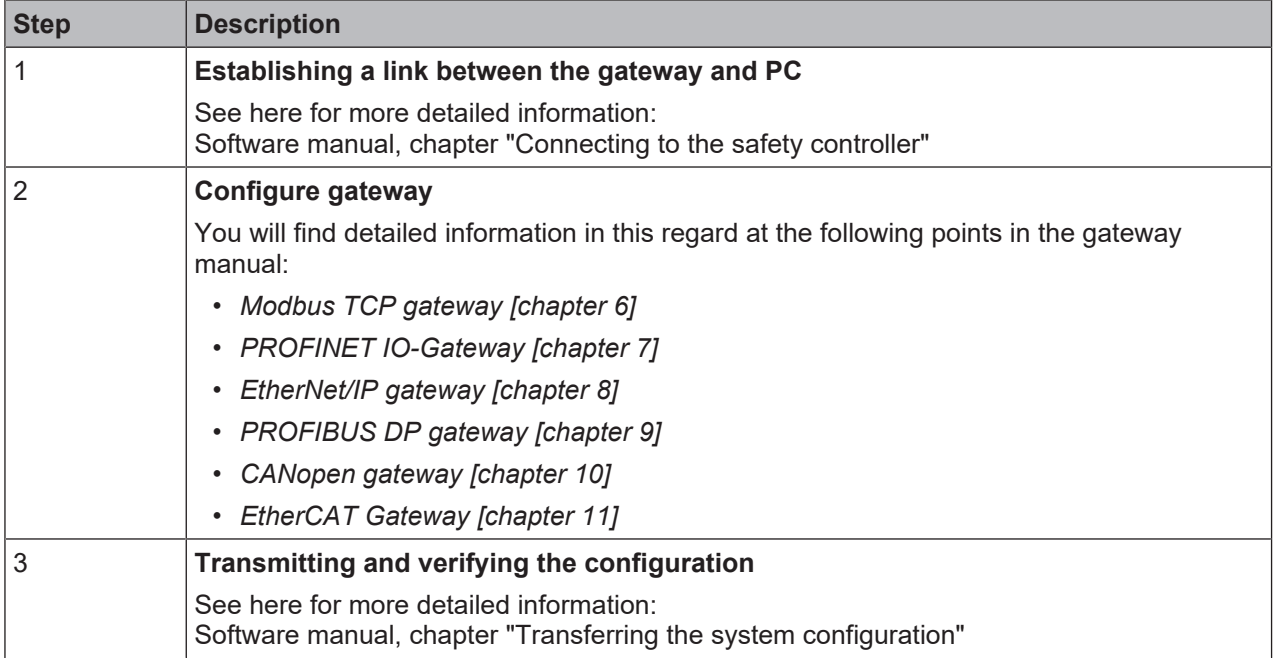

# **5 Configuration of gateways with MSI.designer**

<span id="page-30-0"></span>This chapter gives you an overview of how to configure gateways in MSI.designer. It explains

- how the graphical user interface is laid out for the gateway configuration inMSI.designer,
- how you can carry out typical configuration tasks connected to gateways in MSI.designer.

*NOTICE*

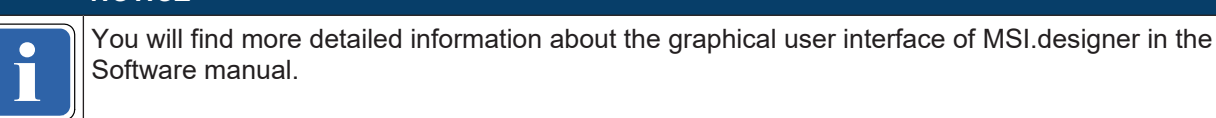

### **5.1 The graphical user interface**

<span id="page-30-1"></span>You can edit the configuration for gateways in the graphical user interface of MSI.designer in the following windows:

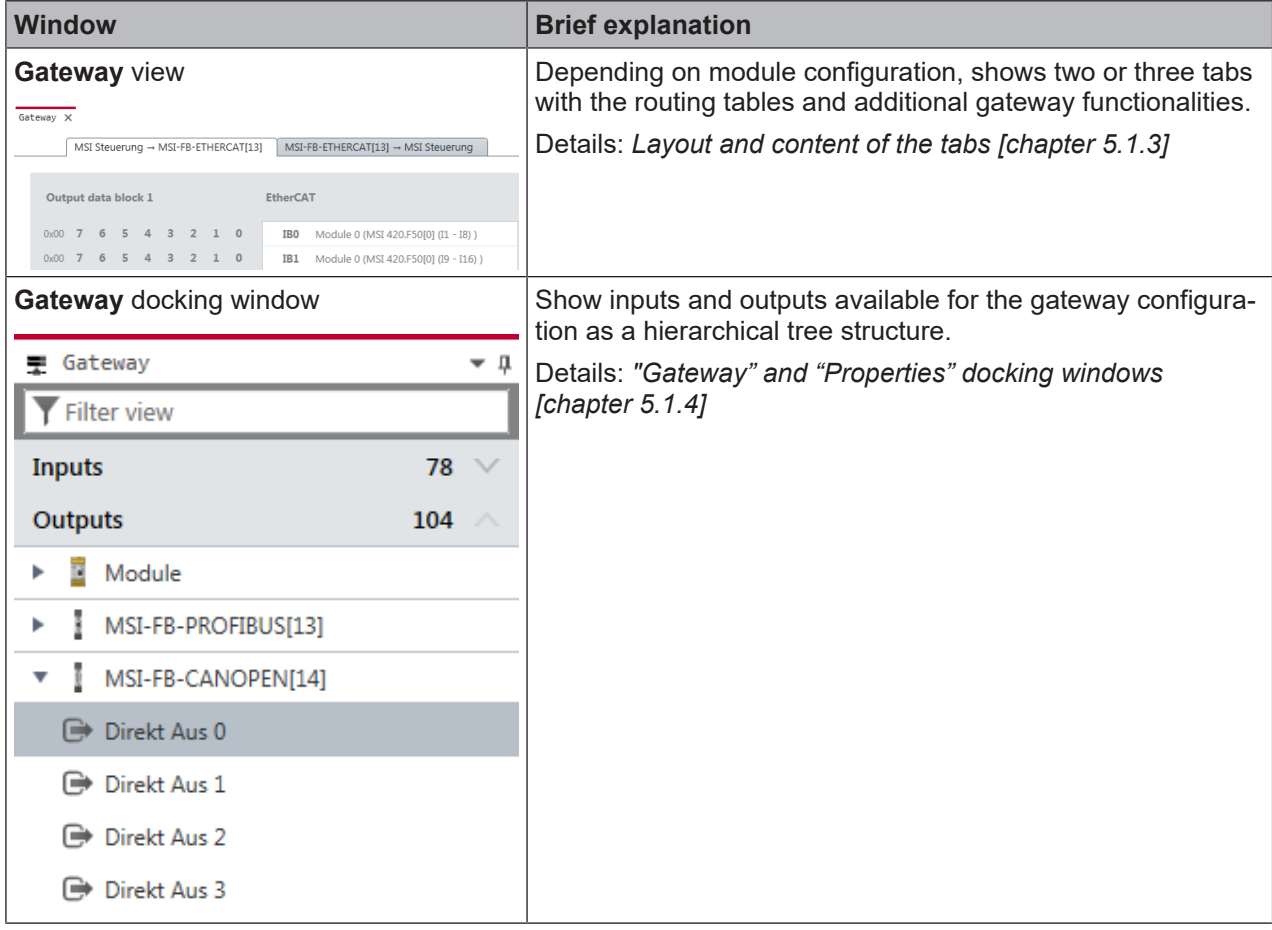

#### **5.1.1 Activating gateway functionality**

<span id="page-30-2"></span>The **Gateway** view is only available in MSI.designer when you actively use the gateway functionality. Basically you can set up the gateway functionality in two ways:

#### **Scenario 1: You are using a gateway module**

You implement the gateway functionality via a supplementary module, as indicated in the following example. Here the MSI-FB-CANOPEN module is used:

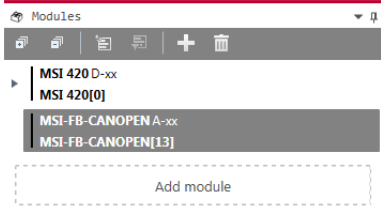

Fig. 5.1: Module configuration with gateway module

#### **Scenario 2: You are using the gateway function on the module** MSI 430

You implement the gateway functionality via the controller module. In this case you must use the MSI 430 module as the controller module for the controller and explicitly set the gateway functionality there.

How to activate the gateway function on the MSI 430 module:

- Ä Open the **Modules** docking window.
- Ä Select the MSI 430 module.

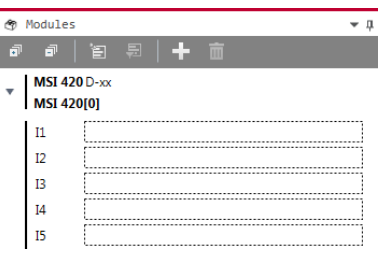

Ä Open the **Properties** docking window.

Ä Select the desired gateway function from the **Gateway** selection list.

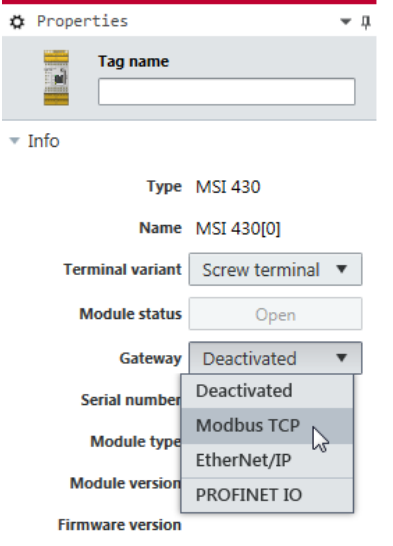

Fig. 5.2: MSI 430 module with activated gateway function

#### **5.1.2 "Gateway" view**

<span id="page-31-0"></span>If you have activated the gateway functionality in MSI.designer automatically the **Gateway** view is active. There you can edit the gateway configuration.

#### **Setup**

Depending on module configuration, in the **Gateway** view, you will see two or three tabs:

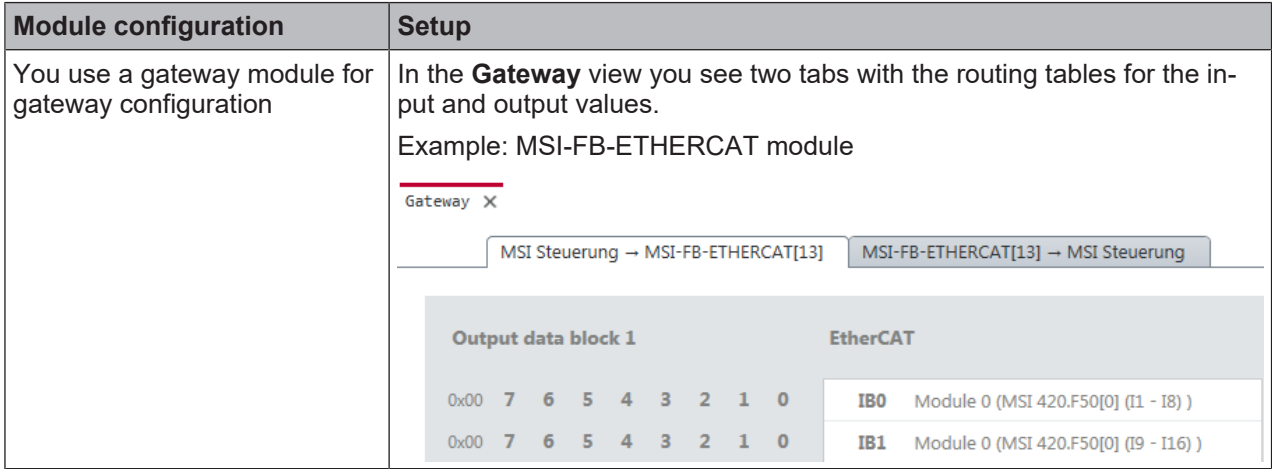

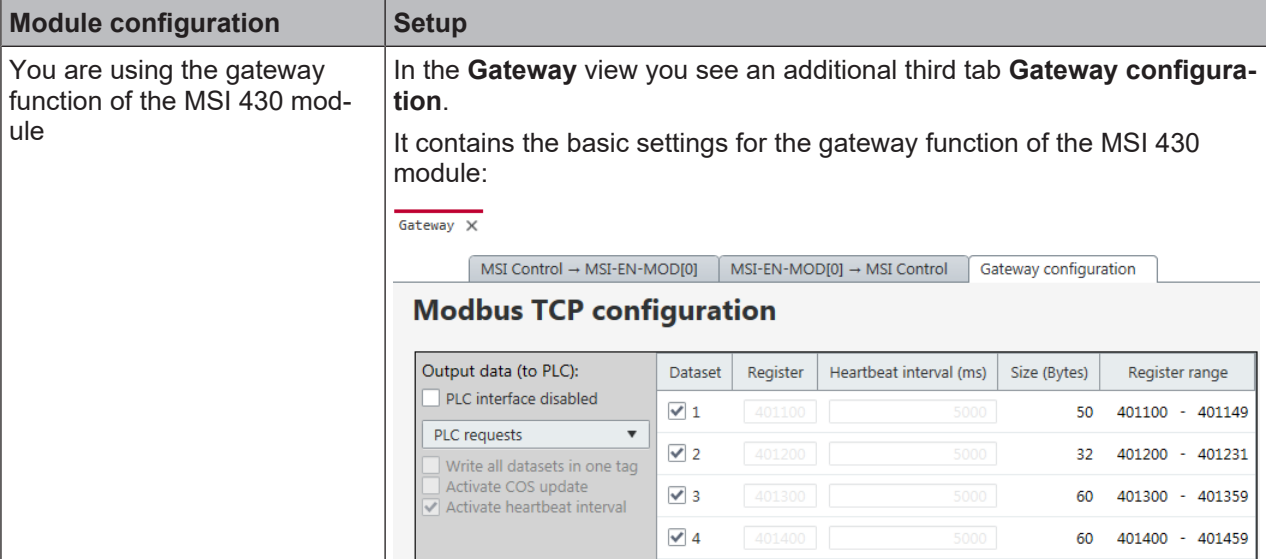

#### **Visualization**

#### • **If you are using several gateways**

The **Gateway** view always only shows one gateway configuration. If you are using several gateways, you can toggle between the configurations by making use of the **Select data set view** menu:

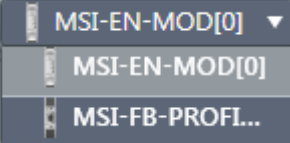

#### • **When the program window is very small**

If the window in which you have opened MSI.designer is very small, not all tabs may be shown. In this case an arrow symbol will appear, allowing you to toggle between the tabs:

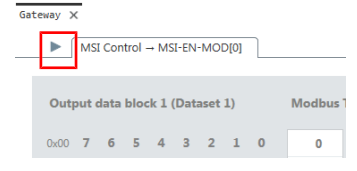

#### **Commands**

Via the command bar of the **Gateway** view, you have access to the following view-specific features:

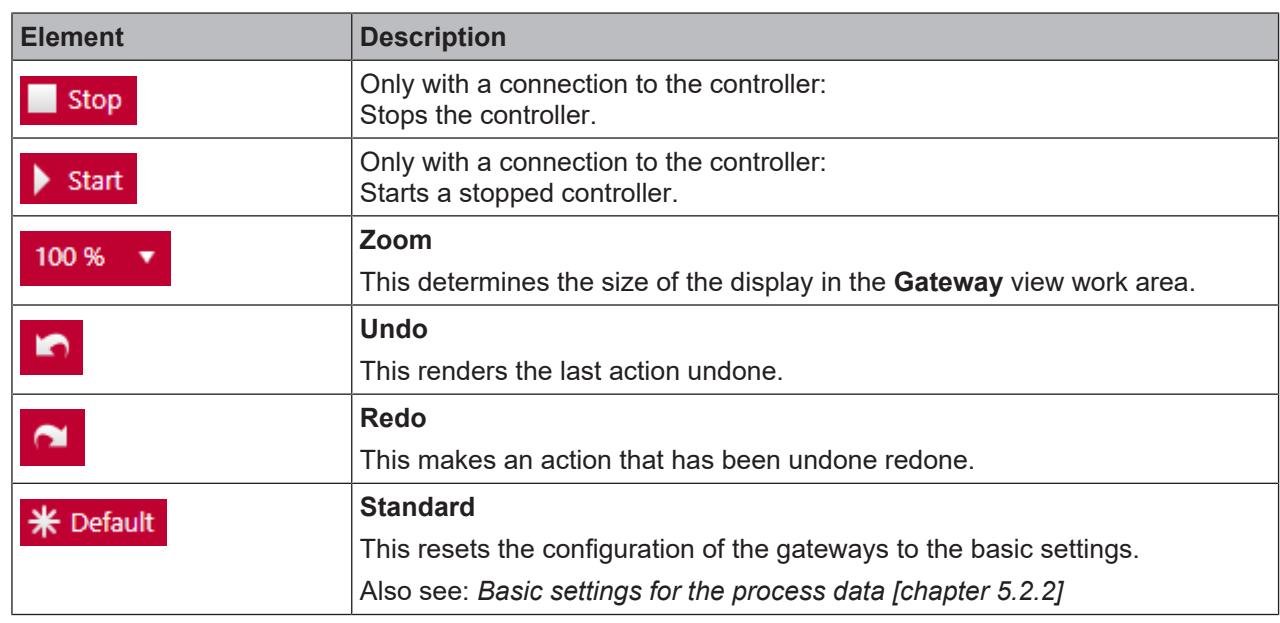

# Tab. 5.1: Key

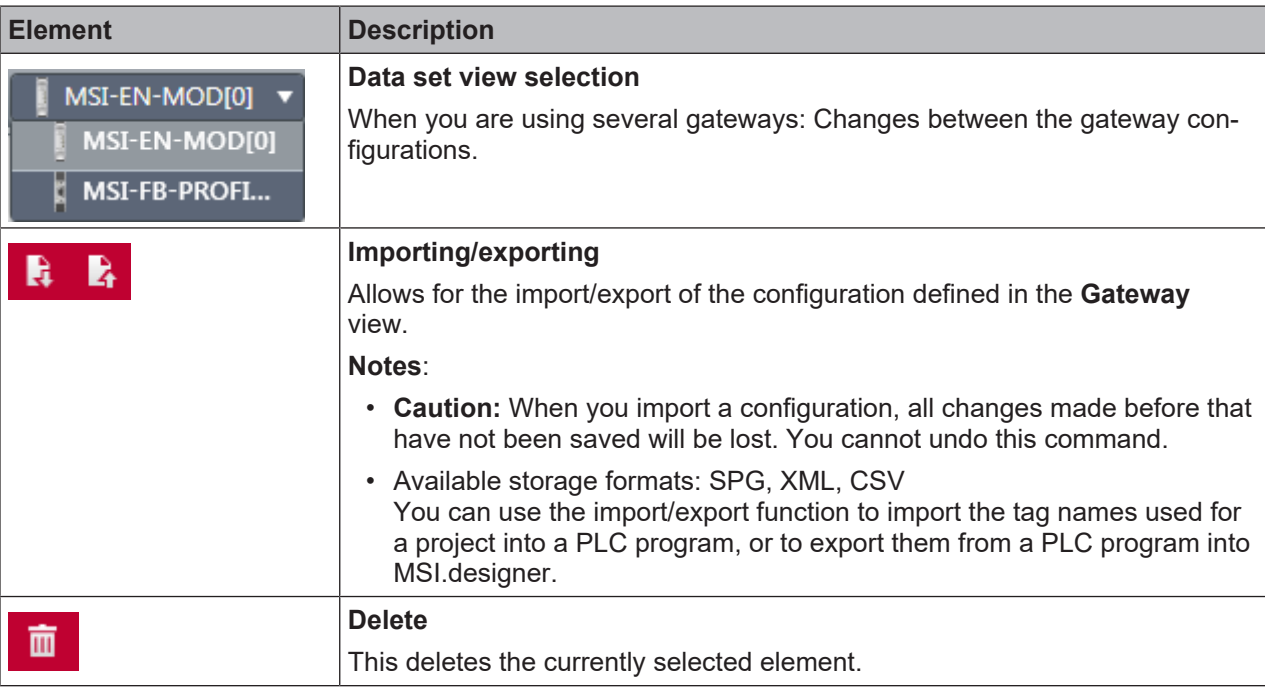

#### **Also see about this**

**B** [Basic settings for the process data \[](#page-36-0)<sup>11</sup> [37\]](#page-36-0)

#### **5.1.3 Layout and content of the tabs**

<span id="page-33-0"></span>The tabs of the **Gateway** view contain the following data and features:

#### <span id="page-33-1"></span>**Tab 1: Routing table with output values (data bytes)**

Transmission direction: MSI 400 -> Network/field bus

The mapping is shown in tabular form. Bits which have been used appear on a dark blue background. In online mode, the input data of the relevant gateway is displayed (byte display 0x00 at the start of the relevant line).

|      |                |                |                | MSI COntrol - MSI-EN-MODIOI     |                         |                 |              |              |                   | $MSI-EN-MODIOI \rightarrow MSI$ Control<br>Gateway configuration |                 |   |
|------|----------------|----------------|----------------|---------------------------------|-------------------------|-----------------|--------------|--------------|-------------------|------------------------------------------------------------------|-----------------|---|
|      |                |                |                |                                 |                         |                 |              |              |                   |                                                                  |                 |   |
|      |                |                |                | Output data block 1 (Dataset 1) |                         |                 |              |              | <b>Modbus TCP</b> |                                                                  |                 |   |
|      |                |                |                |                                 |                         |                 |              |              |                   |                                                                  |                 |   |
| 0x00 | $\overline{7}$ | 6              | 5              | 4                               | $\overline{\mathbf{3}}$ | $\overline{2}$  | $\mathbf{1}$ | $\Omega$     | 0                 | Module 0 (MSI 430[0] (I1 - I8))                                  | [Input]         | ⋐ |
| 0x00 | $\overline{7}$ | 6              | 5              | $\overline{a}$                  | 3                       | $\overline{2}$  | $\mathbf{1}$ | $\mathbf{0}$ | 1                 | Module 0 (MSI 43010) (I9 - I16) )                                | [Input]         | ⊩ |
| 0x00 | -7             | 6              | $\overline{5}$ | $\Delta$                        | $\overline{a}$          | $\overline{2}$  | $\mathbf{1}$ | $\theta$     | $\overline{2}$    | Module 0 (MSI 430[0] (IQ1 - IQ4))                                | [Input]         | ⊫ |
| 0x00 | $\overline{7}$ | 6              | 5              | $\overline{a}$                  | 3                       | $\overline{2}$  | $\mathbf{1}$ | $\mathbf{0}$ | 3                 | Module 0 (MSI 430[0] (Q1 - Q4, IQ1 - IQ4))                       | <b>[Output]</b> | ₿ |
| 0x00 | $\overline{7}$ | 6              | 5              | $\overline{4}$                  | 3                       | $\overline{2}$  | $\mathbf{1}$ | l o          | 4                 | Direct-out 0                                                     | [Output]        | ₿ |
| 0x00 | $\overline{7}$ | 6              | 5              | $\overline{4}$                  | $\overline{\mathbf{3}}$ | $\overline{2}$  | $\mathbf{1}$ | I٥.          | 5                 | Direct-out 1                                                     | <b>[Output]</b> | ₿ |
| 0x00 | $\overline{7}$ | 6 <sup>1</sup> | 5              | $\overline{4}$                  | $\overline{\mathbf{3}}$ | 2 <sub>1</sub>  | 1            | l o          | 6                 | Direct-out 2                                                     | [Output]        | ₿ |
| 0x00 | $\overline{7}$ | 6 <sup>1</sup> | 5              | $\overline{4}$                  | 3 <sup>1</sup>          | 2 <sub>1</sub>  | $\mathbf{1}$ | Пο           | $\overline{7}$    | Direct-out 3                                                     | [Output]        | ₿ |
| 0x00 | $\overline{7}$ | 6 <sup>1</sup> |                | $5$   4                         |                         | $3$   $2$       |              | $1$ 0        | 8                 | Direct-out 4                                                     | [Output]        | ₿ |
| 0x00 | $\overline{7}$ | l 6 l          |                | <b>54</b>                       |                         | $3$   2   1   0 |              |              | 9                 | Direct-out 5                                                     | [Output]        | ₿ |
| 0x00 | $\overline{7}$ | 6 <sup>1</sup> | 5 <sub>1</sub> | 4 <sub>1</sub>                  | 3 <sup>1</sup>          | 2 <sub>1</sub>  |              | $1$ 0        | 10                | Direct-out 6                                                     | [Output]        | ₿ |
| 0x00 | $\overline{7}$ | 6              | $\overline{5}$ | $\overline{4}$                  | $\overline{\mathbf{3}}$ | $\overline{2}$  | $\mathbf{1}$ | I٥.          | 11                | Direct-out 7                                                     | [Output]        | ₿ |
| 0x00 | $\tau$         | 6              | 5              | 4                               | 3                       | $\overline{2}$  | $\mathbf{1}$ | $\mathbf{0}$ | 12                | Module 1                                                         | [Input]         | ⊕ |
| 0x00 | 7              | 6              | 5              | 4                               | з                       | $\overline{2}$  | 1            | $\mathbf{0}$ | 13                | Module 2                                                         | [Input]         | ⊕ |

Fig. 5.3: Routing table with output values

#### **Tab 2: Routing table with input values (data bytes)**

Transmission direction: Network/field bus -> MSI.designer Visualization: as per Tab 1

|      |                | $MSI Control \rightarrow MSI-EN-MOD[0]$ |      |                |                          |                |                |              |                | $MSI-EN-MOD[0] \rightarrow MSI$ Control | Gateway configuration |
|------|----------------|-----------------------------------------|------|----------------|--------------------------|----------------|----------------|--------------|----------------|-----------------------------------------|-----------------------|
|      |                |                                         |      |                |                          |                |                |              |                |                                         |                       |
|      |                | Input data block 1 (Dataset 1)          |      |                |                          |                |                |              | Modbus TCP     |                                         |                       |
|      |                |                                         |      |                |                          |                |                |              |                |                                         |                       |
| 0x00 |                | 6                                       | 5    | 4              | 3                        | $\overline{2}$ | ı              | $\bf{0}$     | $\mathbf 0$    | Direct-in 0                             |                       |
| 0x00 |                | 6                                       | 5    | 4              | 3                        | $\overline{2}$ |                | $\Omega$     | 1              | Direct-in 1                             |                       |
| 0x00 |                | 6                                       |      | 4              | 3                        | $\overline{2}$ |                | $\Omega$     | $\overline{2}$ | Direct-in <sub>2</sub>                  |                       |
| 0x00 |                | 6                                       | 5    | 4              | $\overline{\mathbf{3}}$  | $\overline{2}$ |                | $\mathbf{0}$ | з              | Direct-in 3                             |                       |
| 0x00 | $\overline{7}$ | 6                                       | 5    | $\overline{4}$ | $\overline{\mathbf{3}}$  | $\overline{2}$ | -1             | $\Omega$     | 4              |                                         |                       |
| 0x00 | $\overline{7}$ | 6                                       | $-5$ |                | $4 \quad 3$              | $\overline{2}$ | $\blacksquare$ | $\Omega$     | 5              |                                         |                       |
| 0x00 | $\overline{7}$ | 6                                       | $-5$ | $\overline{4}$ | $\overline{\phantom{a}}$ | $\overline{2}$ | $\overline{1}$ | $\Omega$     | 6              |                                         |                       |
| 0x00 | $\overline{7}$ | 6                                       | $-5$ | $4 \quad 3$    |                          | $\overline{2}$ | $\overline{1}$ | $\Omega$     | 7              |                                         |                       |
| 0x00 | $\overline{7}$ | 6                                       |      |                | 5 4 3 2 1                |                |                | $\Omega$     | 8              |                                         |                       |
| 0x00 | 7              | 6                                       | 5    | 4              | 3                        | $\overline{2}$ |                | $\Omega$     | 9              |                                         |                       |

Fig. 5.4: Routing table with input values

#### **Tab 3: "Gateway configuration"**

Tab 3 only appears if you have activated MSI-EN-MOD or MSI-EN-IP.

|                                                                              | MSI Steuerung → MSI-EN-MOD[0] |          | Gateway configuration<br>MSI-EN-MODI01 → MSI Steuerung |              |                     |
|------------------------------------------------------------------------------|-------------------------------|----------|--------------------------------------------------------|--------------|---------------------|
| <b>Modbus TCP configuration</b>                                              |                               |          |                                                        |              |                     |
| Output data (to PLC):                                                        | <b>Dataset</b>                | Register | Heartbeat interval (ms)                                | Size (Bytes) | Register range      |
| PLC interface disabled                                                       | $\sqrt{1}$                    | 401100   | 5000                                                   | 50           | 401100 - 401149     |
| <b>PLC</b> requests<br>$\blacktriangledown$<br>Write all datasets in one tag | $\sqrt{2}$                    | 401200   | 5000                                                   | 32           | 401200 - 401231     |
| Activate COS update<br>Activate heartbeat interval                           | $\sqrt{3}$                    | 401300   | 5000                                                   | 60           | 401300 - 401359     |
|                                                                              | $\sqrt{4}$                    | 401400   | 5000                                                   | 60           | 401400 - 401459     |
| Input data (from PLC):                                                       | <b>Dataset</b>                | Register | Heartbeat interval (ms)                                | Size (Bytes) | Register range      |
|                                                                              |                               |          |                                                        |              |                     |
|                                                                              |                               |          |                                                        |              |                     |
| PLC interface disabled                                                       | $\sqrt{1}$                    | 402100   | 5000                                                   | 10           | 402100 - 402109     |
| $\mathbf{v}$<br><b>PLC</b> writes                                            | $\sqrt{2}$                    | 402200   | 5000                                                   | 10           | 402200 - 402209     |
| <b>Read Holding Registers</b><br>v                                           | $\sqrt{3}$                    | 402300   | 5000                                                   | 10           | 402300<br>$-402309$ |
|                                                                              | $\sqrt{4}$                    | 402400   | 5000                                                   | 10           | 402400<br>$-402409$ |

Fig. 5.5: "Gateway configuration" tab for MSI-EN-MOD

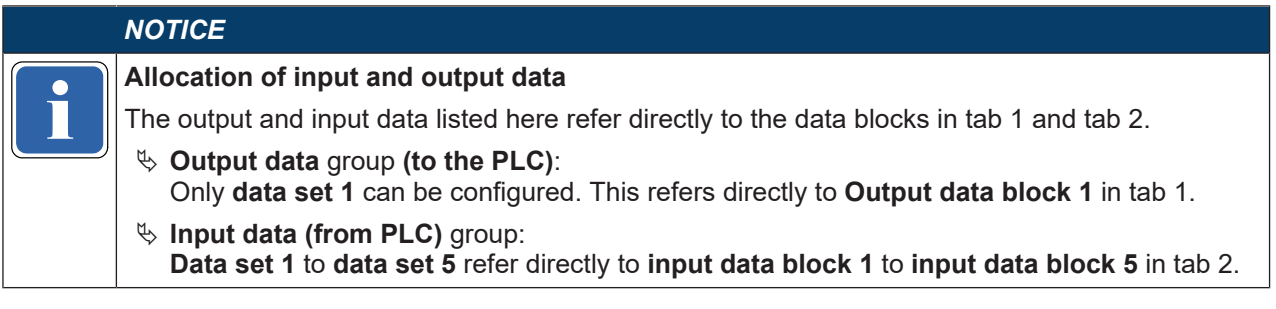

#### **5.1.4 "Gateway" and "Properties" docking windows**

<span id="page-34-0"></span>In addition to the **Gateway** view, in the gateway configuration in MSI.designer you work with the following windows:

#### **"Gateway" docking window**

From the **Gateway** docking window you can drag hardware data bytes into empty cells in the routing table (**Gateway** view).

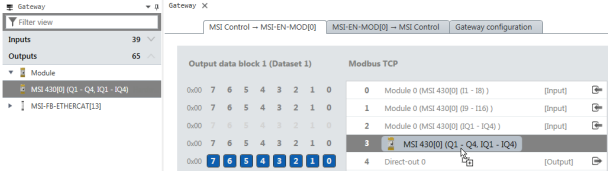

Fig. 5.6: Drag data bytes into the routing table using drag & drop

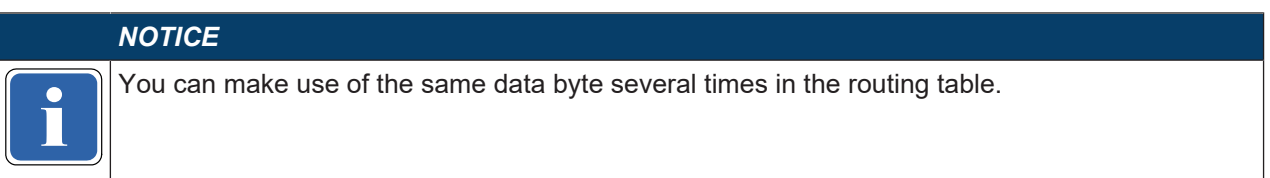

#### **"Properties" docking window**

In the **Properties** docking window, the configuration dialog appears for the data byte which you have selected in the **Gateway** view.

Depending on the data byte, you can configure individual parameters. You can also allocate tag names here.

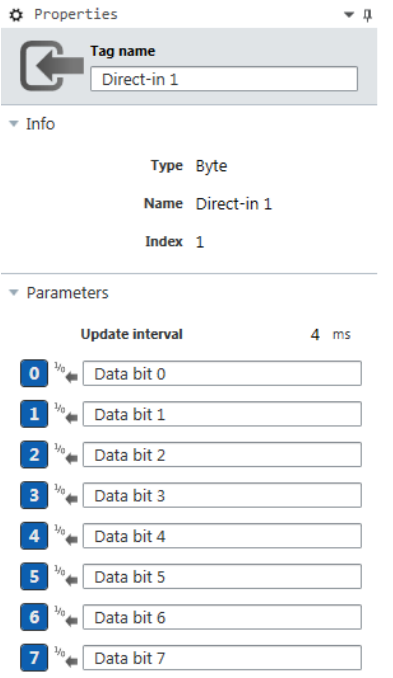

<span id="page-35-0"></span>Fig. 5.7: Configuration dialog in the "Properties" docking window

#### **5.2 Function and basic settings**

#### **5.2.1 Routing**

<span id="page-35-1"></span>The process diagram, transferred to the network from the MSI 400 gateway, comprises the operating data (e.g. logic results, state of inputs and outputs) and the diagnostic data (e.g. module status, CRCs). This data have been arranged in 4 data sets.

| Data set | <b>Content</b>      | <b>Size</b> | Configurable |
|----------|---------------------|-------------|--------------|
|          | Process data        | 50 bytes    | Yes          |
|          | <b>CRCs</b>         | 32 bytes    | <b>No</b>    |
| 3        | State and diagnosis | 60 bytes    | <b>No</b>    |
| 4        | Reserved            | 60 bytes    | <b>No</b>    |

Tab. 5.2: Content of data sets 1–4
The process data in Data Set 1 may consist of up to 50 bytes, irrespective of the network protocol used. These 50 bytes have been divided into one or several data blocks, depending on the network protocol. Detailed information about the modularization of the data sent to the network may be found in the section on the relevant gateway and in the following table: *["Preset configuration for process data transmitted in the](#page-36-0) [network" \[chapter 5.2.2\]](#page-36-0)*

The content of data set 1 has been pre-configured with the addition of a gateway module or a gateway function, but can be freely configured with a granularity of 1 byte (see *[Basic settings for process data](#page-36-1) [\[chapter 5.2.2\]](#page-36-1)* and *[Configuring the gateway output values \(tab 1\) \[chapter 5.3\]](#page-37-0)*).

The diagnostic data in data sets 2-4 depends on the network protocol used and is described in the chapter on the relevant gateway.

## **5.2.2 Basic settings for the process data**

<span id="page-36-1"></span>After the addition of the gateway, the process data is pre-configured. Depending on the gateway used, this data is divided into several data blocks.

The following table provides an overview of which bytes have been allocated to the preset configuration and how the data at the various gateways are modularized.

|                | <b>Modbus TCP</b>                               |                     | <b>PROFIBUS DP</b>                           |                              |  |
|----------------|-------------------------------------------------|---------------------|----------------------------------------------|------------------------------|--|
| <b>Byte</b>    | <b>Preset allocation</b>                        | Initial data<br>set | <b>Preset allocation</b>                     | <b>Initial data</b><br>block |  |
| 0              | Input values for Module 0<br>(1118)             | #1<br>(50 bytes)    | Input values for Module 0<br>(1118)          | #1<br>$(12 \text{ bytes})$   |  |
| 1              | Input values for Module 0<br>(19.116)           |                     | Input values for Module 0<br>(19.116)        |                              |  |
| $\overline{2}$ | Input values for Module 0<br>(IQ1IQ4)           |                     | Input values for Module 0<br>(IQ1IQ4)        |                              |  |
| 3              | Output values for Module 0<br>$(Q1Q4, IQ1-IQ4)$ |                     | Output values for Module 0<br>(Q1Q4,IQ1-IQ4) |                              |  |
| 4              | Direct data (Off) 0                             |                     | Direct data (Off) 0                          |                              |  |
| 5              | Direct data (Off) 1                             |                     | Direct data (Off) 1                          |                              |  |
| 6              | Direct data (Off) 2                             |                     | Direct data (Off) 2                          |                              |  |
| 7              | Direct data (Off) 3                             |                     | Direct data (Off) 3                          |                              |  |
| 8              | Direct data (Off) 4                             |                     | Direct data (Off) 4                          |                              |  |
| 9              | Direct data (Off) 5                             |                     | Direct data (Off) 5                          |                              |  |
| 10             | Direct data (Off) 6                             |                     | Direct data (Off) 6                          |                              |  |
| 11             | Direct data (Off) 7                             |                     | Direct data (Off) 7                          |                              |  |

<span id="page-36-0"></span>Tab. 5.3: Preset configuration for the process data transmitted in the network

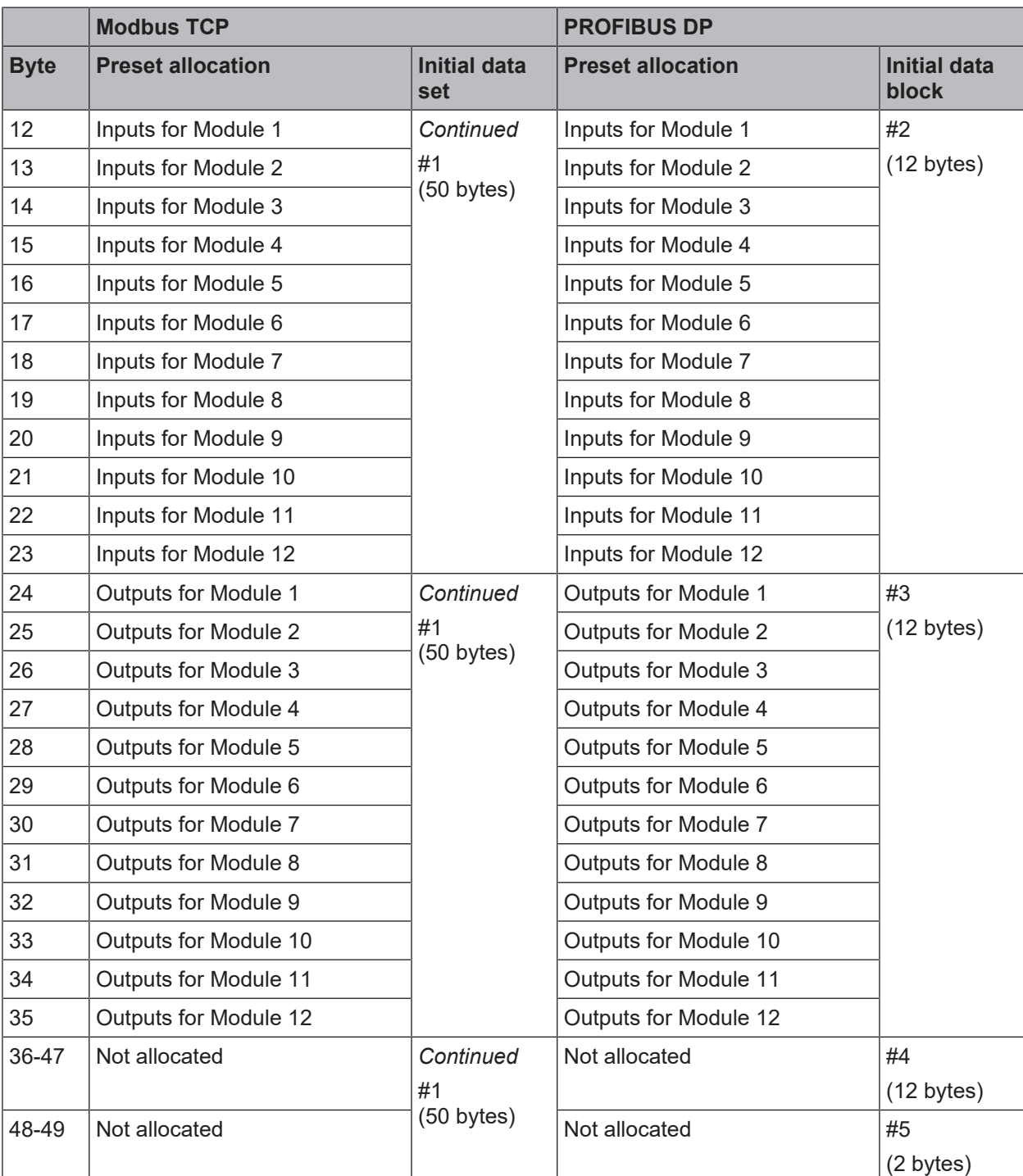

The preset allocation of the bytes can be freely configured, as shown in the following section.

# **5.3 Configuring the gateway output values (tab 1)**

<span id="page-37-0"></span>You can use the following settings for the output values of a gateway in tab 1:

# **Basic setting**

Depending on the gateway function selected, you will find four or eight bytes in tab 1, which are reserved as direct gateway output values. You can also see these bytes in the **Logic** docking window.

Example: MSI-FB-CANOPEN module with eight predefined outputs for gateways:

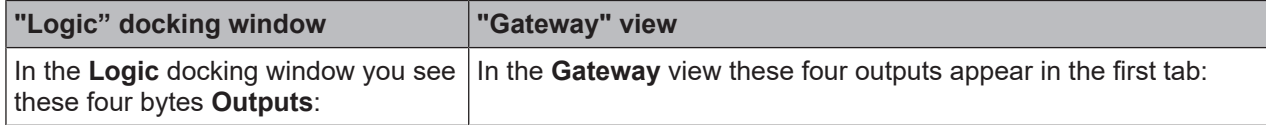

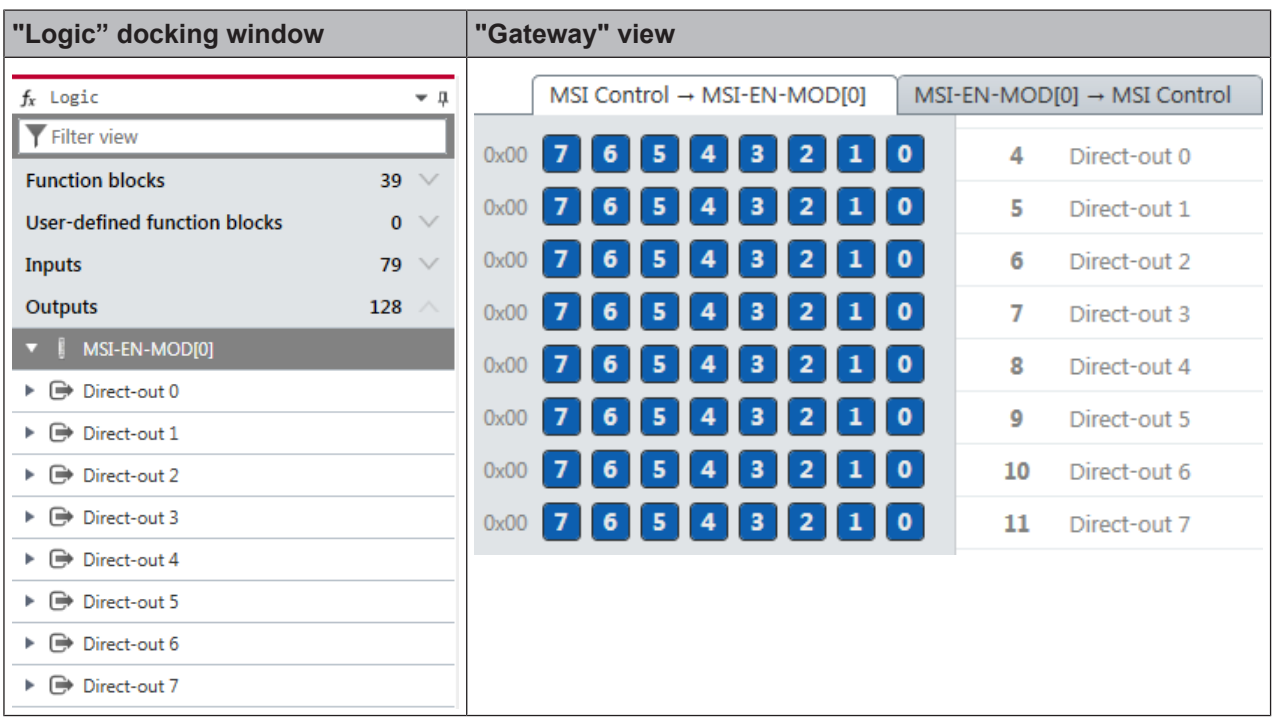

#### **Change tag names of a predefined output value**

Tag names have already been pre-assigned to the predefined output values (bytes). You can change these tag names:

Ä In the **Gateway** view click on the byte, whose tag name you want to change.

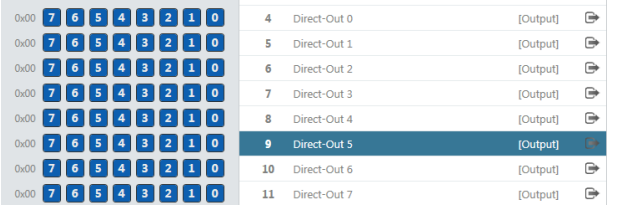

Ä Open the **Properties** docking window.

 $\%$  If you wish to change the tag name of the byte:

Overwrite the pre-allocated tag name of the byte with the desired new value in the configuration dialog.

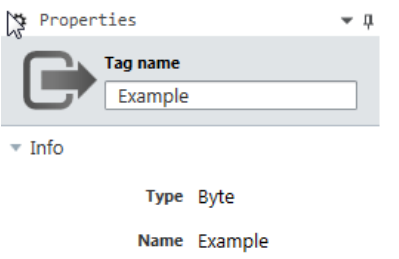

 $\%$  If you also want to change the tag names of individual bits:

Overwrite the pre-allocated values with the desired new value under **Parameters** in the configuration dialog.

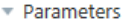

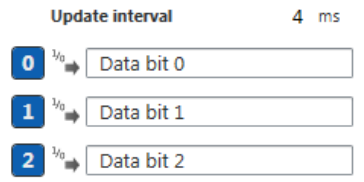

In the **Logic** view, these bits will appear with the corresponding tag names.

## **Configuring additional direct gateway output values**

You can add new output values (bytes) in addition to the pre-allocated output values in the **Gateway** view. Ä Click on an empty byte in the **Gateway** view.

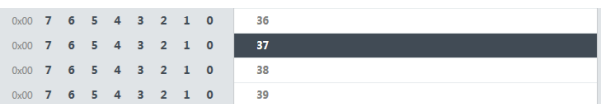

Ä Open the **Properties** docking window and assign a tag name for the byte in the configuration dialog.

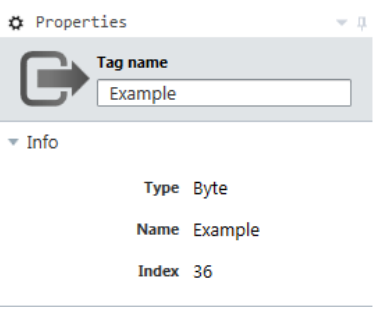

ð Tag names for all bits are automatically pre-allocated under **Parameters**.

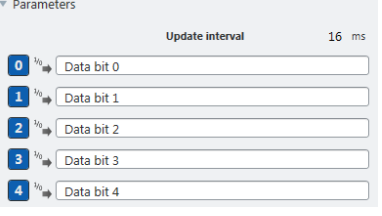

 $\%$  If you also want to change the tag names of individual bits: Overwrite the pre-allocated values with the desired new value under **Parameters** in the configuration dialog.

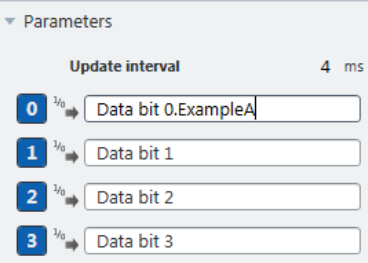

In the **Logic** view, these bits will appear with the corresponding tag names.

## **5.4 Editing the gateway input values (tab 2)**

You can use the following settings for the output values of a gateway in tab 2:

#### **Basic setting**

Depending on the gateway function selected, you will find four or eight bytes in tab 2, which are reserved as direct gateway input values. You can also see these bytes in the **Logic** docking window.

Example: MSI-FB-CANOPEN module with four predefined inputs for gateways:

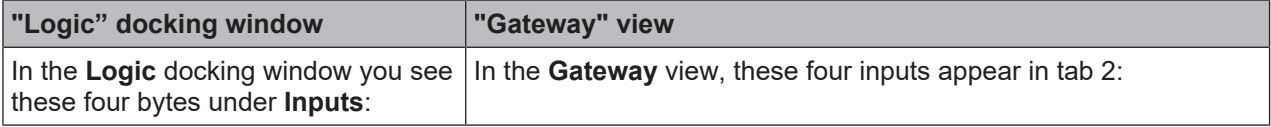

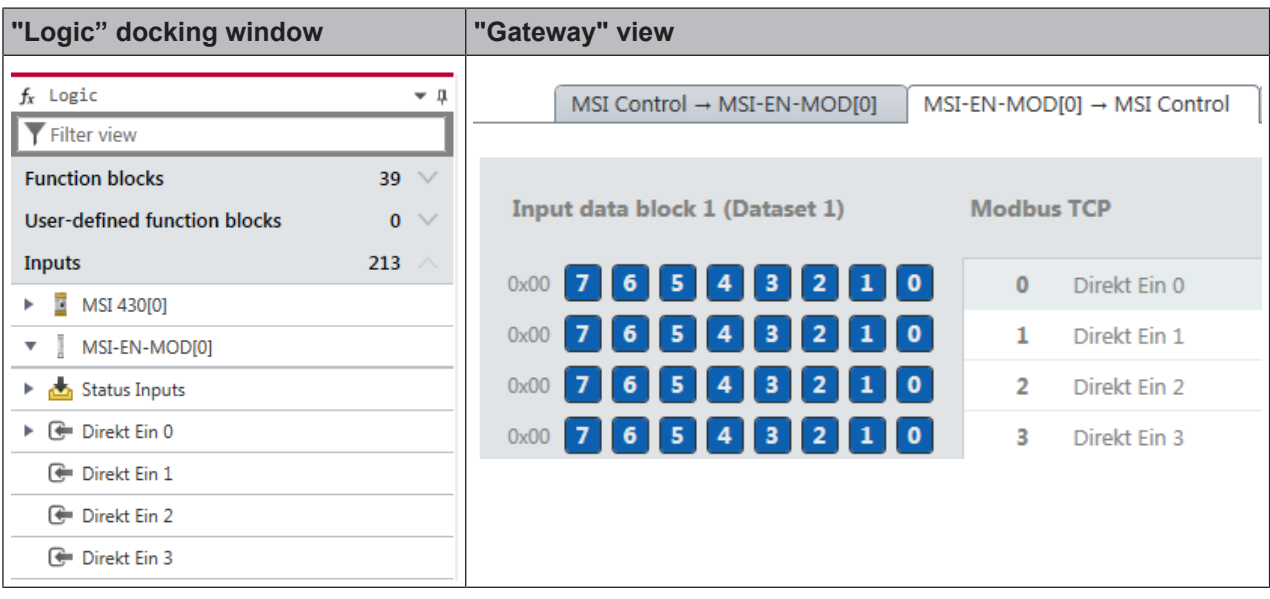

## **Change tag names of a predefined input value**

Tag names have already been pre-assigned to the predefined input values (bytes). You can change these tag names:

Ä In the **Gateway** view click on the byte, whose tag name you want to change.

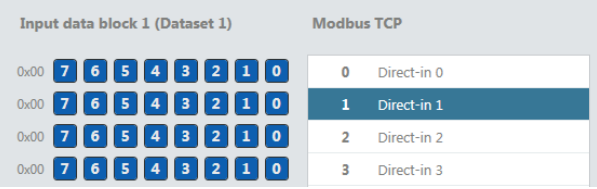

## Ä Open the **Properties** docking window.

 $\%$  If you wish to change the tag name of the byte: Overwrite the pre-allocated tag name of the byte with the desired new value in the configuration dialog.

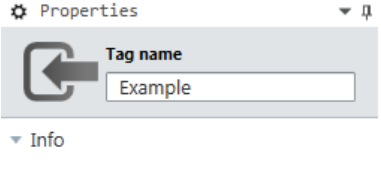

Type Byte

Name Example

 $\%$  If you also want to change the tag names of individual bits:

Overwrite the pre-allocated values with the desired new value under **Parameters** in the configuration dialog.

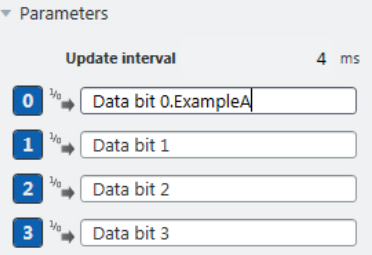

In the **Logic** view, these bits will appear with the corresponding tag names.

## **Configuring additional gateway input values**

You can add new output values (bytes) in addition to the pre-allocated output values in the **Gateway** view.

 $\&$  Click on an empty byte in the Gateway view.

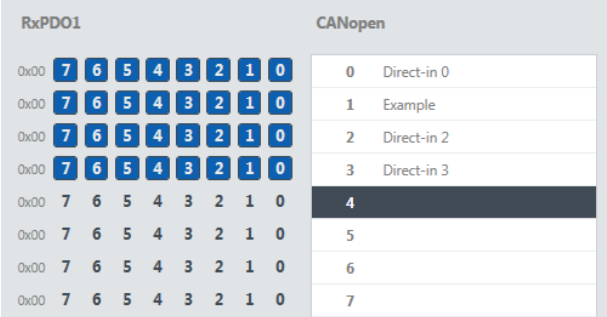

Ä Open the **Properties** docking window and assign a tag name for the byte.

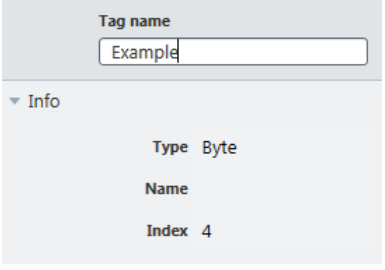

 $\Rightarrow$  Tag names for all bits are automatically pre-allocated under Parameters.

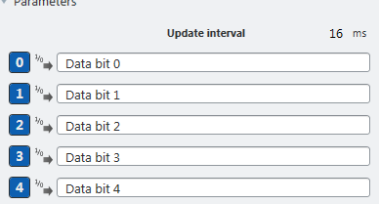

 $\%$  If you also want to change the tag names of individual bits: Overwrite the pre-allocated values with the desired new value under **Parameters**.

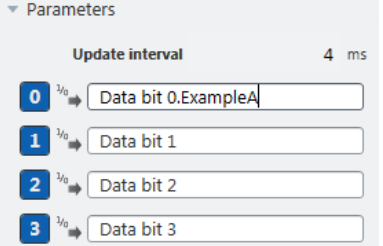

In the **Logic** view, these bits will appear with the corresponding tag names.

# **5.5 Monitoring process data**

You can monitor your gateway configuration directly in MSI.designer. This can be done in simulation mode (limited monitoring option) or by means of an active link to a MSI 400 system.

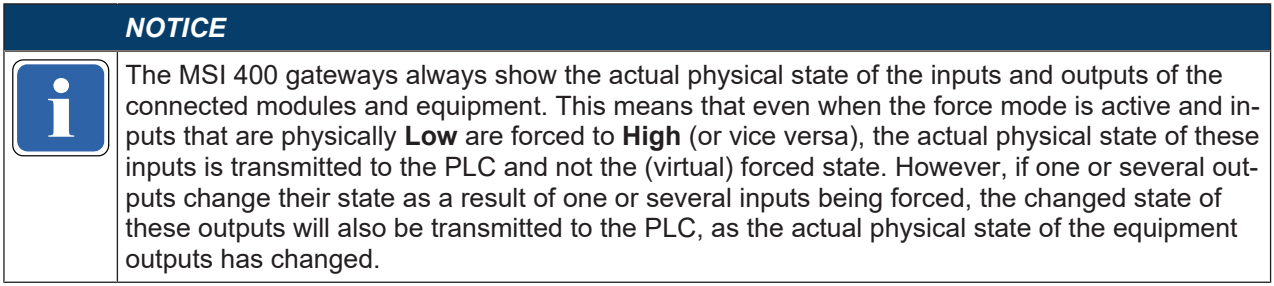

## **Simulation mode (offline mode)**

You can test a gateway configuration offline in simulation mode. Use the logic analyzer for this purpose and manually set the desired inputs to **High** or **Low**.

Read here how to work with the simulation mode and logic analyzer: Software manual, chapter "Simulating logic programming"

# **Monitoring with an active connection (online mode)**

You can also test a gateway configuration online by establishing a link between MSI.designer and a MSI 400 system.

Read here how to activate the online mode and what you need to take into account: Software manual, chapter "Connecting to the safety controller"

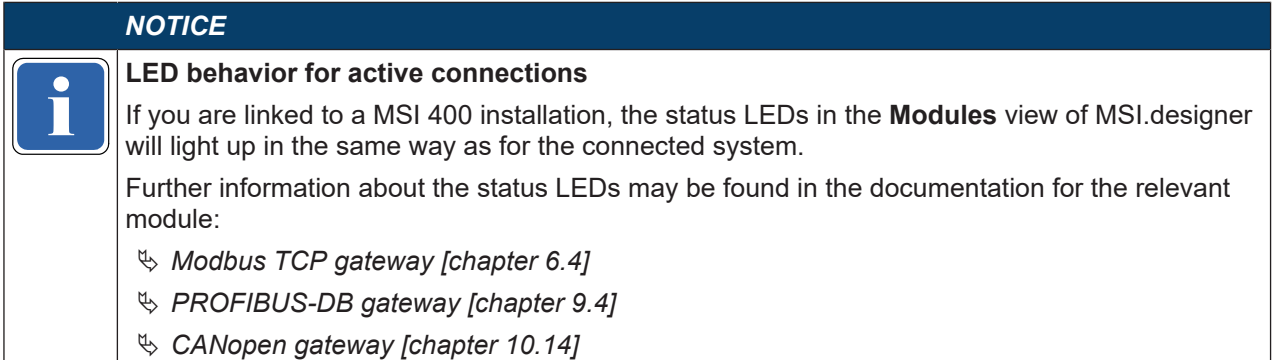

# **6 Modbus TCP gateway**

The controller module MSI 430 can be used for Modbus TCP. The internal MSI-EN-MOD (Modbus TCP Gateway) is a component of the MSI 430 device and is activated by the gateway configuration:

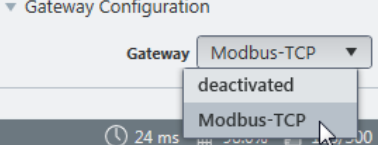

Fig. 6.1: Activation of Modbus TCP on the MSI 430 module

The Modbus TCP gateway supports the following:

- Modbus TCP with master and slave operation
- Ethernet TCP/IP socket interface, polling and auto-update function

## **6.1 Interfaces and operation**

<span id="page-43-0"></span>The MSI 430 is equipped with a RJ-45 socket.

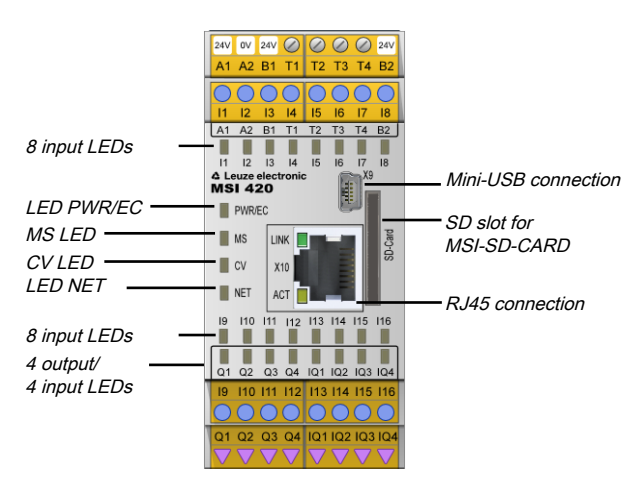

Fig. 6.2: Interfaces and display elements

#### **Further information**

- Here in this manual: *[Diagnostics and troubleshooting \[chapter 6.4\]](#page-50-0)*
- In the hardware manual: Device state and LED displays in the controller modules

## **6.2 Basic configuration – allocation of an IP address**

The MSI 430 module is configured with the help of the MSI.designer configuration software.

#### **Step 1: Insert module MSI 430**

- Ä Start MSI.designer and open the **Modules** docking window.
- $\%$  Add the controller module MSI 430. Instructions: Software manual, chapter "Adding modules"

## **Step 2: Open configuration dialog**

- Ä Switch to the **Project structure** docking window.
- $\&$  Click on the top element, which represents the controller.

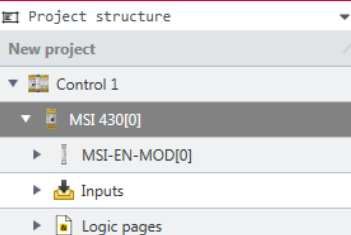

Ä Open the **Properties** docking window.

 $\Rightarrow$  You will see the controller configuration dialog.

a

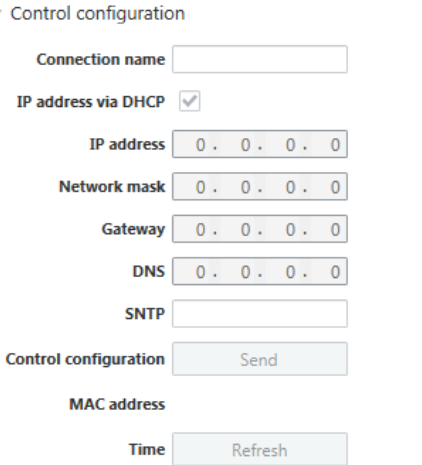

#### **Step 3: Store configuration**

- Ä Enter the following values under **Control configuration**:
	- valid IP address
	- subnet mask
	- if required: valid IP address for a default gateway

OR:

Alternatively activate DHCP.

Ä Ensure that MSI.designer is connected to the MSI 400 system. The MSI 400 system must not be in **Run (Execute)** mode. The **Start/Stop** button in the command bar of the **Modules** view must be set to **Start**.

# Start

More detailed information on the link to the controls: Software manual, chapter "Connecting to the safety controller"

Ä Click **Send** in the **Properties** docking window to transfer the configuration to the MSI 400 system.

## **6.3 Configuration of the Modbus-TCP interface to the PLC - how the data are transferred**

#### **Application characteristics for Modbus TCP**

- Support of standard addressing conventions for Modbus TCP
- Master and slave operation

## **Requirements for the PLC for Modbus TCP**

- The PLC must support the Modbus TCP protocol.
- The PLC must either support the Read Holding Registers and Write Multiple Registers commands or the Read/Write Multiple Registers command.

The configuration steps in this section determine how the data are to be transmitted to the higher-level PLC.

There are two different methods of transmission for each transmission direction, i.e. MSI 400 **to network** and **network to** MSI 400:

• Receiving method Polling/PLC requests (gateway as slave)

This method allows the PLC regularly to request data using polling.

When this method is used, the data are returned in the response to the data request. The PLC requests data by accessing the receiving data address of the MSI 430 module via a read-holding-register telegram.

- The master receiving method gateway writes to the PLC (auto-update, gateway as master) When the MSI-EN-MOD module sends data to the PLC, these are immediately written to a memory location in the PLC.
- Slave transmission method PLC writes (gateway as slave)

With this method, the PLC sends telegrams to the MSI 430 module to write to the output data sets. For this purpose, the PLC writes data into defined addresses.

• The master transmission method gateway reads from the PLC (auto-update, gateway as master) With the master transmission method, the MSI 430 module polls the PLC for the output data sets.

*NOTICE*

**if the comiguration is regarded as faulty when the iP address of the PL.**<br>Transfer mode and/or write transfer mode has been set for the master. The configuration is regarded as faulty when the IP address of the PLC is zero and the read

The number of possible connections to the PLC depends on whether the MSI 430 module is operated as a master or as a slave. Depending on the setting, up to 6 PLCs can simultaneously address the MSI 430 module.

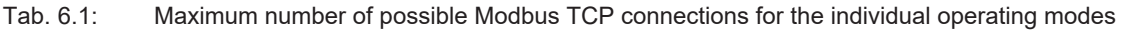

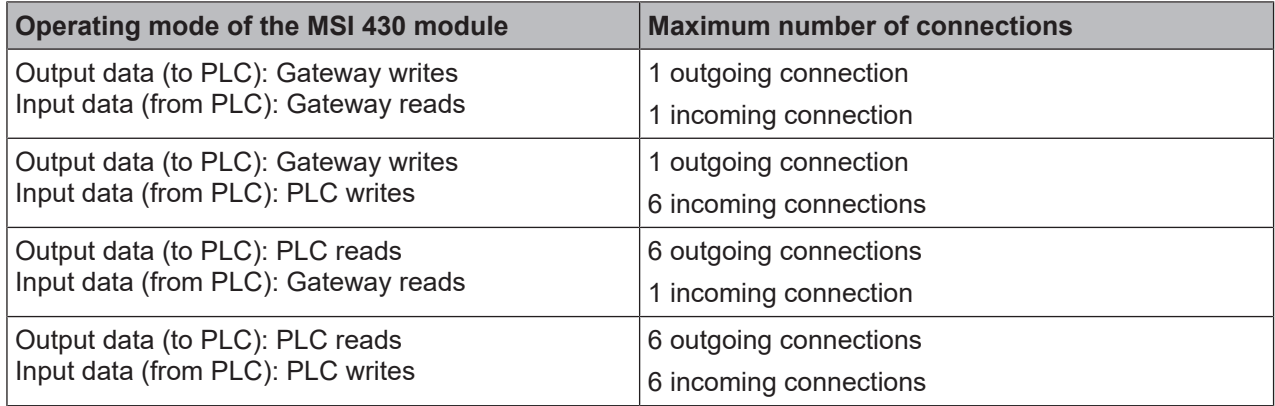

The following table describes the configuration, depending on the transmission method:

## **Gateway is master**

Tab. 6.2: Configuration directive – gateway as master

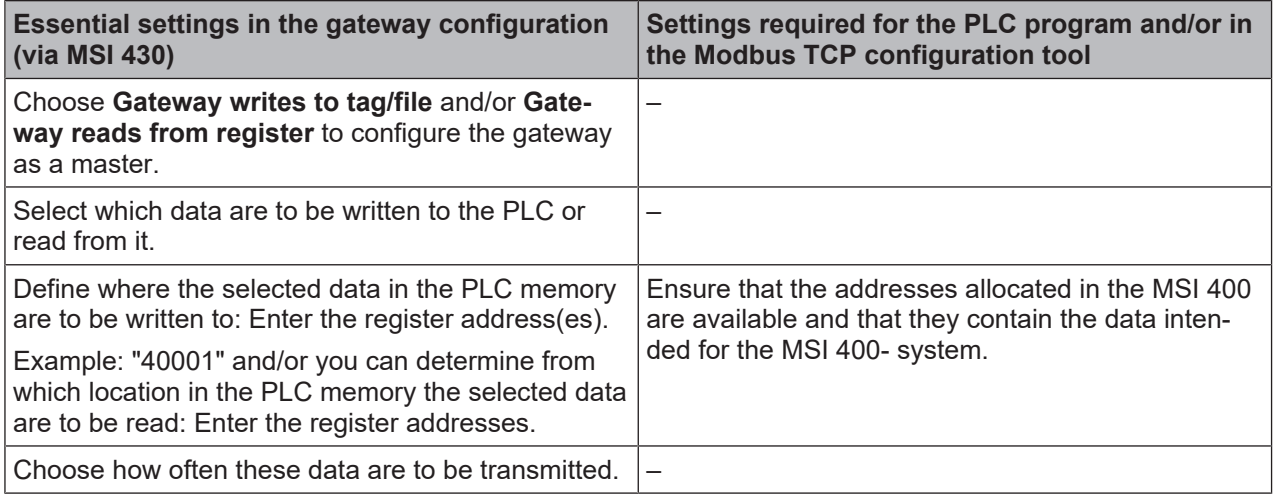

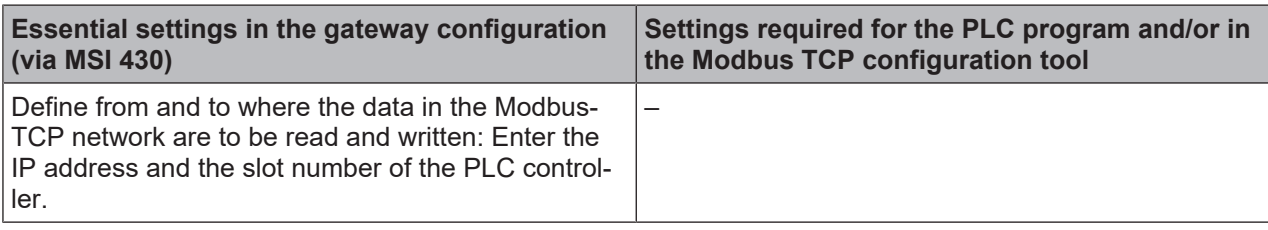

#### **Gateway as slave**

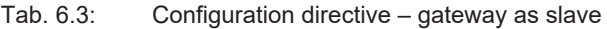

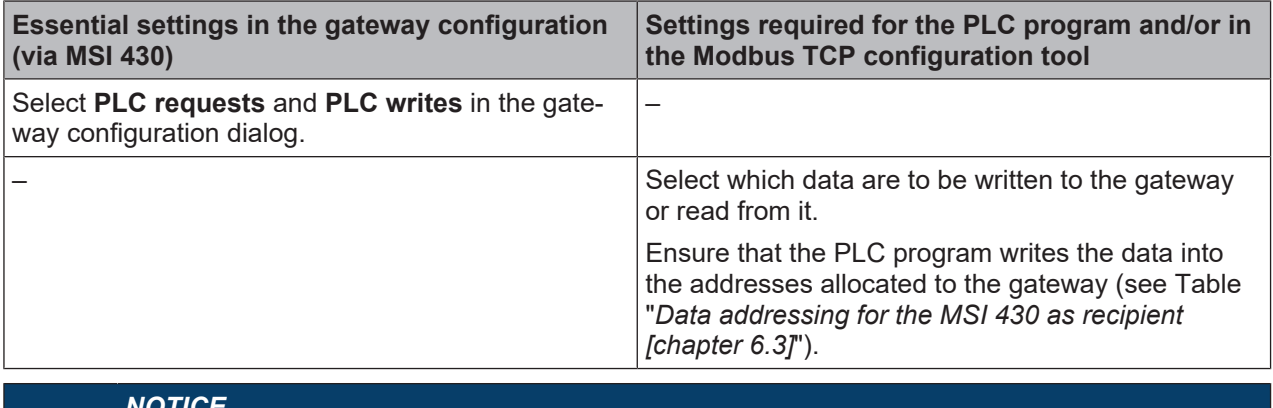

*NOTICE*

Fire address settings for the Modbus TCP galeway are T-based.<br>gister address set in MSI.designer for a 0-based address setting.<br>Example: Register 1100 corresponds to the Modbus address 109 The address settings for the Modbus TCP gateway are 1-based. Please subtract 1 from the re-

Example: Register 1100 corresponds to the Modbus address 1099.

#### **Master mode: MSI 430 reads from/writes to the PLC**

Carry out the following steps to configure the gateway as a master:

- Ä Change to the **Gateway** view and click on the **Gateway configuration** tab.
- Ä Select the MSI 400 is Master/Client option at the very bottom of the **Modbus mode** section.

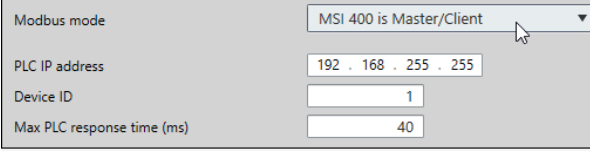

ð The settings required for master mode are activated automatically in the **Output data (to PLC)** and **Input data (from PLC)** sections.

#### **Modbus TCP configuration**

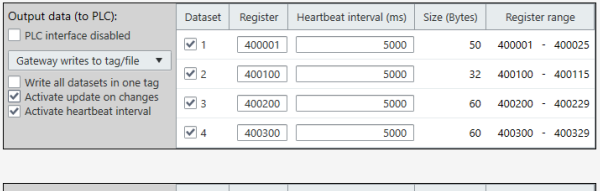

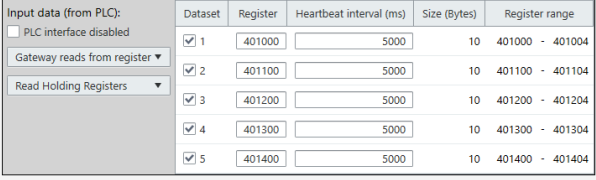

## **Quick reference**

You can make the following additional settings:

**"Output data (to PLC)" section**

**Area highlighted in gray**

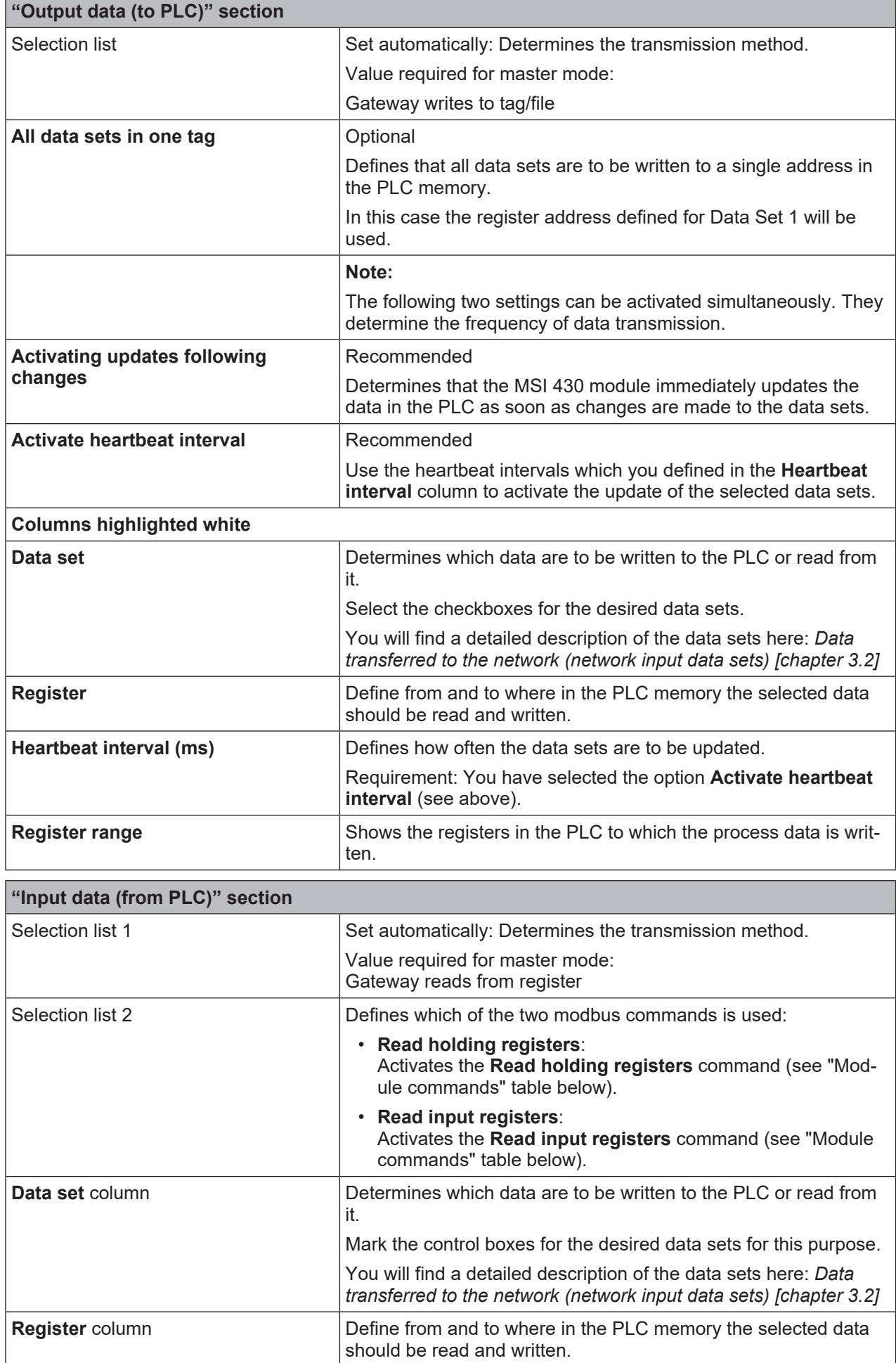

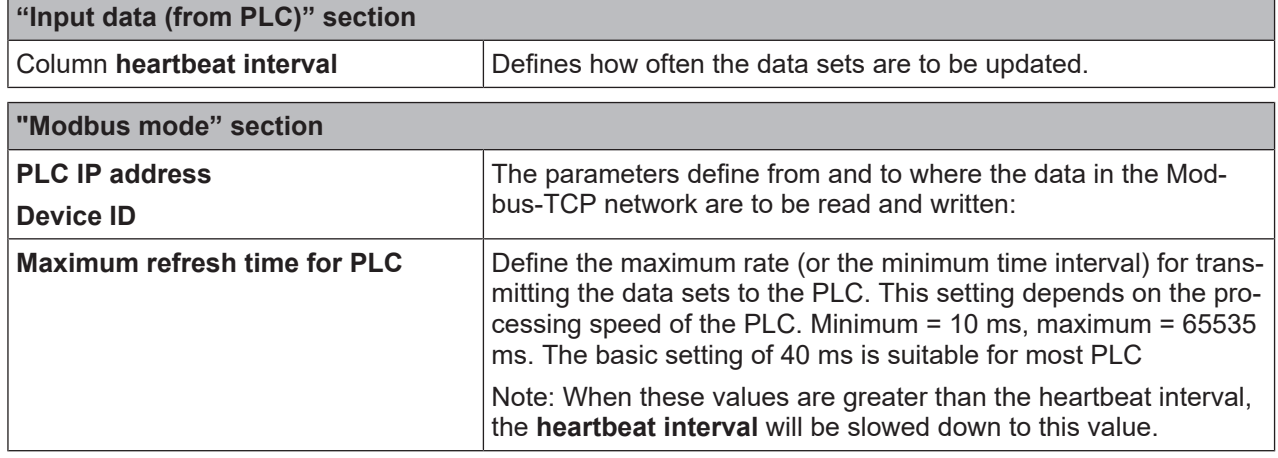

 $\%$  Combine MSI.designer with the MSI 400 system and transmit the configuration. More detailed information on the link to the controls: Software manual, chapter "Connecting to the safety controller"

#### **Write to the PLC**

*NOTICE*

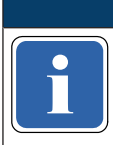

**i** data sets to the PLC:<br>data sets to the PLC: The following restrictions apply when the gateway operates as a master and writes the input

- The address of the input data sets (preset in MSI.designer) must be the same as defined in the PLC.
- The PLC variable that is to incorporate the data must meet the following conditions:
	- in the address range 40xxxx (for Schneider Modicon PLC),
	- an array of 16-bit words,
	- long enough to contain the defined input data set array.
- All input data sets are transmitted to the PLC in 16-bit word format, with the first byte having the lowest value, i.e. on the far right of the integer, while the second byte has the highest value, i.e. on the very left of the integer.

## **Reading from the PLC**

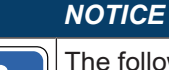

data sets from the PLC:<br>data sets from the PLC: The following restrictions apply when the gateway operates as a master and reads the output

- The address of the output data sets must be the same as defined in the PLC. Please note: The value of the Modbus addresses must be 1 lower than the register data. See also: "Figure 8" in "MODBUS Application Protocol V1.1b3"
- The PLC variable from which the data are requested must meet the following conditions:
	- They fall into the address range 40xxxx (for Schneider Modicon PLCs).
	- There is an array of 16-bit words for the output data sets that is long enough to accommodate the entire output data set.
- All output data sets are transmitted to the PLC in 16-bit word format, with the first byte having to be placed as the lowest value, i.e. on the far right of the integer, while the second byte will have the highest value, i.e. on the very left of the integer.

## **Slave/server mode - PLC reads from / writes to MSI 430**

In this operating mode, the MSI 430 module provides the data as a slave at the request of the PLC. If this operating mode is desired:

- Ä Launch MSI.designer.
- Ä Change to the **Gateway** view and click on the **Gateway configuration** tab.

Ä Select the MSI 400 is Slave/Server option at the very bottom of the **Modbus mode** section.

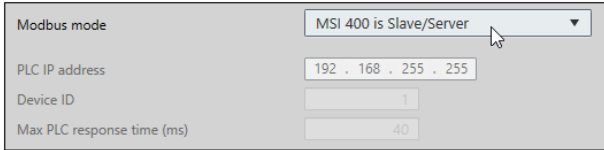

 $\Rightarrow$  The minimum settings required for slave mode are activated automatically in the **Output data (to PLC)** and **Input data (from PLC)** sections.

 $\Rightarrow$  Unavailable options are grayed out.

You can make the following additional settings:

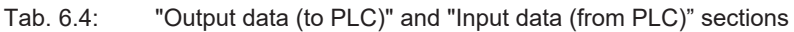

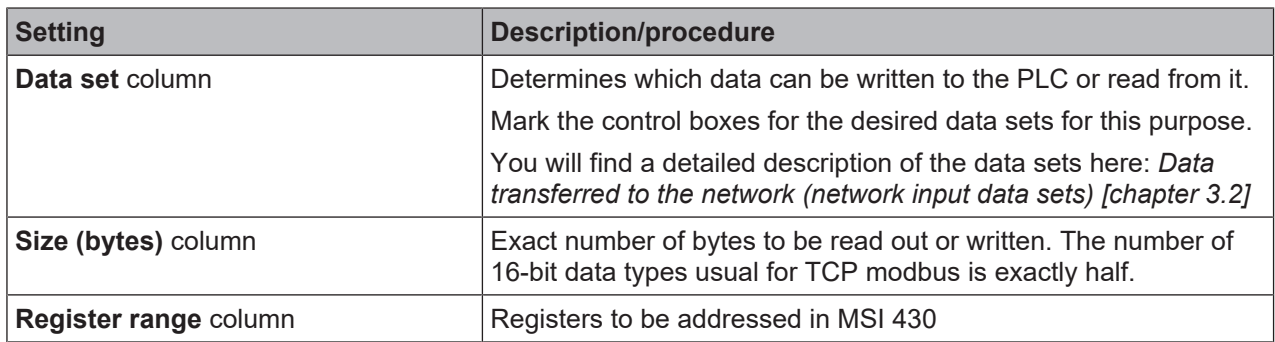

 $\&$  Combine MSI.designer with the MSI 400 system and transmit the configuration. More detailed information on the link to the controls: Software manual, chapter "Connecting to the safety controller"

#### **PLC writes output data sets**

The following restrictions apply when the PLC writes the output data sets:

- The equipment index must not be equal to zero.
- The telegram must be sent in Word format.
- All output data sets are transmitted to the PLC in 16-bit word format, with the first byte having to be placed as the lowest value, i.e. on the far right of the integer, while the second byte will have the highest value, i.e. on the very left of the integer.

## **PLC polls the input data sets**

- The following restrictions apply:
- The equipment index must not be equal to zero.
- The PLC variable that is to incorporate the data must meet the following conditions:
	- It falls into the address range 40xxxx (for Schneider Modicon PLCs).
	- There is an array of 16-bit words that is long enough to accommodate the entire output data set.
- All input data sets are transmitted to the PLC in 16-bit word format, with the first byte having the lowest value, i.e. on the far right of the integer, while the second byte has the highest value, i.e. on the very left of the integer.

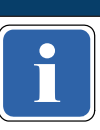

*NOTICE*

if the FLC data political and the MSI 430 and the PLC. The TCP connection will otherwise be interpreted as not<br>used and terminated. Configure the PLC data polling in such a way that a data telegram is exchanged at least every used and terminated.

## *NOTICE*

**Program if the Modbus TCP connection is terminated by the PLC itself or by a timeout.** The data from the PLC to the MSI 430 module assumes the value zero in the MSI.designer logic

## **MSI 430 as slave – data addressing**

The following table lists the addresses for reading out the data sets.

#### **Unit ID 1**

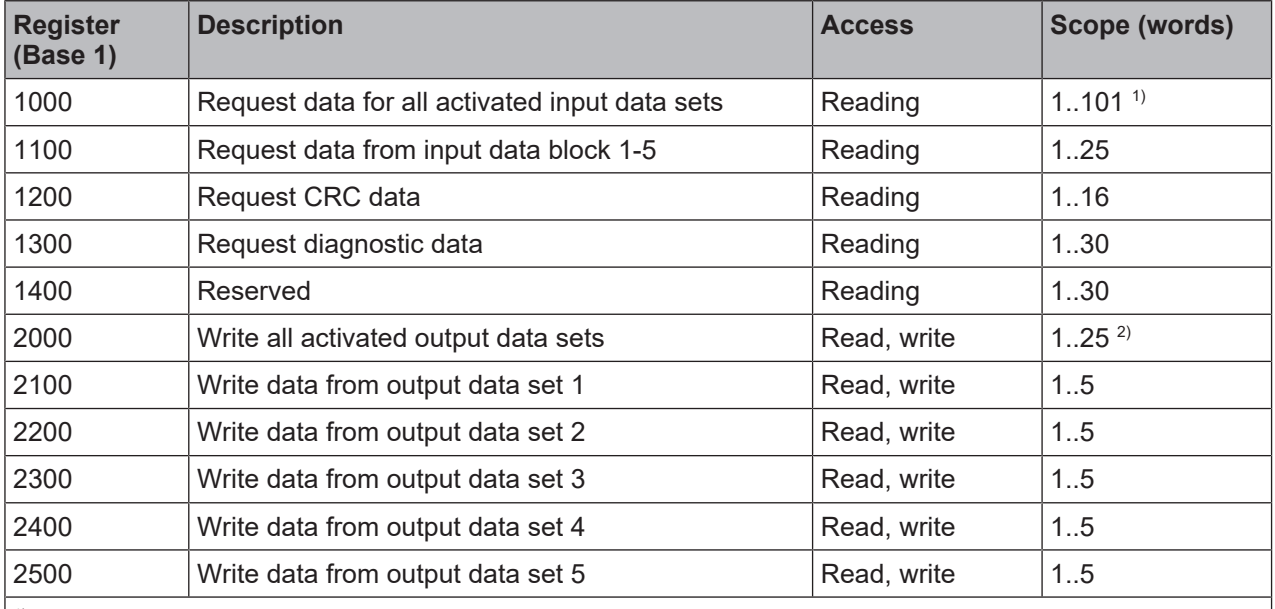

<span id="page-50-1"></span>Tab. 6.5: Data addressing for the MSI 430 as recipient

<sup>1)</sup> Corresponds to all activated input data sets.

<sup>2)</sup> Must correspond to all activated output data sets. Example: If only output data sets 1 and 2 have been activated, 10 words (20 bytes) must be written. If all output data sets have been activated, 25 words (50 bytes) must be written.

## **Modbus commands and error messages**

The MSI 430 module supports the following Modbus commands and error messages:

#### Tab. 6.6: Modbus commands

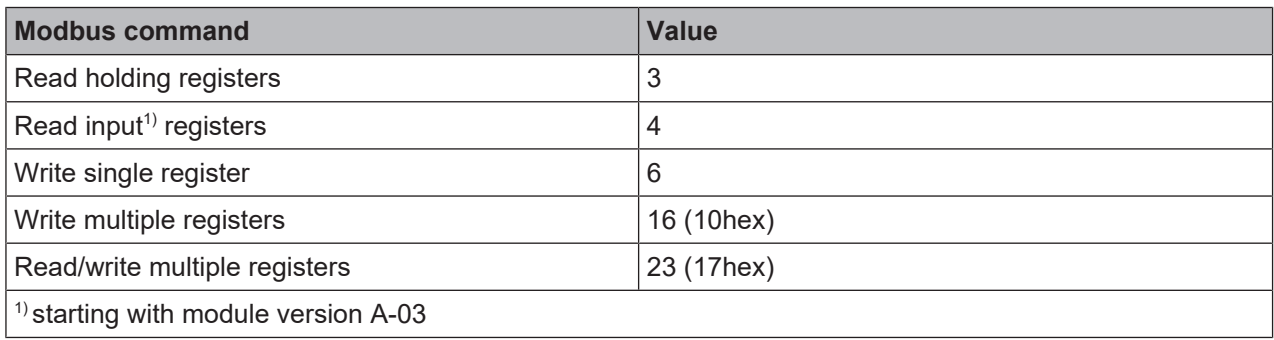

## Tab. 6.7: Modbus error messages

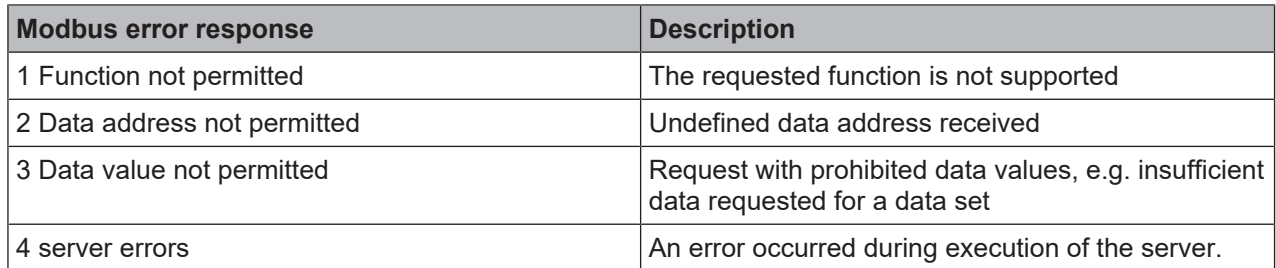

# **6.4 Diagnosis and troubleshooting**

<span id="page-50-0"></span>You can find information on diagnosis of the MSI 400 system in the software manual.

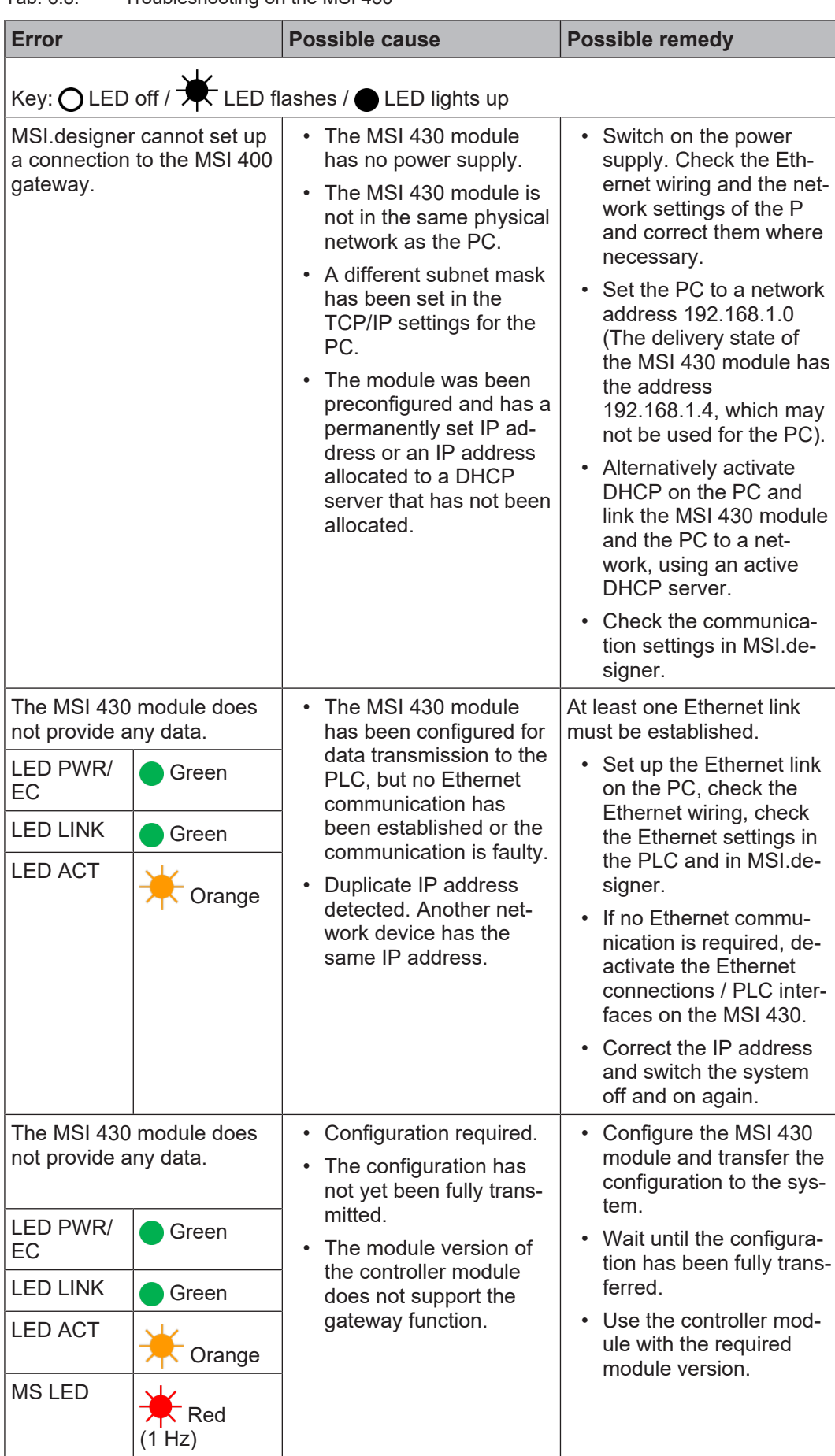

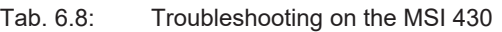

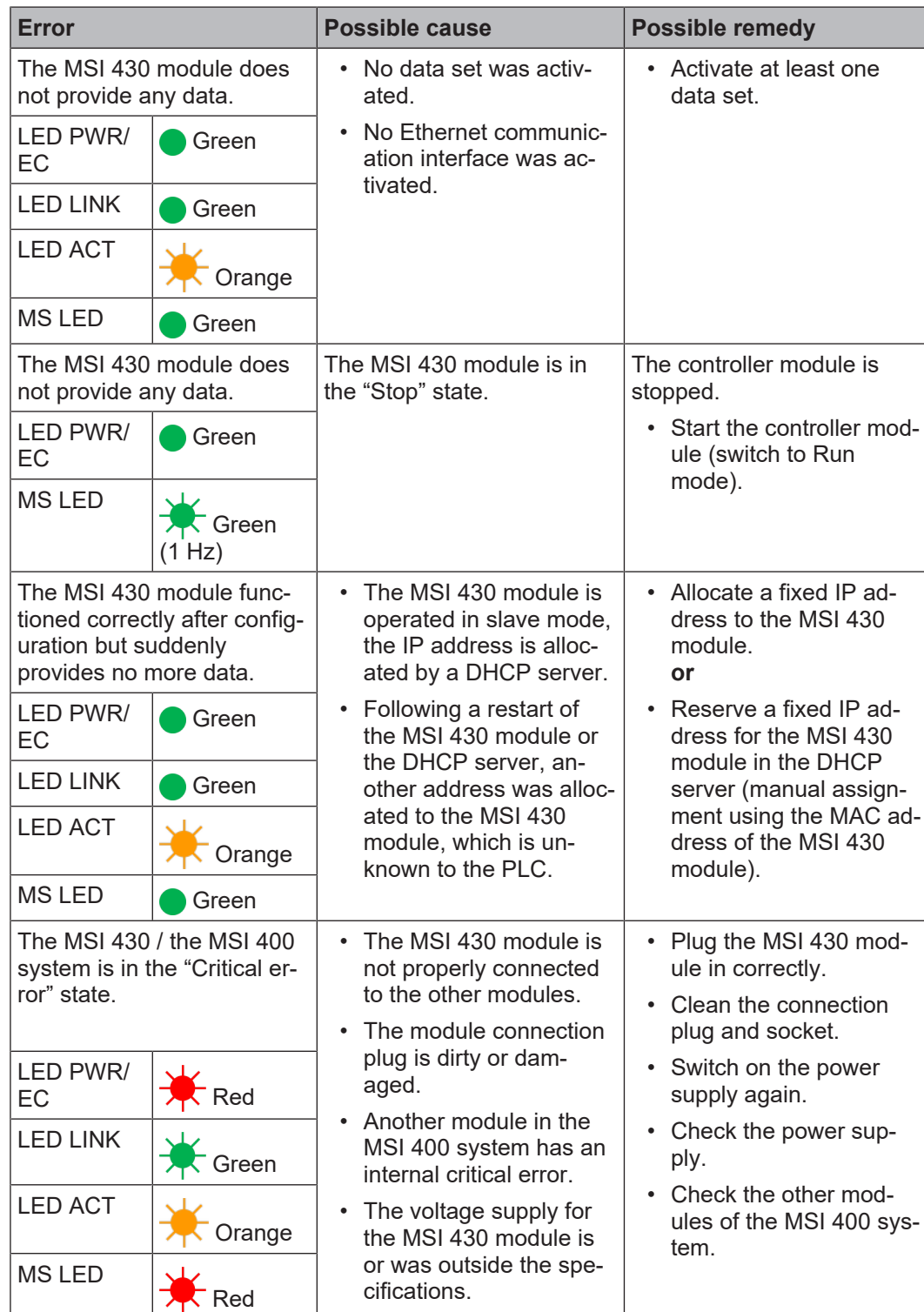

# **6.5 State bits**

The Modbus TCP Gateway MSI-EN-MOD sets status bits, which are available in the logic editor of MSI.designer for processing.

Tab. 6.9: Meaning of the state bits MSI-EN-MOD[0] in the logic editor

| Name of the state bits | Set to 1, if                                                                                  | Reset to 0                                                 |
|------------------------|-----------------------------------------------------------------------------------------------|------------------------------------------------------------|
| Output status          | At least one output data byte was $\vert$ If there is a missing Modbus<br>sent without error. | TCP connection to the PLC.                                 |
| Input status           | At least one input data byte was<br>sent without error.                                       | If there is a missing Modbus<br>TCP connection to the PLC. |

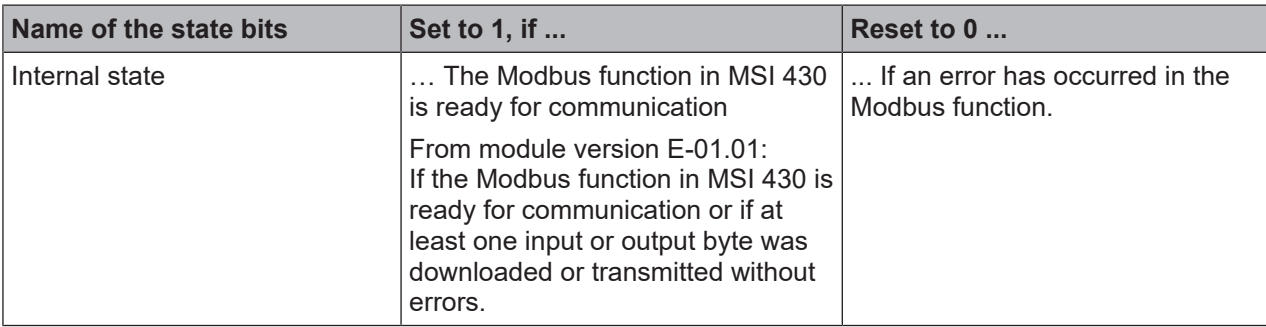

# **7 PROFINET IO-Gateway**

The MSI 430 module can be used for PROFINET IO.

You will find the GSDM file and the equipment symbol for integration in a PLC of the product website of the MSI 430 module on the Internet (http://www.leuze.com).

The internal MSI-EN-PN (PROFINET IO Gateway) module is part of the device MSI 430. You can activate it in the configuration dialog of the MSI 430 module in the **Properties** docking window:

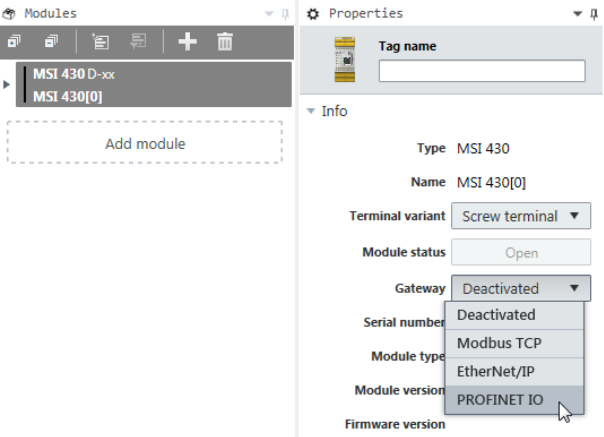

## **Supported features**

The MSI 430 module supports:

- PROFINET IO Conformance Class A
- Cyclical EA communication (RT)
- LLDP
- DCP

Currently not supported:

- SNMP
- Shared Input, Shared Device
- FSU
- Auto MDI
- Auto negotiation
- I&M 1-4
- Equipment diagnostics, alarms
- MIB II
- Port statistics

The number of PROFINET controllers (PLCs) which can simultaneous connect to a MSI 430 device via PROFINET is limited to one.

## **7.1 Interfaces and operation**

Interfaces and operation are identical to that of the Modbus TCP Gateway. Read the following section: *[Interfaces and operation \[chapter 6.1\]](#page-43-0)*

## **7.2 Basic configuration - Assigning a device name and an IP address**

Configuration and diagnostics of the MSI 430 is possible both with the help of the MSI.designer configuration software and the PROFINET IO network programming tool (e.g. SIEMENS TIA Portal).

## **Configuration using PROFINET IO**

In the delivery state, a MAC address is stored in every PROFINET IO field device such as the MSI 430 module. The symbolic name (NameOfStation) **Test station** is stored on the SD card in the delivery state.

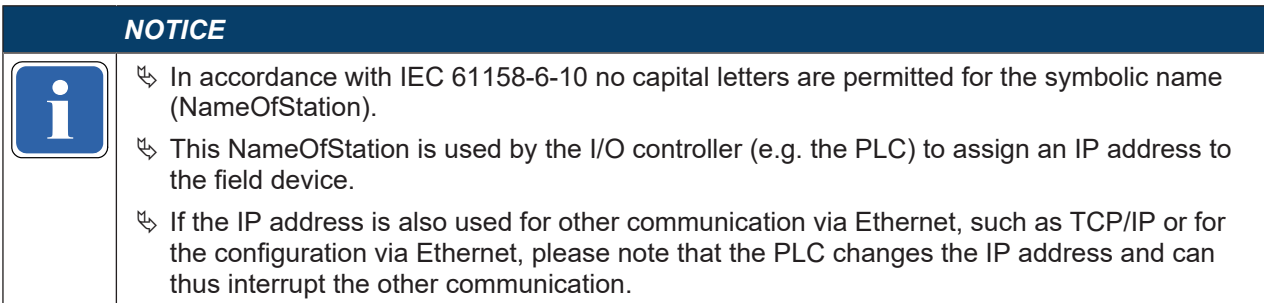

The IP address is assigned in two steps.

 $\%$  Assign a unique system-specific name to the Gateway, using either the network configuration tool such as SIEMENS TIA Portal, or using the MSI.designer software. In MSI.designer this is the **Connection name**.

Where do you edit the connection name in MSI.designer? Open the **Project structure** docking window and there click on the **Controller** entry right at the top. Additionally open the **Properties** docking window and enter the desired value there in the configuration dialog under **Connection name**.

 $\&$  A (unique) system-specific name can be used by the I/O-Controller (i.e. the PLC) to assign the IP address to the gateway now before the system is booted.

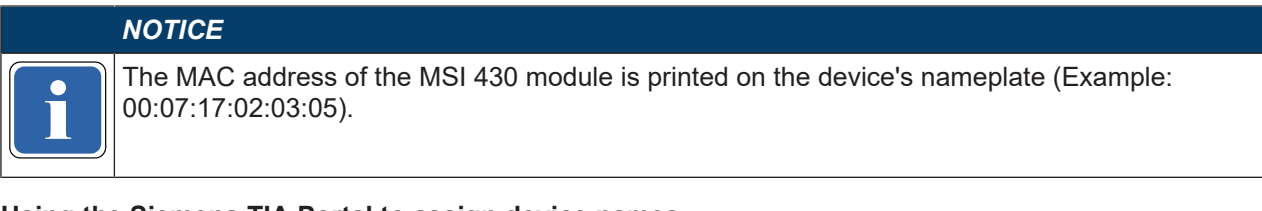

#### **Using the Siemens TIA Portal to assign device names**

In the **Online accesses** area, select the network card connected to the network which can be used to access the MSI 430 device. In the **Assign name** function area, edit the **PROFINET device name** field and then select **Assign name**.

This will permanently assign the new device name to the MSI 430 device.

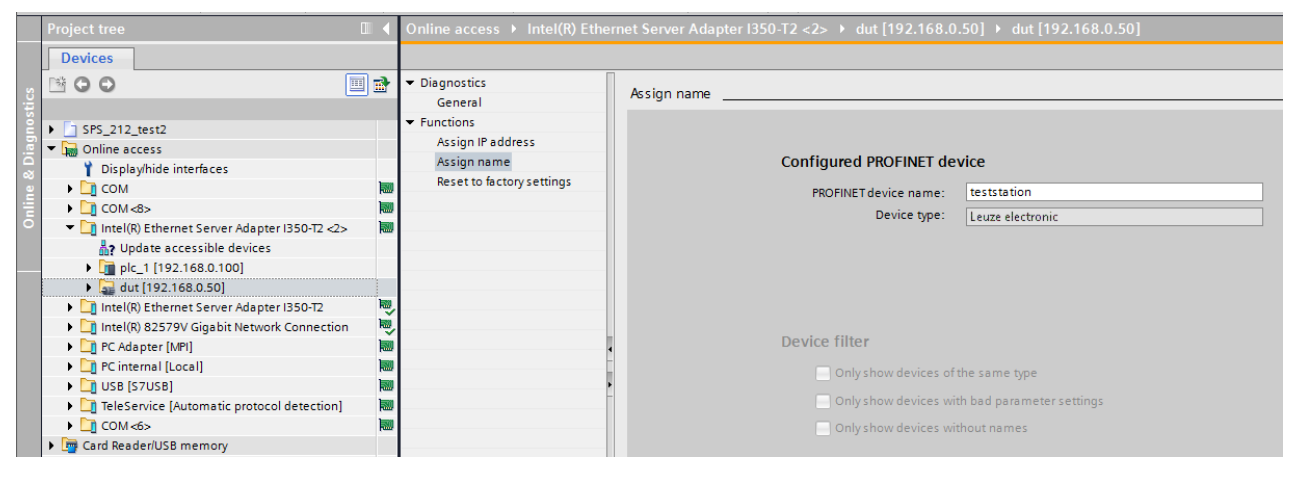

Fig. 7.10: Assigning device names with the TIA portal

#### **Assign device name via the software**

- $\%$  Launch MSI.designer and connect to the controller module MSI 430.
- Ä Press the **Stop** button in the **Modules** view to stop the application.
- Ä In the **Modules** view click on the blue background and open the **Properties** docking window.  $\Rightarrow$  You will see the controller configuration dialog.
- Ä Edit the connection name and click the **Send** button.

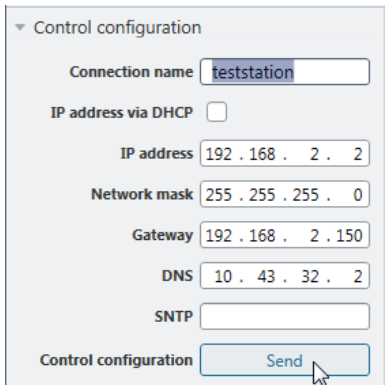

Fig. 7.1: Configuration dialog for the IP data and the device name

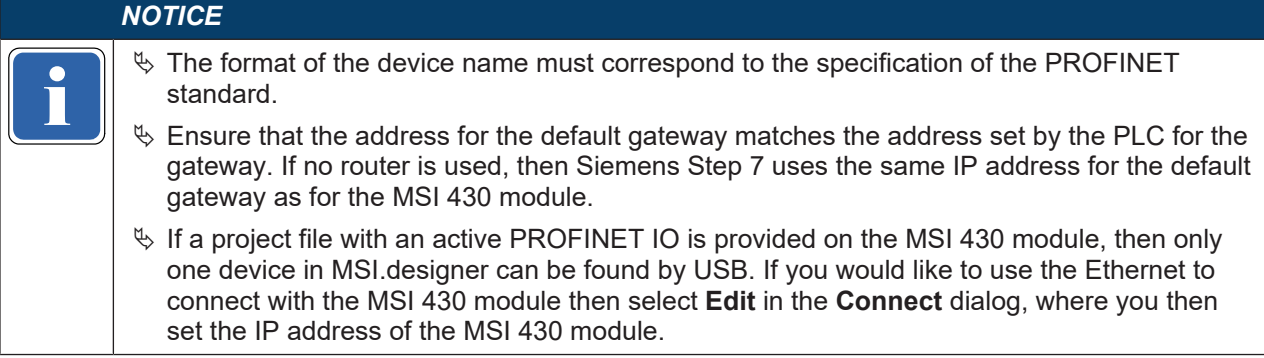

## **Set the IP address using the software**

The IP address is typically assigned by the PROFINET IO controller (e.g. PLC). The MSI 430 module, however, also allows the configuration of the entire MSI 400 system via Ethernet TCP/IP. It can be necessary in this case to already assign an IP address to the MSI 430 before the PROFINET IO network is set up. This can also be done in the configuration dialog shown above.

# **7.3 PROFINET configuration of the gateway - how the data are transferred**

The following steps are required to configure the communication between the PLC and the gateway.

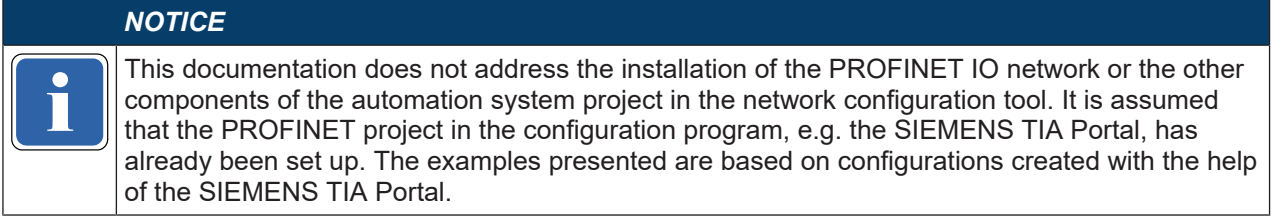

#### **Step 1: Install the device master file (GDSML file)**

Before the MSI 430 module can be used for the first time as part of the network configuration tool, e.g. the SIEMENS TIA Portal, the device master file (GSDML file) of the gateway must first be installed in the hardware catalog of the tool.

- $\%$  Download the GSDML file and the equipment symbol from the product site of the MSI 430 module (http://www.leuze.com).
- $\%$  Follow the instructions for the installation of GSD files in the online help section or in the user manual for the PROFINET network configuration tool.

If you are using SIEMENS TIA Portal, then the MSI 430 module appears in the following location in the hardware catalog:

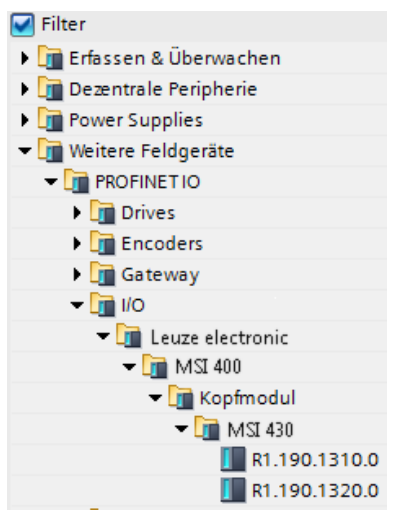

#### **Step 2: Add the gateway to the project**

To make the system of the MSI 400 system available in the process diagram of the PLC, the gateway must first be added to the hardware configuration. The procedure to be used depends on the hardware configuration software of the PLC used. Please also read the documentation for the corresponding software in this regard.

The example below shows how the gateway is added to a SIEMENS TIA Portal project.

Ä Use Drag & Drop in the **Network view** to drag the device to the Ethernet PROFINET IO network. Example:

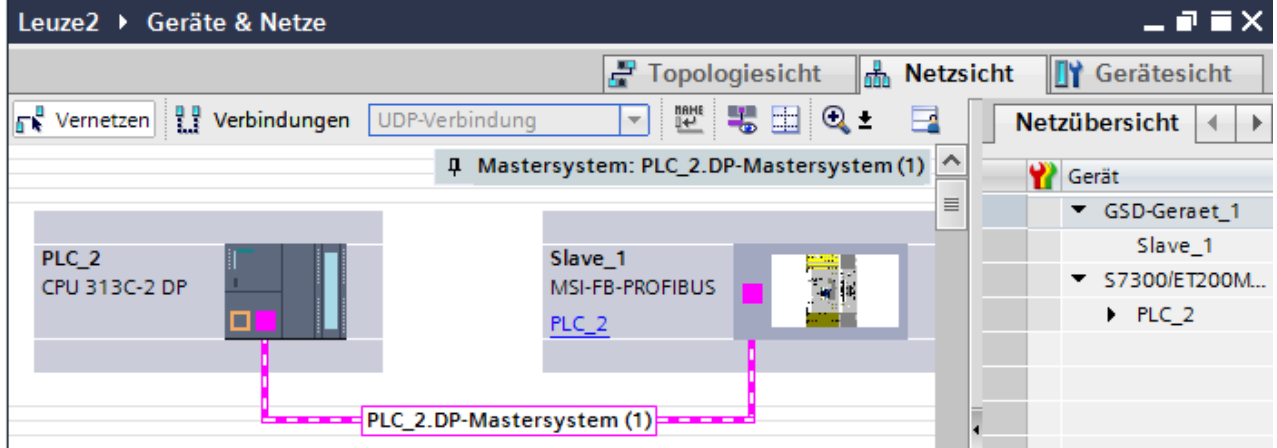

## **Step 3: Configure the gateway properties**

- $\%$  Double-click the hardware symbol of the MSI 430 module.
- Ä Configure the IP address, the device name, and the update interval of the cyclical I/O data exchange. Select the **Properties** tab for this.

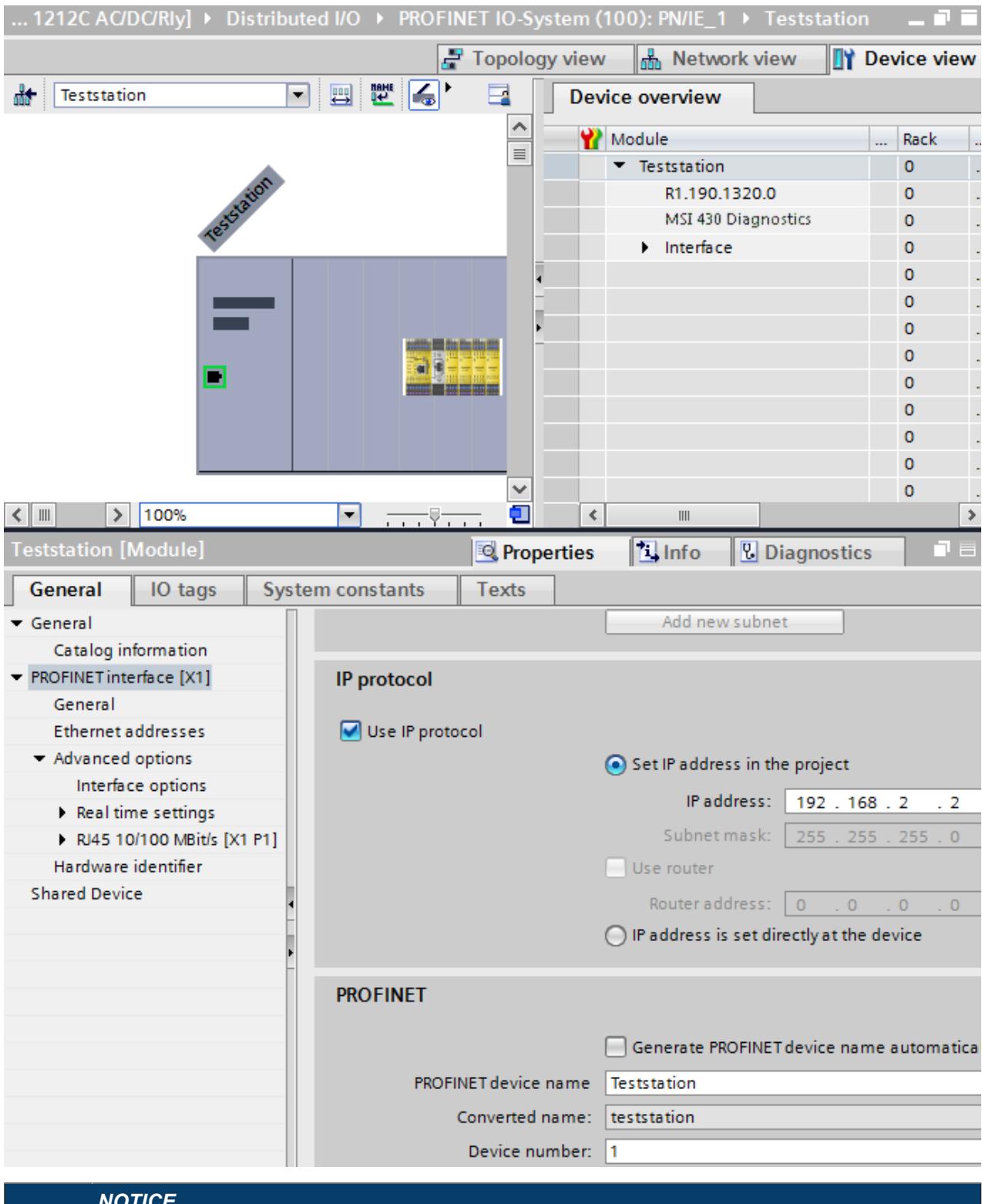

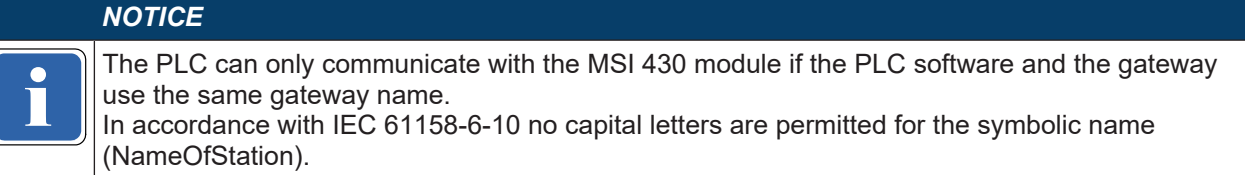

## **7.4 PROFINET configuration of the gateway - which data are transferred**

#### **Cyclical data**

The physical I/O modules are not presented in the PROFINET IO hardware catalog as typical hardware modules in the network. Instead, the data provided by the MSI 400 system has been arranged in various data blocks. Every data block represents a module in the PROFINET IO hardware catalog. The GSDML supports 13 Slots in which the modules can be placed. This makes is possible to use each data set one time (see illustration *["Configuration" \[chapter 7.4\]](#page-62-0)*).

#### **Process data from module to PLC**

The MSI 430 module provides 5 input data blocks (virtual device modules) which contain the process image. These can be exclusively placed in each corresponding slot 16 to 20.

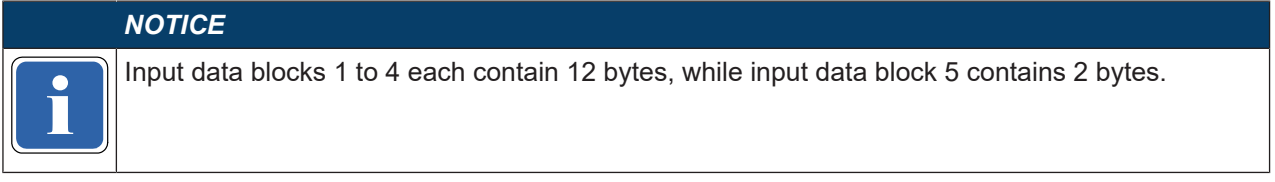

The content of the input data blocks can be freely selected. The data assignment in MSI.designer is preconfigured in accordance with the following:

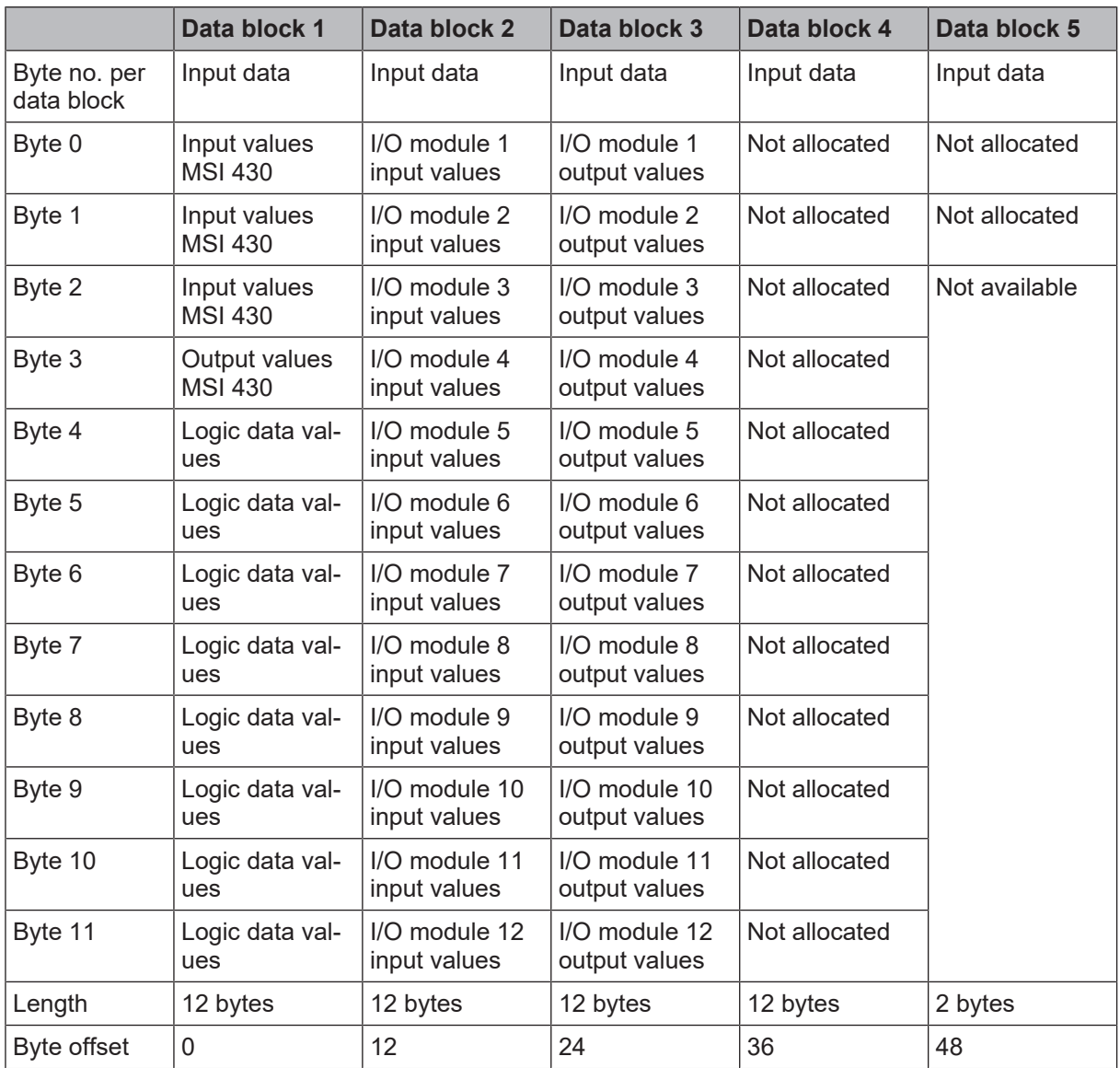

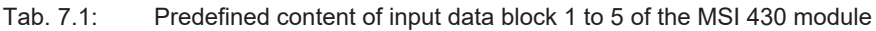

1 byte for data set 1 is available for every expansion module. The input values show the state of the preliminary evaluation of the I/O module. This corresponds to the state of the element in the controller module logic. The level at the associated terminal cannot be clearly detected from this, as the data may be set to low, irrespectively of the level at the input terminal, by means of the cross-connection detection or two-channel evaluation (e.g. I1-18).

When two-channel input elements have been configured for an I/O module, only the lower-value bit represents the pre-evaluation state of the corresponding element (e.g. bit 0 for 11 and 12, bit 2 for 13 and 14, bit 4 for I5 and I6, bit 6 for I7 and I8).

The higher-value bit (bit 1, 3, 5 and 7) is used as follows in this case:

 $0 =$  error,  $1 =$  no error

Further information

You will find information about how to configure the process diagram in the description of the (*[The graph](#page-30-0)[ical user interface \[chapter 5.1\]](#page-30-0)*) user interface.

#### **Data from the PLC to the MSI 430 module**

There are 5 output data blocks having 10 bytes each. These can be exclusively placed in each corresponding slot 21 to 25.

The content of these data blocks can be used as input in the MSI.designer logic editor or forwarded to another network by a second gateway. Every bit to be used must be assigned a tag name in order to provide the desired bits in the logic editor or for forwarding. Bits without tag names are not available.

Detailed information about how you can assign and adapt the tag names of the input and output data can be found here:

Software manual, chapter "Adapting display names of project components"

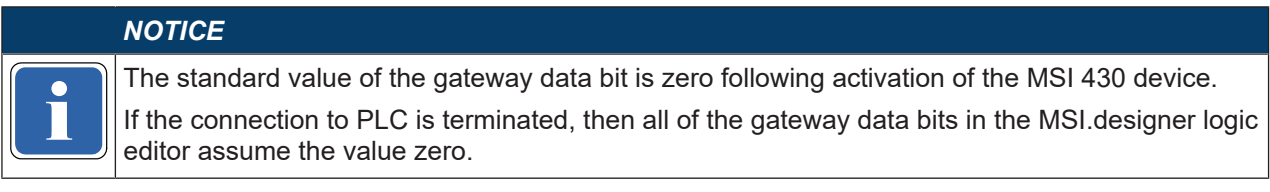

# *NOTICE*

**if the value can be value zero.** This is the case, for example, if the PLC is stopped. For output data with IOPS=Bad, all of the gateway data bits in the MSI.designer logic editor as-

## **Settings in the PROFINET IO network configuration tool**

 $\%$  Only drag the required data blocks from the hardware catalog of the SIEMENS TIA Portal to the corresponding slots of the MSI 430 module within the configuration table.

<span id="page-62-0"></span>

| Device overview  |           |              |      |           |                |                |                     |                                    |
|------------------|-----------|--------------|------|-----------|----------------|----------------|---------------------|------------------------------------|
| Module           | $\ddotsc$ | Rack         | Slot | I address | Q address Type |                |                     | Catalog<br>$\checkmark$            |
|                  |           | $\circ$      | 13   |           |                |                | $\hat{\phantom{a}}$ | init.<br>in J<br><search></search> |
|                  |           | $\circ$      | 14   |           |                |                |                     | ☑<br>Filter                        |
|                  |           | $\mathbf 0$  | 15   |           |                |                |                     | <b>Fig. Headmodules</b>            |
| Logic input_1    |           | $\circ$      | 16   | 112       |                | Logic input    |                     | $\blacksquare$ Module              |
| Logic input_2    |           | $\circ$      | 17   | 1324      |                | Logic input    |                     | <b>NAuxiliary data</b>             |
| Logic input_3    |           | $\circ$      | 18   | 25.36     |                | Logic input    |                     | <b>CRC</b> data                    |
| Logic input_4    |           | $\circ$      | 19   | 3748      |                | Logic input    |                     | <b>I</b> Logic input               |
| Logic input_5    |           | $\circ$      | 20   | 49.50     |                | Logic input    |                     | <b>I</b> Logic input               |
| Logic output_1   |           | $\circ$      | 21   |           | 110            | Logic output   |                     | <b>I</b> Logic input               |
| Logic output_2   |           | $\circ$      | 22   |           | 1120           | Logic output   |                     | <b>I</b> Logic input               |
| Logic output_3   |           | $\circ$      | 23   |           | 21.30          | Logic output   |                     | <b>I</b> Logic input               |
| Logic output_4   |           | $\mathbf{0}$ | 24   |           | 3140           | Logic output   |                     | <b>I</b> Logic output              |
| Logic output_5   |           | $\circ$      | 25   |           | 41.50          | Logic output   | $\equiv$            | <b>I</b> Logic output              |
|                  |           | $\circ$      | 26   |           |                |                |                     | <b>I</b> Logic output              |
|                  |           | o            | 27   |           |                |                |                     | <b>I</b> Logic output              |
|                  |           | $\circ$      | 28   |           |                |                |                     | <b>I</b> Logic output              |
|                  |           | $\circ$      | 29   |           |                |                |                     | Status data                        |
|                  |           | $\mathbf 0$  | 30   |           |                |                |                     |                                    |
|                  |           | $\circ$      | 31   |           |                |                |                     |                                    |
| CRC data 1       |           | $\mathbf 0$  | 32   | 68.99     |                | CRC data       |                     | $\ $ ><br>$\zeta$<br>$\  \ $       |
| Status data_1    |           | $\circ$      | 33   | 100159    |                | Status data    |                     | <b>Information</b><br>$\checkmark$ |
| Auxiliary data_1 |           | $\circ$      | 34   | 160219    |                | Auxiliary data |                     | $\hat{\phantom{a}}$                |
|                  |           |              |      |           |                |                |                     | Device:                            |

Fig. 7.12: Configuration of the MSI 430 module

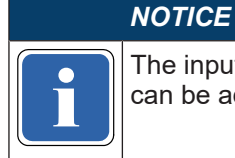

**if the input and output addresses indicate the location of the cyclical data in the memory can be addressed via the absolute addresses %I and %Q in the SIEMENS TIA portal.** The input and output addresses indicate the location of the cyclical data in the memory. These

## **Acyclical data and alarms**

## **Read out data**

The PLC can read out the diagnostic data of the MSI 400 system. The diagnostic information is provided in three data sets, data sets 2, 3, and 4:

Data set 2 comprises 32 bytes and contains the project file's CRC 32. This can only be placed in slot 32.

Data set 3 comprises 60 bytes and contains the status of MSI 430 module and the individual I/O modules. This can only be placed in slot 33. See the following to interpret the status bits in data set 3: Table *["Mean](#page-18-0)[ing of the module status bits of the controller module" \[chapter 3.3.5\]](#page-18-0)* and Table *["Meaning of the module](#page-19-0) [status bits of the I/O modules" \[chapter 3.3.5\]](#page-19-0)*

Data set 4 (auxiliary data) comprises 60 bytes and is currently filled with reserved values. This can only be placed in slot 34.

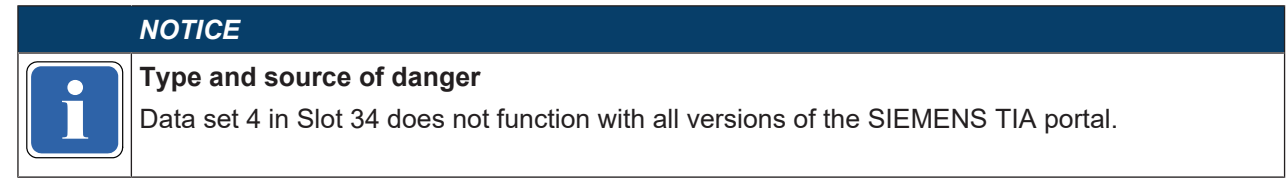

## **Information & Management**

The MSI 430 module supports the I&M information defined in the PROFINET IO specification. The following I&M information can be read out:

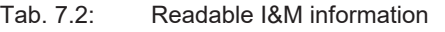

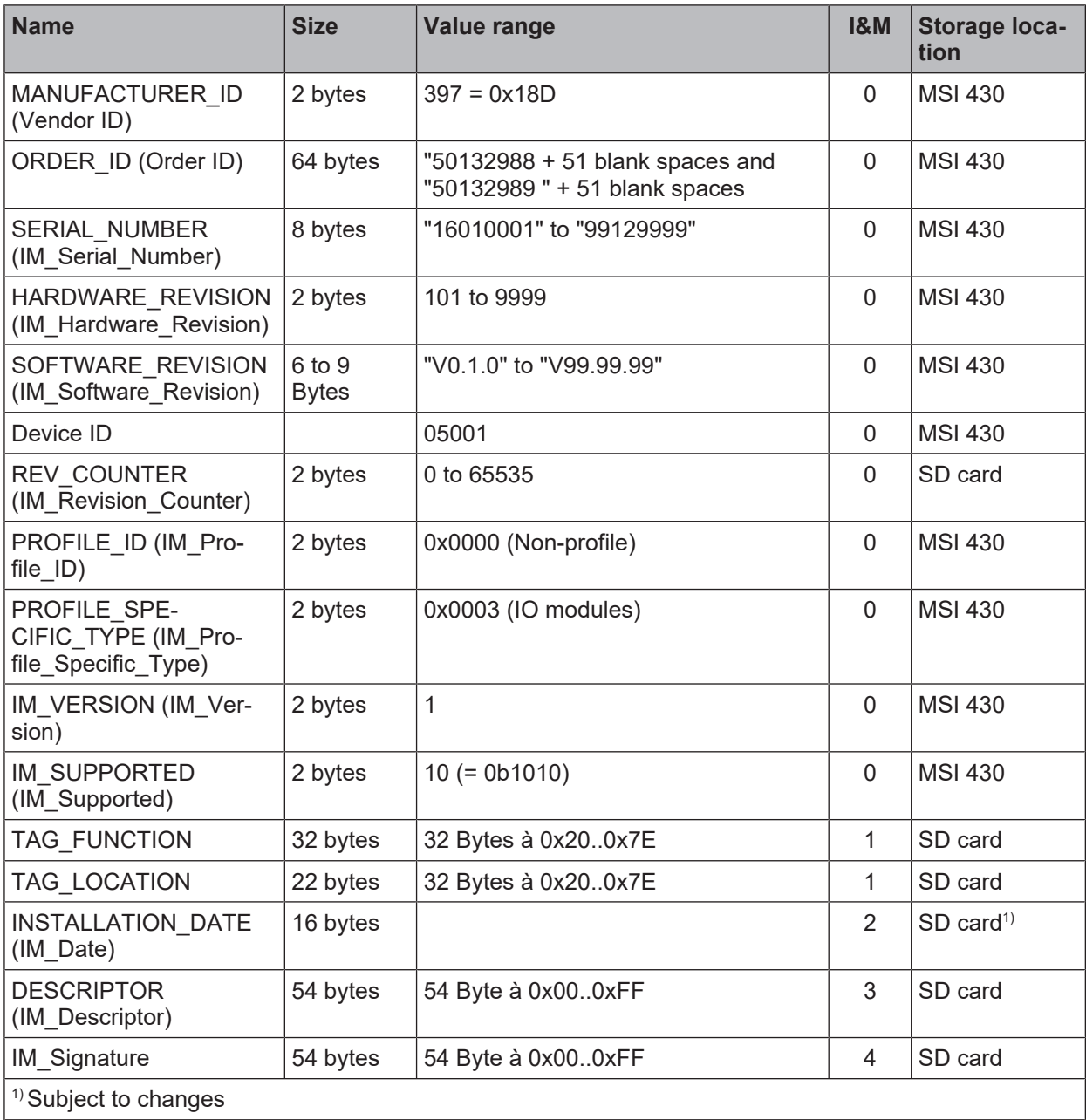

## **Alarms**

Alarms can be acyclically read using the PROFINET IO alarm infrastructure. When an error in the MSI 400 system occurs, the PROFINET IO gateway sends a corresponding diagnostics alarm to the network. The details of the diagnostics alarm (text and help) are then available through the SIMATIC PLC interface. The RALRM (SFB54) function block in OB82 (diagnostics interrupt) allows you to make the details of the sent alarm directly available in the PLC program.

# *NOTICE*

All alarms are output to module 0.

The cause of the alarm is display The cause of the alarm is displayed by an error message from the GSDML file.

The possible causes of an alarm can be found in the software manual, Section "List of all error messages".

# **7.5 Diagnostics and troubleshooting**

Information on the diagnosis of the MSI 400 system can be found in the software manual, Section "List of all error messages".

| <b>Error</b>                                                                                                    |                                   | <b>Possible cause</b>                                                                                                    | <b>Possible remedy</b>                                                                                                    |  |  |  |  |  |
|----------------------------------------------------------------------------------------------------|-----------------------------------|----------------------------------------------------------------------------------------------------|----------------------------------------------------------------------------------------------------|--|--|--|--|--|
| Key: $\bigcap$ LED off / $\bigwedge$ LED flashes / LED lights up                                                             |                                   |                                                                                                    |                                                                                                    |  |  |  |  |  |
| The MSI 430 module<br>does not provide any<br>data.<br>LED PWR/<br>EC<br><b>LED LINK</b><br><b>LED /ACT</b><br><b>MS LED</b> | Green<br>Green<br>Yellow<br>Green | • The MSI 430 has been<br>configured for data<br>transmission to the PLC,<br>but no Ethernet commu-<br>nication has been estab-<br>lished or the communic-<br>ation is faulty.<br>• Duplicate IP address<br>detected. Another net-<br>work device has the<br>same IP address.<br>• Incorrectly formatted<br><b>PROFINET device</b><br>name | • PROFINET IO must be ac-<br>tivated in the project file. At<br>least one Ethernet link must<br>be established. Check the<br>Ethernet wiring, check the<br>Ethernet settings in the<br>PLC and in MSI.designer.<br>• Correct the IP address and<br>switch the system off and<br>on again.<br>• Compare the device name<br>between the PROFINET<br>master and the MSI 430<br>module. |  |  |  |  |  |
| The MSI 430 module<br>does not provide any<br>data.                                                                          |                                   | Configuration required.<br>$\bullet$<br>The configuration has<br>$\bullet$<br>not yet been fully trans-<br>mitted.                                                                                                    | • Configure the MSI 430<br>module with a project file in<br>which PROFINET IO is ac-<br>tivated and transfer the                                                                                                    |  |  |  |  |  |
| LED PWR/<br>EC                                                                                                    | Green                             | The module version                                                                                                    | configuration to MSI 430<br>module.                                                                                                    |  |  |  |  |  |
| <b>LED LINK</b>                                                                                                    | Green                             | does not support any<br>PROFINET IO.                                                                                                    | • Use an MSI 430 device                                                                                                    |  |  |  |  |  |
| <b>LED /ACT</b>                                                                                                    | Yellow                            |                                                                                                    | starting with module ver-<br>sion B-xx.                                                                                                    |  |  |  |  |  |
| <b>MS LED</b>                                                                                                    | Red/green                         |                                                                                                    |                                                                                                    |  |  |  |  |  |
| The MSI 430 module<br>does not provide any<br>data.                                                                          |                                   | • The MSI 400 system is<br>in the stop state.                                                                                                    | • Start the controller module<br>(switch to Run mode).                                                                                                    |  |  |  |  |  |
| <b>LED PWR</b>                                                                                                    | Green                             |                                                                                                    |                                                                                                    |  |  |  |  |  |
| <b>LED LINK</b>                                                                                                    | Green                             |                                                                                                    |                                                                                                    |  |  |  |  |  |
| LED /ACT                                                                                                    | Yellow                            |                                                                                                    |                                                                                                    |  |  |  |  |  |
| <b>MS LED</b>                                                                                                    | Green (1<br>Hz)                   |                                                                                                    |                                                                                                    |  |  |  |  |  |
| The MSI 430 module<br>does not provide any<br>data.                                                                          |                                   | • The IP address for the<br>MSI 430 module is as-<br>signed by a DHCP                                                                                                    | • Either assign the MSI 430<br>module a permanent IP ad-<br>dress or reserve a perman-                                                                                                    |  |  |  |  |  |
| LED PWR/<br>Green<br>EC<br><b>LED LINK</b><br>Green<br>LED /ACT<br>Yellow<br><b>MS LED</b><br>Green                          |                                   | server. Following a re-<br>start of the MSI 430<br>module or the DHCP                                                                                                    | ent IP address for the MSI<br>430 module in the DHCP<br>server (manual assignment                                                                                                    |  |  |  |  |  |
|                                                                                                    |                                   | server, another address<br>was allocated to the MSI                                                                                                    | using the MAC address of<br>the MSI 430 module).                                                                                                    |  |  |  |  |  |
|                                                                                                    |                                   | 430 module, which is<br>unknown to the PLC.                                                                                                    |                                                                                                    |  |  |  |  |  |
|                                                                                                    |                                   |                                                                                                    |                                                                                                    |  |  |  |  |  |

Tab. 7.3: Troubleshooting on the MSI 430 module

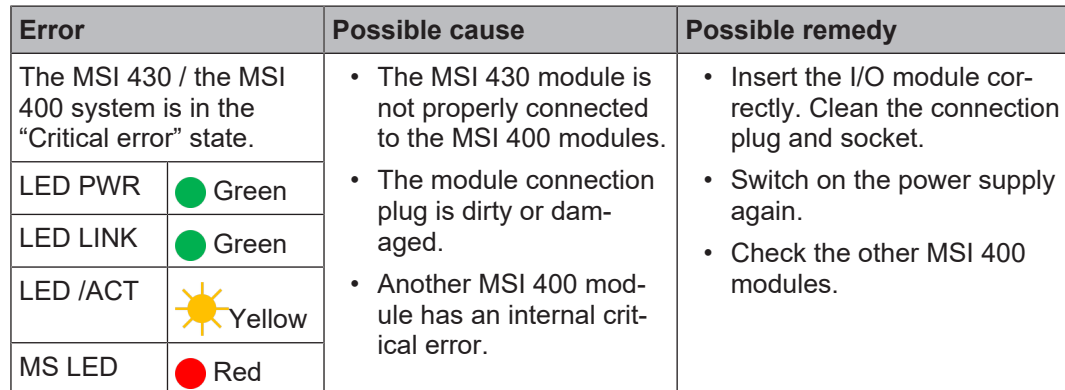

# **7.6 Deactivation of the PROFINET IO function**

If the MSI 430 device is started with an activated PROFINET IO function, then this function remains active until the device is switched off.

For this reason, switch the device off after sending a project without PROFINET IO function. This is required, for example, if you convert the gateway function in the MSI 400 project from PROFINET IO to Modbus TCP.

# **7.7 State bits**

The PROFINET IO gateway MSI-EN-PN sets state bits, which are available in the logic editor of MSI.designer for processing.

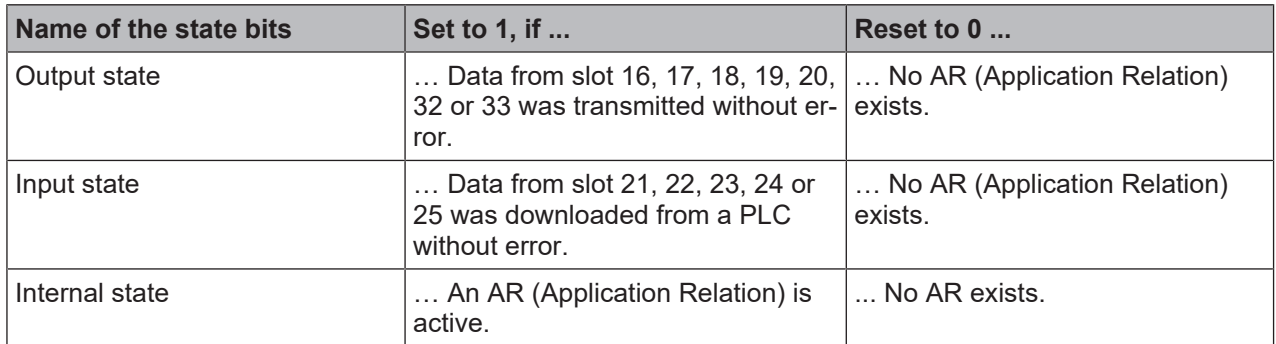

Tab. 7.4: Meaning of the state bits MSI-EN-PN[0] in the logic editor

An Application Relation (AR) is a clear communication relationship between two communication partners, for example a PLC and a device. The AR is initialized during PLC start-up. Cyclical input and output data, acyclical data using read/write services and alarms are exchanged bidirectionally between the PLC and the device within this AR.

# **7.8 Optimizing performance**

Only use the data blocks from the hardware catalog of the module that you actually need for your application.

Sequence the process data in the routing tables within a data block without gaps (see *[Layout and content](#page-33-0) [of the tabs \[chapter 5.1.3\]](#page-33-0)*). Then check whether this will enable you to do without the use of individual data blocks from the hardware catalog. This helps to reduce the number of data bytes periodically exchanged in the network.

# **8 EtherNet/IP gateway**

This chapter describes the "EtherNet/IP-Gateway" function of the MSI 430 module.

The EtherNet/IP protocol is not described in this chapter. If you have little or no experience with this, please refer to the ODVA documentation for more information. Some content can be found in the glossary (see *[Abbreviations and Definitions \[chapter 1.5\]](#page-6-0)*).

## *NOTICE*

#### **Use of the term "Device" in this chapter**

This chapter uses the term "Device" This chapter uses the term "Device" as a synonym for the controller module MSI 430.

## **8.1 Interfaces and operation**

Interfaces and operation are identical to that of the Modbus TCP Gateway. Read the following section: *[Interfaces and operation \[chapter 6.1\]](#page-43-0)*

## **8.2 Datasheet**

The MSI 430 module supports EtherNet/IP from product version D-01.01. The following functions are integrated:

- Implicit message transmission (transport class 1)
- Explicit message transmission (transport class 3, connected)
- Device profile: Discrete universal I/O device
- UCMM Message Server (no connection)
- Supported objects: Message router, connection manager, port, identity, Ethernet link, TCP/IP, I/O point and group (discrete), vendor class 0x78, assembly
- Up to five simultaneous encapsulation sessions (input and output)
- Assemblies of a variable size
- Supported addressing: Class/instance/attribute and symbol tag
- Agreement with CIP (Common Industrial Protocol) specification and with EtherNet/IP CIP specification, according to table *[Module versions and referenced specification versions for EtherNet/IP \[chapter 8.2\]](#page-66-0)*
- Details EDC file with ODVA conformity test
- Supported PCCC commands: Read and write word range, read and write input, read and write protected logic input with two and three address fields for connection to PLC 3, PLC 5, PLC 5/250, PLC 5/ VME, SLC 500, SLC 5/03, SLC 5/04 and MicroLogix-1000
- Automatic configuration of semi and full duplex connections as well as of connections with 10 and 100 Mbit/s.
- MS (module state) and NET (network) LED

<span id="page-66-0"></span>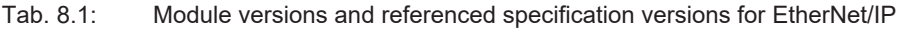

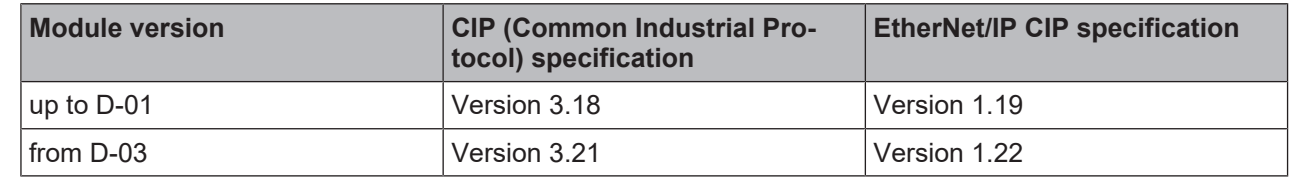

# **8.3 Basic setup**

#### **8.3.1 Basic configuration of PLC**

This chapter briefly describes the basic configuration of the PLC.

Firstly, install the current EDS file for the MSI 430 module in your PLC configuration program. You can find the current EDS file on the Internet at http://www.leuze.com. The following diagram shows you how you can make the setting using the Logix Designer.

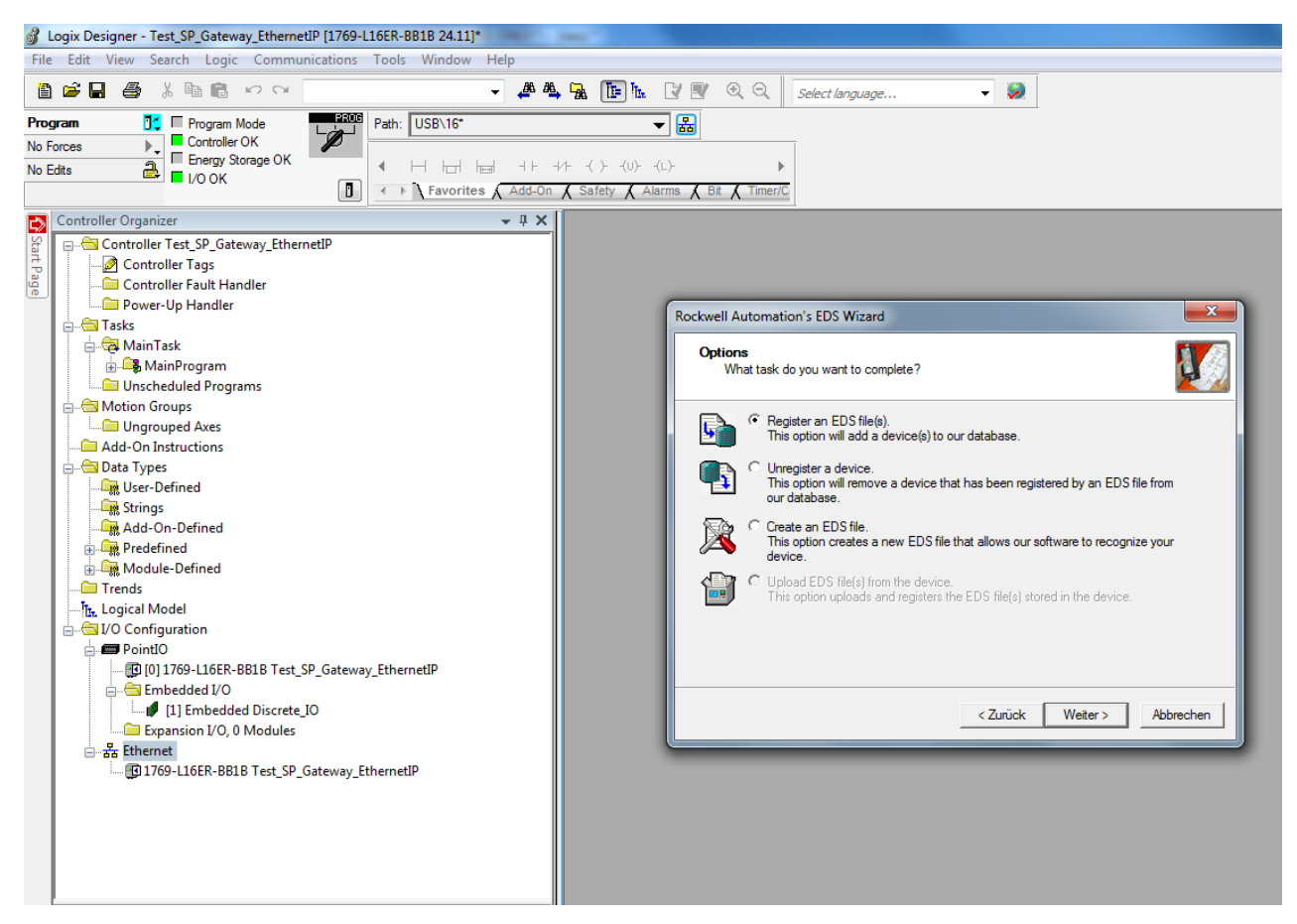

Fig. 8.13: Register the EDS file using the ESD Wizard in the Logix Designer

The article number is "50132988,50132989,50134315,50134316" and can be filtered according to the vendor name "Leuze electronic" or a part of this name.

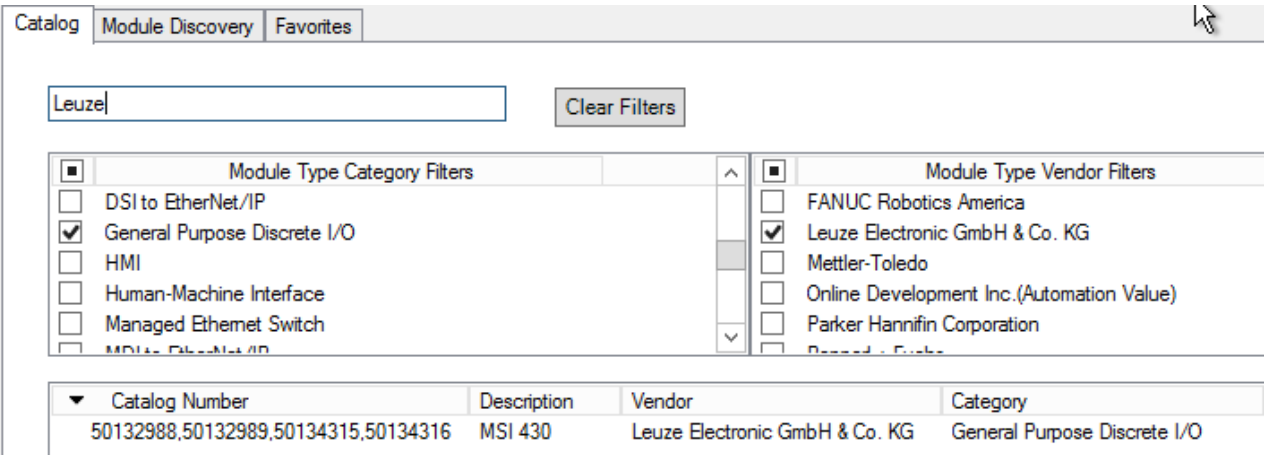

Fig. 8.14: Selection of the module type in the Logix Designer

In the **Internet Protocol** tab in the Logix Designer, select **Manually configure IP settings**. Select the required IPv4 address and the appropriate network mask.

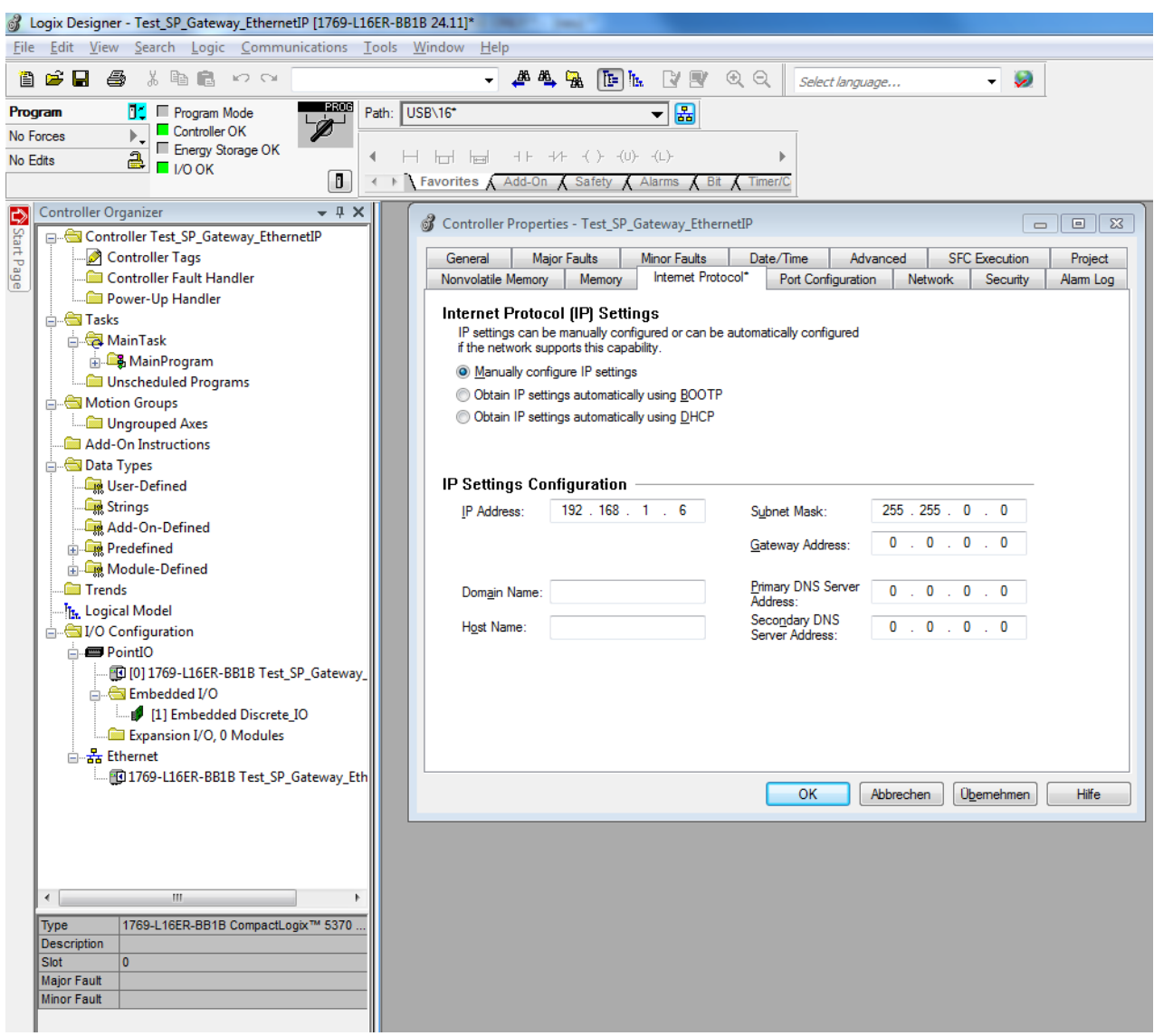

Fig. 8.15: IPv4 setting for the device in the Logix Designer

The MSI 430 module is a **General Purpose Discrete I/O Device.** For quick installation, use the connection **Logic Output (1 to 400) and Logic/Physical Input**, if your PLC supports implicit message transmission. The following figure shows the appropriate dialog in the Logix Designer.

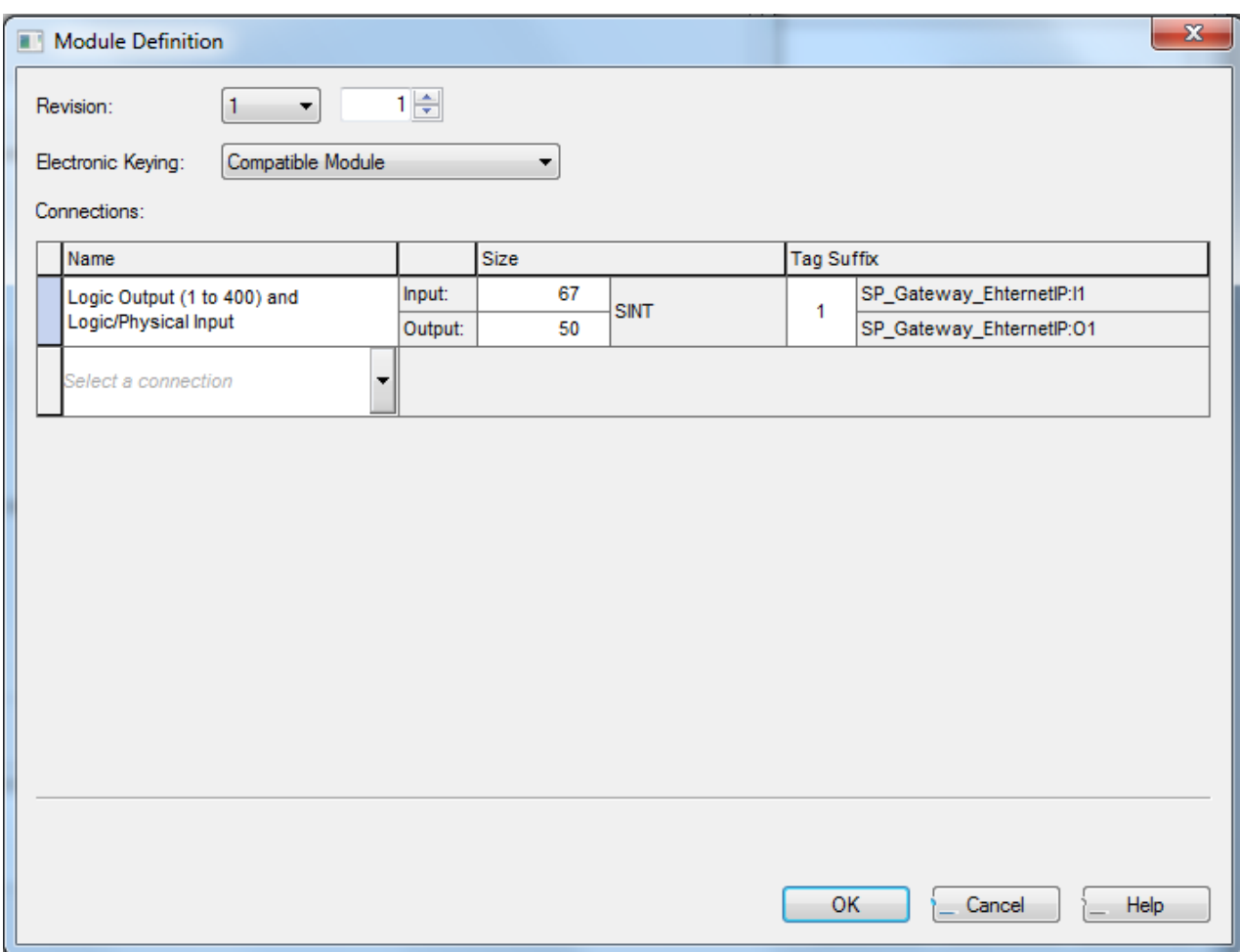

Fig. 8.16: Basic connection selected in the Logix Designer

This connection comprises up to 50 bytes for data transmission from the PLC to the MSI 430 module (assembly instance 37). This connection comprises up to 67 bytes for data transmission from the MSI 430 module to the PLC (assembly instance 57). The following table offers an overview of these data bytes.

Tab. 8.2: Data of the class 1 connection "Logic output (1 to 400) and logic/physical input"

| <b>Instance</b> | <b>Byte</b> | <b>Access</b>  | Data type                                                                                   | <b>Description</b>                                                                                                    | <b>Size</b>                     | Data range                |
|-----------------|-------------|----------------|---------------------------------------------------------------------------------------------|----------------------------------------------------------------------------------------------------|---------------------------------|---------------------------|
| 37              | $0$ to 49   | Write,<br>read | <b>BYTE[50]</b>                                                                             | Output bytes, configuration<br>via Input data block 1 to 5<br>in MSI.designer                                             | 1 to 50 Bytes                   | 0 to 0xff                 |
|                 |             |                |                                                                                             | (More [chapter $8.5.2.1$ ])                                                                                               |                                 |                           |
| 57              | $0$ to 49   | Read           | <b>BYTE[50]</b><br>Input bytes, configuration<br>via Output data block 1 in<br>MSI.designer |                                                                                                    | 1 to 50 Bytes $\vert$ 0 to 0xff |                           |
|                 |             |                |                                                                                             | (More [chapter $8.5.3.1$ ])                                                                                               |                                 |                           |
|                 | 50 to 65    | Read           | <b>BYTE[16]</b>                                                                             | Bits of the input terminals<br>(instance 401 to 528 of at-<br>tribute 3 class 8, currently<br>not listed in MSI.designer) | 1 to 16 Bytes                   | 0 to 0xff                 |
|                 |             |                |                                                                                             | (More [chapter $8.5.3.1$ ])                                                                                               |                                 |                           |
|                 | 66          | Read           | <b>BYTE</b>                                                                                 | Bit 7: Input state<br>Bit 6: Output state<br>(currently not listed in<br>MSI.designer)                                    | 1 byte                          | 0x00, 0x40,<br>0x80, 0xc0 |

Other connections supported by the MSI 430 module are listed in the following table. You can find information on these assembly instances in the table "*[Overview of assembly databytes \[chapter 8.5.1\]](#page-88-0)*".

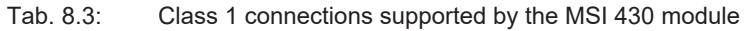

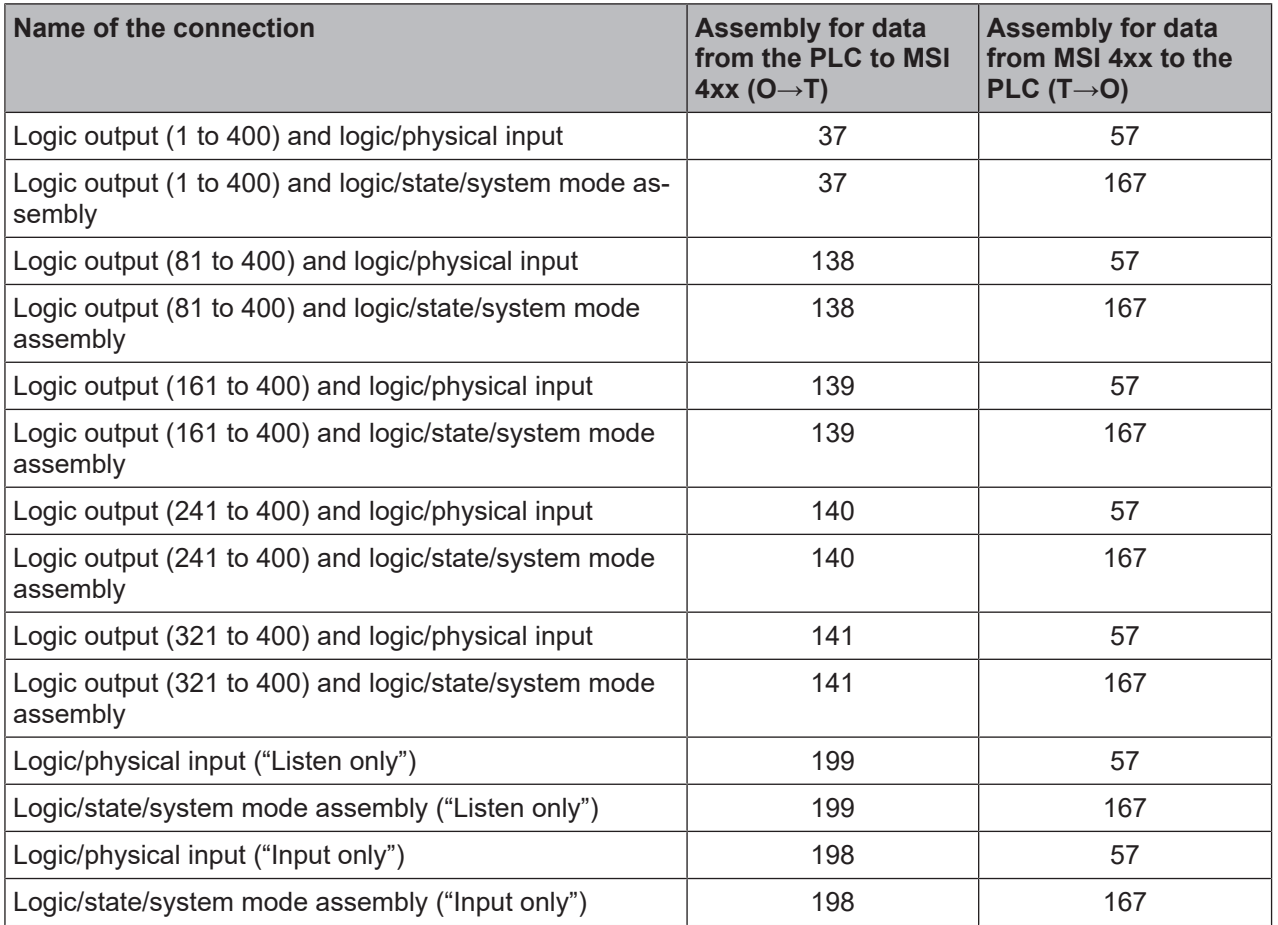

Connection point 199 (= 0xc7) is used for **Listen Only** and connection point 198 (= 0xc6) for **Input Only**. Both possess a data size of zero. This means that the PLC does not make any data available for the MSI 430 module.

If the PLC only requires process data from the MSI 4xx module, the user is recommended to use a connection with **Input Only**.

## **8.3.2 Basic configuration of the controller module**

The integrated gateway MSI-EN-IP (EtherNet/IP gateway) is a constituent part of the MSI 430 module.

## **Activating the gateway**

You can activate the integrated gateway in the configuration dialog of the MSI 430 module in the **Properties** docking window:

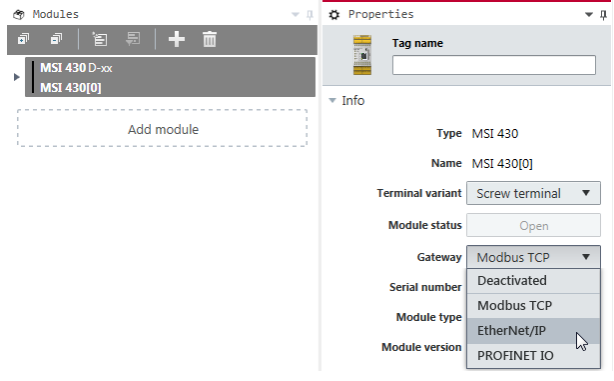

Fig. 8.1: Activation of EtherNet/IP in MSI.designer

# *NOTICE*

Selection of the MSI-EN-IP gateway is possible for modules of type MSI 430 from version<br>D-01.01. D-01.01.

#### **Adapting the IPv4 data**

The IPv4 data of the MSI 430 module can be adapted to the PLC settings in MSI.designer.

#### **Requirement**

During transmission of the IPv4 data, the device must not be in **Run (Execute)** mode. The command bar must be displayed on the left above the **Start** command, as shown in the following illustrations. If this is not the case, stop the device via the **Stop** button.

## **Required window layout**

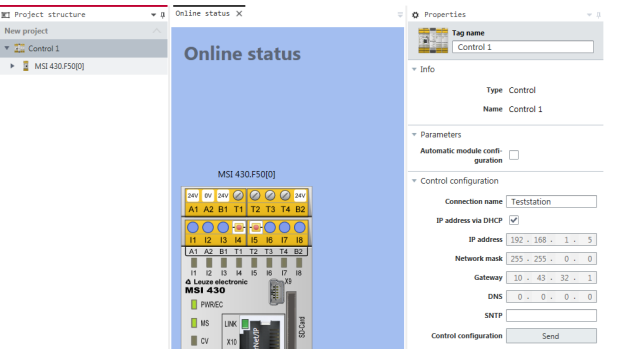

Fig. 8.2: Setting of the IPv4 device data in MSI.designer

#### **8.3.3 Configuring the data to PLC**

The data transferred to the PLC and thus from the target device to the sender (Target to Originator, T→O) can be adapted in the "MSI 400  $\rightarrow$  MSI-EN-IP[0]" tab of the gateway configuration in MSI.designer. By default, the first three bytes contain data for the input terminals I1 to I16 (and IQ1 to IQ4 in the appropriate configuration as an input). Byte 4 comprises data of the output terminals Q1 to A4 (and IQ1 to IQ4 in the appropriate configuration as an output).

Bytes 12 to 23 comprise data for the input terminals I1 to I8 of the input/output expansion modules. Bytes 24 to 35 comprise data for the output terminals Q1 to Q4 of the expansion modules MSI-EM-IO84 or MSI-EM-IO84NP. Bytes 4 to 11 comprise data of the logic editor and are called **Direct Off**.

This standard configuration can be adapted as shown here using drag & drop from the **Gateway** docking window in the tabs for the gateway configuration:

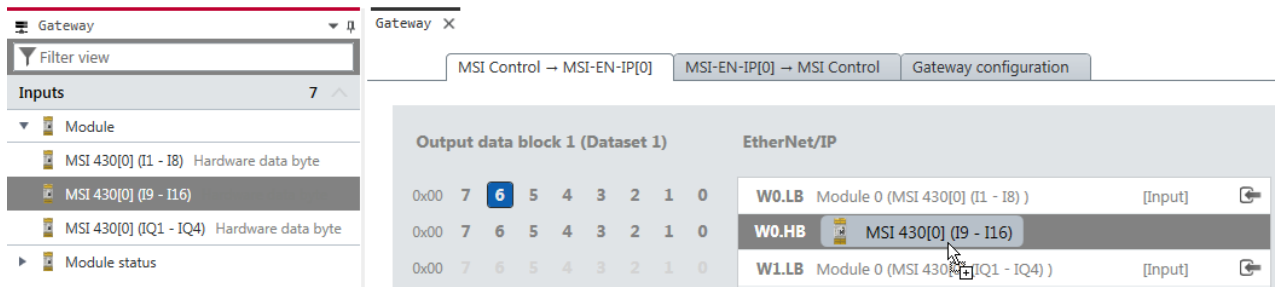

Fig. 8.19: Adding of bytes to the gateway process image (T→O) using drag-and-drop in MSI.designer

In addition, the tag names of all the bytes in MSI.designer can be added or edited, in order to be able to use them in the **Logic** view of MSI.designer. User-defined names improve program legibility and troubleshooting. Tag names can be configured in the **Parameters** section of the **Properties** docking window.
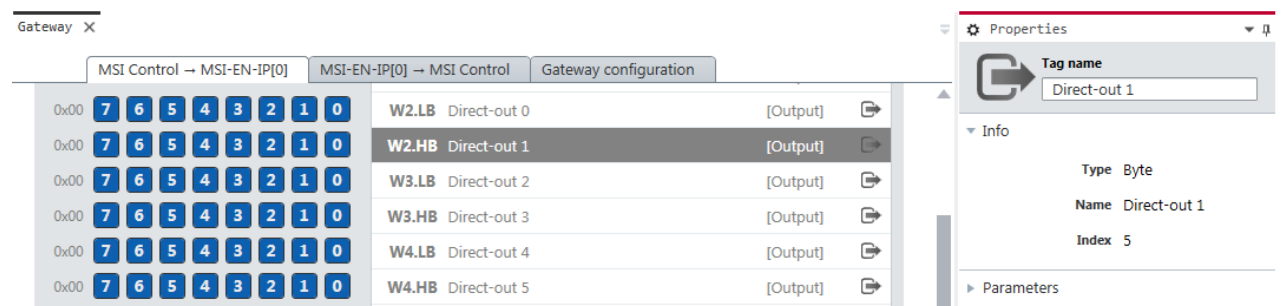

Fig. 8.20: Adding new data bytes (T→O) for use in the "Logic" view by configuring tag names

#### **8.3.4 Configuring the usage of data from PLC**

Data transmitted by the PLC and thus by the sender to the target device (Originator to Target, O→T) can be named in the "MSI-EN-IP  $[0] \rightarrow MSI$  400" tab for the gateway configuration in MSI designer. By default, the logic values **Direct On 0** to **Direct On 3** are assigned to the four first bytes. The names **Data bit 0** to **Data bit 7** are assigned to each bit as standard. Each bit can be used in the **Logic** view of MSI.designer as an unsafe input element, such as a Restart button or as a signal lamp.

Additional input elements for gateway data can be added as necessary by the configuration of additional tag names.

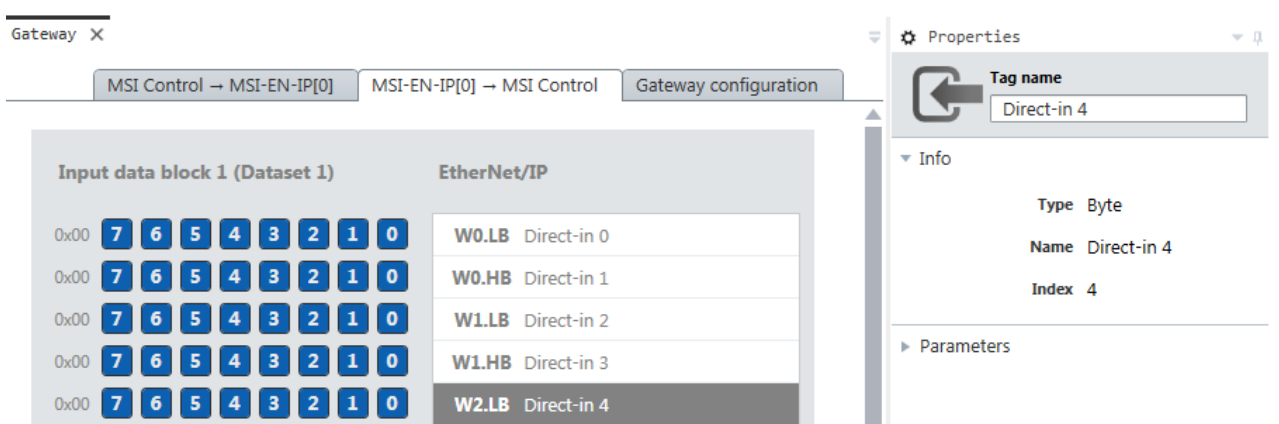

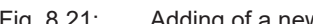

Fig. 8.21: Adding of a new data byte (T→O) for use in the logic editor by configuring the tag name.

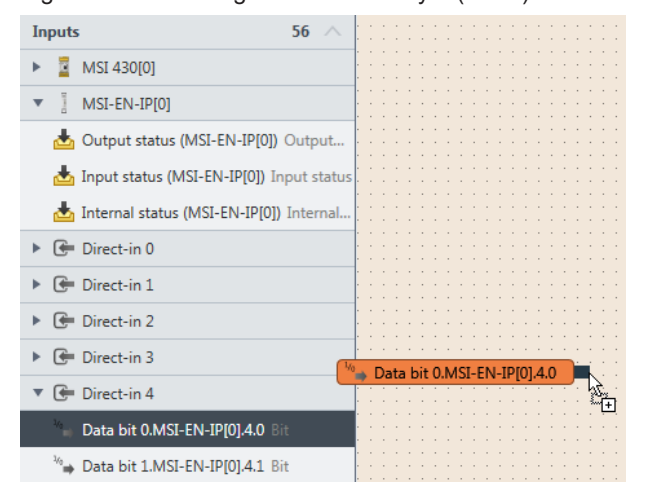

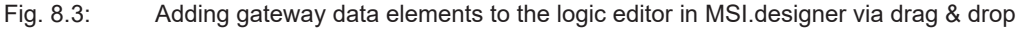

# **8.4 Supported CIP Objects**

#### **8.4.1 Identity Object**

The identity object is required for all EtherNet/IP-based products. Instance 1, attribute 1 stands for the Vendor ID. Leuze electronic GmbH is listed by the ODVA using the value 524.

# **△ Leuze electronic**

Instance 1, attribute 2 stands for the device types. The Open Type Code 0x07 stands for a **discrete universal I/O device.**

Instance 1, attribute 3 stands for the product code. It is of the type UNIT and thus comprises 2 bytes.

Instance 1, attribute 4 stands for the revision, that means the main and supplementary firmware version of the MSI 430 module, which you can find in the MSI.designer software as the **Diagnostics version**. You can see both details in the **Properties** docking window, if you select the controller module in the **Modules** docking window after you have connected to the station.

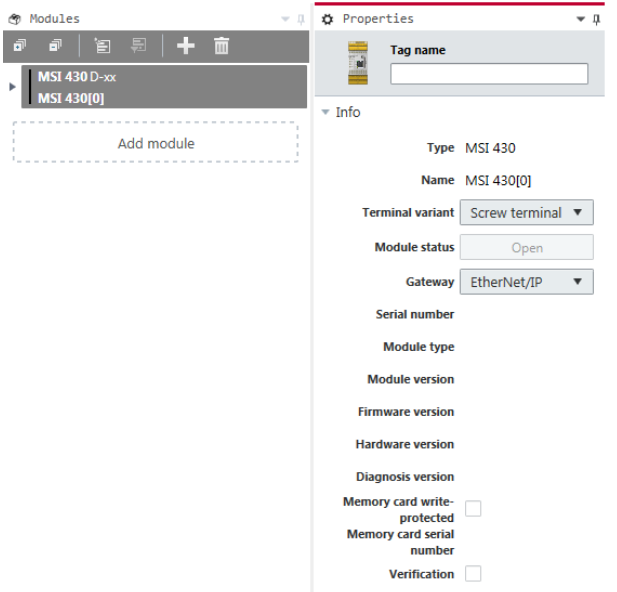

Fig. 8.4: Display of diagnostic version and hardware version in configuration dialog of the controller module

Instance 1, attribute 5 standard for the current state of the overall device. The data range is listed in the *[Device state values table in class 1, instance 1, attribute 5 \[chapter 8.4.1\]](#page-74-0)*.

Instance 1, attribute 6 stands for the serial number of the device, which can be found under the hardware configuration in MSI.designer. Instance 1, attribute 7 stands for the product name MSI 430.

| <b>Class</b> | <b>Instance</b> | <b>Attribute</b> | <b>Access</b> | Data type                     | <b>Description</b>                                                 | Data range                 |
|--------------|-----------------|------------------|---------------|-------------------------------|--------------------------------------------------------------------|----------------------------|
| 1            | $0 = Class$     | 1                | Read          | <b>UINT</b>                   | Revision                                                           | 1                          |
| 1            | $0 = Class$     | $\overline{2}$   | Read          | <b>UINT</b>                   | Max. instance                                                      | 1                          |
| 1            | $0 = Class$     | 3                | Read          | <b>UINT</b>                   | Number of instances                                                | 1                          |
| 1            | $0 = Class$     | 6                | Read          | <b>UINT</b>                   | Max. class attribute ID                                            | 7                          |
| 1            | $0 = Class$     | $\overline{7}$   | Read          | <b>UINT</b>                   | Max. instance attribute ID                                         | $\overline{7}$             |
| 1            | 1               | 1                | Read          | <b>UINT</b>                   | Vendor ID                                                          | $524 = 0x20c$              |
| 1            | 1               | $\overline{2}$   | Read          | <b>UINT</b>                   | Device type                                                        | 0x07                       |
| 1            | 1               | 3                | Read          | <b>UINT</b>                   | Product code [chapter<br>8.4.8.3                                   | 05001                      |
| 1            | 1               | 4                | Read          | USINT[2]                      | Revision, software version                                         | $\{1, 1\}$ to $\{99, 99\}$ |
|              |                 |                  |               |                               | The "left" byte is the main<br>section and is transmitted<br>first |                            |
| 1            | $\mathbf{1}$    | 5                | Read          | <b>WORD</b>                   | Device state                                                       | See next table             |
| 1            | 1               | 6                | Read          | <b>UDINT</b>                  | Serial number                                                      | 16010001 to<br>99539999    |
| 1            | 1               | 7                | Read          | <b>SHORT</b><br><b>STRING</b> | Product name                                                       | <b>MSI 430</b>             |

<span id="page-73-0"></span>Tab. 8.4: Overview of the identity class (0x01) supported by the MSI 430 module

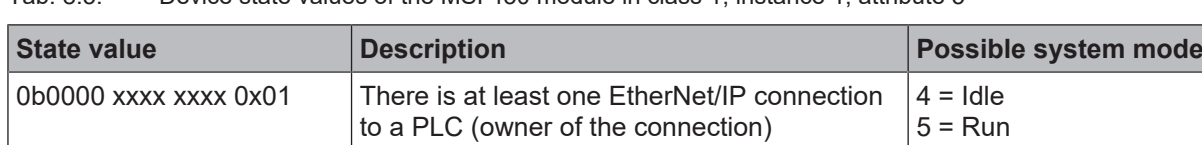

<span id="page-74-0"></span>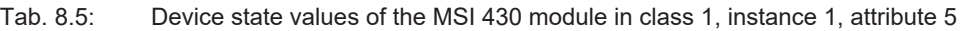

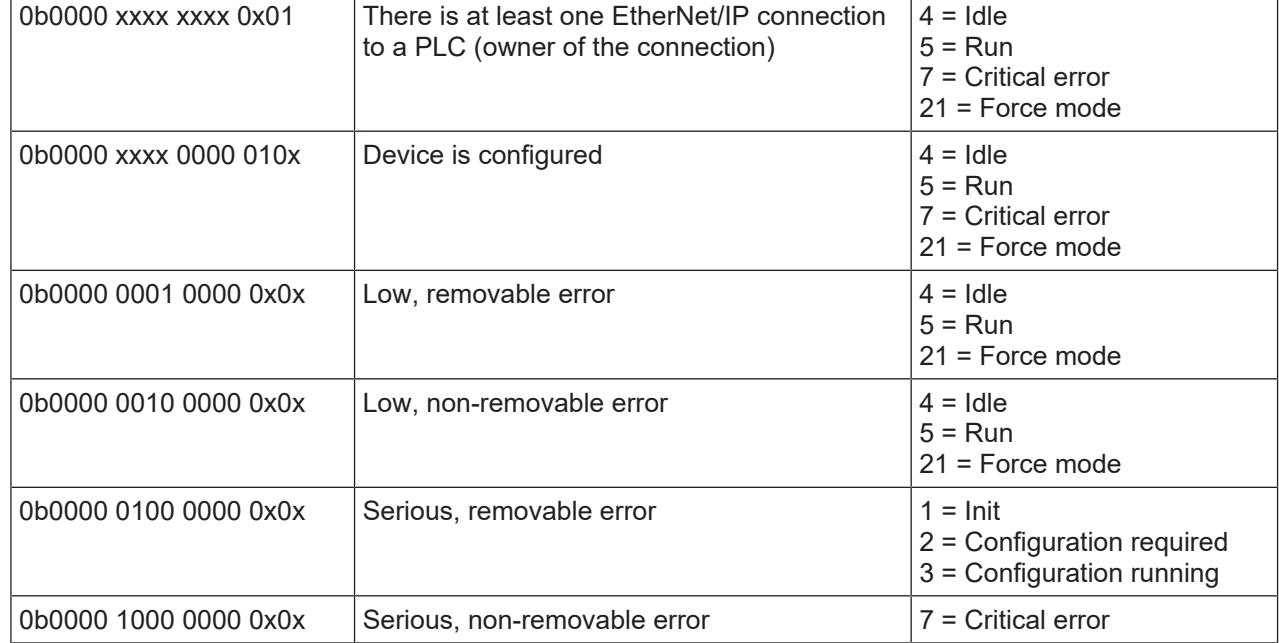

# **8.4.2 Assembly Object**

All the data of the Class 1 connections are also provided by the Assembly object. The following table offers an overview of this assembly object.

Further information:

- Table *[Overview of assembly databytes of the MSI 430 module \[chapter 8.5.1\]](#page-88-0)*
- Figure *[Data flow with usage of Assembly Instances \[chapter 8.6.2\]](#page-92-0)* (Shows the data flow in front of the PLC to the module MSI 430 and back from the point of view of the individual assemblies.)

| <b>Class</b>   | <b>Instance</b>    | <b>Attribute</b> | <b>Access</b>  | Data type       | <b>Description</b>                                                             | Data range |
|----------------|--------------------|------------------|----------------|-----------------|--------------------------------------------------------------------------------|------------|
| 4              | $0 = Class$        |                  | Read           | <b>UINT</b>     | Revision of the class                                                          | 2          |
| 4              | $0 = Class \mid 2$ |                  | Read           | <b>UINT</b>     | Max. instance                                                                  | 167        |
| $\overline{4}$ | $0 = Class$        | 3                | Read           | <b>UINT</b>     | Number of instances                                                            | 7          |
| 4              | $0 = Class$        | 6                | Read           | <b>UINT</b>     | Max. class attribute ID                                                        | 7          |
| $\overline{4}$ | $0 = Class$        | 7                | Read           | <b>UINT</b>     | Max. instance attribute ID                                                     | 4          |
| $\overline{4}$ | 37                 | 1                | Read           | <b>UINT</b>     | Number of members                                                              | $\Omega$   |
| $\overline{4}$ | 37                 | 3                | Read,<br>write | <b>BYTE[50]</b> | Bits of the logic outputs [chapter<br>8.5.2] (Instance 1 to 400 of Class<br>9) | See $1$    |
| 4              | 37                 | 4                | Read           | <b>UINT</b>     | Number of data bytes                                                           | 50         |
| 4              | 57                 | 1                | Read           | <b>UINT</b>     | Number of members                                                              | 0          |
| 4              | 57                 | 3                | Read           | <b>BYTE[67]</b> | Input bits (Instance 1 to 528 of<br>Class 8)                                   | See $1$    |
| $\overline{4}$ | 57                 | 4                | Read           | <b>UINT</b>     | Number of data bytes                                                           | 67         |
| 4              | 138                | 1                | Read           | <b>UINT</b>     | Number of members                                                              | 0          |

<span id="page-74-1"></span>Tab. 8.6: Overview of the assembly class (0x04) supported by the MSI 430 module

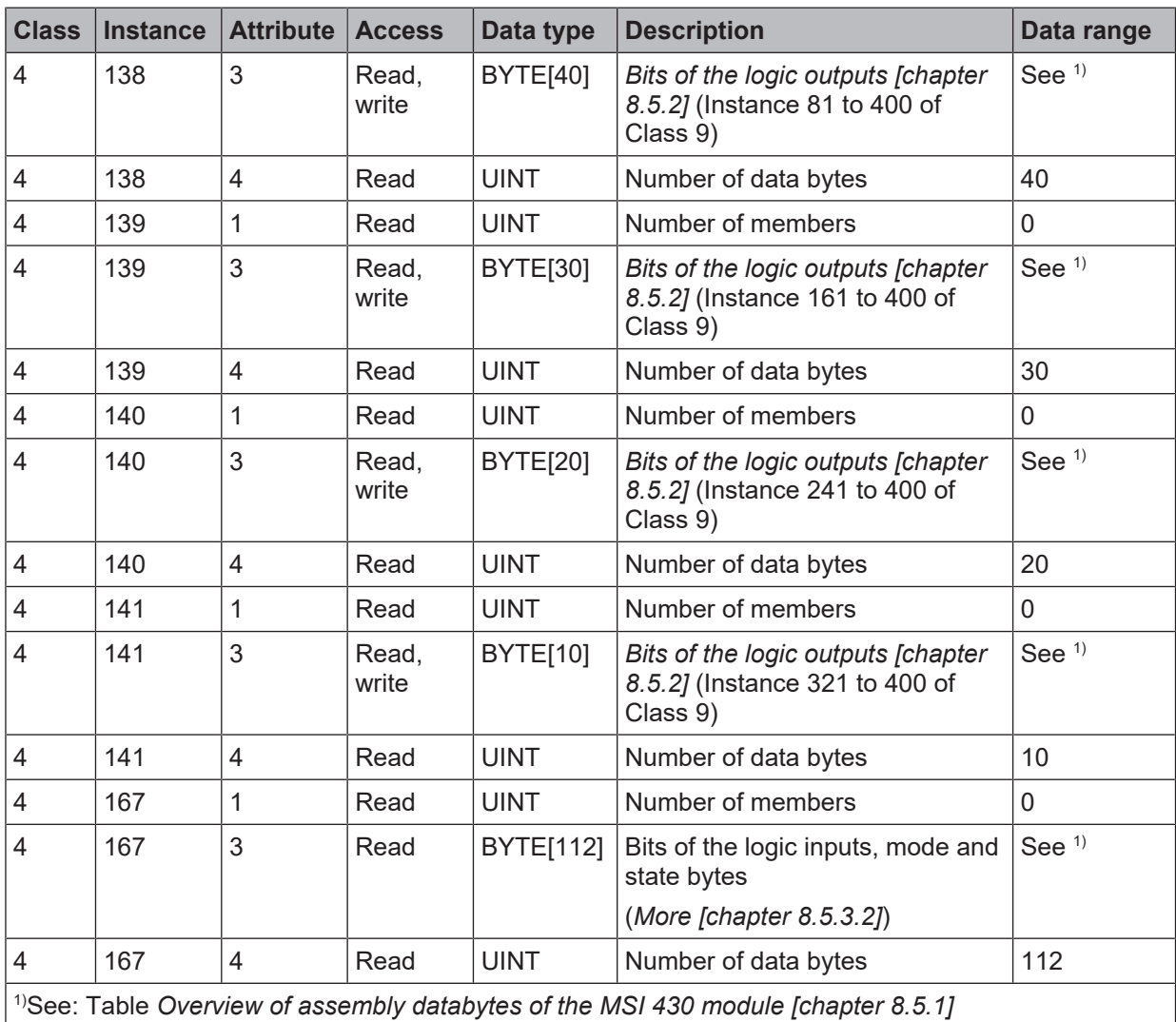

# **8.4.3 Discrete Input Point Object**

The discrete input point objects are part of the device profile **Discrete universal I/O device.**

If an error occurs at the terminal input of a specific instance between 401 and 528 and the MSI 430 module is in **Run** mode, the value of the instance attribute 4 equals 1. In all other cases, the value equals 0.

<span id="page-75-0"></span>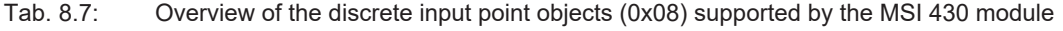

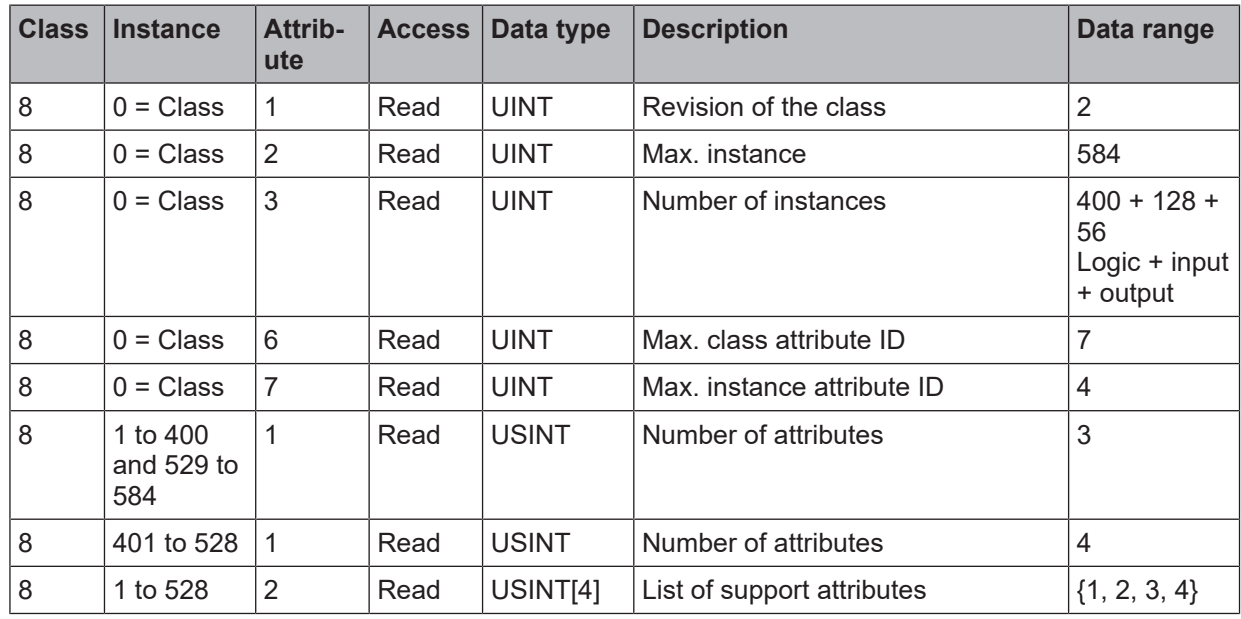

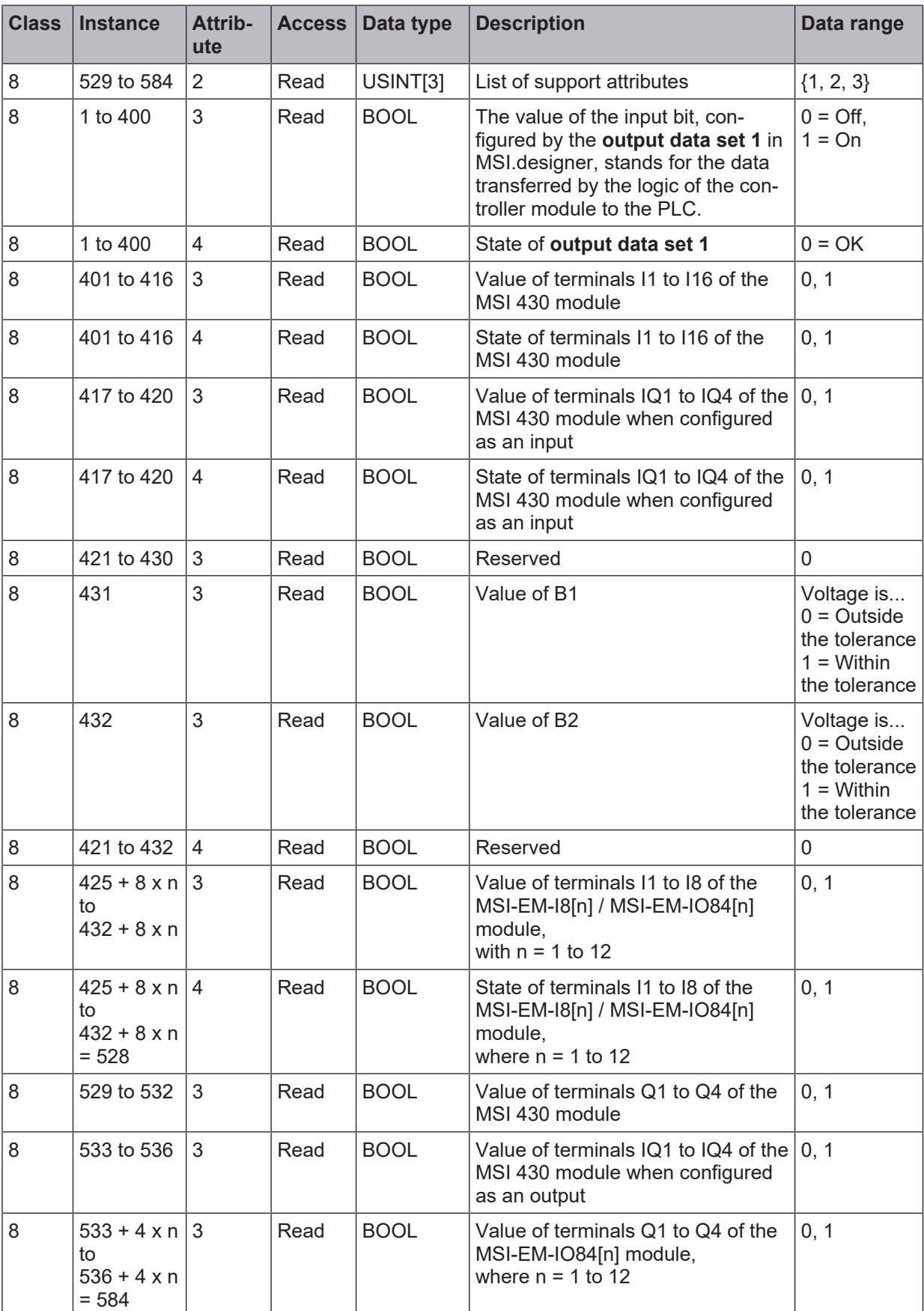

# **8.4.4 Discrete Output Point Object**

The discrete output point objects are part of the device profile **Discrete universal I/O device.**

The MSI 400 system does not permit direct influencing of the security-oriented output terminals. Instead, up to 400 databits can be specified. In this way, it is possible to use the **input data blocks 1 to 5** in MSI.designer for bit-wise access. The simplest way to control output terminals with a PLC is by connecting the appropriate gateway bit to an output in the logic editor of MSI.designer. The following figure shows an example:

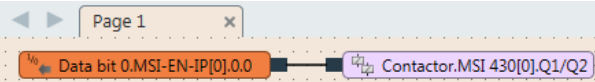

Fig. 8.5: Direct connection of a gateway input bit to an output terminal of the MSI 430 module

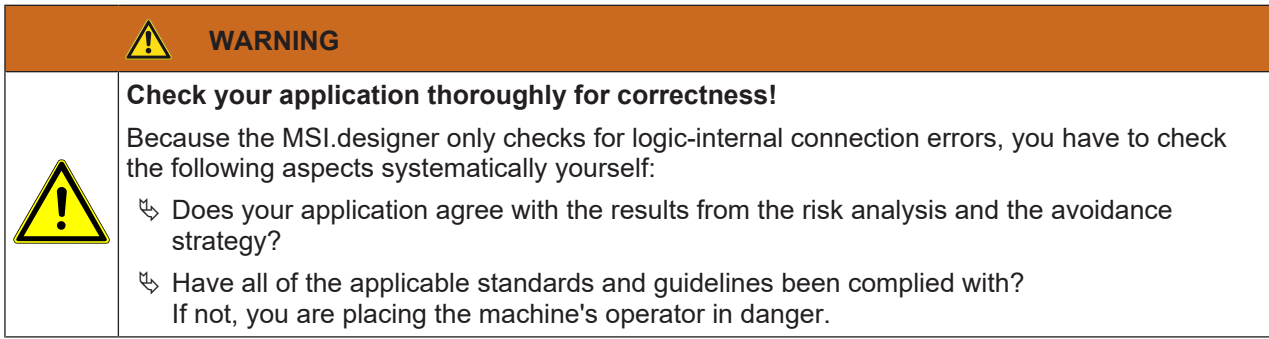

Note that the output terminal is set to **Off** as standard and thus stands for the value "0". This value is always used when the controller module is not in **Run** mode or it the output is not configured via the logic editor in MSI.designer.

The standard value of gateway output bits can be configured using attributes 5 and 6.

If there is a loss of connection between the PLC and the controller module, instance attribute 5 controls whether the gateway data bit is set or not. The specified value is controlled by instance attribute 6.

A write request to attribute 3 of instances 1 to 400 is refused if the *[Assembly instance 37 \[chapter 8.5.2.1\]](#page-90-1)* is already linked to an active connection to a PLC.

A write request to attribute 3 of instances 81 to 400 is refused if the *[Assembly instance 138 \[chapter 8.5.2\]](#page-90-0)* is already linked to an active connection to a PLC.

A write request to attribute 3 of instances 161 to 400 is refused if the *[Assembly instance 139 \[chapter 8.5.2\]](#page-90-0)* is already linked to an active connection to a PLC.

A write request to attribute 3 of instances 241 to 400 is refused if the *[Assembly instance 140 \[chapter 8.5.2\]](#page-90-0)* is already linked to an active connection to a PLC.

A write request to attribute 3 of instances 321 to 400 is refused if the *[Assembly instance 141 \[chapter 8.5.2\]](#page-90-0)* is already linked to an active connection to a PLC.

| <b>Class</b> | <b>Instance</b> | <b>Attribute</b> | <b>Access</b>  | Data type    | <b>Description</b>                                                                                                    | Data range                   |
|--------------|-----------------|------------------|----------------|--------------|----------------------------------------------------------------------------------------------------|------------------------------|
| 9            | $0 = Class$     | $\overline{1}$   | Read           | <b>UINT</b>  | Revision of the class                                                                                                    |                              |
| 9            | $0 = Class$     | 2                | Read           | <b>UINT</b>  | Max. instance                                                                                                    | 400                          |
| 9            | $0 = Class$     | 3                | Read           | <b>UINT</b>  | Number of instances                                                                                                    | 400                          |
| 9            | $0 = Class$     | 6                | Read           | <b>UINT</b>  | Max. class attribute ID                                                                                                    | 7                            |
| 9            | $0 = Class$     | 7                | Read           | <b>UINT</b>  | Max, instance attribute ID                                                                                                    | 6                            |
| 9            | 1 to 400        | 1                | Read           | <b>USINT</b> | Number of attributes                                                                                                    | 5                            |
| 9            | 1 to 400        | 2                | Read           | USINT[5]     | List of support attributes                                                                                                    | $\{1, 2, 3, 5, 6\}$          |
| 9            | 1 to 400        | 3                | Write,<br>read | <b>BOOL</b>  | The value of the logic output bit,<br>which is configured by the intput<br>data blocks 1 to 5 in MSI.de-<br>signer, stands for the data trans-<br>ferred by the PLC to the logic of<br>the controller module. | $0 = \text{Off}$<br>$1 = On$ |

<span id="page-77-0"></span>Tab. 8.8: Overview of the discrete output point objects (0x09) supported by the MSI 430 module

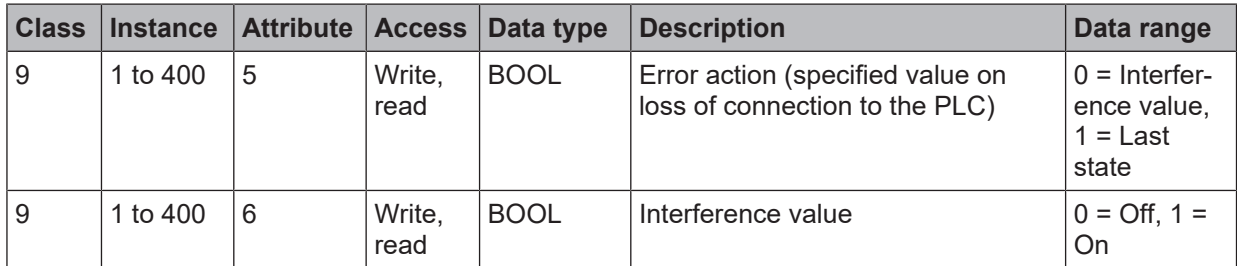

# **8.4.5 Discrete Input Group Object**

The discrete input group objects are part of the device profile **Discrete universal I/O device.**

The object of class 29 plays a role with regard to the alarm bit. It collects the process alarms of all the input terminals of the MSI 430 module as well as the safe input/output expansion modules in one bit. If an error occurs at at least one input terminal and the MSI 430 module is in **Run** mode, the value of the attribute 5 of instance 1 equals 1. In all other cases, the value equals 0.

<span id="page-78-0"></span>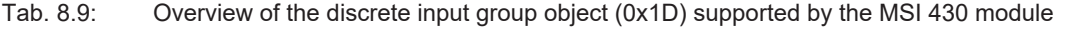

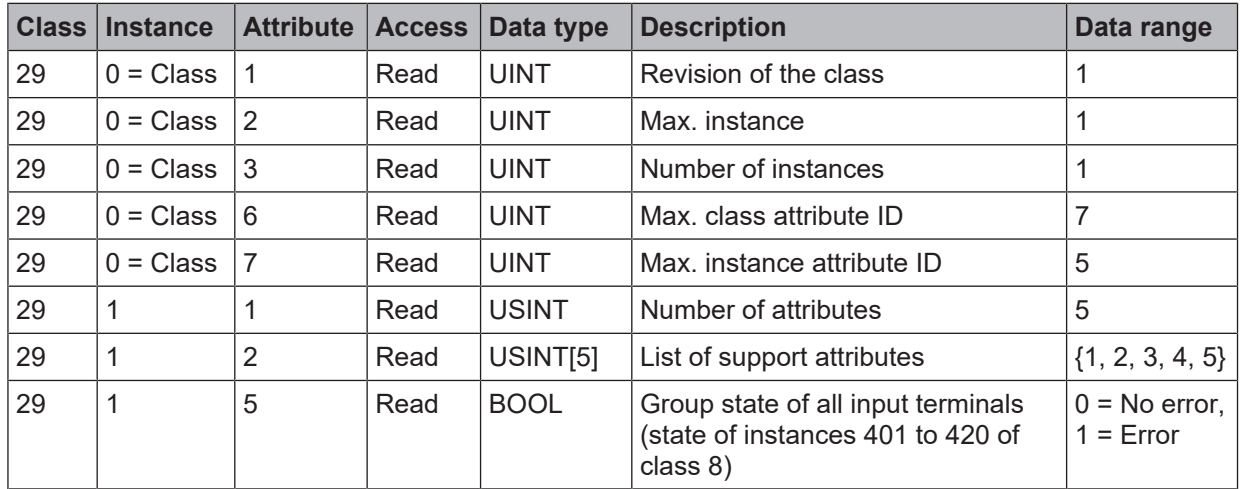

# **8.4.6 Discrete Output Group Object**

The discrete output group objects are part of the device profile **Discrete universal I/O device.**

The object of class 30 plays a role with regard to the alarm bit. It collects the process alarms of all the output terminals of a MSI 430 or MSI-EM-IO84 module in one bit. If an error occurs at at least one output terminal and the MSI 430 module is in **Run** mode, the value of the attribute 5 of instance 1 equals 1. If the MSI 430 module is in **Critical error** mode, the attribute value is also 1. In all other cases, the value equals 0.

| <b>Class</b> | <b>Instance</b> | <b>Attribute</b> | <b>Access</b> | Data type       | <b>Description</b>         | Data range                  |
|--------------|-----------------|------------------|---------------|-----------------|----------------------------|-----------------------------|
| 30           | $0 = Class$     |                  | Read          | <b>UINT</b>     | Revision of the class      | 1                           |
| 30           | $0 = Class$     | 2                | Read          | <b>UINT</b>     | Max. instance              | 1                           |
| 30           | $0 = Class$     | 3                | Read          | <b>UINT</b>     | Number of instances        | 1                           |
| 30           | $0 = Class$     | 6                | Read          | <b>UINT</b>     | Max, class attribute ID    | 7                           |
| 30           | $0 = Class$     | 7                | Read          | <b>UINT</b>     | Max. instance attribute ID | 6                           |
| 30           | 1               | 1                | Read          | <b>USINT</b>    | Number of attributes       | 6                           |
| 30           | 1               | $\overline{2}$   | Read          | USINT[6]        | List of support attributes | $\{1, 2, 3, 4, 5,$<br>$6\}$ |
| 30           | 1               | 3                | Read          | <b>USINT</b>    | Number of bound instances  | 56                          |
| 30           | 1               | 4                | Read          | <b>UINT[56]</b> | <b>Bound instances</b>     | $\{1, , 56\}$               |

<span id="page-78-1"></span>Tab. 8.10: Overview of the discrete output group object (0x1D) supported by the MSI 430 module

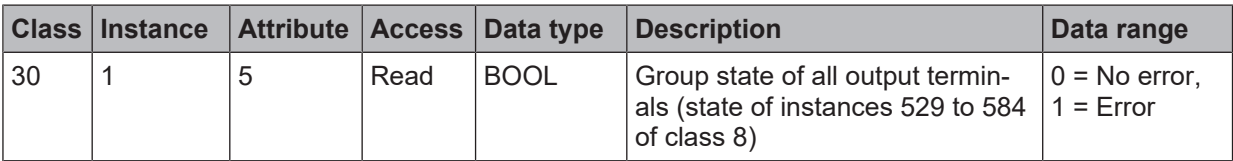

# **8.4.7 PCCC Object**

PCCC (pronounced "P C Cube") is used in several PLCs from Rockwell Automation/Allen Bradley, which still continue to be used. It was developed before CIP and EtherNet/IP were defined. PCCC telegrams are either:

a) Encapsulated in CIP packages (e.g. via EtherNet/IP)

b) The encapsulation of CIP packages.

The MSI 430 module supports the encapsulation of PCCC data in CIP packages, as described above under b). For this, the class ID 0x67 = 103 was specified.

The PCCC commands listed in the following table are supported by the MSI 430 module.

All PCCC-related data with a size of 16 bits (word) are available in the "Little Endian" format. This means that the byte with the lowest value is executed first.

| <b>Type</b> | <b>CMD</b> | <b>FNC</b> | <b>Description</b>                                                              | <b>Command supported by</b>                            |
|-------------|------------|------------|---------------------------------------------------------------------------------|--------------------------------------------------------|
| $PLC-5$     | 0x0f       | 0x00       | Word Range Write [chapter 8.4.7.2]                                              | PLC-3, PLC-5, PLC-5/250                                |
| $PLC-5$     | 0x0f       | 0x01       | Word Range Read [chapter 8.4.7.3]                                               | PLC-3, PLC-5, PLC-5/250                                |
| $PLC-5$     | 0x0f       | 0x67       | Typed Write [chapter 8.4.7.4]                                                   | SLC 5/03, SLC 5/04, PLC 5,<br>PLC-5/250, PLC-5/VME     |
| $PLC-5$     | 0x0f       | 0x68       | Typed Read [chapter 8.4.7.5]                                                    | SLC 5/03, SLC 5/04, PLC 5,<br>PLC-5/250, PLC-5/VME     |
| <b>SLC</b>  | 0x0f       |            | Oxa1   Protected Typed Logical Read with 2 Address<br>Fields [chapter 8.4.7.6]  |                                                        |
| <b>SLC</b>  | 0x0f       |            | 0xa2   Protected Typed Logical Read with 3 Address<br>Fields [chapter 8.4.7.8]  | MicroLogix-1000, SLC 500,<br>SLC 5/03, SLC 5/04, PLC 5 |
| <b>SLC</b>  | 0x0f       |            | 0xa9   Protected Typed Logical Write with 2 Address<br>Fields [chapter 8.4.7.7] |                                                        |
| <b>SLC</b>  | 0x0f       |            | Oxaa   Protected Typed Logical Write with 3 Address<br>Fields [chapter 8.4.7.9] | MicroLogix-1000, SLC 500,<br>SLC 5/03, SLC 5/04        |

Tab. 8.11: PCCC commands supported by the MSI 430 module

# **8.4.7.1 PCCC Telegram Structure**

Each request telegram comprises 7+5 header bytes.

| <b>Name</b> | Data type    | <b>Description</b>             | <b>Size</b> | Data range                |
|-------------|--------------|--------------------------------|-------------|---------------------------|
| Length      | <b>USINT</b> | Header size                    | 1 byte      |                           |
| Vendor      | <b>UINT</b>  | Vendor ID of the requester     | 2 byte      |                           |
| S/N         | <b>UDINT</b> | Serial number of the requester | 4 byte      | 0 to $2^{32} - 1$         |
| <b>CMD</b>  | <b>USINT</b> | Command                        | 1 byte      | 0x0f                      |
| <b>STS</b>  | <b>USINT</b> | <b>State</b>                   | 1 byte      | 0                         |
| <b>TNSW</b> | <b>UINT</b>  | Transport sequence number      | 2 byte      | 1 to 65535                |
| <b>FNC</b>  | <b>USINT</b> | Function code                  | 1 byte      | 0x67, 0x68,<br>0xa2, 0xaa |

Tab. 8.12: PCCC request header

Each answer telegram comprises 7+4 header bytes or 7+4+1 header bytes, if the state byte is 0xf0.

| <b>Name</b>          | Data type    | <b>Meaning</b>                              | <b>Size</b>             | Data range          |
|----------------------|--------------|---------------------------------------------|-------------------------|---------------------|
| Length               | <b>USINT</b> | Header size                                 | 1 Byte                  | 7                   |
| Vendor               | <b>UINT</b>  | Vendor ID of requester                      | 2 Byte                  |                     |
| S/N                  | <b>UDINT</b> | Serial number of requester                  | 4 Byte                  | 0 to $2^{32} - 1$   |
| <b>CMD</b>           | <b>USINT</b> | Command of requester plus Bit 6 set         | 1 Byte                  | 0x4f                |
| <b>STS</b>           | <b>USINT</b> | <b>Status</b>                               | 1 Byte                  | 0x00, 0x10,<br>0xf0 |
| <b>TNSW</b>          | <b>UINT</b>  | Transport sequence number                   | 2 Byte                  | 1 to 65535          |
| <b>EXT STS USINT</b> |              | Extended Status, only present if STS = 0xf0 | $0$ to 1<br><b>Byte</b> |                     |

<span id="page-80-3"></span>Tab. 8.13: PCCC reply header

# <span id="page-80-0"></span>**8.4.7.2 Word Range Write**

The MSI 430 module supports "Write PLC-5 word range" according to the following table:

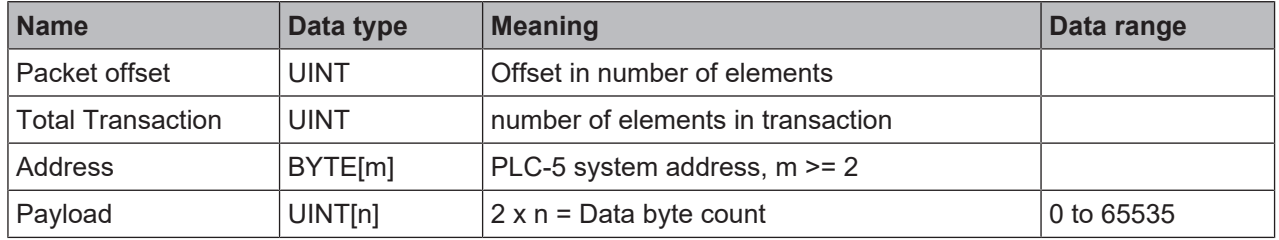

Tab. 8.14: Data structure of PLC-5 Word Range Write

The answer of the MSI 430 module does not contain any data, only a state.

# <span id="page-80-1"></span>**8.4.7.3 Word Range Read**

The MSI 430 module supports "Read PLC-5 word range" according to the following table:

| <b>Name</b>              | Data type   | <b>Description</b>                    | Data range                                   |
|--------------------------|-------------|---------------------------------------|----------------------------------------------|
| Packet offset            | <b>UINT</b> | Offset as number of elements          |                                              |
| <b>Total Transaction</b> | <b>UINT</b> | Number of elements in the transaction | 0 to value dependent<br>on the assembly size |
| Address                  | BYTE[m]     | PLC-5 system address, $m \ge 2$       | "0" to ":", "A" to "Z",<br>"a" to "z"        |
| Size                     | <b>UINT</b> | Number of elements to be returned     |                                              |

Tab. 8.15: Read request data structure of PLC-5 word range

Tab. 8.16: Feedback to the MSI 430 module of Read PLC-5 word range

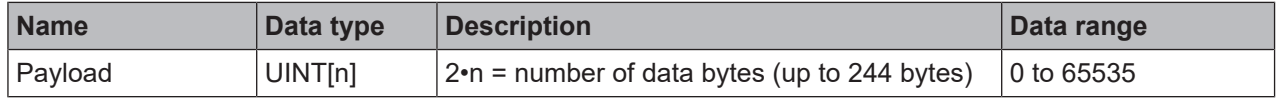

# <span id="page-80-2"></span>**8.4.7.4 Typed Write**

The MSI 430 module supports "Write PLC-5 input" according to the following table:

Tab. 8.17: Write data structure of PLC-5 input

| <b>Name</b>     | Data type   | <b>Description</b>           | Data range |
|-----------------|-------------|------------------------------|------------|
| l Packet offset | <b>UINT</b> | Offset as number of elements |            |

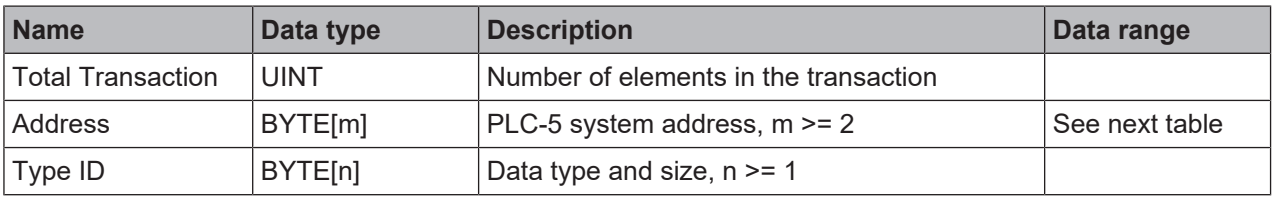

The answer of the MSI 430 module does not contain any data, only a state, see table *[PCCC reply header](#page-80-3) [\[chapter 8.4.7.1\]](#page-80-3)*. The UINT data format corresponds to writing the format of the word range.

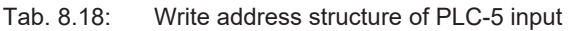

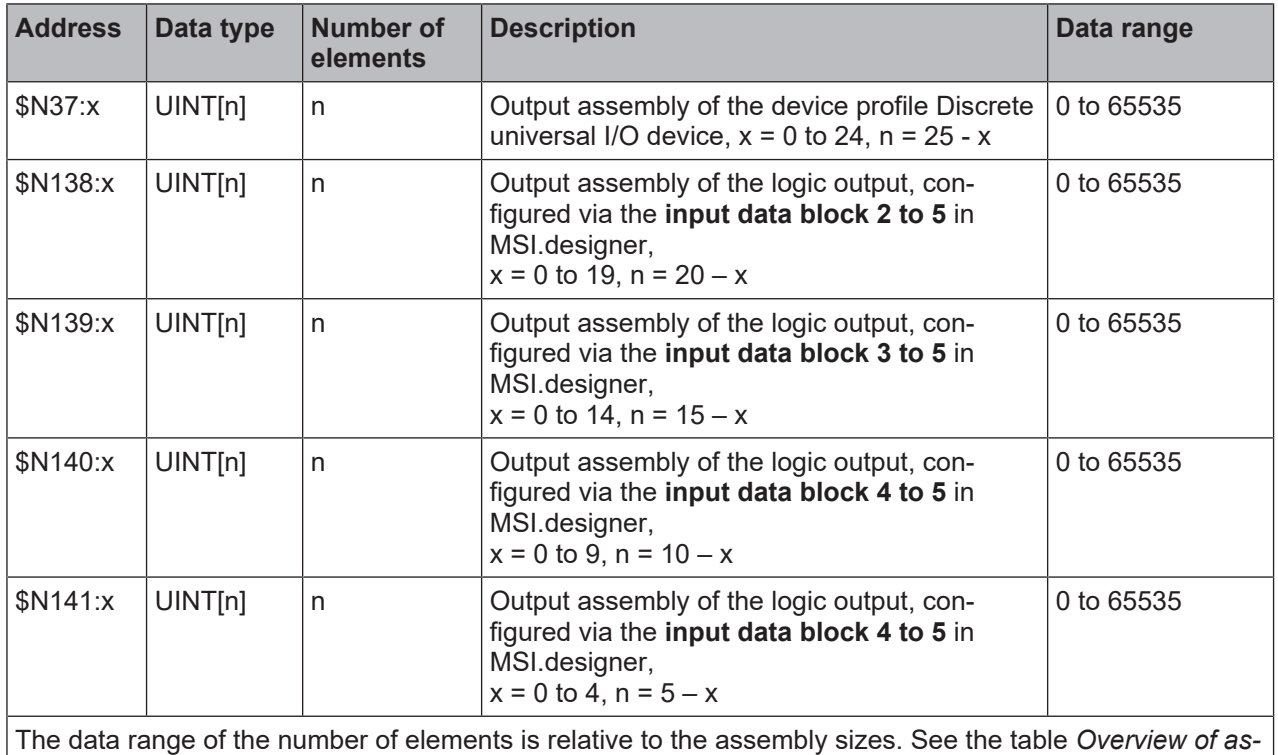

*[sembly databytes of the MSI 430 module \[chapter 8.5.1\]](#page-88-0)*

# <span id="page-81-0"></span>**8.4.7.5 Typed Read**

The MSI 430 module supports "Read PLC-5 input" according to the following table:

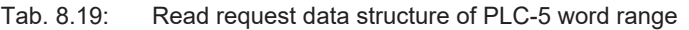

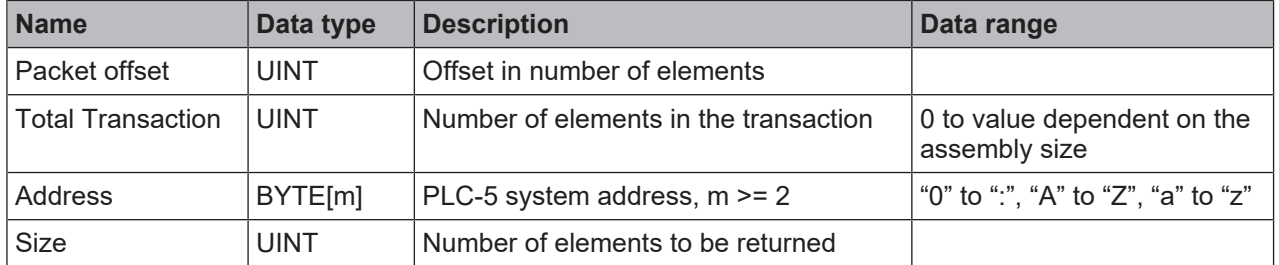

The answer of the MSI 430 module is listed in the following table. The first byte of the type ID is 0x9a = 0b1001 1010, meaning that the data type is given in the following byte and the data size in the byte after that. The fourth byte of the type ID is 0x42 = 0b0100 0010, standing for an integer data type of size 2.

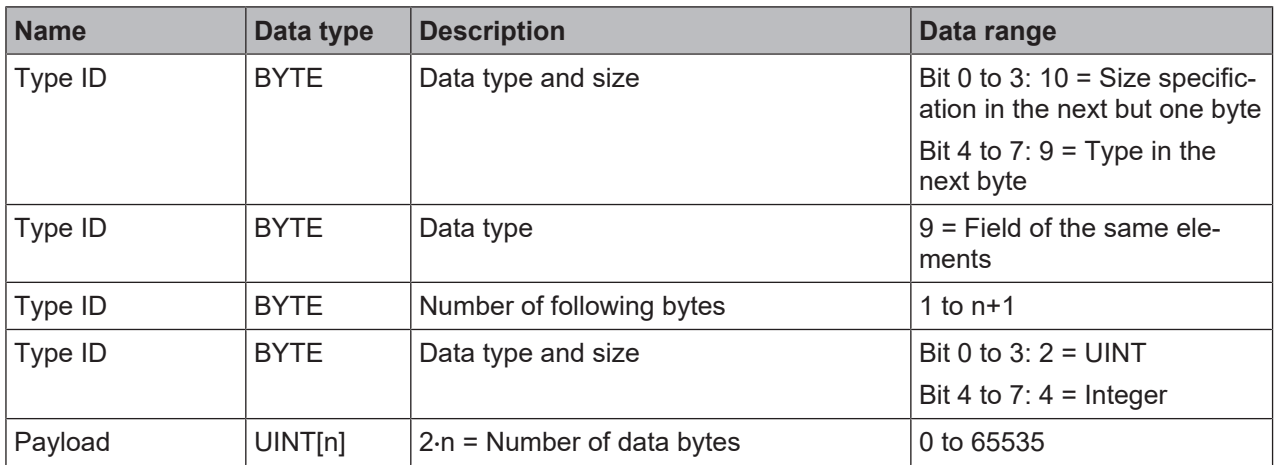

Tab. 8.20: Feedback to the MSI 430 module for reading the data structure of the PLC-5 input

The command data of all assembly instances can be recorded using "Read input".

In contrast to native addressing of EtherNet/IP assembly instances, the PLC-5 system address contains an element offset which can be used.

The MSI 430 module supports fields (arrays) of UINT as PCCC data types. Due to the odd size of the assembly instance 57, the firmware contained in the MSI 430 module assigns an additional byte, to provide an even number of bytes.

The address scheme supported by the MSI 430 module for Read PLC-5 input is shown in the following table:

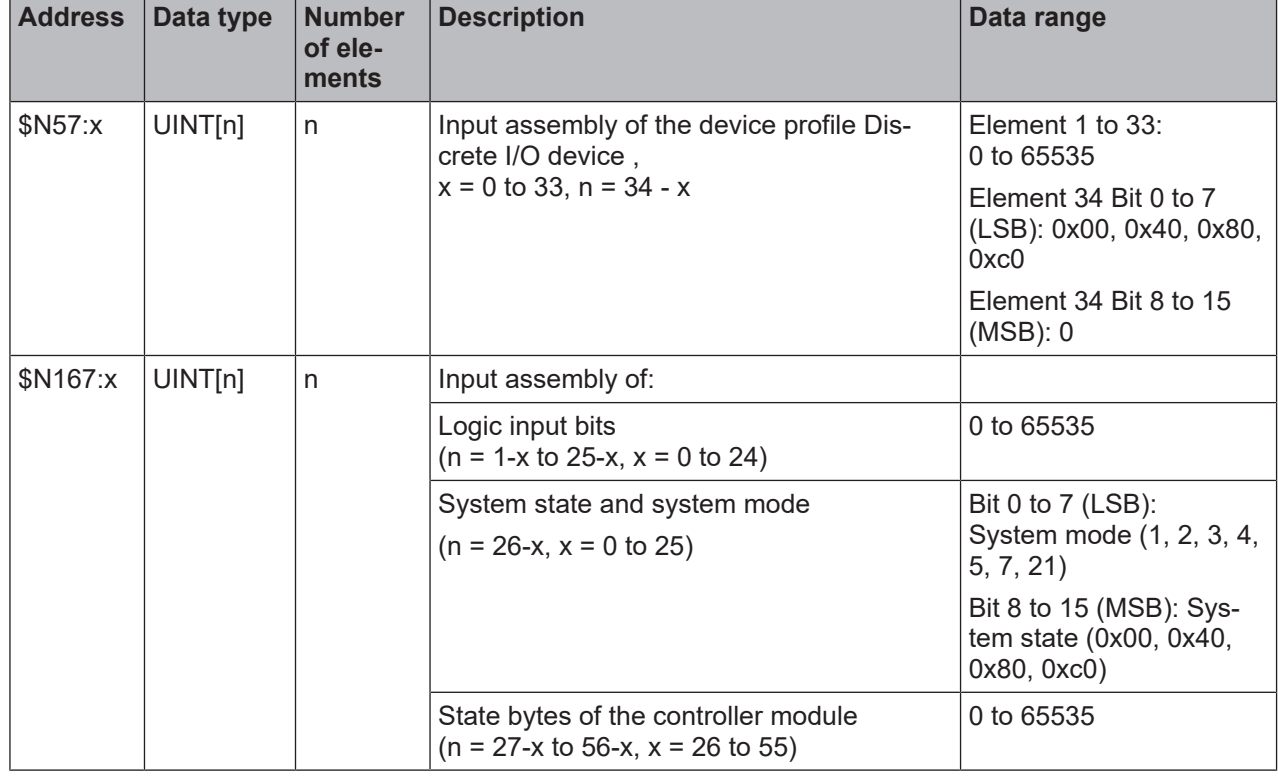

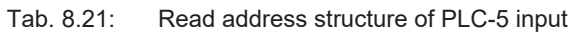

Example: "\$N57:10" and "Total Transaction = 24" address elements 11 to 34 correspond to bytes 20 to 66 of assembly instance 57.

Note: Byte 67, which is not specified in assembly instance 57, is also transferred.

Note: The position of the word data with system state and system mode are dependent on the requested amount of data "x".

# <span id="page-82-0"></span>**8.4.7.6 Protected Typed Logical Read with 2 Address Fields**

The MSI 430 module supports "Read SLC-protected logic input" according to the following table:

| <b>Name</b>    | Data type                                       | <b>Description</b>         | Data range                              |
|----------------|-------------------------------------------------|----------------------------|-----------------------------------------|
| Byte size      | <b>USINT</b>                                    | Number of data bytes to be | Assembly instance 37: 0 to 50           |
|                |                                                 | read                       | Assembly instance 57: 0 to 67           |
|                |                                                 |                            | Assembly instance 167: 0 to 112         |
| File number    | <b>USINT</b>                                    | Assembly instance ID       | 37, 57, 167                             |
| File type      | <b>USINT</b>                                    | Data type                  | $0x89$ = Integer data                   |
| Element number | <b>USINT</b><br>Offset $=$ ID of the first ele- |                            | Assembly instance 37: 0 to 24 - Size/2  |
|                |                                                 | ment of the answer         | Assembly instance 57: 0 to 33 - Size/2  |
|                |                                                 |                            | Assembly instance 167: 0 to 55 - Size/2 |

Tab. 8.22: Request data structure for Read SLC-protected logic input with two address fields

Tab. 8.23: Feedback to the MSI 430 module for Read SLC-protected logic input with two address fields

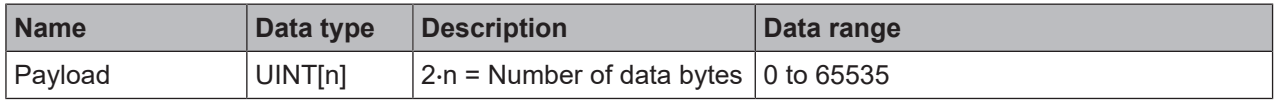

# <span id="page-83-1"></span>**8.4.7.7 Protected Typed Logical Write with 2 Address Fields**

The MSI 430 module supports "Write SLC-protected logic input" according to the following table: No support is required for assembly instances 138 to 141. The offset, i.e. the first byte, is instead specified by the **element number**.

| <b>Name</b>    | Data type    | <b>Description</b>                                 | Data range            |
|----------------|--------------|----------------------------------------------------|-----------------------|
| Byte size      | <b>USINT</b> | Number of data bytes to be written                 | $0$ to 50             |
| File number    | <b>USINT</b> | Assembly instance ID                               | 37                    |
| File type      | <b>USINT</b> | Data type                                          | $0x89$ = Integer data |
| Element number | <b>USINT</b> | Offset $=$ ID of the first element to be sent back | 0 to $24 - Size/2$    |
| Payload        | UINT[n]      | $n = Size/2$                                       | 0 to 65535            |

Tab. 8.24: Request data structure for Write SLC-protected logic input with two address fields

# <span id="page-83-0"></span>**8.4.7.8 Protected Typed Logical Read with 3 Address Fields**

The MSI 430 module supports "Read SLC-protected logic input" according to the following table:

| <b>Name</b>    | Data type    | <b>Description</b>              | Data range                              |
|----------------|--------------|---------------------------------|-----------------------------------------|
| Size           | <b>USINT</b> | Number of data bytes to be      | Assembly instance 37: 0 to 50           |
|                |              | read                            | Assembly instance 57: 0 to 67           |
|                |              |                                 | Assembly instance 167: 0 to 112         |
| File number    | <b>USINT</b> | Assembly instance ID            | 37, 57, 167                             |
| File type      | <b>USINT</b> | Data type                       | $0x89$ = Integer data                   |
| Element number | <b>USINT</b> | Offset $=$ ID of the first ele- | Assembly instance 37: 0 to 24 - Size/2  |
|                |              | ment of the answer              | Assembly instance 57: 0 to 33 - Size/2  |
|                |              |                                 | Assembly instance 167: 0 to 55 - Size/2 |
| Subelement     | <b>USINT</b> | Doesn't matter                  | 0 to 254 (for number of bytes 1)        |

Tab. 8.25: Request data structure for Read SLC-protected logic input with three address fields

# <span id="page-83-2"></span>**8.4.7.9 Protected Typed Logical Write with 3 Address Fields**

The MSI 430 module supports "Write SLC-protected logic input" according to the following table:

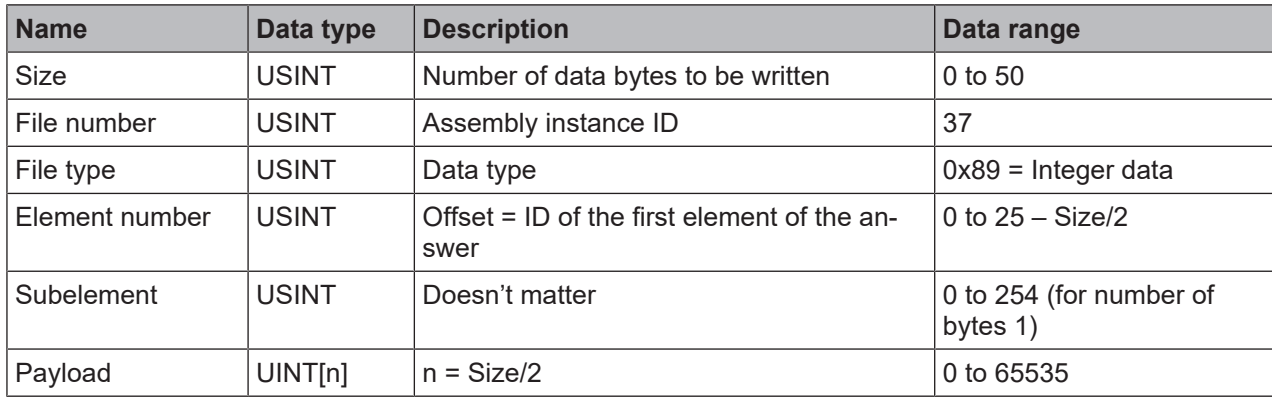

Tab. 8.26: Request data structure for Write SLC-protected logic input with three address fields

# **8.4.8 Vendor Object**

The Vendor Object with class ID = 0x78 provides CRC, status and diagnostic data which are not covered by device profile **General Purpose Discrete I/O Device**. Furthermore it supplies an interface to input and output data in a compressed and therefore network traffic saving format.

Note that several instances have different attribute types and numbers. Packing several data together into this vendor object class is made for legacy reasons.

# **8.4.8.1 Instance 1**

Instance 1, attributes 1 to 50, supply input bytes configured by the **output data set 1** in MSI.designer. This is data transferred by the logic of the controller module to the PLC.

# **8.4.8.2 Instance 2**

Instance 2, attribute 1, supplies the CRC of the active project file created by MSI.designer. Instance 2, attributes 2 to 8 are reserved for future applications.

# <span id="page-84-0"></span>**8.4.8.3 Instance 3**

Instance 3, attributes 1 to 60 make state bytes available. The descriptions for each bit are listed in the table *[State bytes of the controller module MSI 420/430 \[chapter 8.4.8.7\]](#page-86-0)*. This data corresponds to **data set 3**, which is described at various points in this document.

A value = 1 for bits in instance 3, attributes 1 to 60, stands for "OK"/"Not used"/"Reserved". A value = 0 stands for "Fault" or "Error" or "Outside the limit". "Doesn't matter" means that the value can be equal to 0 or 1.

"EA module at Pos. n" with n = 1 .. 12 stands for the first to twelfth safe or unsafe expansion module.

#### **8.4.8.4 Instance 4**

The instance 4, attributes 1 to 60 are reserved for future use. Values are zero and changes are reserved.

#### <span id="page-84-1"></span>**8.4.8.5 Instance 5**

Attribute 1 of instance 5 makes the system state/mode of the controller module available. The values are listed in the following table:

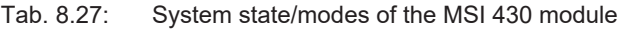

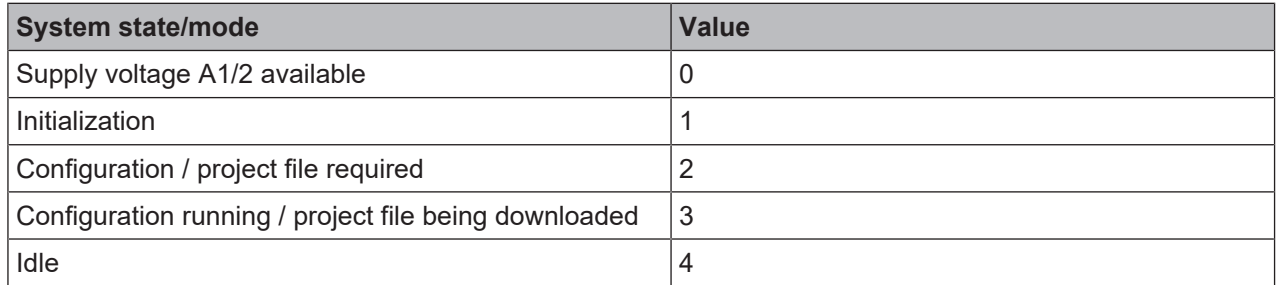

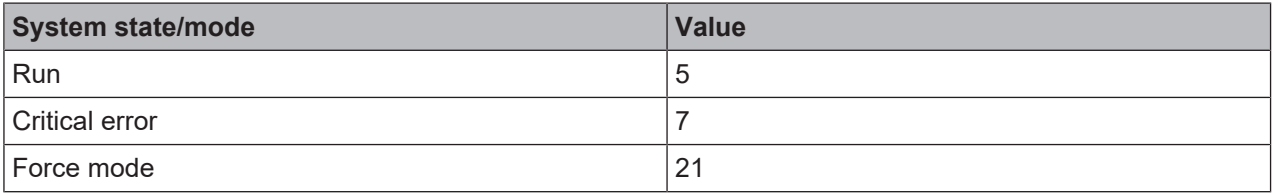

# **8.4.8.6 Instance 6**

Attribute 1 of instance 6 makes the error code of the most recent error of the controller module available. A value = 0 means that no error has occurred. Attribute 2 supplies the error code of the previous error, etc., up to and including attribute 5.

# **8.4.8.7 Instance 7**

Attributes 1 to 50 of instance 7 represent the **input data blocks 1 to 5** in MSI.designer. They represent the data transferred by the PLC to the logic of the controller module.

Attributes 1 to 50 of instance 7 possess the same data as assembly instance 37, byte 0 to 49.

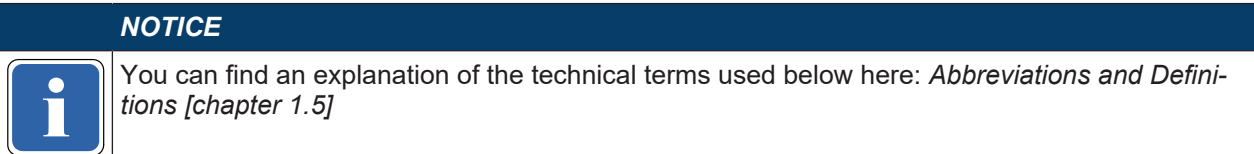

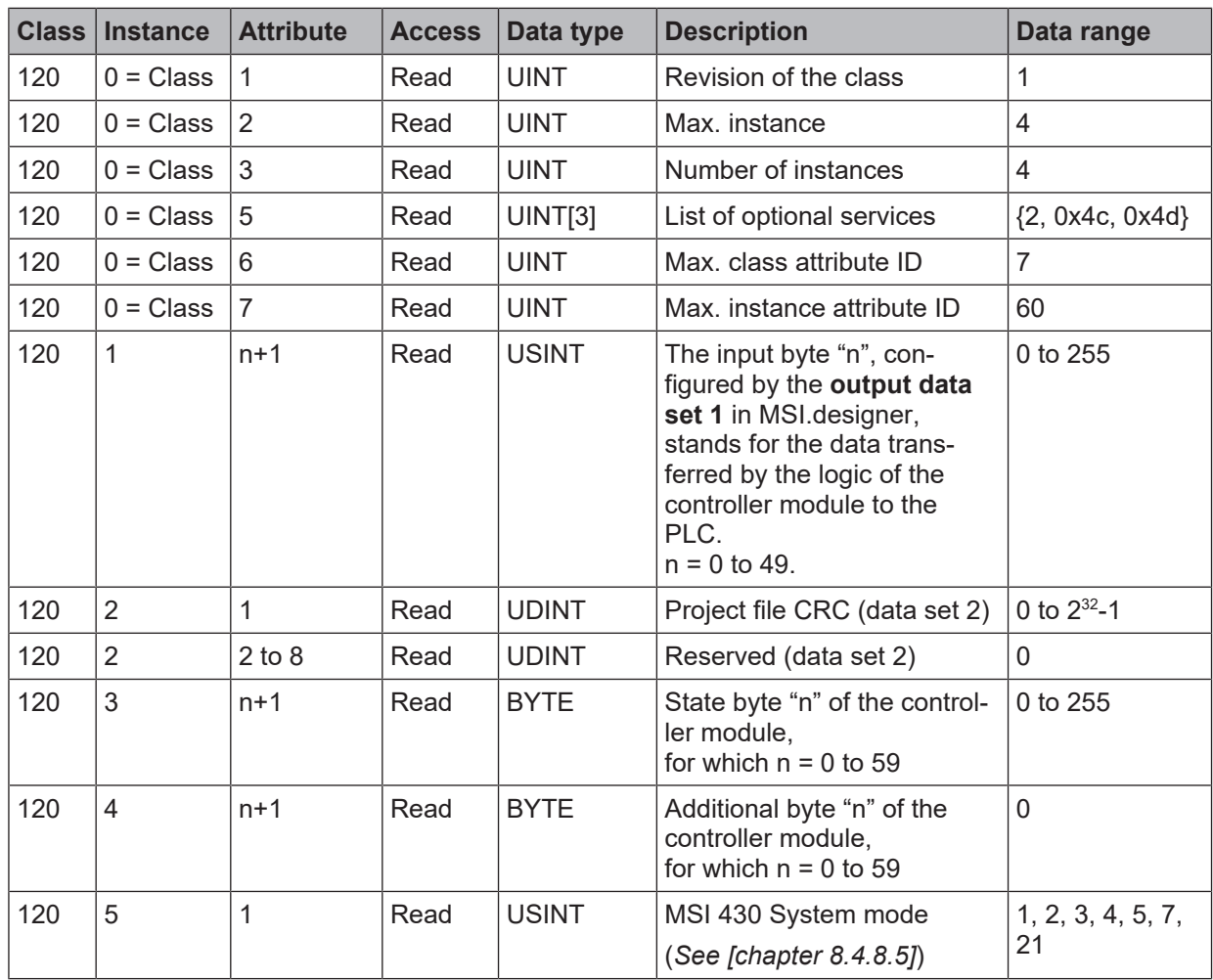

<span id="page-85-0"></span>Tab. 8.28: Overview of th vendor-specific object (Leuze electronic, 0x78), supported by the MSI 430 module

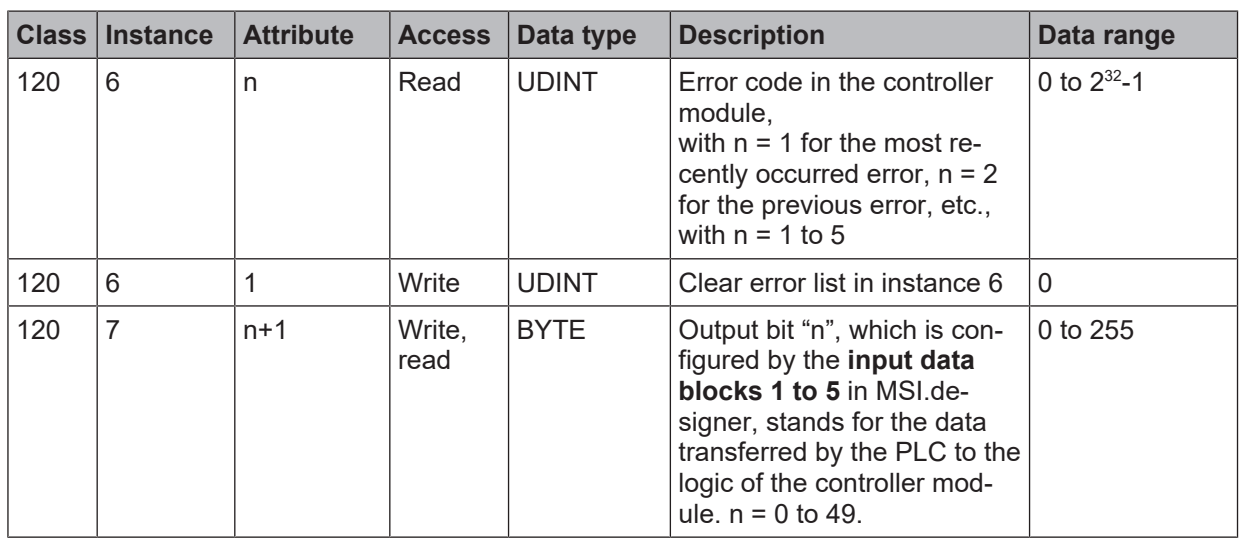

<span id="page-86-0"></span>Tab. 8.29: State bytes of the controller module MSI 420/430

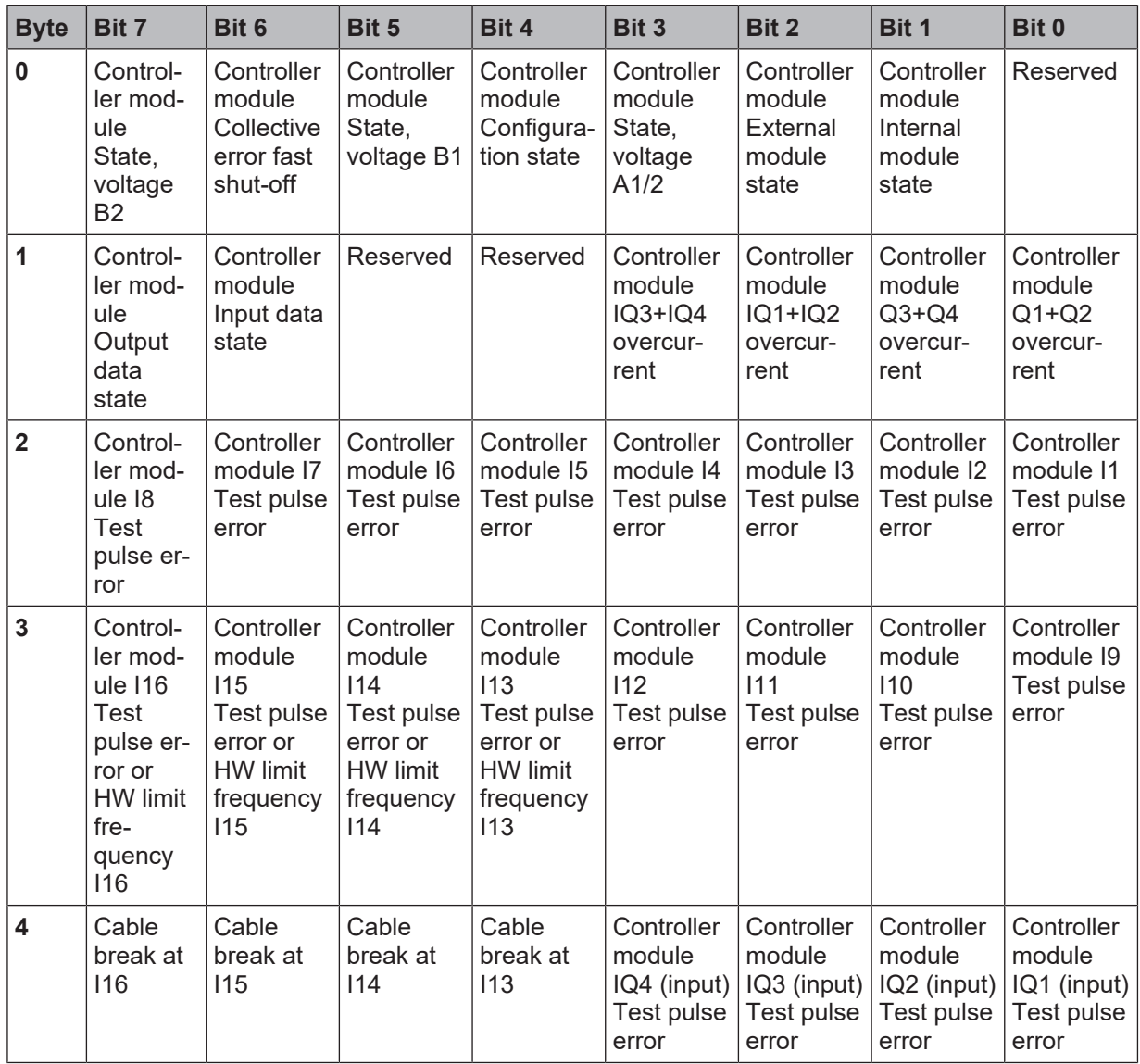

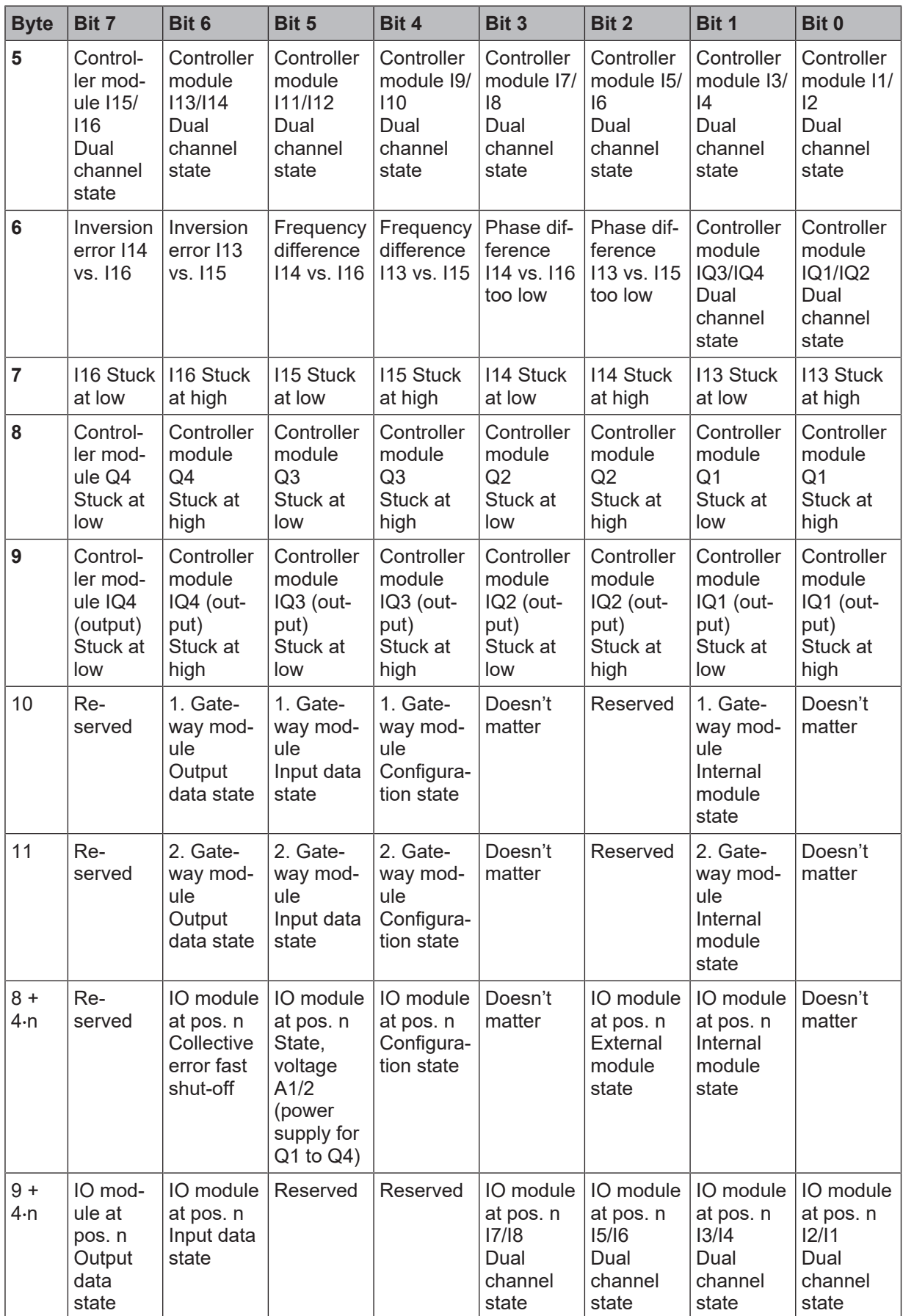

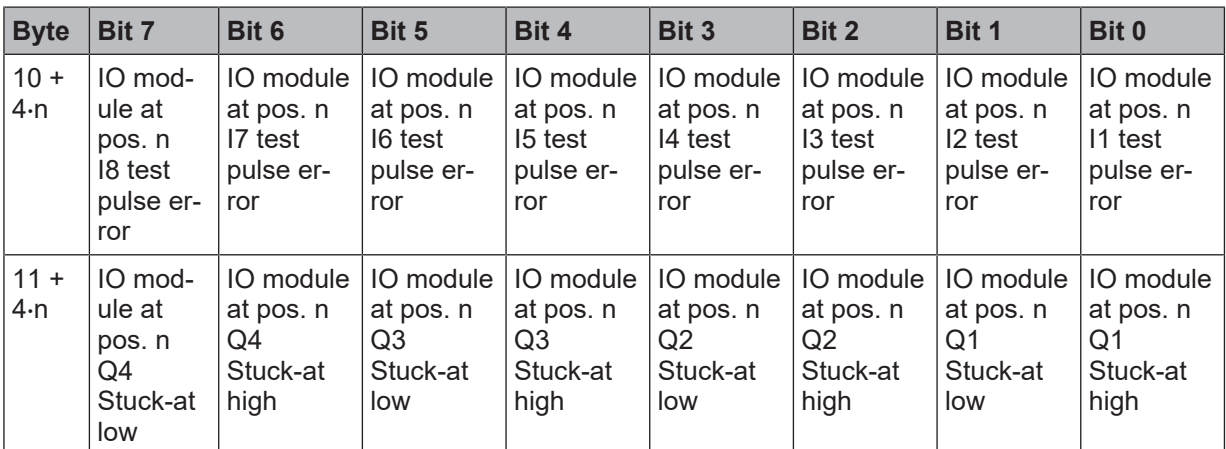

# **8.5 Supported Assembly data**

Assemblies are collections of data attributes and are optimized for high performance and a low telegram overhead. The MSI 430 module supports a series of predefined, static assembly instances for input and output data. Access is possible via various instances of the CIP assembly object. In addition, access is possible both via the implicit and explicit message transmission. The assembly size is variable. It is thus possible to request parts of an assembly. The following table (*[Overview of assembly databytes of the MSI](#page-88-0) [430 module \[chapter 8.5.1\]](#page-88-0)*) offers an overview of the supported assembly instances and the meaning of the transmitted data.

# **8.5.1 List of Assembly data**

| Instance | <b>Byte</b> | <b>Access</b>  | Data type       | <b>Description</b>                                                                                             | <b>Size</b>               | Data range                |
|----------|-------------|----------------|-----------------|----------------------------------------------------------------------------------------------------|---------------------------|---------------------------|
| 37       | 0 to 49     | Write,<br>read | <b>BYTE[50]</b> | Logic output bytes, configura-<br>tion via Input data block 1 to 5<br>in MSI.designer (see [chapter<br>8.5.21  | 1 to 50<br><b>Bytes</b>   | 0 to 0xff                 |
| 138      | 10 to 49    | Write,<br>read | <b>BYTE[40]</b> | Logic output bytes, configura-<br>tion via Input data block 2 to 5<br>in MSI.designer (see [chapter<br>8.5.21  | 1 to $40$<br><b>Bytes</b> | 0 to 0xff                 |
| 139      | 20 to 49    | Write,<br>read | <b>BYTE[30]</b> | Logic output bytes, configura-<br>tion via Input data block 3 to 5<br>in MSI.designer (see [chapter<br>8.5.2j) | 1 to 30<br><b>Bytes</b>   | 0 to 0xff                 |
| 140      | 30 to 49    | Write,<br>read | <b>BYTE[20]</b> | Logic output bytes, configura-<br>tion via Input data block 4 and<br>5 in MSI.designer (see [chapter<br>8.5.21 | 1 to 20<br><b>Bytes</b>   | 0 to 0xff                 |
| 141      | 40 to 49    | Write,<br>read | <b>BYTE[10]</b> | Logic output bytes, configura-<br>tion via Input data block 5 in<br>MSI.designer (see [chapter<br>8.5.21       | 1 to 10<br><b>Bytes</b>   | 0 to 0xff                 |
| 57       | $0$ to 49   | Read           | <b>BYTE[50]</b> | Logic output bytes, configura-<br>tion via Output data block 1 in<br>MSI designer (see [chapter<br>8.5.3j)     | 1 to $50$<br><b>Bytes</b> | $0$ to $0$ xff            |
|          | 50 to 65    | Read           | <b>BYTE[16]</b> | Values of the input terminals Ix                                                                               | 1 to 16<br><b>Bytes</b>   | 0 to 0xff                 |
|          | 66          | Read           | <b>BYTE</b>     | Input and output state                                                                                         | 1 byte                    | 0x00, 0x40,<br>0x80, 0xc0 |

<span id="page-88-1"></span><span id="page-88-0"></span>Tab. 8.30: Overview of assembly databytes of the MSI 430 module

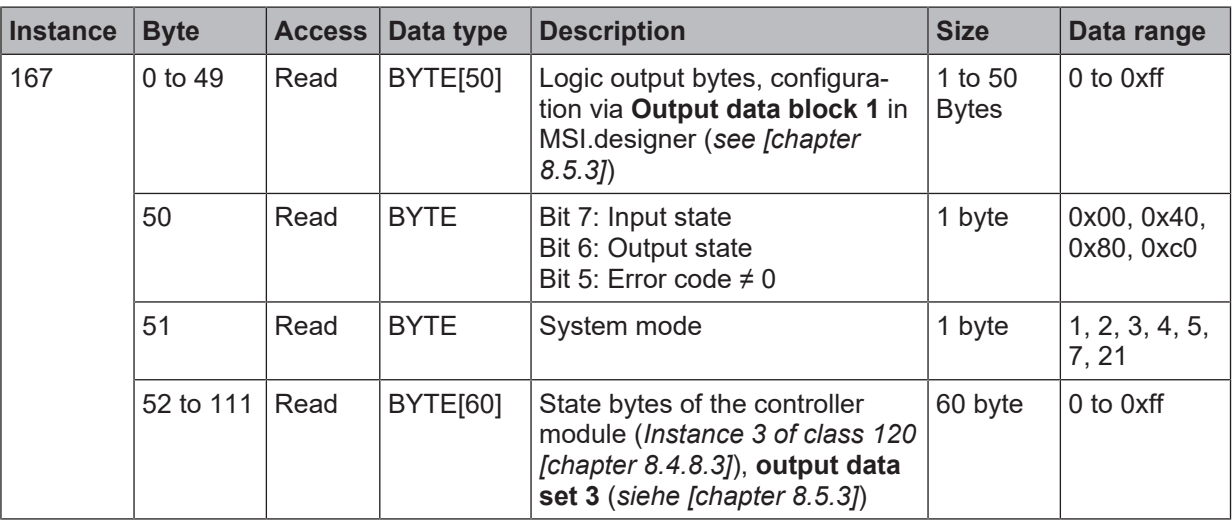

The data type of supported assemblies is BYTE which means strings of 8 bits each. The naming in Logix Designer is SINT, which has the same size of 8 bits each.

If PLC requires a configuration assembly, any value or blank can be used for **assembly instance**. **Size** of the configuration assembly shall be zero.

Please use assembly instances from Table "*[Overview of Assembly data bytes \[chapter 8.5.1\]](#page-88-0)*" for **Input** and **Output**. These settings can be used in generic EtherNet module configuration in Logix Designer which can be seen in the illustration below.

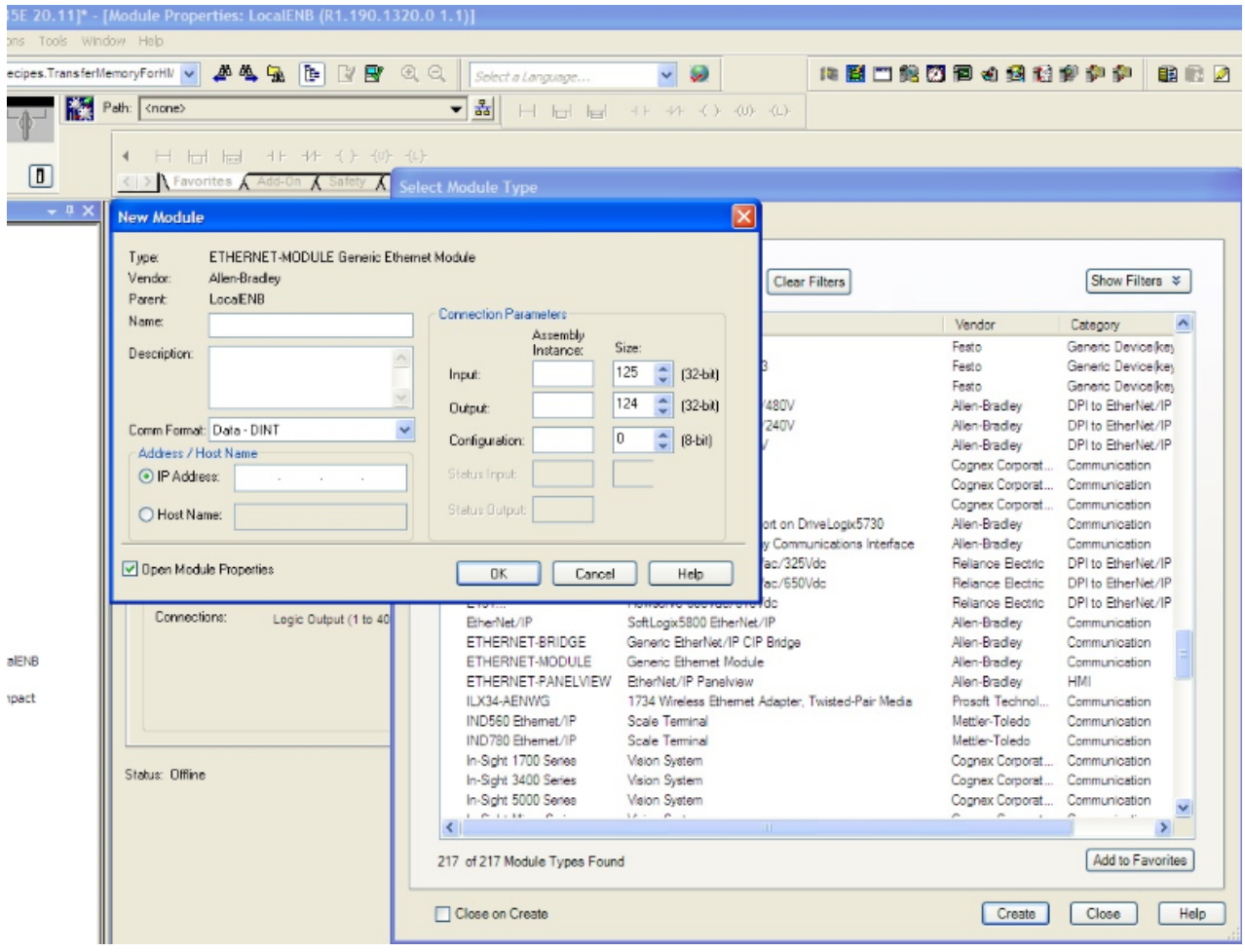

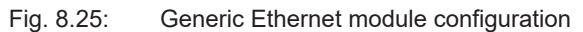

# **8.5.2 Assembly Instances for Logic Output Bytes**

# <span id="page-90-1"></span><span id="page-90-0"></span>**8.5.2.1 Assembly Instance 37 = 0x25**

Assembly instance 37 belongs to the device profile **discrete universal I/O device.** It contains output data  $(O \rightarrow T)$  with a scope of up to 50 bytes.

Assembly instance 37 corresponds to **input data block 1 to 5** of the logic data of the MSI 430 module with a total scope of 50 bytes.

# **8.5.2.2 Assembly Instances 138 = 0x8a to 141 = 0x8d**

Assembly instances 138 to 141 are provided to make more than one output data connection available. In Class 1 connections, output data from the PLC to the controller module can only be sent using "Exclusive Owner" rights. If, for example, a PLC "possesses" the assembly instance 138, then it "possesses" the output bytes 10 to 49. By contrast, output bytes 0 to 9 are freely available and can be used by another PLC  $(O \rightarrow T)$ .

In a further example, the first PLC "possesses" 10 output bytes of the assembly instance 37, whilst the second PLC "possesses" 10 output bytes of assembly instance 138 and the third assembly instance 139 with 30 output bytes. Here, three PLCs possess "Exclusive Owner" connections with output data. In total, up to five PLCs can share the output data range, each with 10 bytes.

Assembly instance 138 comprises data with a scope of up to 40 bytes, assembly instance 139 comprises data with a scope of up to 30 bytes, assembly instance 140 comprises data with a scope of up to 20 bytes and assembly instance 141 comprises data with a scope of up to 10 bytes.

The first byte of assembly instance 138 is the eleventh byte of the logic data of the MSI 430 module. In MSI.designer, it has the designation **input data block 2**. The first byte of assembly instance 139 is 21. Byte of the logic data of module MSI 430. In MSI.designer, it has the designation **input data block 3**. The first byte of assembly instance 140 is 31. Byte of the logic data of module MSI 430. In MSI.designer, it has the designation **input data block 4**. The first byte of assembly instance 141 is 41. Byte of the logic data of module MSI 430. In MSI.designer, it has the designation **input data block 5**.

<span id="page-90-2"></span>Write requests are refused if the assembly is already used by an active I/O connection.

# **8.5.3 Assembly Instances for Logic Input Bytes**

# **8.5.3.1 Assembly Instance 57 = 0x39**

Assembly instance 57 belongs to the device profile **discrete universal I/O device.** It contains output data  $(T\rightarrow O)$  with a scope of up to 67 bytes.

The first 50 bytes of assembly instance 57 correspond to the **output data set 1** of the logic data of the MSI 430 module. The following table explains the meaning of bytes 50 to 66. *[Data of the class 1 connection](#page-69-0) ["Logic output \(1 to 400\) and logic/physical input" \[chapter 8.3.1\]](#page-69-0)*

|                                                                    | Controller Tags - Test_SP_Gateway_EthernetIP [1769-L16ER-BB1B 24.11]* - [Controller Tags - Test_SP_Gateway_EthernetIP(controller)] |      |                                                                                                    |               |              |                        |                 |
|--------------------------------------------------------------------|----------------------------------------------------------------------------------------------------|------|----------------------------------------------------------------------------------------------------|---------------|--------------|------------------------|-----------------|
| File Edit View Search Logic Communications Tools Window Help       |                                                                                                    |      |                                                                                                    |               |              |                        |                 |
|                                                                    | 省房日<br>4<br>脂肪 めつ<br>$\chi$                                                                                                    |      | $ \frac{1}{2}$ $\frac{1}{2}$ $\frac{1}{2}$ $\frac{1}{2}$ $\frac{1}{2}$ $\frac{1}{2}$ $\frac{1}{2}$ $\frac{1}{2}$ $\frac{1}{2}$ $\frac{1}{2}$ $\frac{1}{2}$ $\frac{1}{2}$ $\frac{1}{2}$ $\frac{1}{2}$ $\frac{1}{2}$<br>QQ |               |              |                        |                 |
|                                                                    |                                                                                                    |      | Select language                                                                                                    | $\sim$ $\sim$ |              |                        |                 |
| <b>Run</b>                                                         | y<br>K<br>Path: USB\16*<br><b>The El Run Mode</b>                                                                                  |      | 同晶                                                                                                    |               |              |                        |                 |
| <b>Forces</b>                                                      | Controller OK<br>Þ.                                                                                                    |      |                                                                                                    |               |              |                        |                 |
| No Edits                                                           | Energy Storage OK<br>$\frac{a}{c}$ $\frac{a}{c}$ vook                                                                              |      |                                                                                                    |               |              |                        |                 |
|                                                                    | $\blacksquare$<br>← ▶ Favorites Add-On A Safety A Alarms A Bit A Timer/C                                                           |      |                                                                                                    |               |              |                        |                 |
|                                                                    | <b>Controller Organizer</b><br>$- 1 x$                                                                                             |      |                                                                                                    |               |              |                        |                 |
| Start Page                                                         | Controller Test_SP_Gateway_EthernetIP                                                                                              |      | Scope: EDTest_SP_Gatew: Show: All Tags                                                                                                    |               |              |                        |                 |
|                                                                    | Controller Tags                                                                                                    | Name | <b>EB</b> △ Value                                                                                                    |               | ← Force Mask | $\leftarrow$ Style     | Data Type       |
|                                                                    | Controller Fault Handler                                                                                                    |      | -SP Gateway EthemetIP:I1.Data                                                                                                    | $\{ \}$       |              | $\{ \ldots \}$ Decimal | <b>SINT[67]</b> |
|                                                                    | Power-Up Handler                                                                                                    |      | F SP Gateway EthemetIP:11.Data[0]                                                                                                    | 3             |              | Decimal                | <b>SINT</b>     |
|                                                                    | <b>A</b> Tasks                                                                                                    |      | + SP_Gateway_EthemetIP:I1.Data[1]                                                                                                    | $\circ$       |              | Decimal                | <b>SINT</b>     |
|                                                                    | MainTask                                                                                                    |      | + SP_Gateway_EthemetIP:I1.Data[2]                                                                                                    | $\circ$       |              | Decimal                | <b>SINT</b>     |
|                                                                    | <b>B</b> MainProgram                                                                                                    |      | -SP Gateway EthemetIP:11.Data[3]                                                                                                    | $-1$          |              | Decimal                | <b>SINT</b>     |
|                                                                    | Unscheduled Programs                                                                                                    |      | SP Gateway EthemetIP:I1.Data[3].0                                                                                                    | $\mathbf{1}$  |              | Decimal                | <b>BOOL</b>     |
|                                                                    | Motion Groups                                                                                                    |      | -SP Gateway EthemetIP:11.Data[3].1                                                                                                    | $\mathbf{1}$  |              | Decimal                | <b>BOOL</b>     |
| Ungrouped Axes                                                     |                                                                                                    |      | -SP Gateway EthemetIP:11.Data[3].2                                                                                                    | $\mathbf{1}$  |              | Decimal                | <b>BOOL</b>     |
|                                                                    | Add-On Instructions                                                                                                    |      | -SP Gateway EthemetIP:11.Data[3].3                                                                                                    | $\mathbf{1}$  |              | Decimal                | <b>BOOL</b>     |
|                                                                    | <b>Data Types</b>                                                                                                    |      | -SP_Gateway_EthemetIP:I1.Data[3].4                                                                                                    | 1             |              | Decimal                | <b>BOOL</b>     |
|                                                                    | User-Defined                                                                                                    |      | SP_Gateway_EthemetIP:I1.Data[3].5                                                                                                    | $\mathbf 1$   |              | Decimal                | <b>BOOL</b>     |
|                                                                    | Strings                                                                                                    |      | SP Gateway EthemetIP:11.Data[3].6                                                                                                    | $\mathbf{1}$  |              | Decimal                | <b>BOOL</b>     |
|                                                                    | Add-On-Defined                                                                                                    |      | -SP Gateway EthemetIP:11.Data[3].7                                                                                                    | $\mathbf{1}$  |              | Decimal                | <b>BOOL</b>     |
|                                                                    | <b>Predefined</b>                                                                                                    |      | + SP_Gateway_EthemetIP:I1.Data[4]                                                                                                    | $\circ$       |              | Decimal                | <b>SINT</b>     |
| Module-Defined                                                     |                                                                                                    |      | + SP_Gateway_EthemetIP:I1.Data[5]                                                                                                    | $\circ$       |              | Decimal                | <b>SINT</b>     |
| Trends                                                             |                                                                                                    |      | + SP_Gateway_EthemetIP:I1.Data[6]                                                                                                    | $\circ$       |              | Decimal                | <b>SINT</b>     |
| <b>Th.</b> Logical Model                                           |                                                                                                    |      | + SP_Gateway_EthemetIP:I1.Data[7]                                                                                                    | $\circ$       |              | Decimal                | <b>SINT</b>     |
| in T/O Configuration                                               |                                                                                                    |      | + SP Gateway EthemetIP:11.Data[8]                                                                                                    | $\circ$       |              | Decimal                | <b>SINT</b>     |
|                                                                    | $\Box$ $\blacksquare$ PointIO                                                                                                    |      | F SP Gateway EthemetIP: 11.Data[9]                                                                                                    | ٥             |              | Decimal                | <b>SINT</b>     |
| [0] [0] 1769-L16ER-BB1B Test_SP_Gateway_EthernetIP<br>Embedded I/O |                                                                                                    |      | F SP Gateway EthemetIP:11.Data[10]                                                                                                    | $\mathbf{0}$  |              | Decimal                | <b>SINT</b>     |
| 11 Embedded Discrete IO                                            |                                                                                                    |      | + SP Gateway EthemetIP:11.Data[11]                                                                                                    | $\circ$       |              | Decimal                | <b>SINT</b>     |
| Expansion I/O, 0 Modules                                           |                                                                                                    |      | + SP_Gateway_EthemetIP:I1.Data[12]                                                                                                    | $\circ$       |              | Decimal                | <b>SINT</b>     |
| 습 R <sub>a</sub> Ethernet                                          |                                                                                                    |      | F SP Gateway EthemetIP:11.Data[13]                                                                                                    | $\mathbf{0}$  |              | Decimal                | <b>SINT</b>     |
| 1769-L16ER-BB1B Test SP Gateway EthernetIP                         |                                                                                                    |      | F-SP Gateway EthemetIP:I1.Data[14]                                                                                                    | $\bullet$     |              | Decimal                | <b>SINT</b>     |
| R1.190.1320.0 SP Gateway EthernetIP                                |                                                                                                    |      | F SP Gateway EthemetIP:11.Data[15]                                                                                                    | $\circ$       |              | Decimal                | <b>SINT</b>     |
|                                                                    |                                                                                                    |      | -SP_Gateway_EthemetIP:I1.Data[16]                                                                                                    | $\circ$       |              | Decimal                | <b>SINT</b>     |
|                                                                    |                                                                                                    |      | + SP_Gateway_EthemetIP:I1.Data[17]                                                                                                    | $\circ$       |              | Decimal                | <b>SINT</b>     |
|                                                                    |                                                                                                    |      | + SP_Gateway_EthemetIP:I1.Data[18]                                                                                                    | $\circ$       |              | Decimal                | <b>SINT</b>     |
|                                                                    |                                                                                                    |      | F SP Gateway EthemetIP:11.Data[19]                                                                                                    | $\circ$       |              | Decimal                | <b>SINT</b>     |
|                                                                    |                                                                                                    |      | E-SP Gateway EthemetIP:11 Data(20)                                                                                                    | $\Omega$      |              | Decimal                | SINT            |

Fig. 8.26: Example of the display of assembly instance 57 in the Logix Designer

#### <span id="page-91-0"></span>**8.5.3.2 Assembly Instances 167 = 0xa7**

Assembly instance 167 possesses a different data structure to instance 57. Instance 167 makes the data available in the MSI 400 system in more detail.

Assembly instance 167 in the MSI 400 system comprises data (T→O) with a scope of up to 112 bytes.

#### 8.5.3.2.1 Byte 0 to 49

Assembly instance 167 corresponds to **output data block 1 to 5** of the logic data of the MSI 430 module with a total scope of 50 bytes.

Here, attributes 1 to 50 are represented as with instance 57.

#### 8.5.3.2.2 Byte 50

Bit 7 of byte 50 of assembly instance 167 has the same value as the class 29 instance 1 attribute 5, which represents the group status of all physical inputs.

Bit 6 of byte 50 of assembly instance 167 has the same value as the class 30 instance 1 attribute 5, which represents the group status of all physical outputs.

Bit 5 of byte 50 of assembly instance 167, if set, indicates that an error code in class 120 instance 6 attribute 1 is non-zero.

Bits 0 to 4 of byte 50 of assembly instance 167 byte are reserved for future use.

#### 8.5.3.2.3 Byte 51

Byte 51 of assembly instance 167 supplies the system mode of the controller modules. It shows the same value as attribute 1 of instance 5 in class 120.

#### 8.5.3.2.4 Byte 52 to 111

Bytes 52 to 111 of assembly instance 167 make the corresponding state bytes of the controller mode available. They show the same value as attributes 1 to 60 of instance 3 in class 120.

# **8.6 Accessing to CIP objects**

### **8.6.1 Explicit Messaging**

<span id="page-92-1"></span>Explicit message transmission uses the TCP/IP protocol as well as an EtherNet/IP-specific encapsulation layer. Explicit message transmission can be connection-free (UCMM) and connected, e.g. session-based. The latter is termed **Class 3 Messaging**. Both UCMM and Class 3 use an EPATH to address the required data. An EPATH is made up of the service, class, instance and attribute ID.

With explicit message transmission, each attribute of the following objects can be accessed:

- *[Identity class \(0x01\) \[chapter 8.4.1\]](#page-73-0)*
- *[Assembly class \(0x04\) \[chapter 8.4.2\]](#page-74-1)*
- *[Discrete input point object \(0x08\) \[chapter 8.4.3\]](#page-75-0)*
- *[Discrete output point object \[chapter 8.4.4\]](#page-77-0)*
- *[Discrete einput group object \(0x1D\) \[chapter 8.4.5\]](#page-78-0)*
- *[Discrete output group object \(0x1D\) \[chapter 8.4.6\]](#page-78-1)*
- *[Vendor-specific object \(0x78\) \[chapter 8.4.8.7\]](#page-85-0)*

Each request must possess a valid EPATH referring to the required object/attribute. The appropriate attribute can be read using the GetAttributeSingle service, if it is labeled as **Read** in these tables. The appropriate attribute can be written using the SetAttributeSingle service, if it is labeled as **Write** in these tables.

# **8.6.2 Implicit Messaging**

<span id="page-92-0"></span>Implicit message transmission uses EtherNet/IP, the UDP/IP protocol as well as an EtherNet/IP-specific encapsulation layer. Implicit message transmission is also termed **Transport Class 1**. The PLC can set up a Class 1 connection with the MSI 430 module, by placing the service request **Forward\_Open** with it. This configures connection information for the exchange of input/output data, e.g. the RPI unicast or multicast connections, amongst other things. Class 1 connections only support assemblies for the exchange of input/ output data or "wild cards" to signal data-free heartbeat connections. Configuration assemblies are accepted as part of the Forward Open-Service, with the exception of TCP/IP objects (Class 0xF5), although are not processed by the MSI 430 module.

As the configuration details of the connection are only sent once in the Forward Open-Frame, implicit message transmission is aligned to performance and has a lower telegram overhead than explicit message transmission. Assembly instances possess predefined attributes in a specific order. Nonetheless, the sender, i.e. the PLC; specifies the data size in Forward\_Open during the setup of the Class 1 connection. This means that only data byte from the beginning of the instance up to the specified size are exchanged.

The MSI 430 module supports seven static assembly instances. These are listed in the table *[Overview of](#page-74-1) [the assembly class \(0x04\) supported by the MSI 430 module \[chapter 8.4.2\]](#page-74-1)*. All data members of the instance has fixed coding. Dynamic assembly instances are not currently supported by the MSI 430 module.

An I/O assembly contains either input or output data, but not both at the same time. The following figure shows the data flow when multiple assembly instances are used. Predefined assemblies are interconnected by blue lines, vendor-specific assemblies by black lines. The controller module is shown as a hatched rectangle.

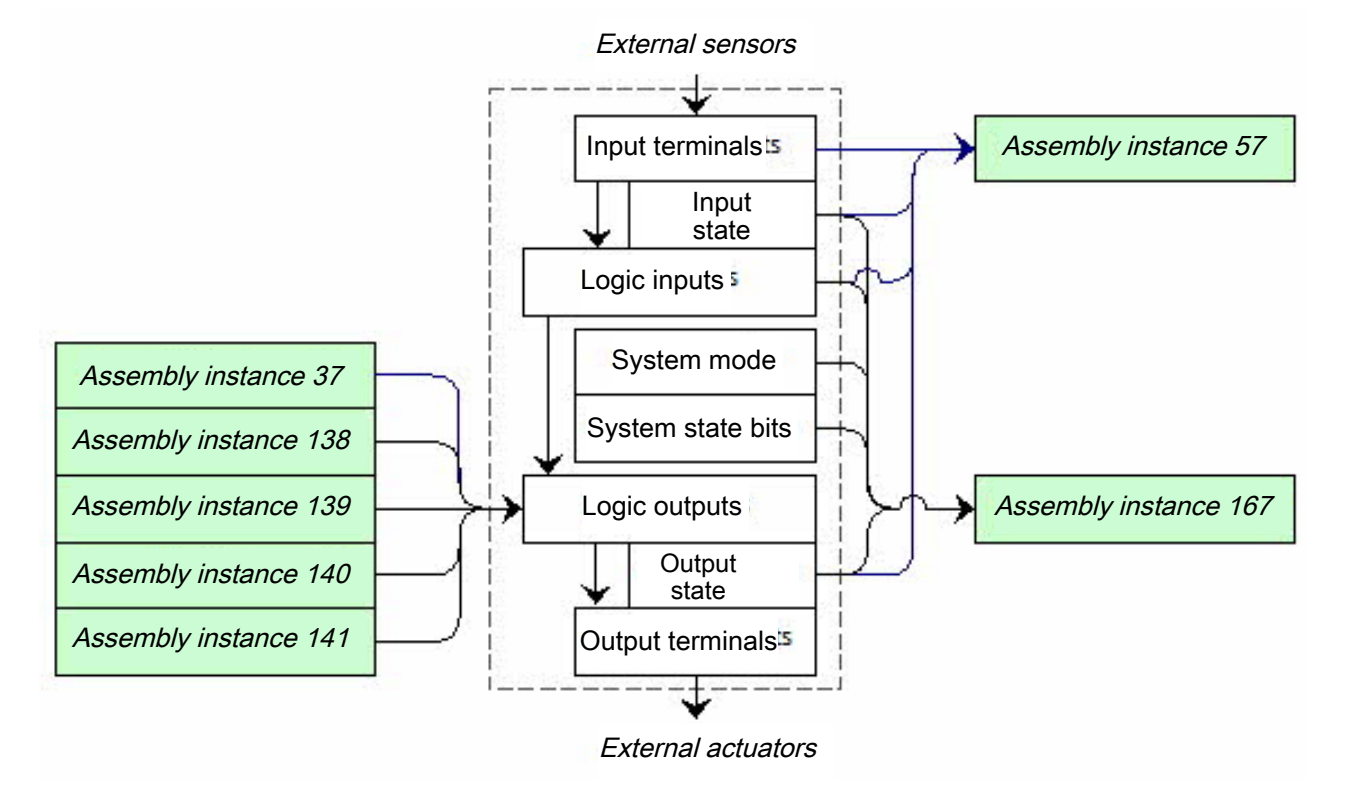

Fig. 8.27: Data flow when using assembly instances of the MSI 430 module

# **8.6.3 Symbolic Addressing**

In addition to the addressing of assembly instances, symbolic addressing by name is also possible by selecting connections.

In MSI.designer, tag names can be changed in the **Gateway configuration** tab.

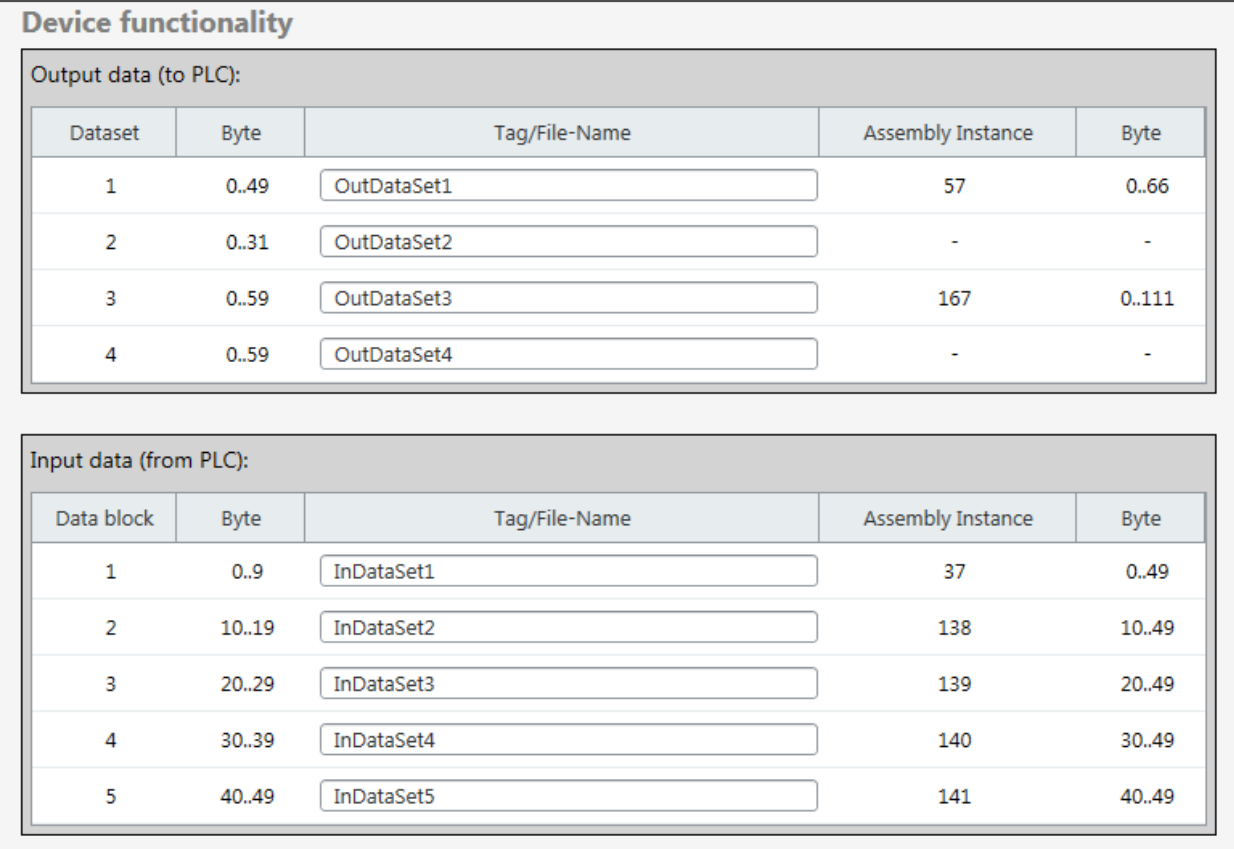

Fig. 8.28: Configuration of symbolic names for assemblies in MSI.designer

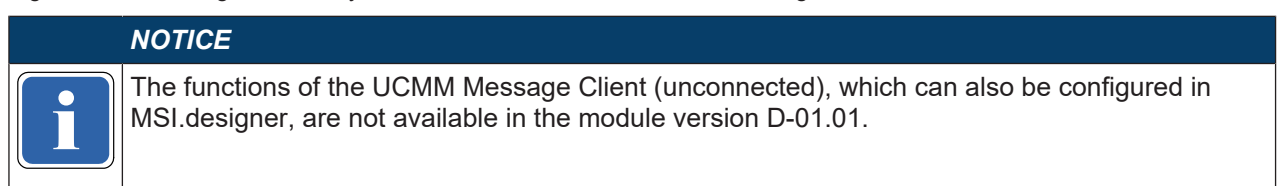

# **8.7 Adjust Performance**

A configuration of the number of process data bytes exactly matching the application helps to reduce the volume of periodically exchanged data bytes.

The PLC specifies the number of output bytes in the form of specific Forward\_Open Service data as **Connection Size** for O→T. The PLC should set the **Fixed/Variable** bit to 1, meaning **variable**.

The PLC also specifies the number of input bytes. The controller module cyclically transfers data in the scope of the **connection size** for T→O through RPI in the value specified in Forward\_Service. If the **fixed/ variable** bit is set by the PLC, meaning **variable**, then not all the assembly bytes must be transmitted.

# **8.8 Connection with more than one PLC**

The EtherNet/IP function of the MSI 430 module allows access by more than one PLC. Up to five encapsulation sessions with input and output data can be set up simultaneously.

If only reading of the process data of the MSI 430 module is required, "Input only" or "Listen only" connections can also be used. Note that a "Listen only" connection is closed automatically by the MSI 430 module when the owner, who has set up the "Exclusive" or "Input Only" connection, terminates the connection.

If process data from multiple PLCs are to be transmitted to the MSI 430 module, the other PLCs can access the assembly instances 138 to 141 for Class 1 connections. Class 3 connections can be set up in parallel, provided that there is no conflict with regard to the owner. Please see the following for more information: *[List of Assembly data \[chapter 8.5.1\]](#page-88-1)*

# **8.9 Diagnostics and troubleshooting**

### **8.9.1 Notifications via network**

#### **8.9.1.1 Explicit Message Connection**

Device Status is available by reading Class 1, instance 1, attribute 5. Vendor specific interface for alarms and diagnostic for Explicit Message Connections is defined as follows:

Presence of process alarm can be detected by reading class 29, instance 1, attribute 5 and class 30, instance 1, attribute 5. The module mode (**Run** or another state) has to be checked, because the alarm bit is set to 0 = OK every time the module is not in **Run** mode.

The module mode can be detected by reading class 120 Instance 5 Attribute 1.

The presence of module diagnostic events can be detected by reading class 120 Instance 6 Attribute 1.

Detailed reasons for process alarms and system diagnostic events can be found out by reading all 60 attributes of Class 120 Instance 3 which contains the dedicated system status bytes.

# **8.9.1.2 Implicit Message Connection**

If assembly instance 57 is used, Bit 6 and 7 of Byte 66 signal a process alarm when set.

If assembly instance 167 is used, Bit 6 and 7 of Byte 66 signal a process alarm when set. Bit 5 signals diagnostic events or process alarms when set.

Event details can be queried by Explicit Message requests as described here: *[Explicit Messaging \[chapter](#page-92-1) [8.6.1\]](#page-92-1)*

# **8.9.2 LED States**

#### **8.9.2.1 MS (Module Status)**

The MSI 430 module possesses a two-color (red/green) LED with the designation **MS**. This is the **Module Status Indicator**.

The Module Status Indicator is *dark*, if no power supply is connected. It *flashes green* if the device has not been configured. It *turns green* if the device is running correctly. It *flashes green/red* if the device is performing a switch-on test.

The Module Status Indicator *flashes red* if EtherNet/IP is activated and the device has detected a serious, eliminable error. A faulty project file or one which does not match the hardware is classified as a serious, eliminable error. The display *turns red* if EtherNet/IP is activated and the device has detected a serious, non-eliminable error and there is a **Critical Fault**.

| <b>Project file</b> | <b>System mode</b> | <b>Ext. Error</b> | <b>MS-LED state</b>            |
|---------------------|--------------------|-------------------|--------------------------------|
| Doesn't matter      | Switch on          | Doesn't matter    | Green -> Red                   |
| <b>Deleted</b>      | Init               | Doesn't matter    | Flashing green                 |
| Invalid             | Init               | Doesn't matter    | Flashing red                   |
| Valid               | Idle mode          | Doesn't matter    | Flashing green                 |
| Valid               | Run                | No                | Turns green                    |
| Valid               | Run                | Yes               | Turns green/red or flashes red |
| Valid               | Critical error     | Doesn't matter    | Turns red                      |

Tab. 8.31: MS-LED state (Selection)

# **8.9.2.2 NET (Network Status)**

The MSI 430 module possesses a two-color (red/green) LED with the designation **NET**. This is the **Network Status Indicator**.

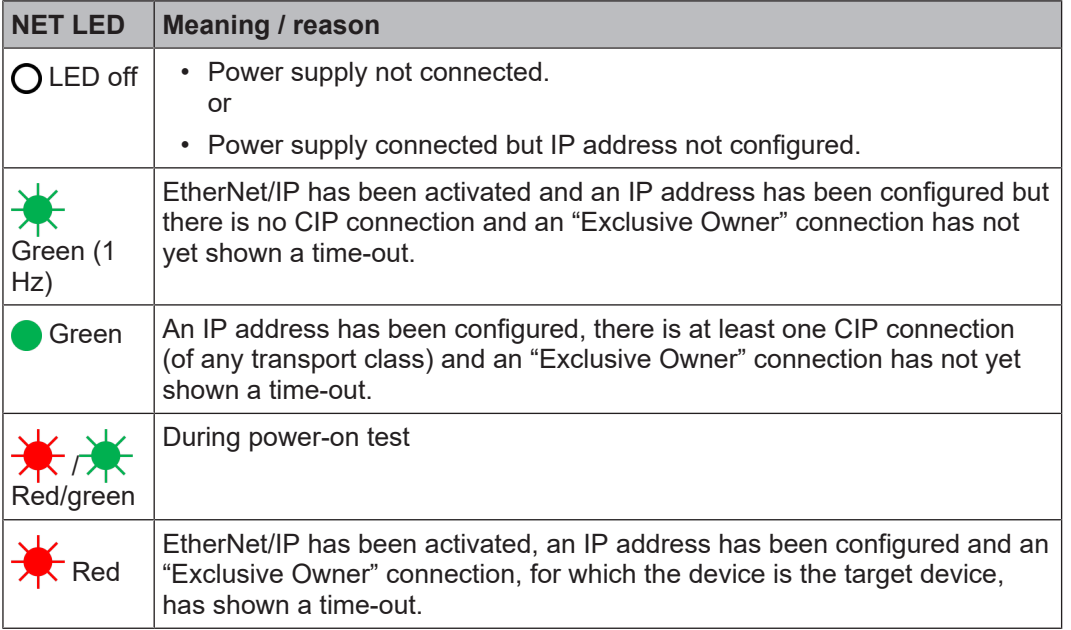

Tab. 8.32: Meaning of the NET LED (used as EtherNet/IP gateway)

The Network Status Indicator is *dark* if no power supply is connected or a power supply is connected but no IP address is configured (interface configuration attribute of the TCP/IP interface object). It *flashes green* if EtherNet/IP is activated and an IP address has been configured but no CIP connection is available and an "Exclusive Owner" connection has not yet shown a time-out. It *turns green* if an IP address has been configured, there is at least one CIP connection (of any transport class) and an "Exclusive Owner" connection has not yet shown a time-out. It *flashes green/red* if the device is performing a switch-on test.

The Network Status Indicator *flashes red* if EtherNet/IP is activated, an IP address has been configured and an "Exclusive Owner" connection, for which the device is the target device, has shown a time-out. The Network Status Indicator only turns green again when all the expired "Exclusive Owner" connections have been restored. The Network Status Indicator switches from flashing red to being lit in green if all the connections of the previously expired O->T connection points have been restored. Time-outs in other connections than the "Exclusive Owner" connections do not result in the indicator flashing red. The "flashing red" state only applies to connections with the target device. PLCs and CIP routers do not instigate a transition to this state if a created or routed connection shows a time-out.

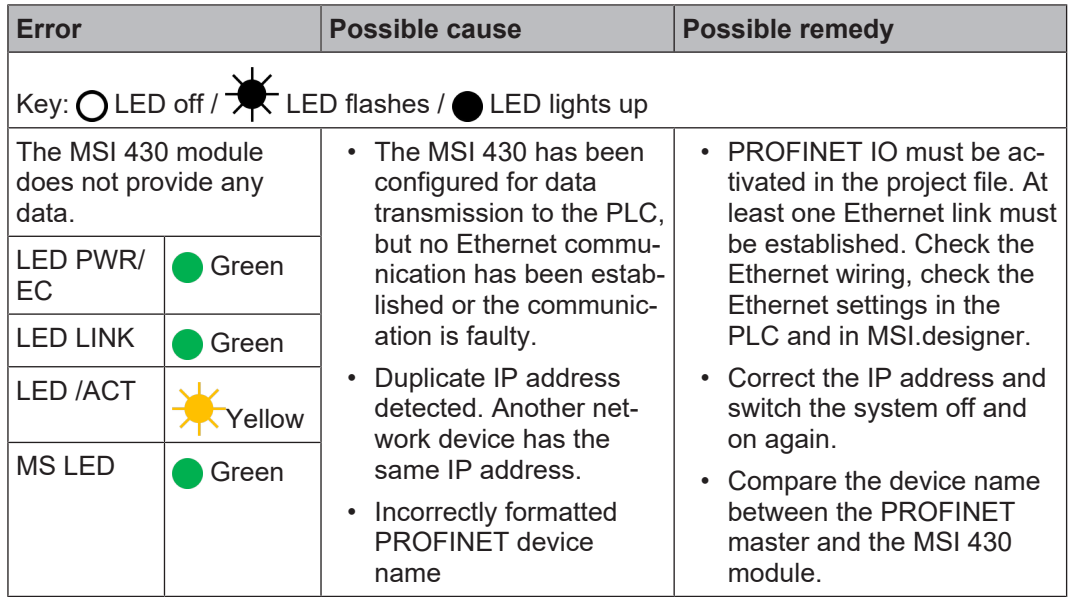

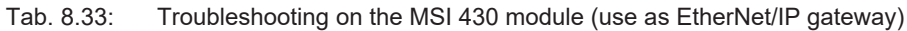

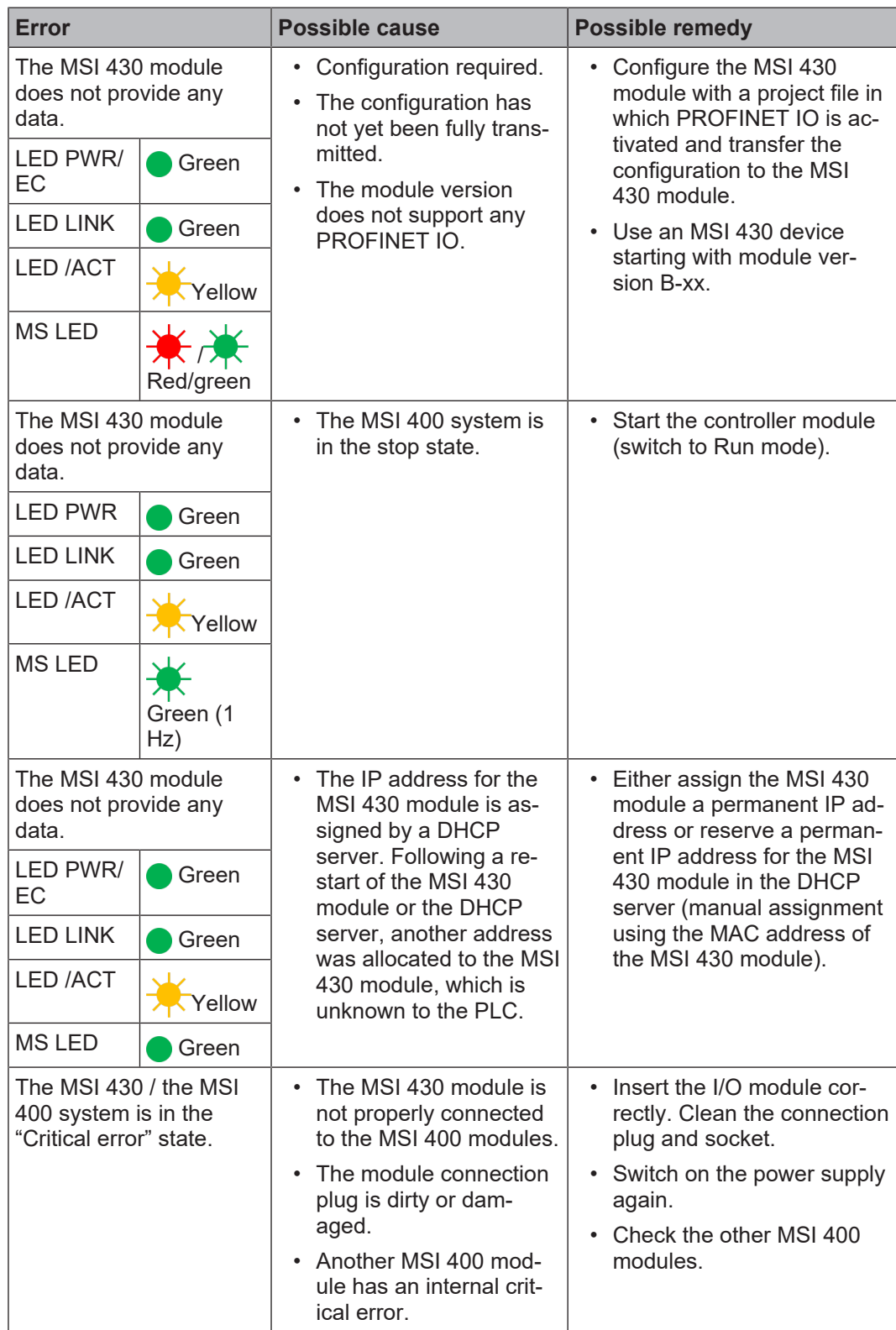

# **8.9.2.3 LINK**

The MSI 430 module possesses a green LED with the designation **LINK**. If there is no Ethernet connection, it stays dark. If there is a connection, it switches on.

# **8.9.2.4 ACT (Activity Status)**

The MSI 430 module possesses a green LED with the designation **ACT**. If no port activity can be detected, it stays dark. If port activity is detected, it switches on.

# **8.9.3 Diagnostic functions in the configuration software**

Additional diagnostic functions are available on the SD card using a log file with the name history.csv. In addition, the last entries are available in MSI.designer in the **Diagnostics** view. The timestamp in the **Local time** column provides information about how long the device has been switched on in total.

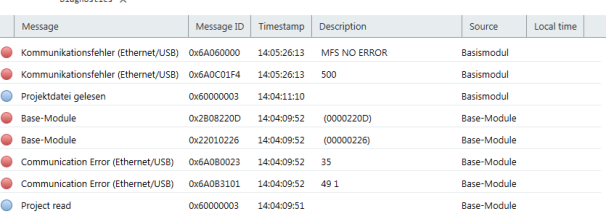

# **Synchronize time**

With the safety controller connected you can synchronize the time on the safety controller with the time on the connected diagnostics computer. Even if you disconnect the connection to the controller, the **Diagnostics** view remains active, as long as the associated MSI.designer project is open.

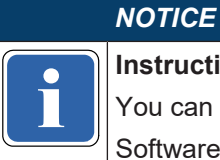

**Instructions in software manual** 

The Mustucions in soliware manual You can find step-by-step instructions on how to synchronize the time here:

ftware manual, chapter "Synchronize time for diagnostic purposes"

# **8.10 State bits**

The EtherNet/IP gateway MSI-EN-IP sets state bits, which are available in the logic editor of MSI.designer for processing.

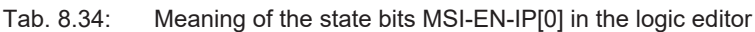

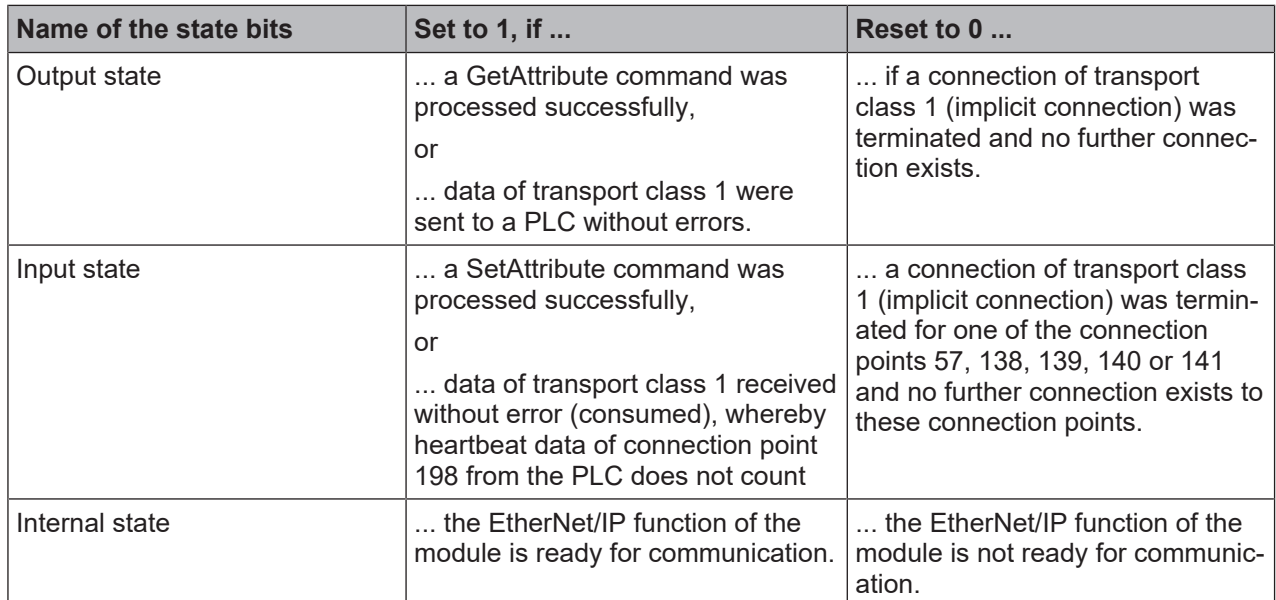

# **9 PROFIBUS DP gateway**

The following MSI 400 gateway can be used for PROFIBUS DP:

• MSI-FB-PROFIBUS

# **9.1 Interfaces and operation**

# **Operating and display elements**

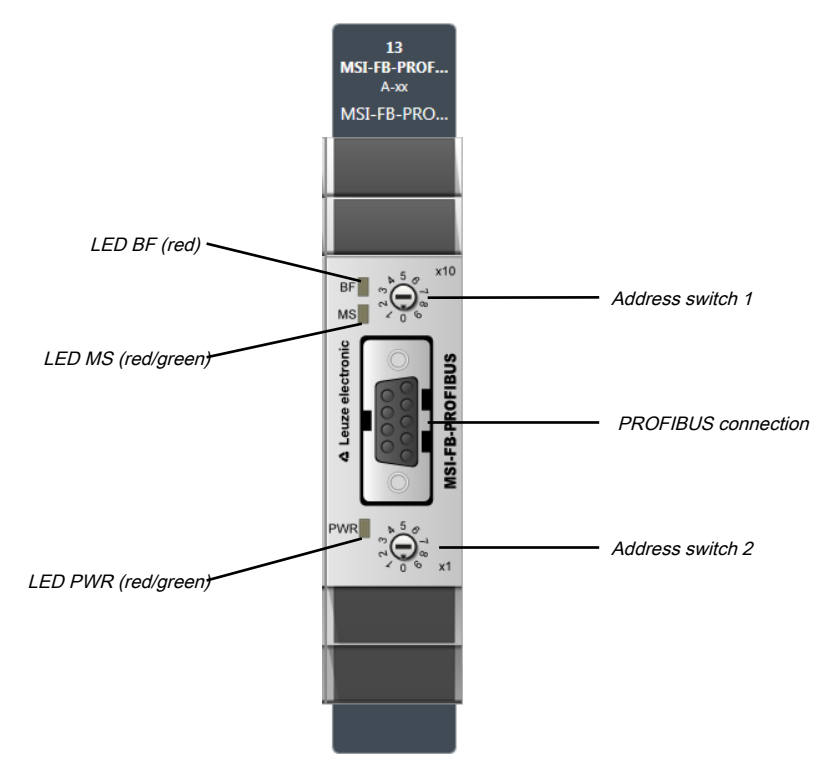

Fig. 9.1: Operating and display elements of the MSI-FB-PROFIBUS module

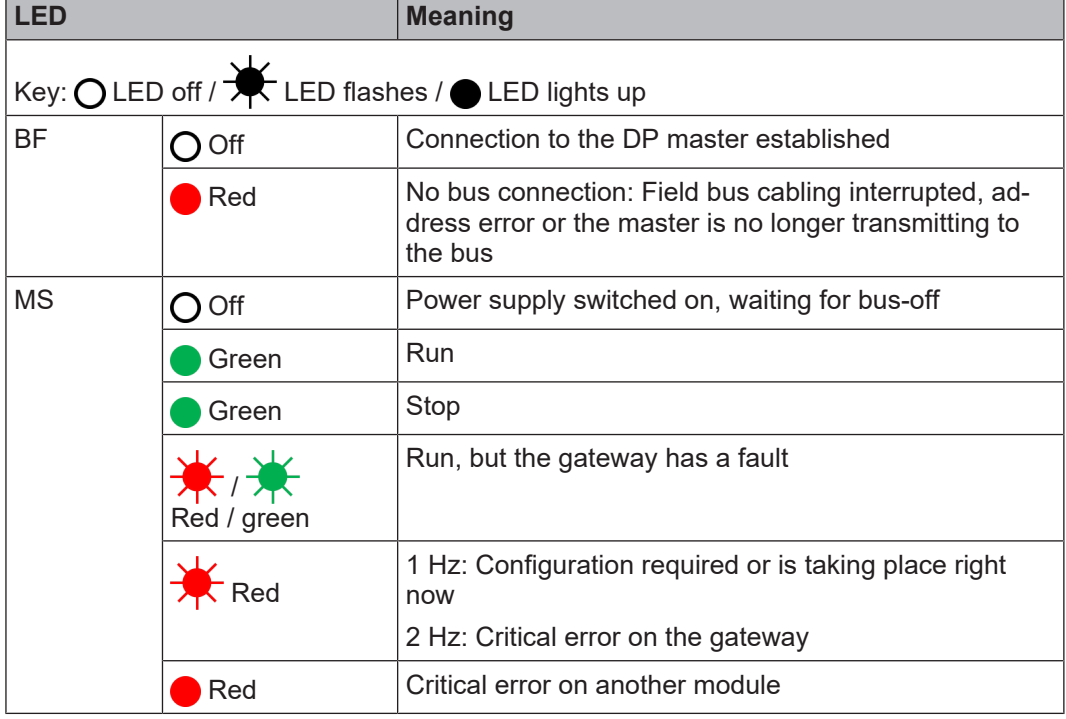

Tab. 9.1: Meaning of the state LEDs on the MSI-FB-PROFIBUS module

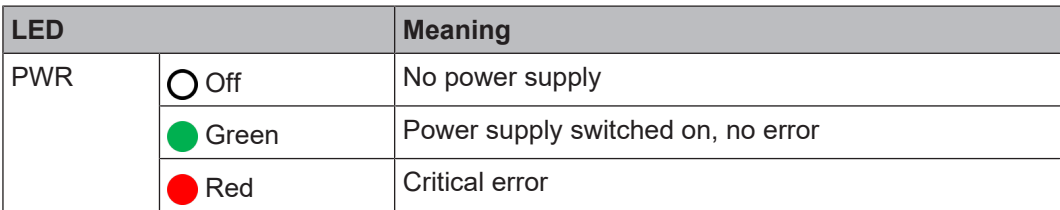

Tab. 9.2: Address switch of the MSI-FB-PROFIBUS module

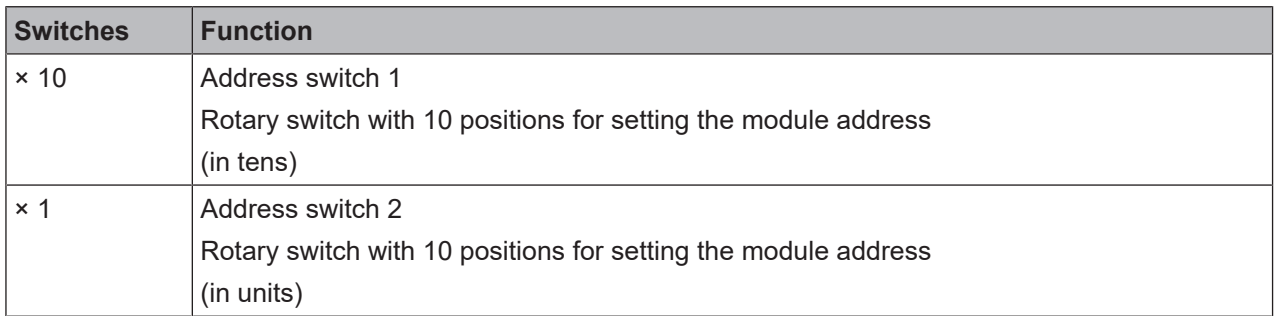

# **How to set the PROFIBUS-DP address with the aid of the hardware address switches:**

- $\%$  Use the hardware address switches at the front of the system to set the PROFIBUS-DP address.
- $\%$  Switch the MSI 400 system off and on again.

### **How to set the PROFIBUS-DP address in the software:**

- $\&$  Set the two hardware address switches on the front of the device to "00".
- $\%$  Launch MSI.designer.
- $\%$  Read in the hardware configuration, including the PROFIBUS-DP gateway. Instructions: Software manual, chapter "Connecting to the safety controller"
- Ä Open the **Modules** docking window and select the MSI-FB-PROFIBUS module.
- Ä Also open the **Properties** docking window.
	- $\Rightarrow$  You see the configuration dialog for the MSI-FB-PROFIBUS module.

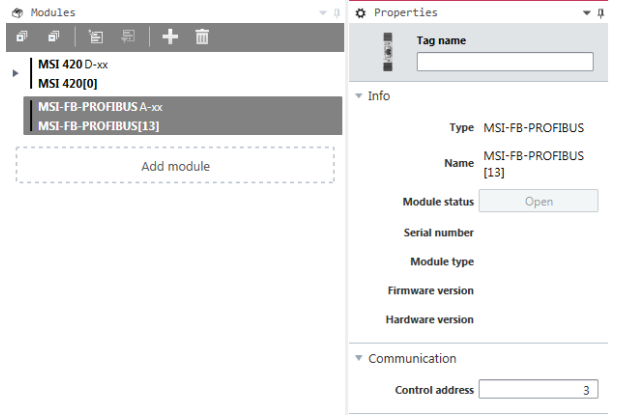

Ä Enter the desired value for the **Control address** parameter under **Communication**.

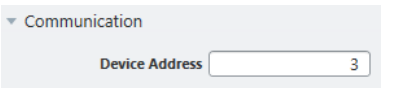

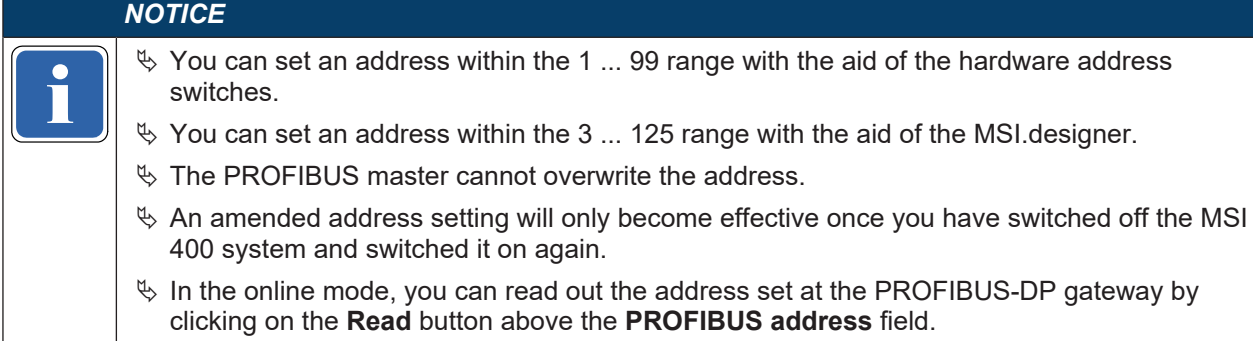

# **Pin assignment**

Connection to the PROFIBUS-DP field bus is via a 9-pin D-sub socket.

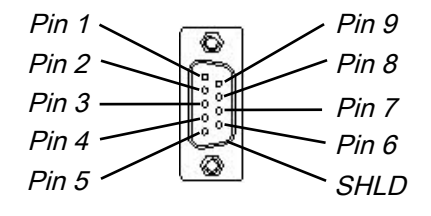

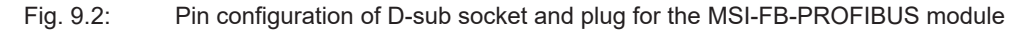

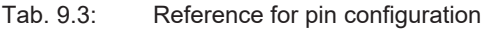

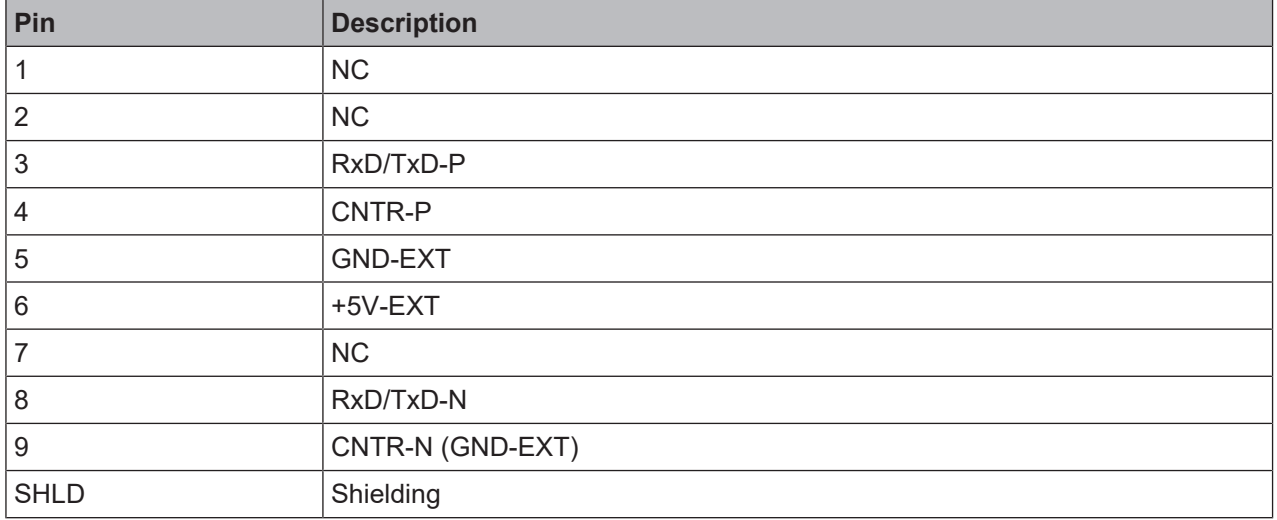

# **Bus cable**

The bus topology for PROFIBUS DP is a linear structure consisting of a shielded and twisted 2-lead cable with active bus termination at both ends. The potential bus lengths range from 100 m at 12 kbit/s to 1200 m at 94 kbit/s.

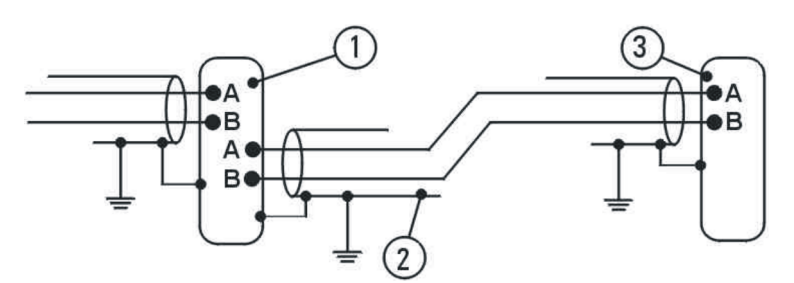

Fig. 9.3: Bus cable of the MSI-FB-PROFIBUS module

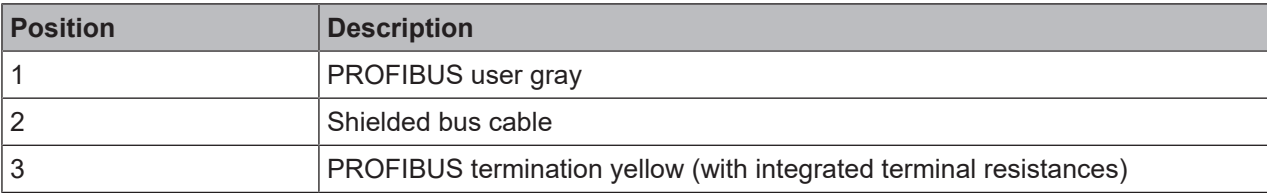

#### Tab. 9.4: Reference for pin configuration

#### **Line parameters**

The bus cable characteristics have been defined in EN 50170 as cable type A.

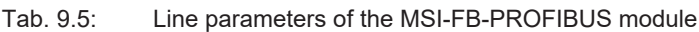

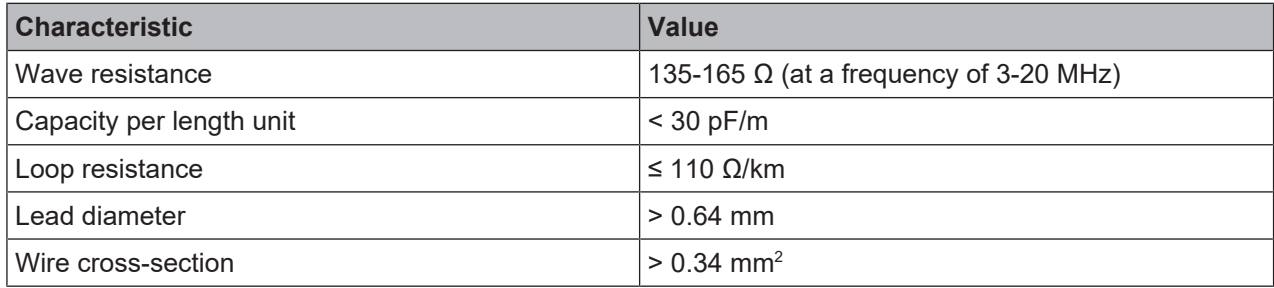

These cable parameters provide the following maximum physical dimensions for a bus section:

# Tab. 9.6: Maximum line lengths of the MSI-FB-PROFIBUS module

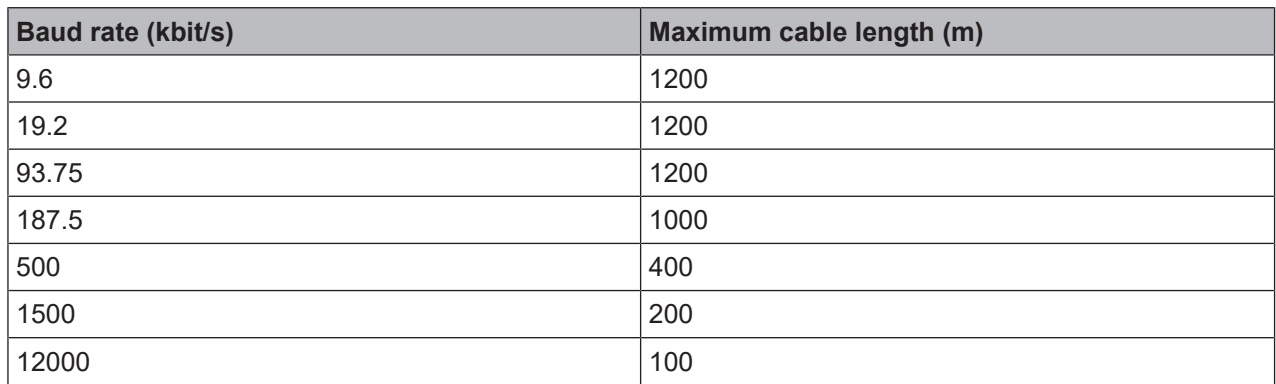

# **Data transmission rate**

The data transmission rate is automatically set. The maximum baud rate is 12 Mbit/s.

# **9.2 Projecting**

# **GSD file**

Under normal circumstances, the MSI-FB-PROFIBUS module is operated on a DP master that reads the device characteristics from the GSD file.

You will find the GSDML file and the equipment symbol for integration in a PLC of the product website of the MSI-FB-PROFIBUS on the Internet (http://www.leuze.com).

### **Operating data transmitted by the MSI-FB-PROFIBUS module**

The GSD file of the MSI-FB-PROFIBUS module provides input and output data blocks (virtual I/O device modules), which contain the operating data. These 5 blocks must be projected in a natural sequence (1, 2, 3, 4, 5) in a DP configurator. No other sequence is possible.

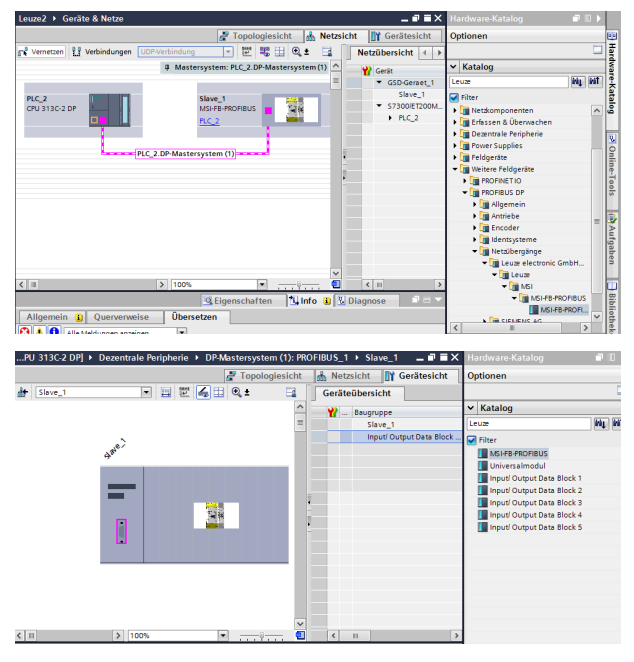

Fig. 9.4: Example for a PROFIBUS-DP configuration in the Siemens SIMATIC manager

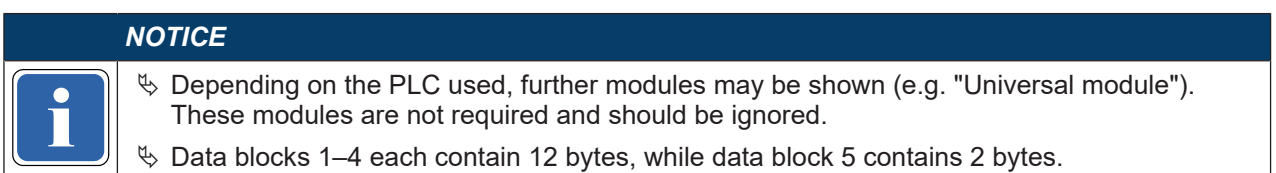

The content of the data blocks can be freely selected, but has been preconfigured as follows in the MSI.designer:

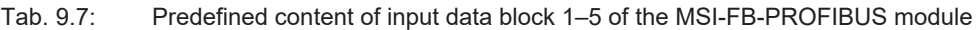

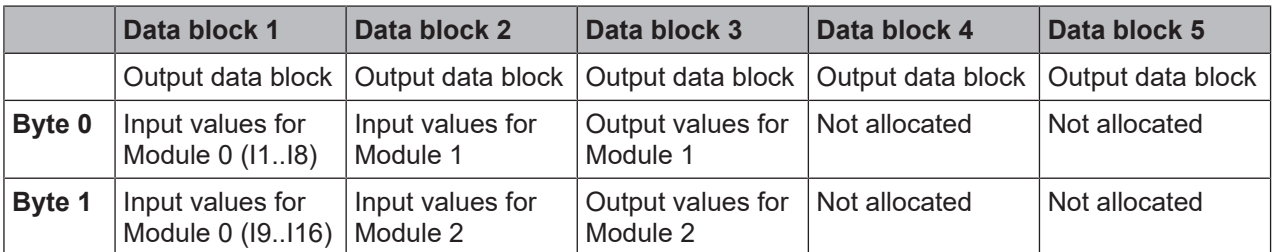

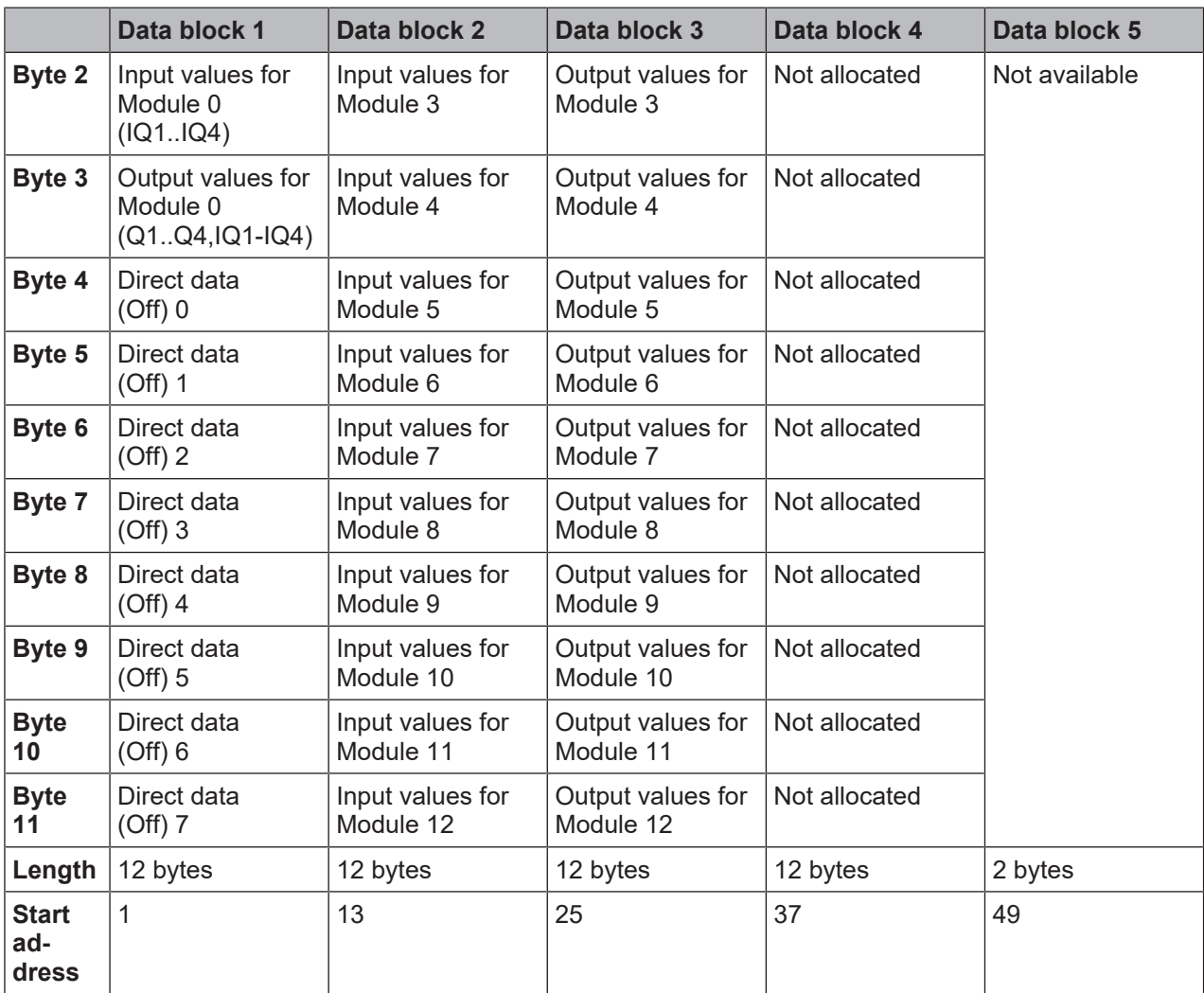

Detailed information about the content of the process diagram may be found here: *[Data transferred to the](#page-13-0) [network \(network input data sets \[chapter 3.2\]](#page-13-0)*).

# **Delete any bytes not required**

You can delete bytes pre-allocated by MSI.designer that you do not require by clicking on them with the mouse.

- Ä Launch MSI.designer.
- $\%$  Read in the hardware configuration, including the PROFIBUS-DP gateway. Instructions: Software manual, chapter "Connecting to the safety controller"
- Ä Switch to the **Gateway** view.
- $\%$  Click on the byte you do not need and wish to delete.

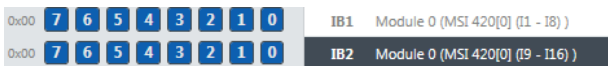

Ä Click on the **Delete** icon in the command bar.

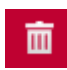

You will find further information about how to configure the process diagram here:

- *[Configuration of gateways with MSI.designer \[chapter 5\]](#page-30-0)*
- Software manual

# **Allocating bytes to other addresses**

MSI.designer allocates the addresses by default. You can manually change this address allocation by moving bytes.

In our example, we have shifted **byte 1** to **byte 23** in **tab 1**.

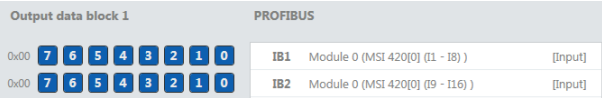

#### **Step 1: Check target address**

Ä Ensure that the desired address (**byte 23** in our example) has not been allocated.

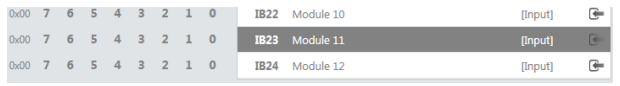

 $\%$  When the target address is assigned here, delete the bytes placed there. To do this, click on the byte in the work area and click on the **Delete** symbol in the command bar.

#### **Step 2: Delete byte from original address**

Ä Delete the byte you wish to reallocated (**byte 1** in our example). To do this, click on the byte in the work area and click on the **Delete** symbol in the command bar.

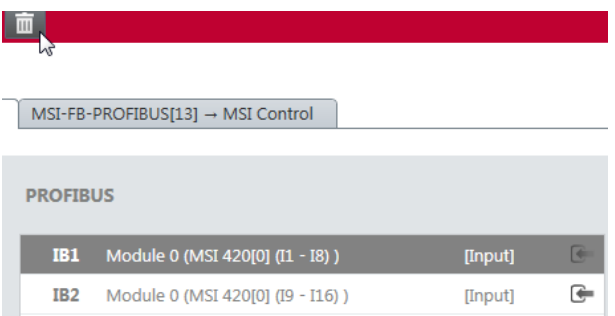

#### **Step 3: Place byte on new target address**

Ä Open the **Gateway** docking window and select the desired bytes under the associated module.

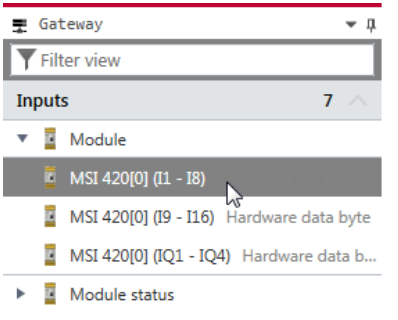

Ä Use the mouse button to drag the Byte into the work area on **byte 23**.

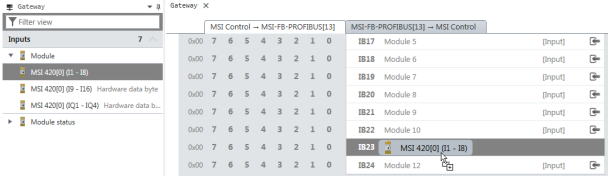

# **9.3 PROFIBUS configuration of the gateway - how the data are transferred**

The following steps are required to configure the communication between the PLC and the gateway.

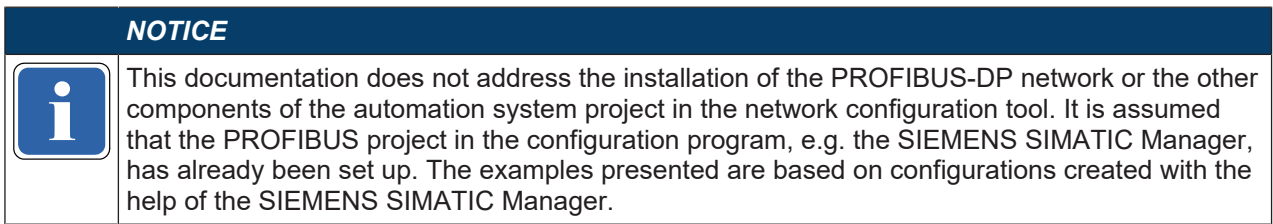

#### **Step 1: Install the device master file (GSD)**

Before the MSI-FB-PROFIBUS can be used for the first time as part of the network configuration tool, e.g. the SIEMENS SIMATIC Manager, the device master file (GSD) of the gateway must first be installed in the hardware catalog of the tool.

- $\%$  Download the GSD file and the equipment symbol from the product site of the MSI-FB-PROFIBUS module (http://www.leuze.com).
- $\%$  Follow the instructions for the installation of GSD files in the online help section or in the user manual for the PROFINET network configuration tool.

If you are using SIEMENS SIMATIC Manager (HW Config), then the gateway then appears in the hardware catalog under >> **Additional field devices > PROFIBUS DP > Network transitions > Leuze electronic GmbH + Co. KG > Leuze > MSI >** MSI-FB-PROFIBUS

### **Step 2: Add the gateway to the project**

To make the system of the MSI 400 system available in the process diagram of the PLC, the gateway must first be added to the hardware configuration. The procedure to be used depends on the hardware configuration software of the PLC used. Please also read the documentation for the corresponding software in this regard.

The example below shows how the gateway is added to a SIEMENS SIMATIC manager project.

In the SIEMENS SIMATIC Manager, then you can find the gateway in the hardware catalog under >> **Additional field devices > PROFIBUS DP > Leuze electronic GmbH + Co. KG > Leuze > MSI >** MSI-FB-**PROFIBUS** 

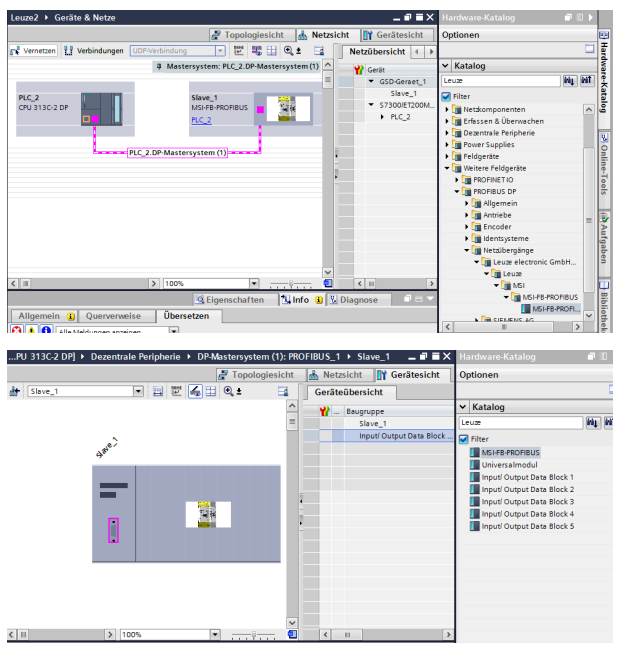

 $\&$  Use the drag&drop function to pull the equipment into the PROFIBUS network. Example:

Fig. 9.5: PROFIBUS-DP gateway in the PROFIBUS HW Config

# **Diagnostic data of MSI-FB-PROFIBUS module**

The MSI-FB-PROFIBUS module makes diagnostic data available via PROFIBUS-Standard-DP-V0 diagnostics:

- Standard diagnosis (6 bytes)
- Device-related diagnosis State messages or manufacturer-specific messages

Each module has a unique diagnostic ID. The gateway determines the manufacturer-specific diagnosis number based on this ID. In this way, module-specific diagnosis texts can be read out of the GSD. The following table shows the content of the diagnosis messages:

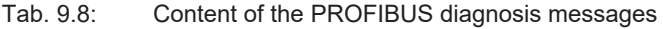

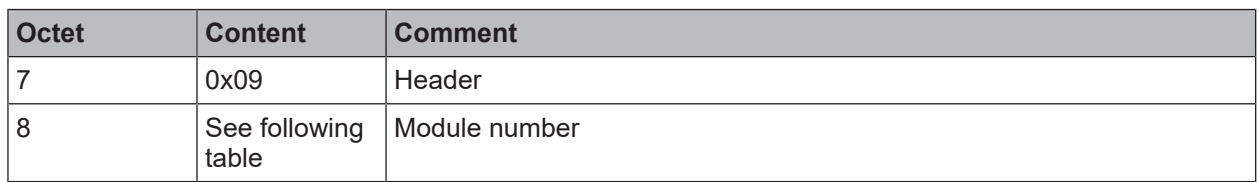

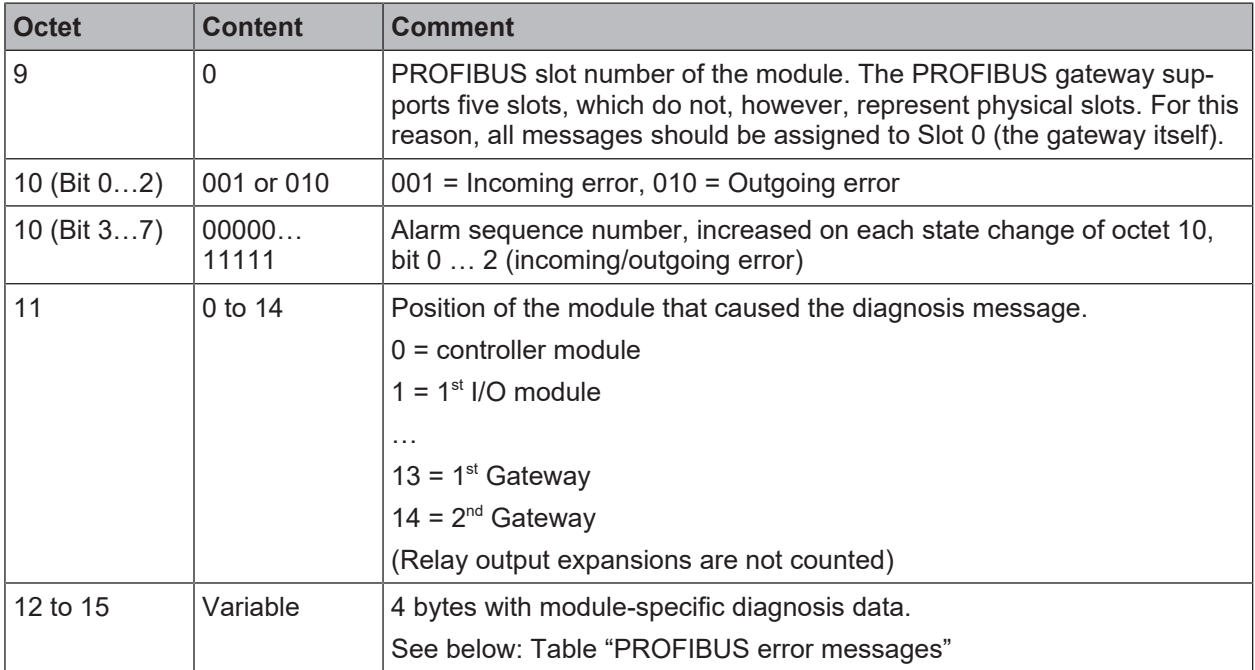

The following table shows the module numbers for the MSI 400 system:

Tab. 9.9: Module numbers of the MSI 400 system

| Module num-<br>ber | <b>Modules</b>                                             |  |
|--------------------|------------------------------------------------------------|--|
| 161                | Reserved                                                   |  |
| 162                | MSI-EM-18 module, MSI-EM-1084 module, MSI-EM-1084NP module |  |
| 163                | PROFIBUS gateway (MSI-FB-PROFIBUS)                         |  |
| 164                | CANopen gateway (MSI-FB-CANOPEN)                           |  |
| 165                | EtherCAT gateway (MSI-FB-ETHERCAT)                         |  |
| 166                | Reserved                                                   |  |
| 167                | Reserved                                                   |  |
| 168                | Reserved                                                   |  |
| 169                | Reserved                                                   |  |
| 170                | Reserved                                                   |  |
| 171                | Controller module 1: 32-bit state                          |  |
| 172                | Controller module 2: 32-bit state                          |  |
| 173                | Controller module 3: 32-bit state                          |  |
| 174                | Unsafe I/O module                                          |  |

The following table shows the module-specific diagnostic data (as defined in the GSD) and the corresponding error messages.
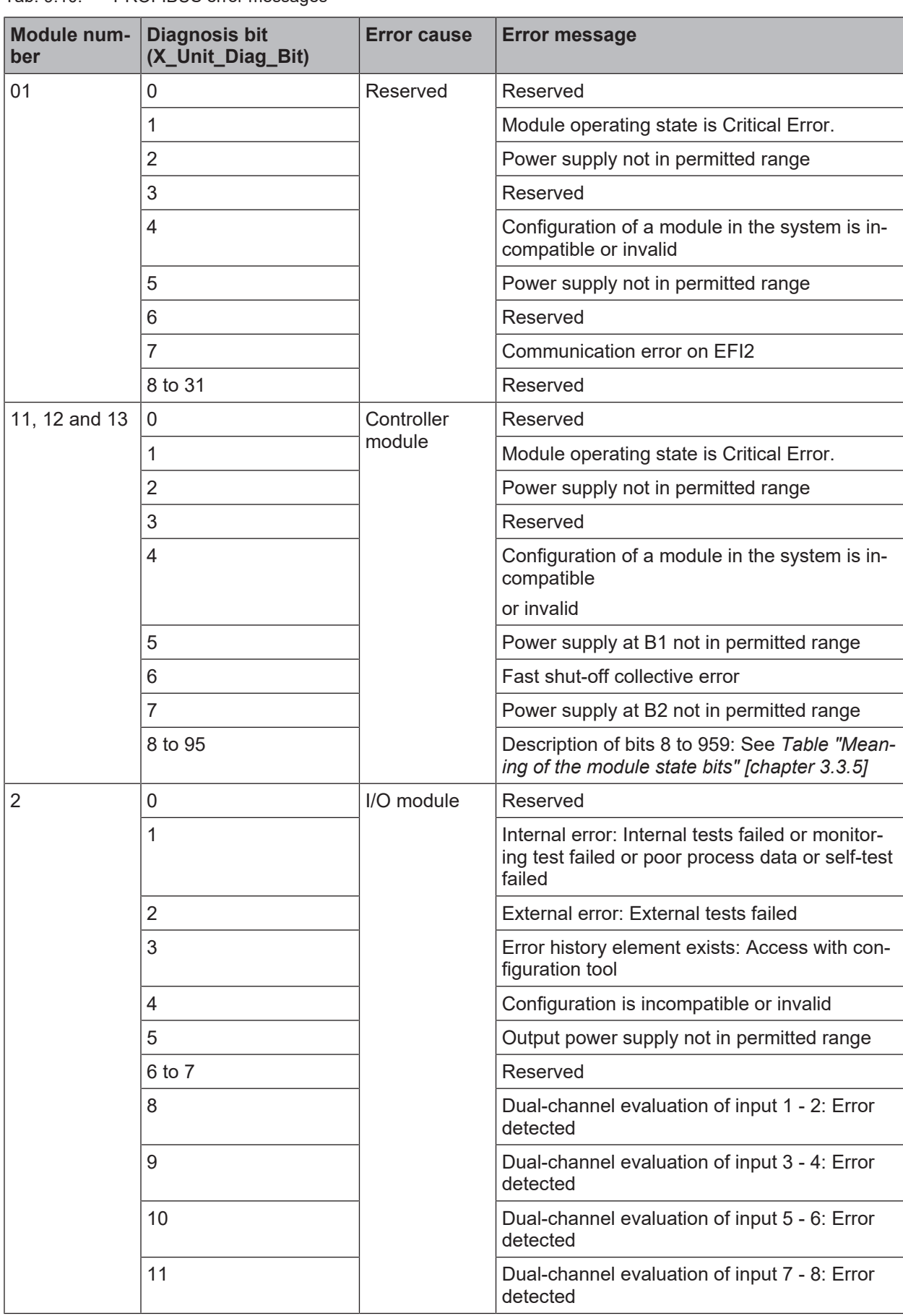

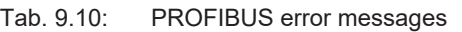

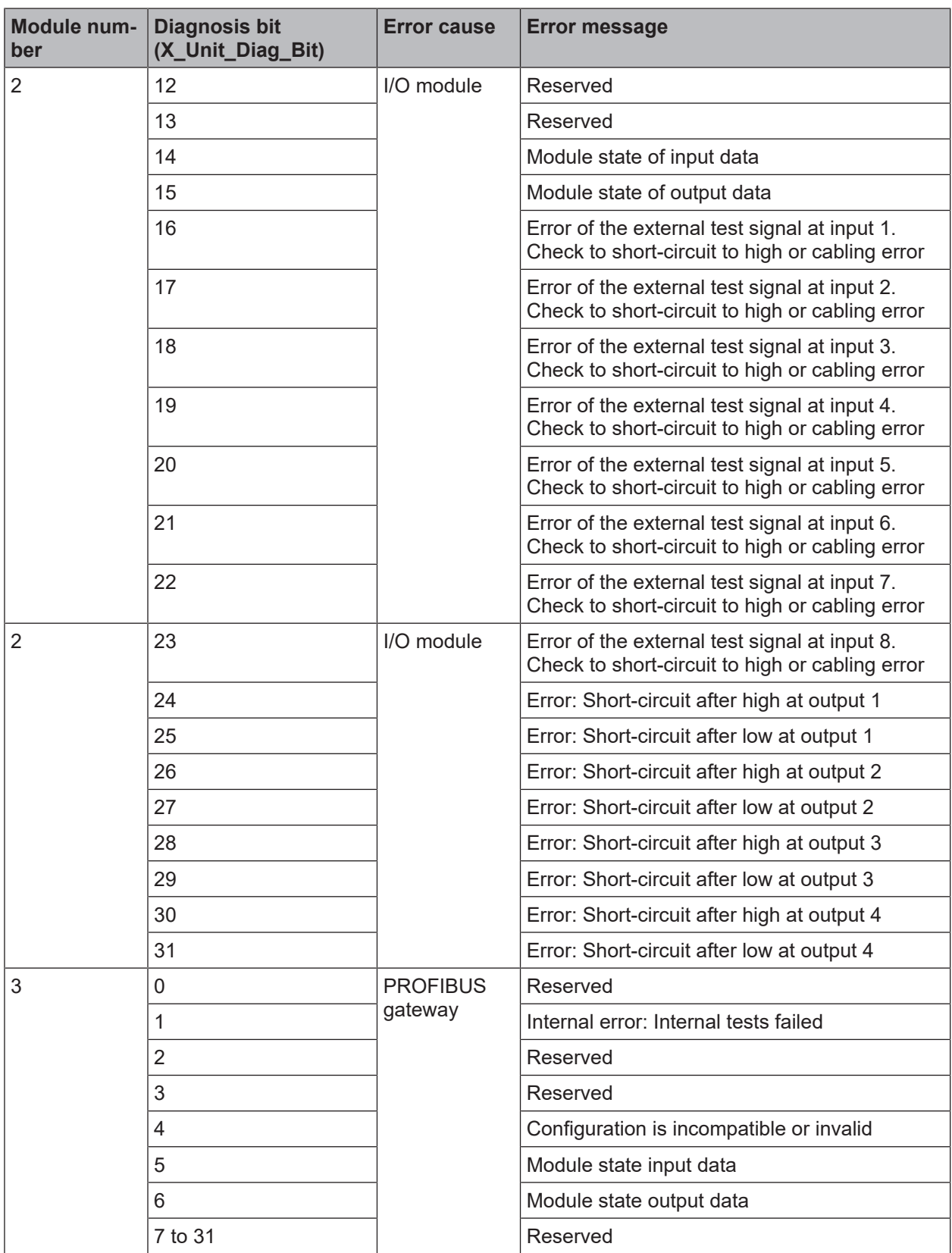

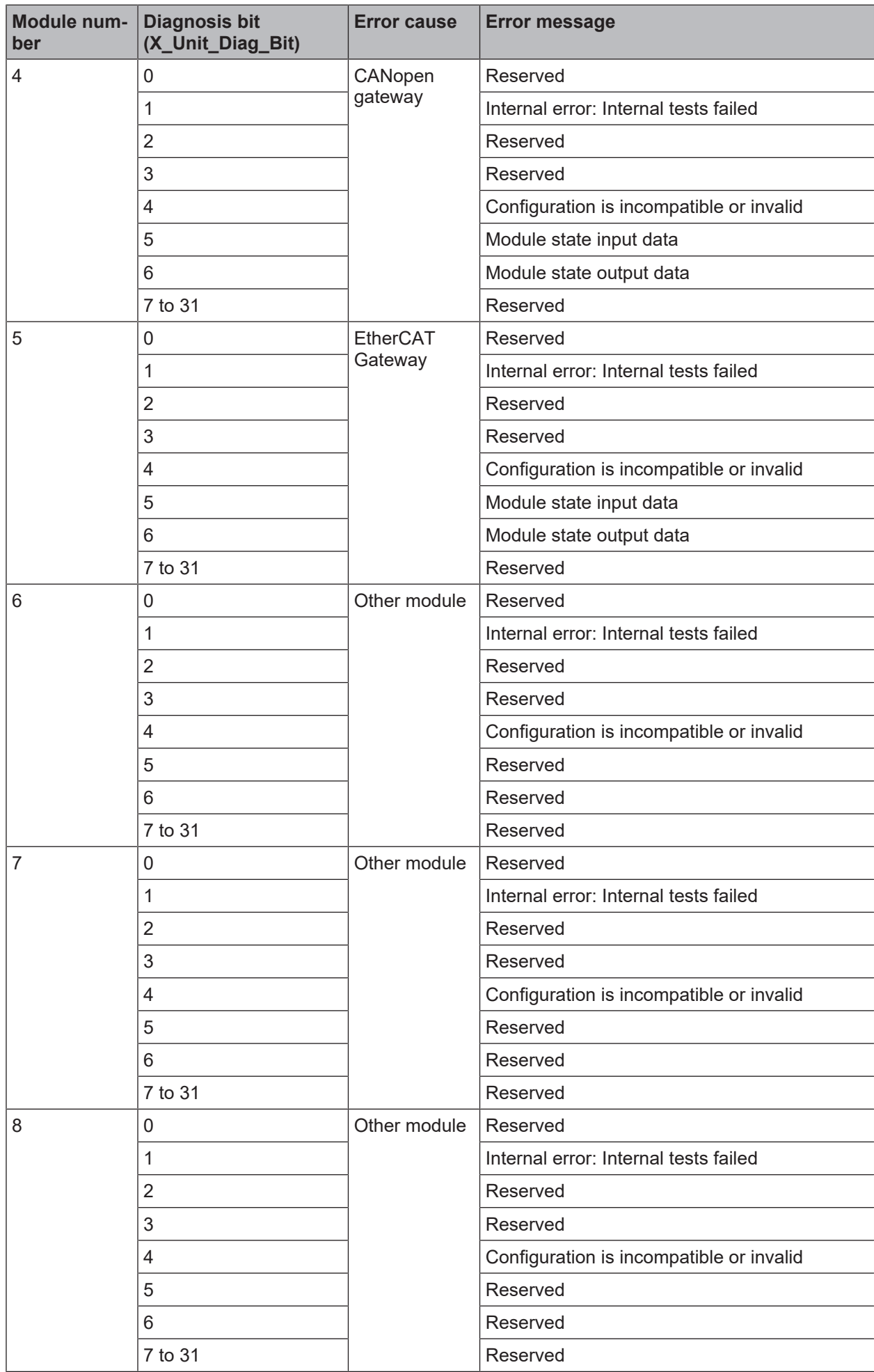

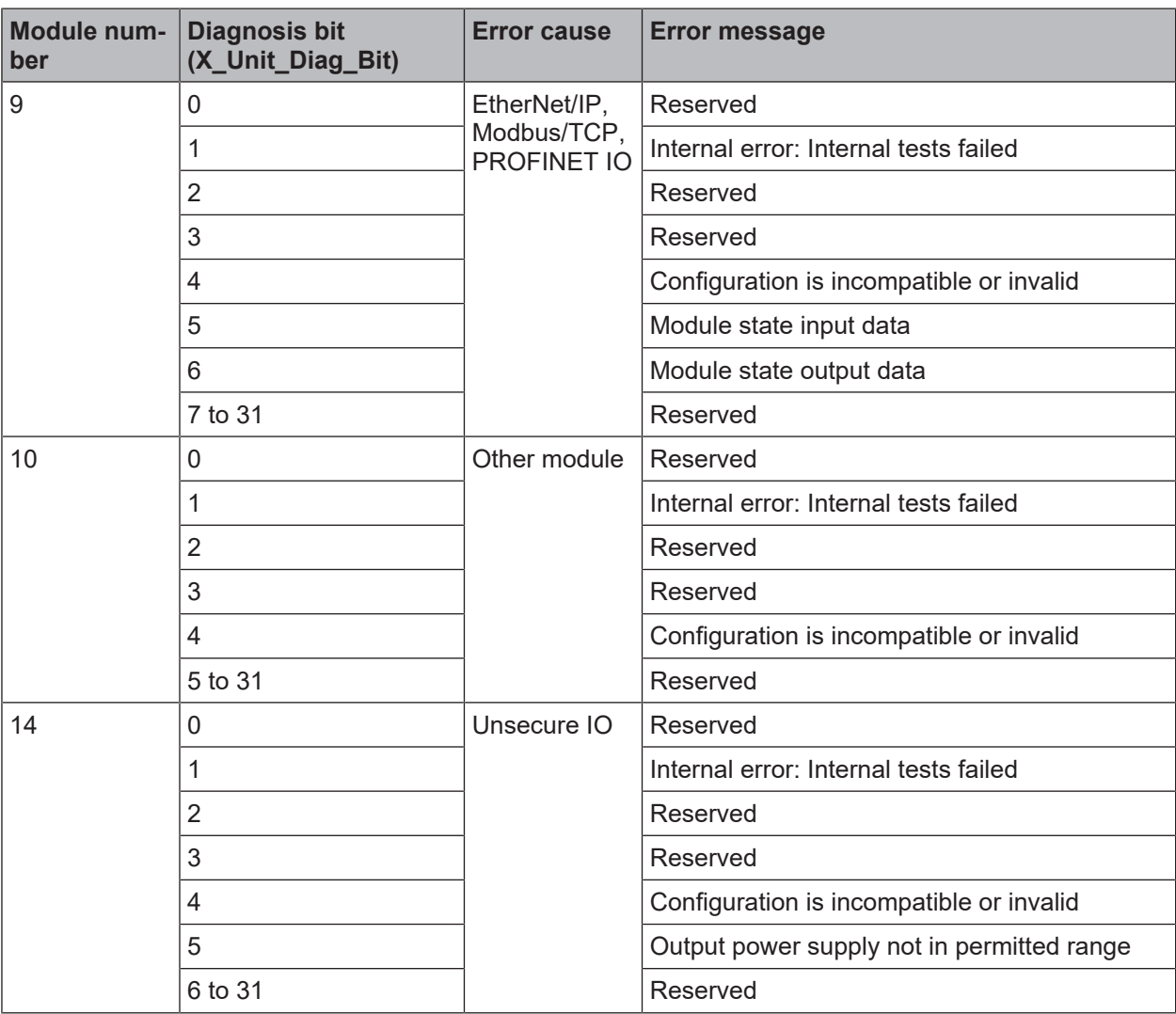

# **9.4 Diagnosis and troubleshooting**

You can find information on diagnosis of the MSI 400 system in the software manual.

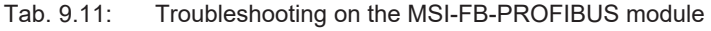

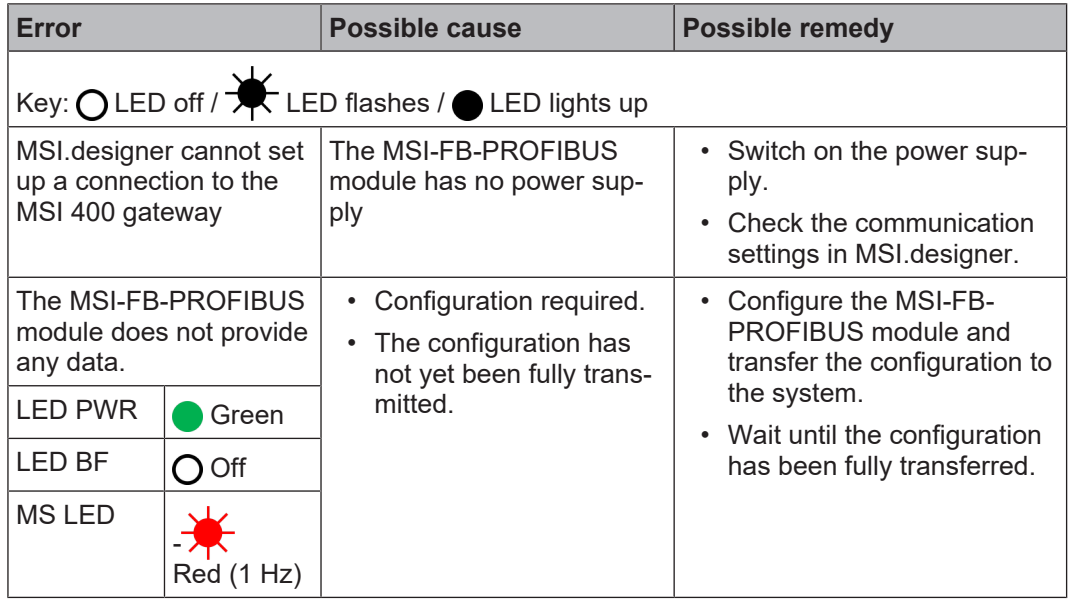

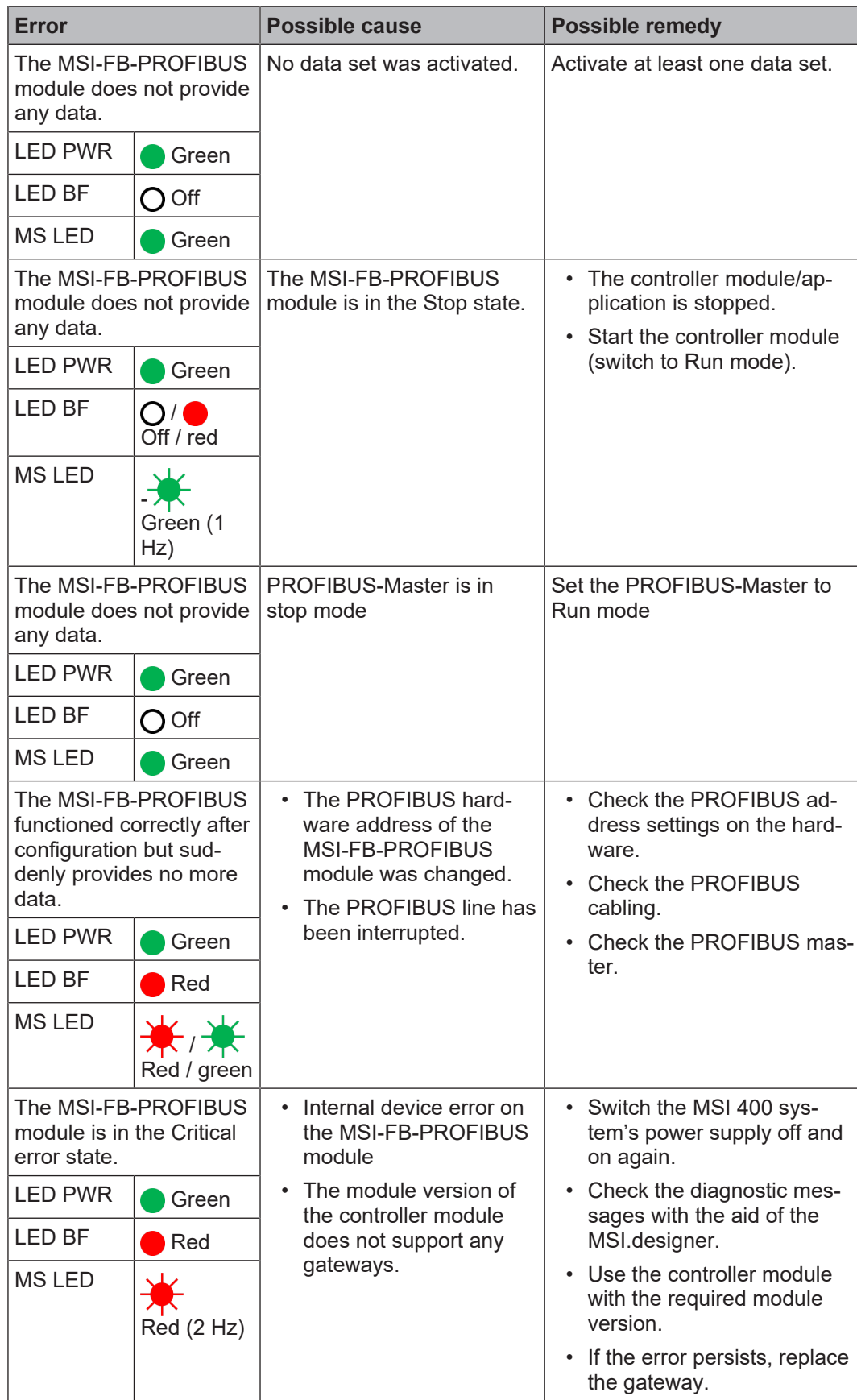

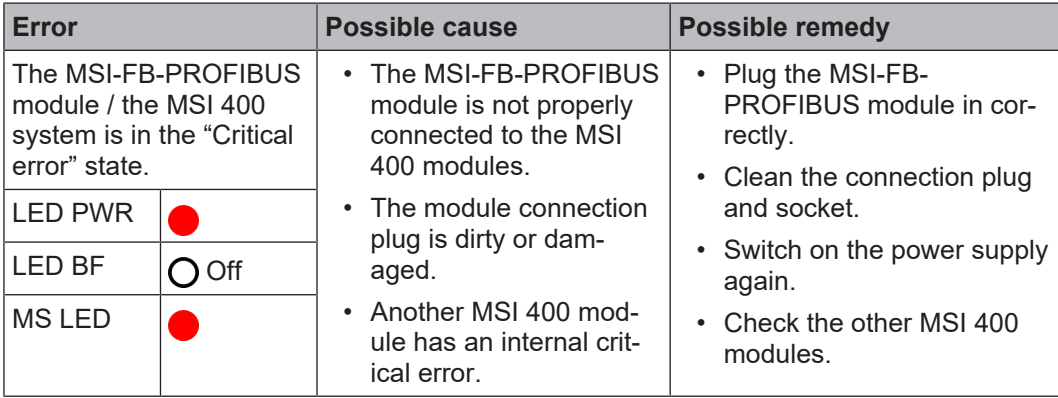

# **10 CANopen gateway**

The following MSI 400 gateway can be used for CANopen:

• MSI-FB-CANOPEN

# **10.1 Interfaces and operation**

# **Operating and display elements**

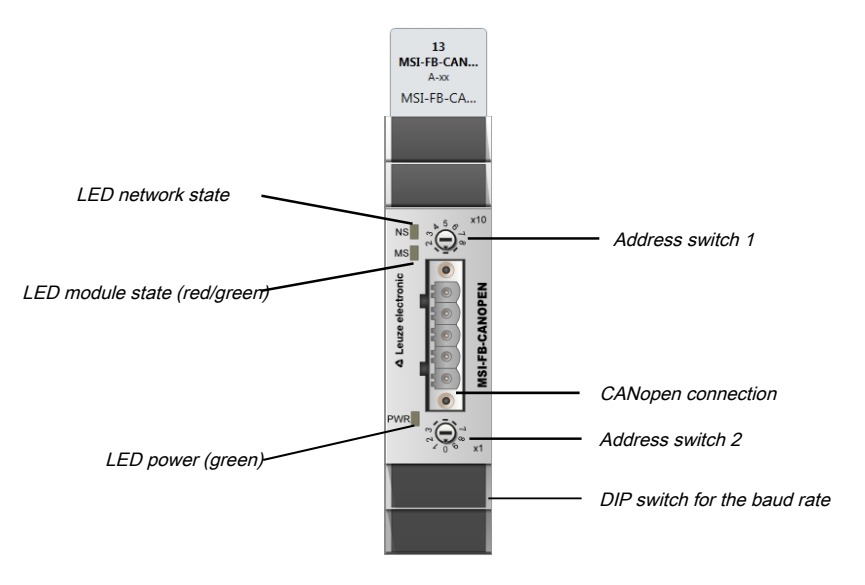

Fig. 10.1: Operating and display elements of the MSI-FB-CANOPEN module

Tab. 10.1: Reference: State LEDs of the MSI-FB-CANOPEN module

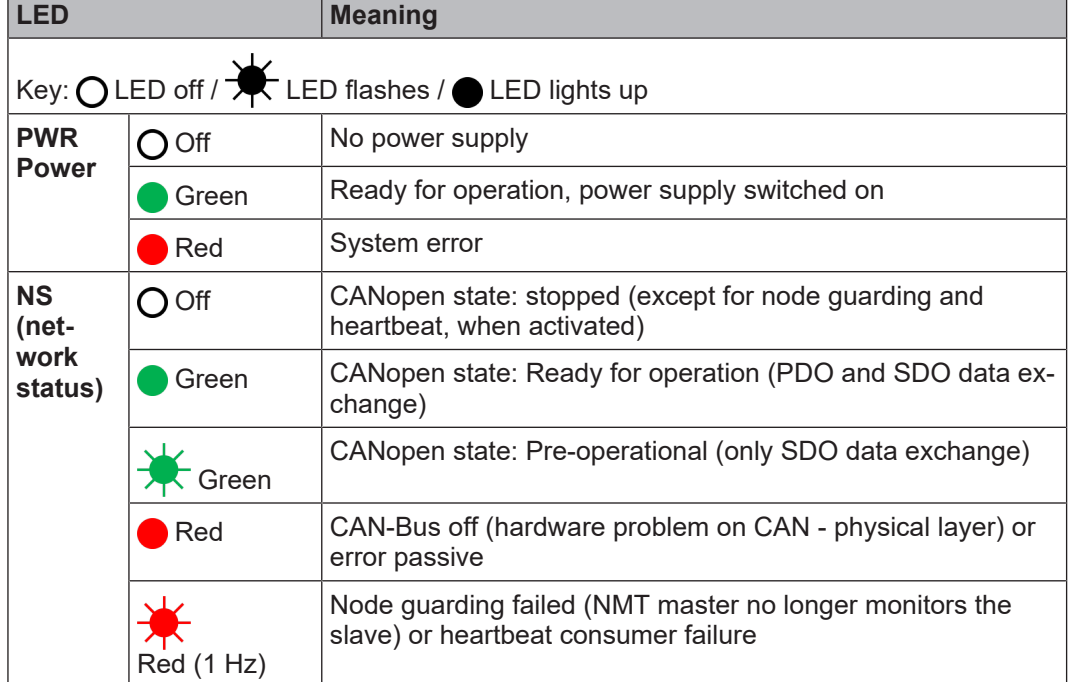

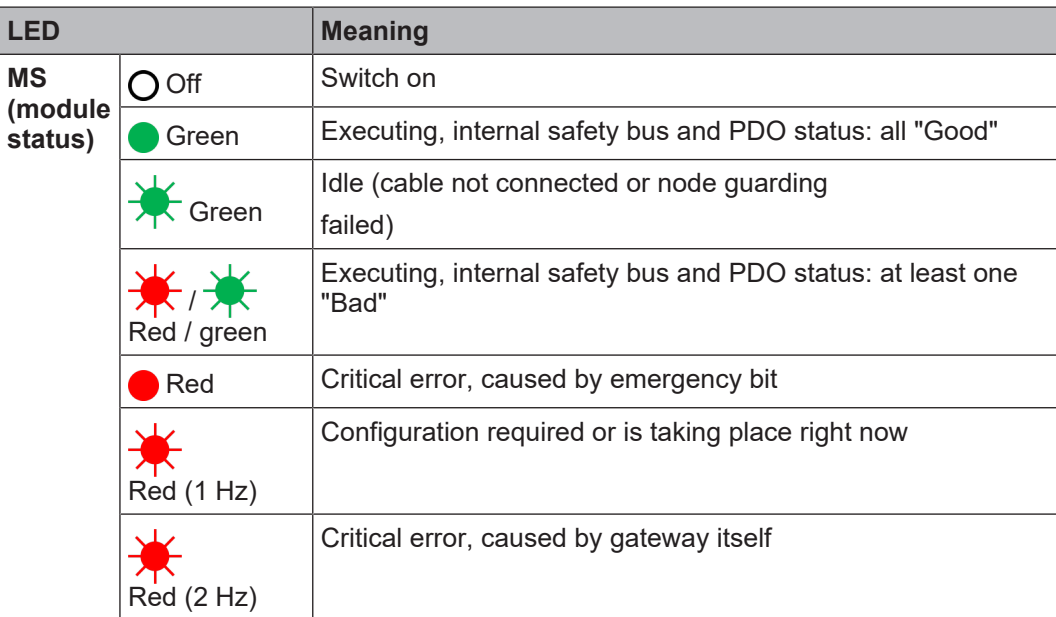

Further information: *[Diagnostics and troubleshooting \[chapter 10.13\]](#page-141-0)*

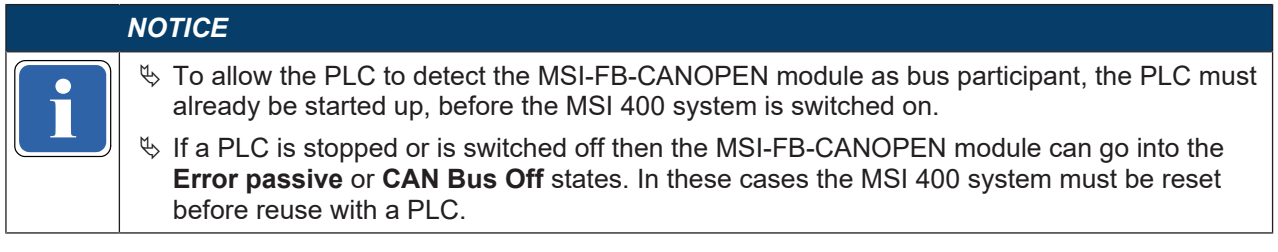

# **How to set the CANopen address with the aid of the hardware address switches**

- $\%$  Set the CANopen address switches using the hardware address switches at the front of the system.
- $\%$  Switch the MSI 400 system off and on again.

#### Tab. 10.2: Address switch on the MSI-FB-CANOPEN module

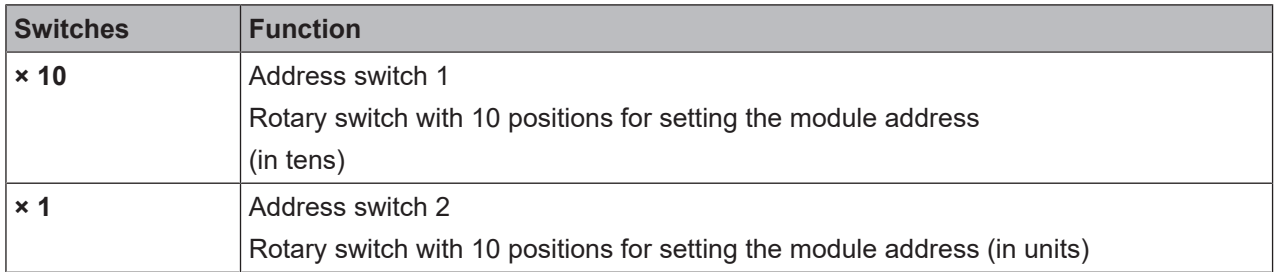

# **How to set the baud rate with the aid of the hardware DIP switches:**

- $\&$  Set the baud rate using the DIP switches on the equipment.
- $\%$  Switch the MSI 400 system off and on again.

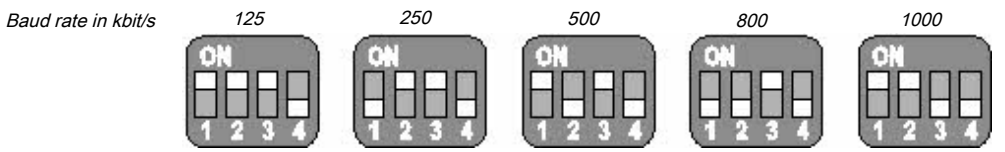

Fig. 10.2: Setting the DIP switches on the MSI-FB-CANOPEN module

Tab. 10.3: Setting the DIP switches on the MSI-FB-CANOPEN module

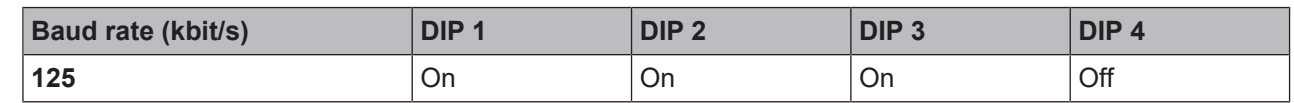

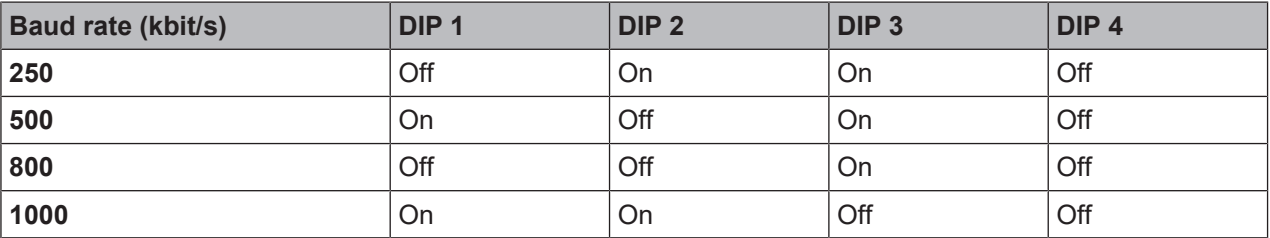

### *NOTICE*

- $\%$  All other DIP switch settings will set the baud rate to 125 kbit/s.
- When the address switches of<br>the mored and the baud rate setting<br>example and the baud rate setting  $\%$  When the address switches on the equipment are set to "00", the DIP switch settings are ignored and the baud rate setting in MSI.designer is used.

#### **How to set the CANopen address and the baud rate with the aid of the software**

- $\%$  Set the two hardware address switches on the front of the device to "00".
- Ä Launch MSI.designer.
- $\&$  Read in the hardware configuration, including the CANopen gateway. Instructions: Software manual, chapter "Connecting to the safety controller"
- Ä Change to the **Modules** docking window and click the MSI-FB-CANOPEN module in the work area.

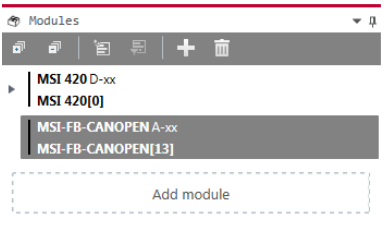

Ä Open the **Properties** docking window.

 $\Rightarrow$  You see the module configuration dialog.

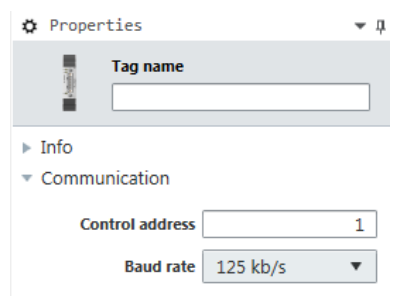

- Ä Under **Communication**, enter the desired values for the parameters **Controller address** and **baud rate**.
- $\%$  Combine MSI.designer with the MSI 400 system and transmit the configuration. More detailed information on the link to the controls: Software manual, chapter "Connecting to the safety controller"

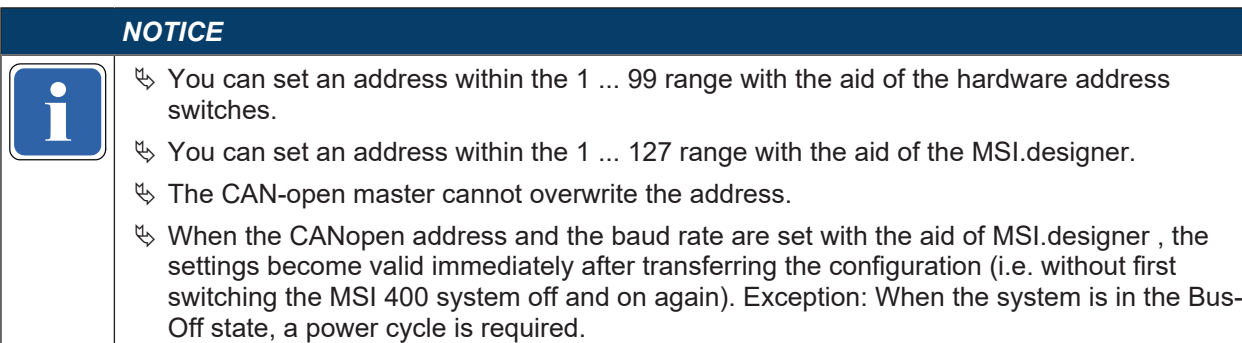

#### **Pin assignment**

The connection to the CANopen field bus takes place with the aid of a 5-pin open-style plug.

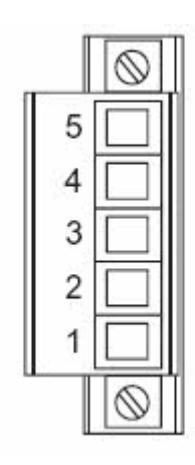

Fig. 10.3: Open-style plug on the MSI-FB-CANOPEN module

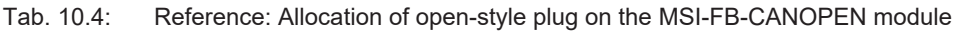

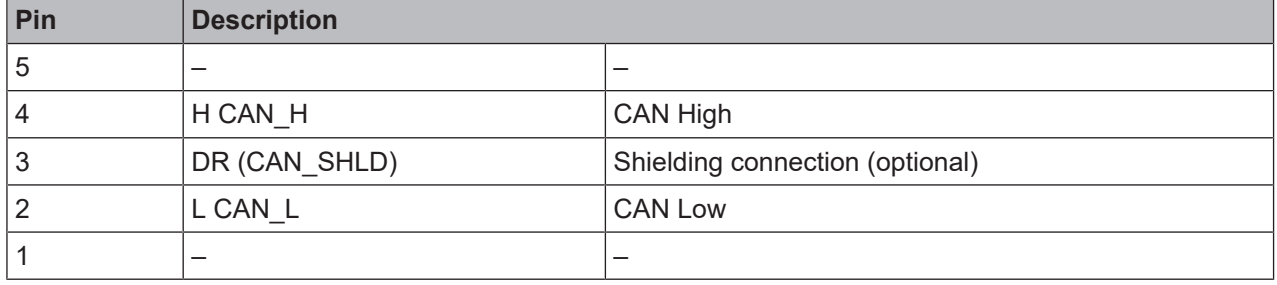

# **Bus cable**

CANopen is based on a linear topology with shielded, two-lead twisted-pair cables and terminal resistances at both bus ends. The shielding is connected to ground at both ends. The transmission rate depends on the network length and ranges from 125 kbit/s to 1000 kbit/s. The potential network lengths range from 20 m at 1000 kbit/s to 500 m at 125 kbit/s.

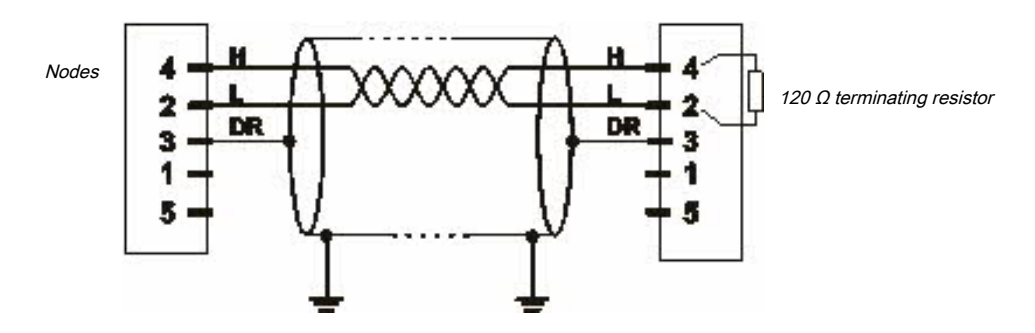

Fig. 10.4: CANopen bus cable

```
NOTICE
It is not necessary to connect a power supply (Pin 1/5) to the MSI-FB-CANOPEN module.<br>
In this not necessary to connect a power supply (Pin 1/5) to the MSI-FB-CANOPEN module.
```
The following maximum physical values are possible:

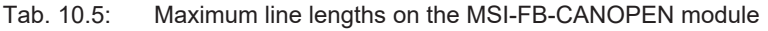

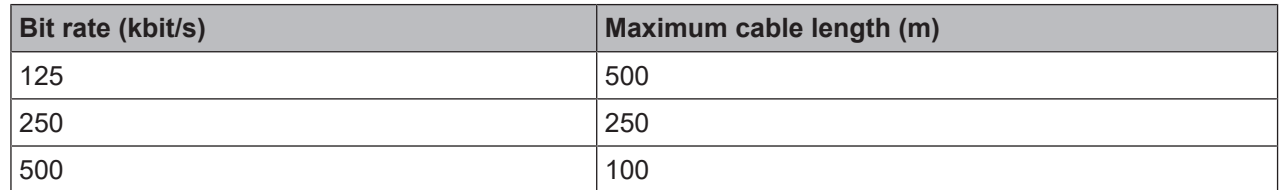

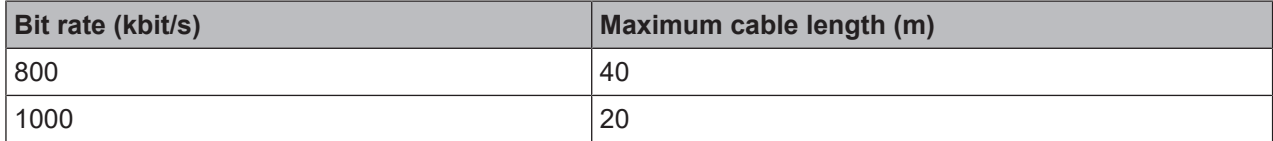

#### **EDS file**

The equipment characteristics are described with the aid of the electronic data sheet (EDS) file), that makes use of any standard bus configuration tool.

You will fin the EDS file and the equipment symbol for integration into a PLC of the product website of the MSI-FB-CANOPEN module on the Internet (http://www.leuze.com).

# **10.2 CANopen configuration of the gateway - how the data are transferred**

# *NOTICE*

**Parties and the CANopen project in the configuration of the CANopen network of the other configuration system project in the network configuration tool. It is assumed that the CANopen project in the configuration program,** This documentation does not address the installation of the CANopen network or the other components of the automation system project in the network configuration tool. It is assumed that been set up. The examples presented are based on configurations created with the help of CoDeSys 2.3.

The following steps are required to configure the communication between the PLC and the gateway.

#### **Step 1: Install the electronic data sheet (EDS file)**

Before the MSI-FB-CANOPEN module can be used for the first time as equipment in the network configuration tool, e.g. CoDeSys 2.3, the electronic data sheet (EDS file) of the gateway must first be installed in the hardware catalog of the tool.

- $\%$  Download the EDS file and the equipment symbol from the product site of the MSI-FB-CANOPEN module (http://www.leuze.com).
- $\%$  Follow the instructions for the installation of EDS files in the online help section or in the user manual for the CANopen network configuration tool.

# **Example – How to install the EDS file with CoDeSys 2.3:**

Ä Open the window for editing the **control configuration**.

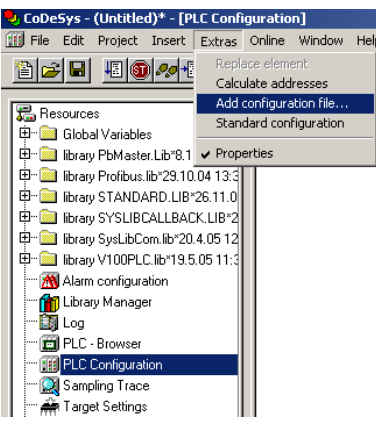

Fig. 10.5: CoDeSys editing window for control configuration

- Ä Choose the command **Add configuration file...** from the Extras menu. A file selection window is opened.
- Ä Select the EDS file of the MSI-FB-CANOPEN module and click the **Open** button.

#### **Step 2: Add the gateway to the controls**

To make the system of the MSI 400 system available in the process diagram of the PLC, the gateway must first be added to the hardware configuration. The procedure to be used depends on the hardware configuration software of the PLC used. Please also read the documentation for the corresponding software in this regard.

- Ä Open the window for editing the **control configuration** and select the controls.
- Ä Click the controller with the right mouse button or open the **Insert** menu.

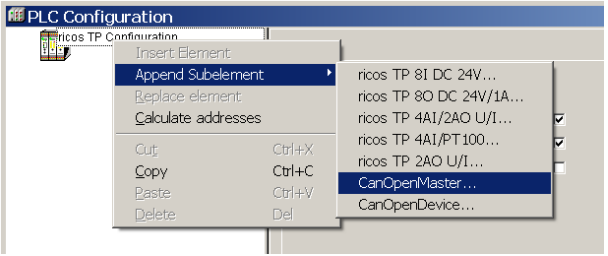

- Fig. 10.6: Attaching a CanMaster with CoDeSys 2.3
- Ä Select the command **CanMaster ....** from one of the two menus under **Attach sub-element.** A Can-Master will be attached to the controls.
- Ä Now select the CanMaster.
- Ä Click the CanMaster with the right mouse button or open the **Insert** menu.

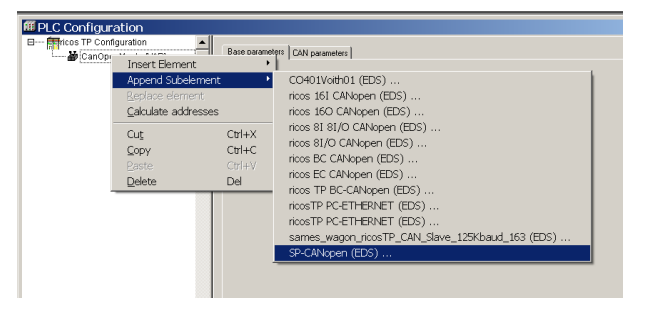

Fig. 10.7: Attaching the MSI-FB-CANOPEN module with CoDeSys 2.3

Ä In one of the two menus, under **Attach subelement**, select the command **"**MSI-FB-CANOPEN (EDS)", to attach the MSI-FB-CANOPEN module to the CanMaster.

### **Step 3: Select and configure the process data objects (PDOs)**

Once you have added the device to the automation network, you must configure the process data objects to be used and how to transfer them.

#### **Example – How to install the PDO transmission type with CoDeSys 2.3:**

Ä In the Control Configuration edit window, select the MSI-FB-CANOPEN module. Then click the Send PDO mapping index card on the right.

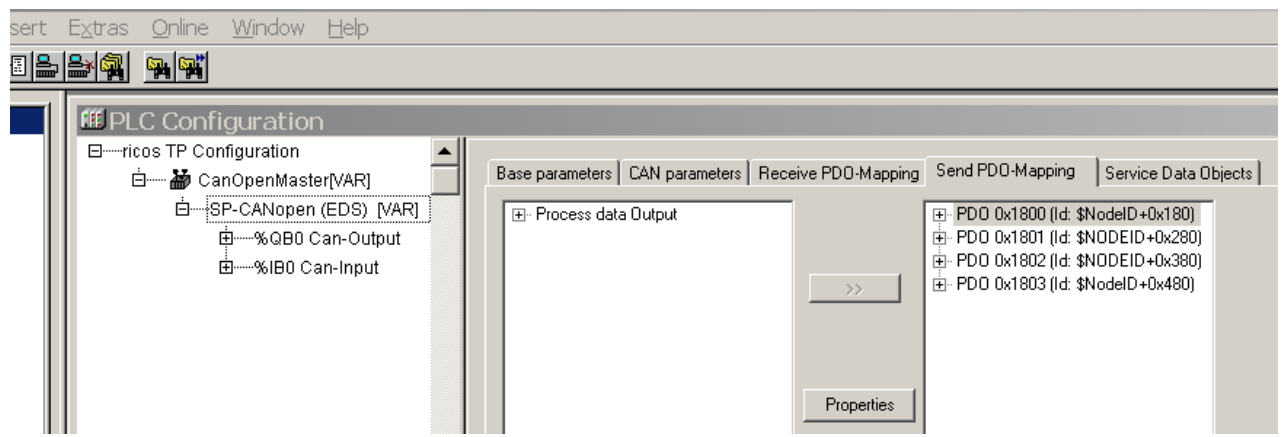

Fig. 10.41: PDO configuration with CoDeSys 2.3

 $\%$  Select one of the PDOs shown (e.g. PDO 1) and click on the Properties button. The PDO Properties dialog window will open.

# **△ Leuze electronic**

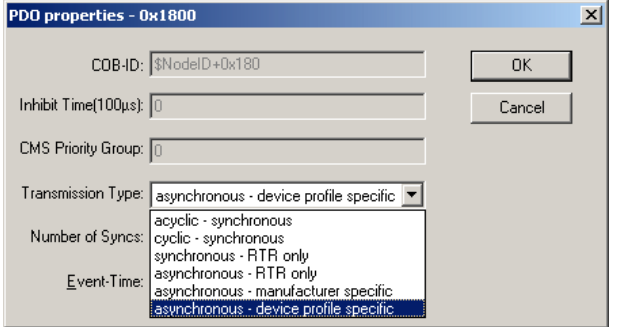

Fig. 10.8: PDO Properties dialog window in CoDeSys 2.3

- $\%$  From the selection, choose the desired transmission type for the PDO, enter the event time in ms and click on OK. More detailed information in this regard may be found in the section "Transmission types for the TxPDOs" on page 107 and in the manual for your CanOpen configuration software.
- $\%$  Repeat these steps for the other transmission and receiving PDOs.

### **10.3 CANopen configuration of the gateway - which data are transferred**

Each CANopen device stores its data in objects listed in the object directory. The service data objects (SDOs) mainly contain the CANopen configuration data, while the process data are stored in process data objects (PDOs). Communication objects are used to read and write these SDOs and PDOs and to control the devices. The following sections contain more detailed descriptions of the various objects.

#### **Predefined Connection Set (PCS)**

The Predefined connection set provides a simple CAN identifier structure. The MSI-FB-CANOPEN gateway makes communication objects available, which can be contacted or transmitted using this CAN Identifier. The PCS consists of 2 broadcast objects (NMT and SYNC) and a total of 12 peer-to-peer objects. Each of these objects has a clear 11-bit CAN identifier, which consists of a function code and a device address. The device address for the broadcast objects is 0, while that for the other objects is within the range of 1 ... 127.

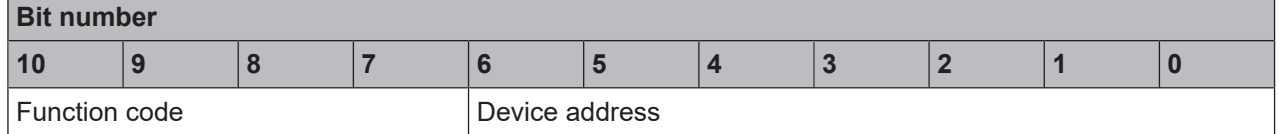

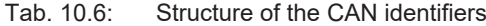

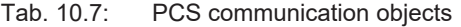

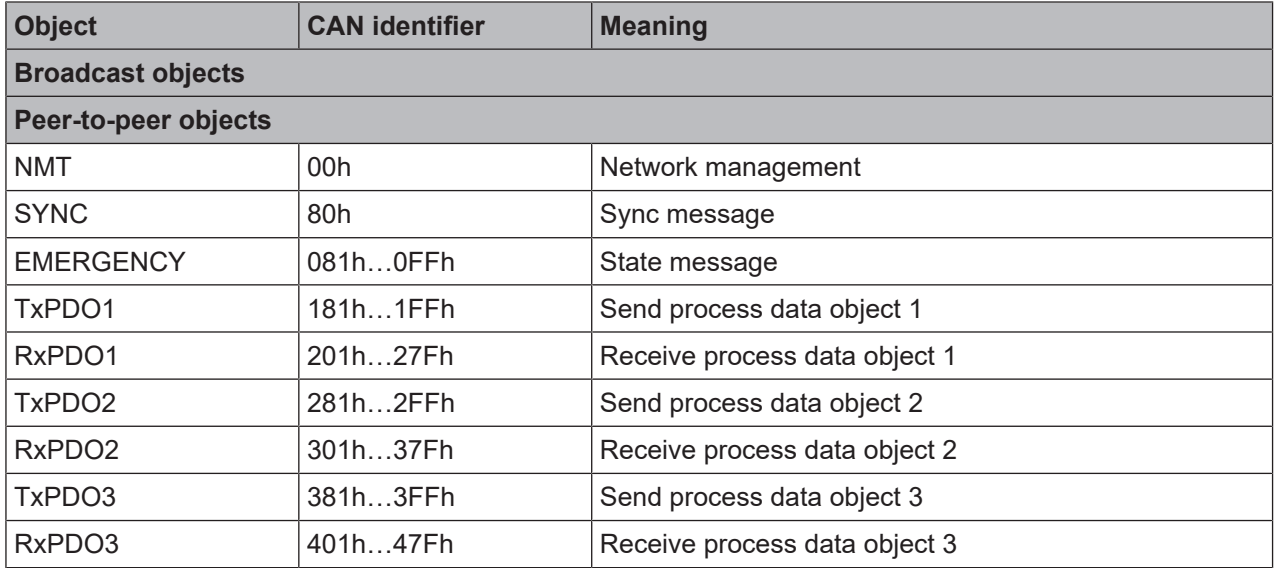

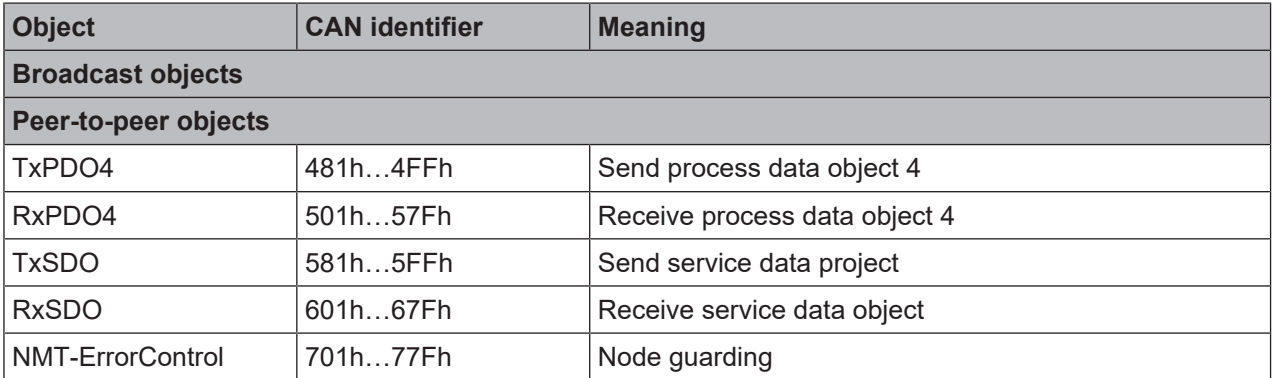

Each object starts with a CAN identifier, followed by a RTR bit (remote transmission request), followed by a data length code (DLC), followed by 0 to 8 data bytes. The DLC (4 bits) provides the number of data bytes.

### **10.4 NMT – network management**

The broadcast object NMT is used to start, stop or initialize CANopen devices. A device in the CANopen network must take on the role of the NMT master for this purpose. This is usually the PLC. All other devices are regarded as NMT slaves. NMT services are broadcast services to which the slaves do not generate responses.

All NMT objects start with the CAN-ID 00h.

#### **Broadcast service for an NMT slave with the address N:**

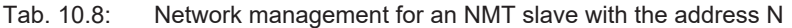

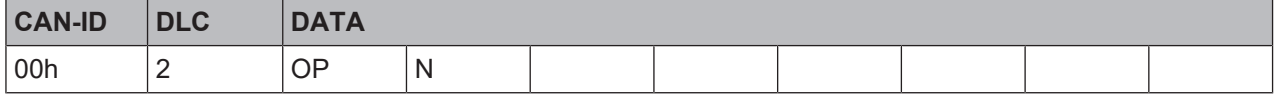

#### **Broadcast service for all NMT slaves:**

<span id="page-121-0"></span>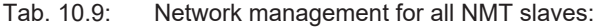

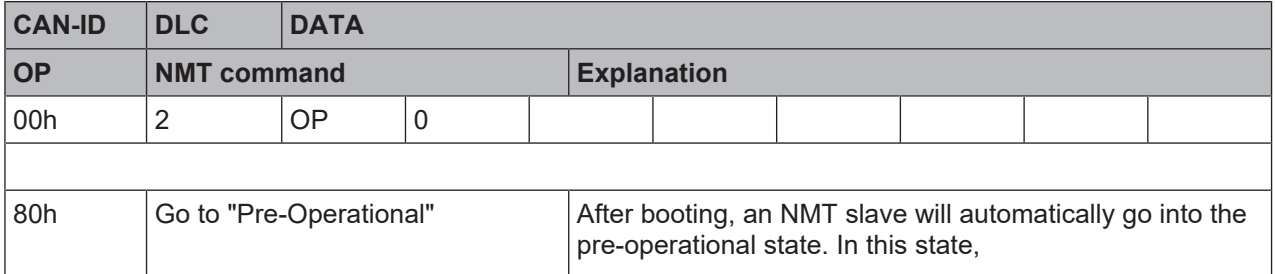

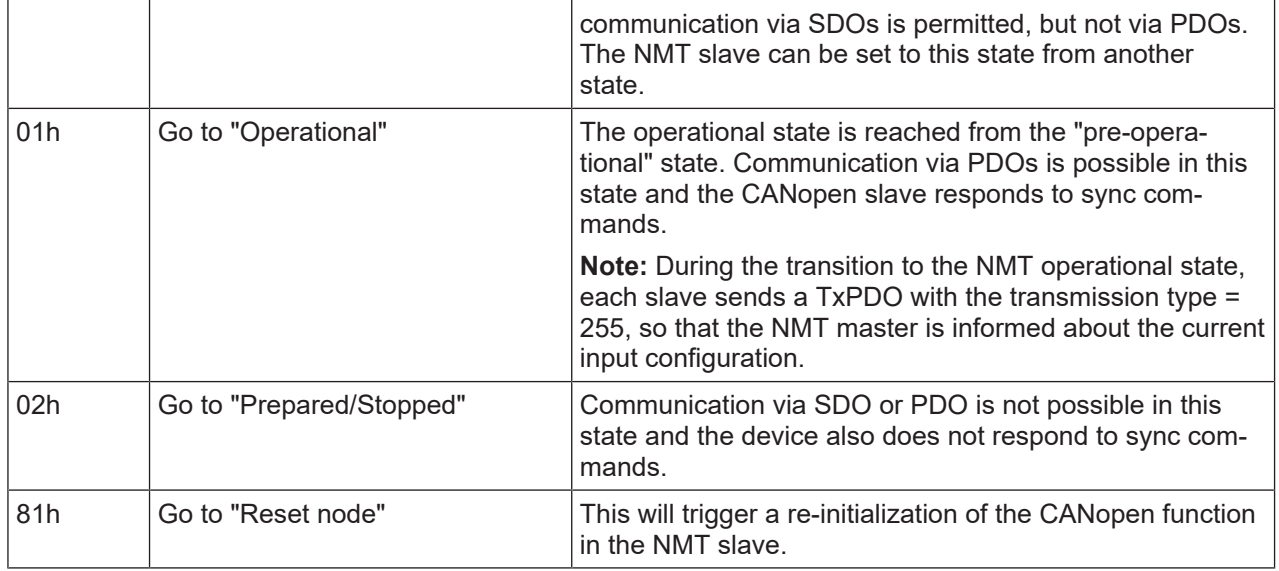

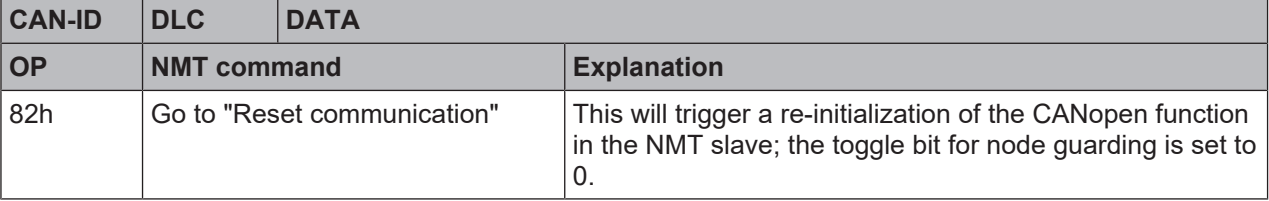

# **Example for resetting all communication:**

The following NMT object (CAN-ID = 00h) contains 2 data bytes (DLC = 2). Data byte 1 contains the command "Reset communication" (82h), data byte 2 addresses this command to all devices in the CANopen network (address = 0):

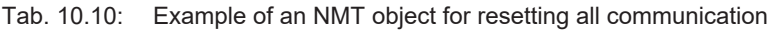

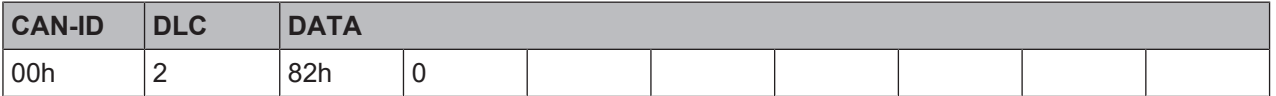

# **10.5 SYNC**

The SYNC command results in all TxPDOs of a CANopen slave being sent. It is thus possible to prompt the slave with the aid of SYNC.

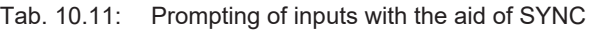

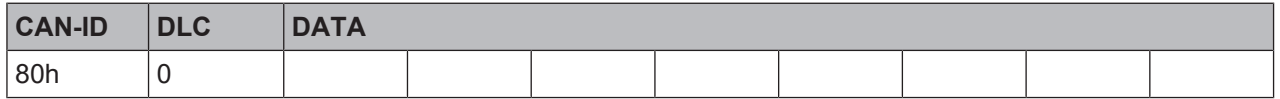

The slave sends all input values when he receives this command. All TxPDOs are sent.

To ensure that the slave automatically sends the current input values when receiving a SYNC command, the transmission type for the relevant PDOs must be set to 1 (cyclic, synchronous). In addition, the device must be in the "operational" state.

It is possible to amend the transmission type for the TxPDOs with the aid of the SDOs 1800 … 1803 (PDO communication parameter) and to amend Sub-Object 2. The following types are permitted:

- Acyclic/synchronous = 0
- Cyclic/synchronous =  $1 = 1 ... 240$
- Acyclic once device profile = 255 (only for  $TxPDO 1 ... 4$ , digital inputs)

# **10.6 Emergency**

A CANopen slave with the address N sends an emergency message to inform the other devices of an error state.

| <b>CAN-ID</b>                                                                                                    | <b>DLC</b>                                                                                                    | <b>DATA</b>                                     |      |                   |  |                |                |    |    |  |
|----------------------------------------------------------------------------------------------------|----------------------------------------------------------------------------------------------------|-------------------------------------------------|------|-------------------|--|----------------|----------------|----|----|--|
| $80h + N$                                                                                                    | 8                                                                                                    | ErrL                                            | ErrH | $Err-Reg \mid M1$ |  | M <sub>2</sub> | M <sub>3</sub> | M4 | M5 |  |
|                                                                                                    |                                                                                                    |                                                 |      |                   |  |                |                |    |    |  |
| ErrL, ErrH                                                                                                    |                                                                                                    | Emergency error code, 16-bit Low Byte/High Byte |      |                   |  |                |                |    |    |  |
|                                                                                                    |                                                                                                    | 7001h  7003h: General error                     |      |                   |  |                |                |    |    |  |
| Err-Reg                                                                                                    |                                                                                                    | Error register, CANopen object SDO 1001h        |      |                   |  |                |                |    |    |  |
| M1<br>Module index M1 (corresponds to the module address in the module list) of the<br>module causing the error. |                                                                                                    |                                                 |      |                   |  |                |                |    |    |  |
|                                                                                                    | The module number can be determined using the subindex $(= M1 + 1)$ of SDO<br>1027. The module number is used as an index for the status bits (see below: Table<br>"CANopen Emergency Messages"). |                                                 |      |                   |  |                |                |    |    |  |

Tab. 10.12: Emergency messages

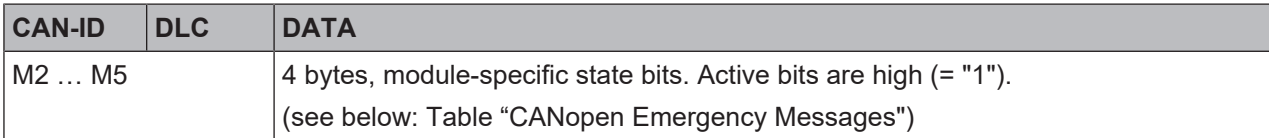

The following table shows the module-specific diagnostic data and the corresponding error messages.

<span id="page-123-0"></span>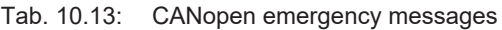

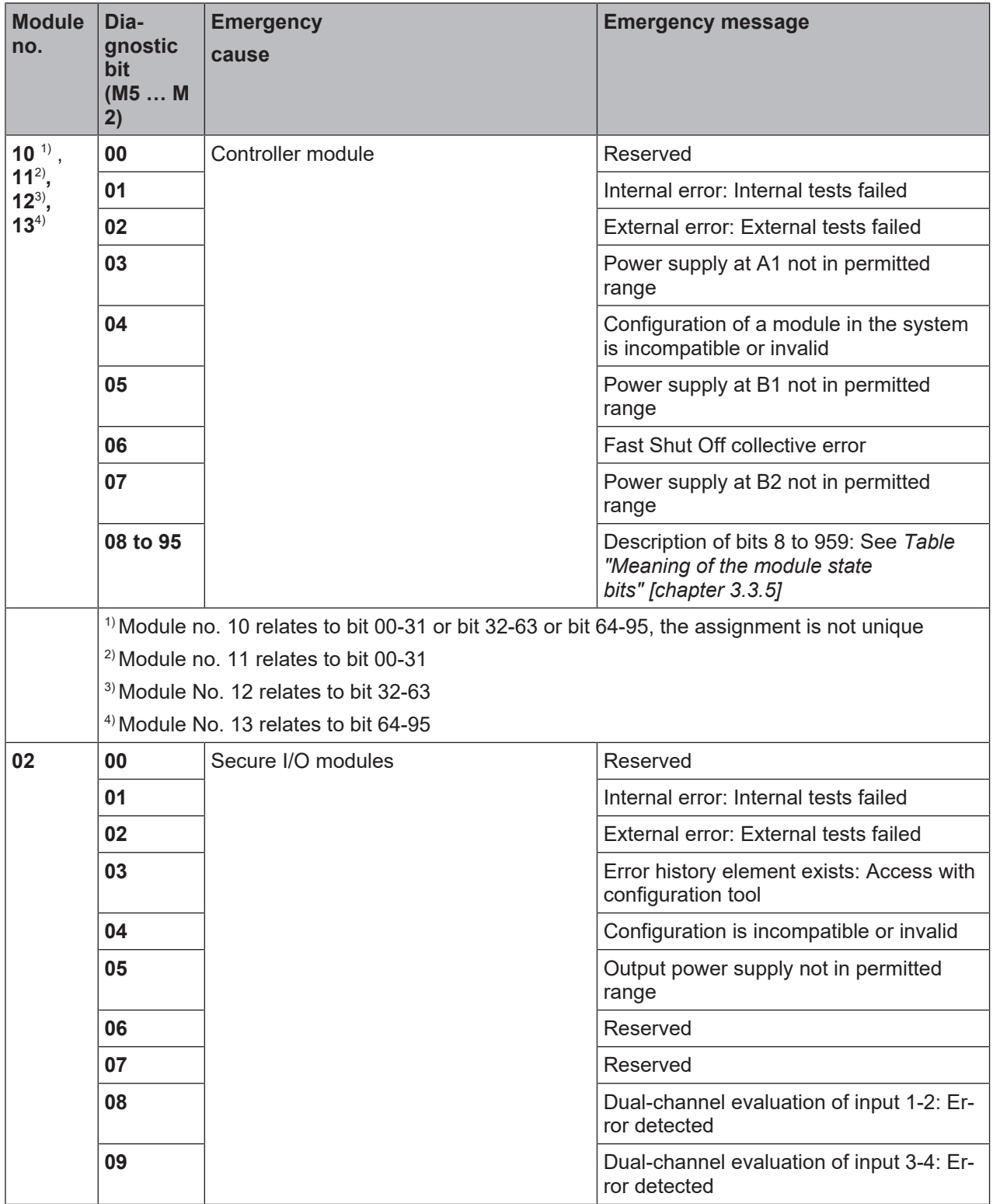

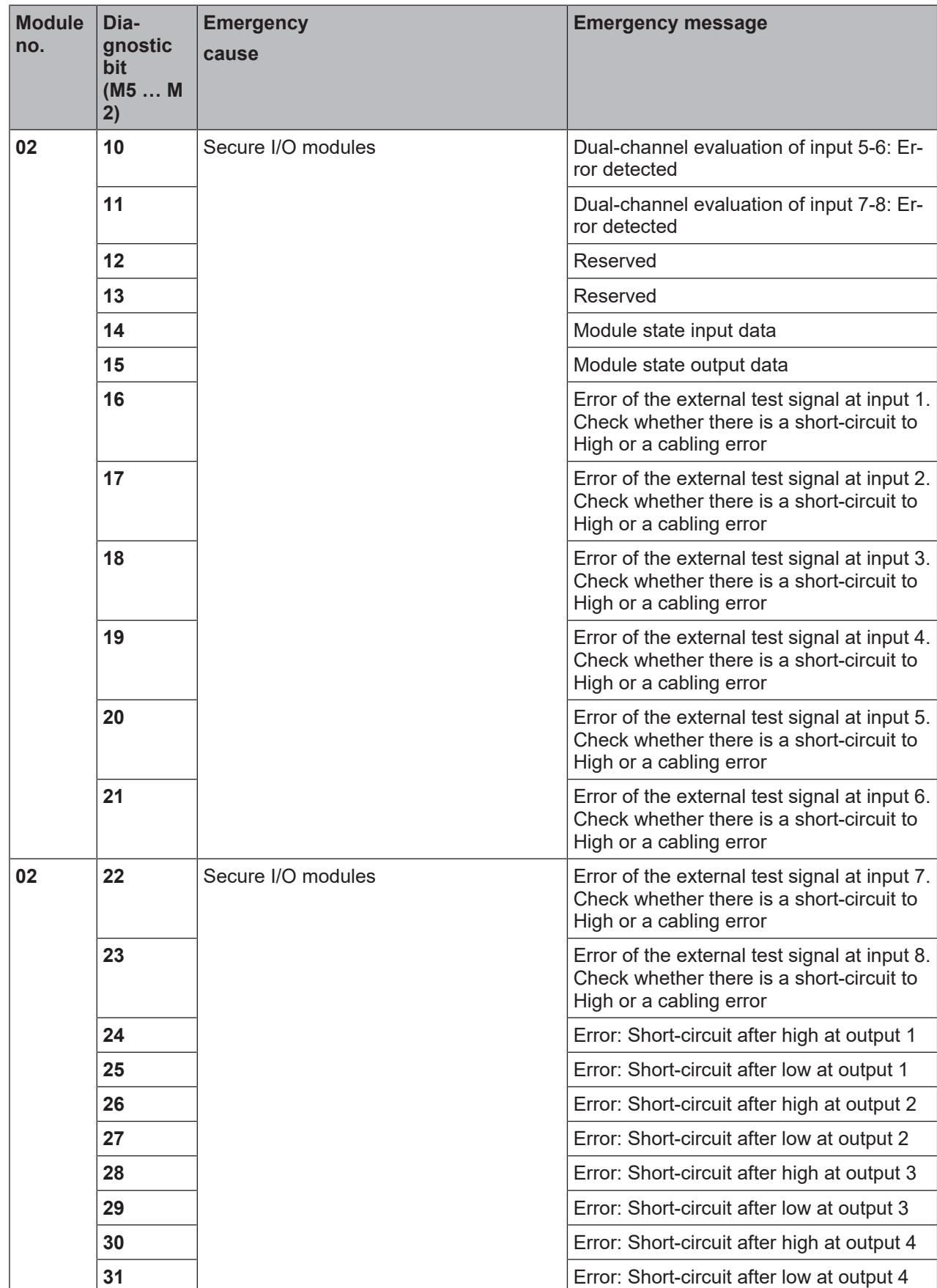

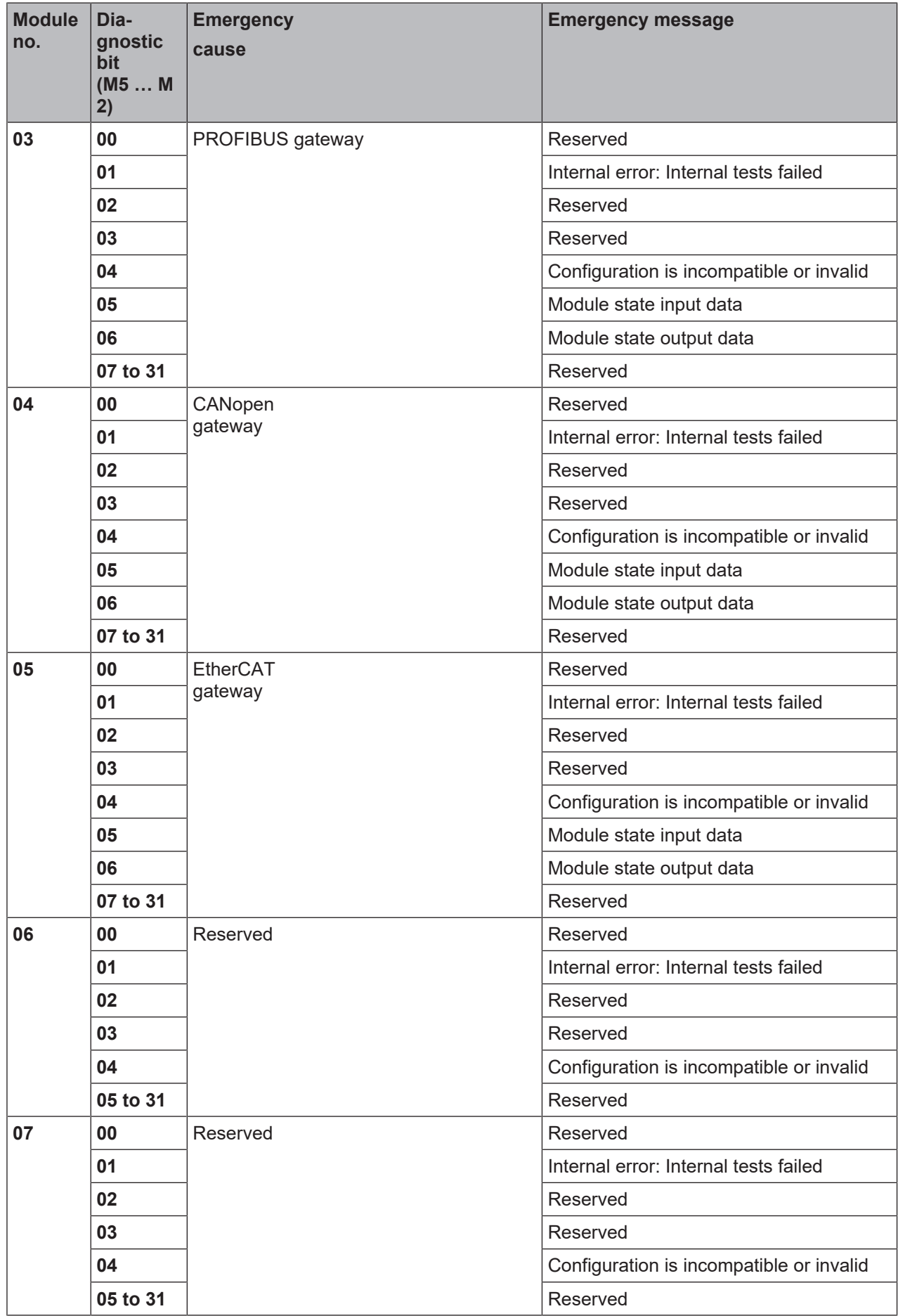

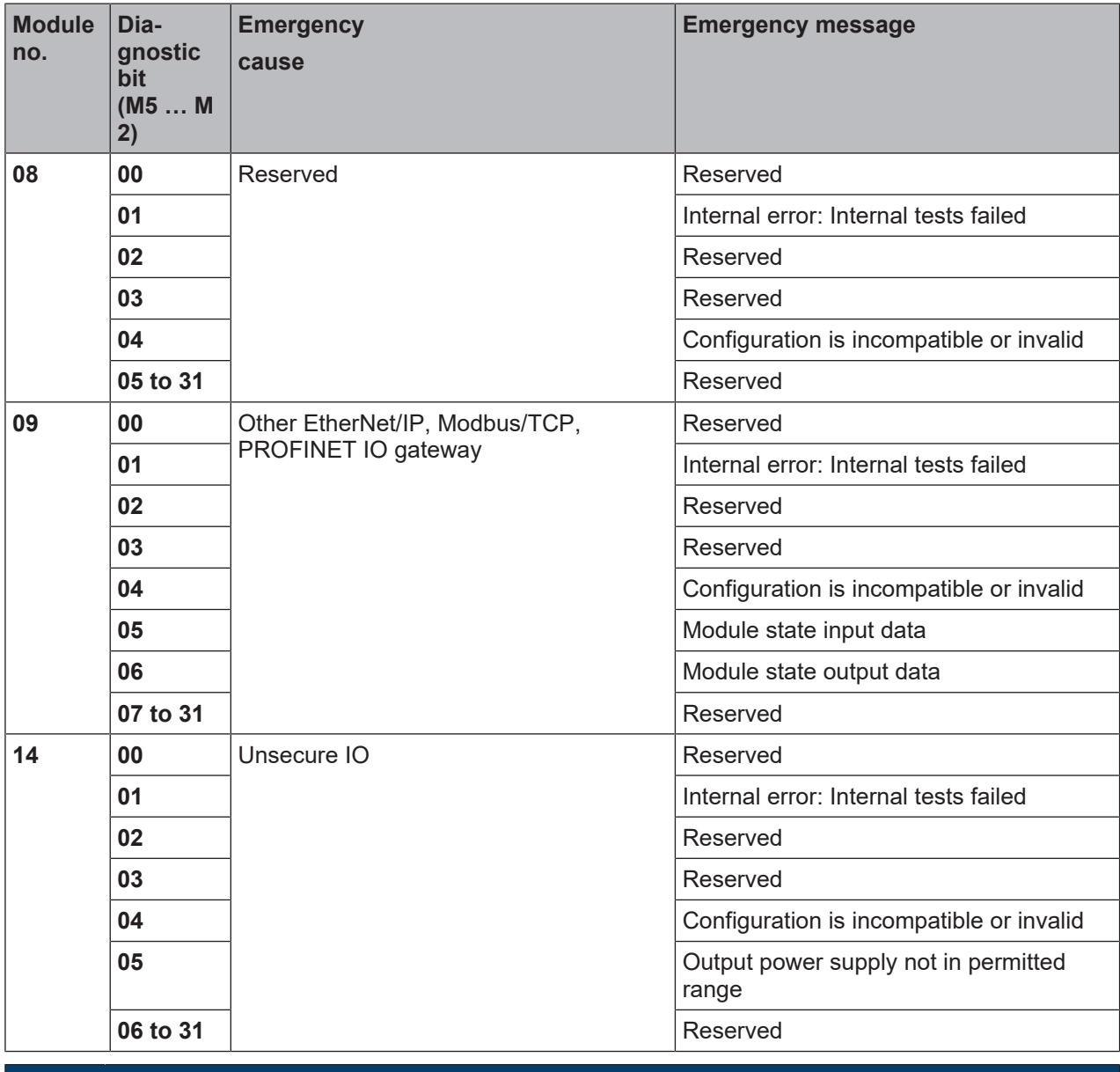

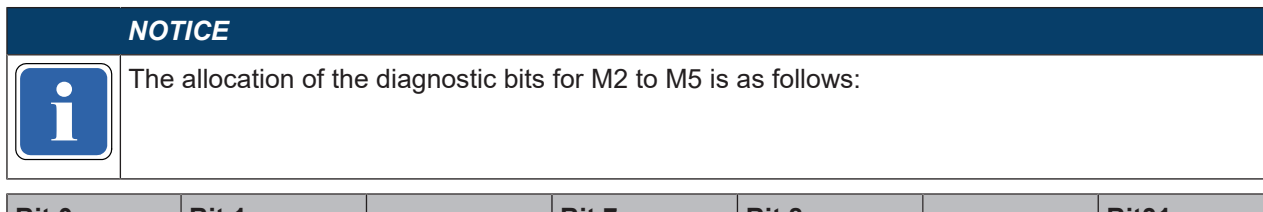

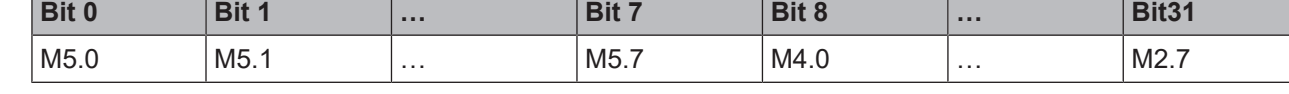

# **10.7 Node guarding**

An NMT master (e.g. a PLC with integrated CANopen master) uses the NMT-Error-Control object to detect a failure of an NMT slave with the

address N. The NMT slave must respond to the query of the NMT master within the node guarding time. The node guarding time must be monitored by the NMT master.

The NMT master sends a CAN message with the identifier <700h + node ID> and RTRBit (remote transmission request).

Query of NMT master:

Tab. 10.14: Query of NMT master

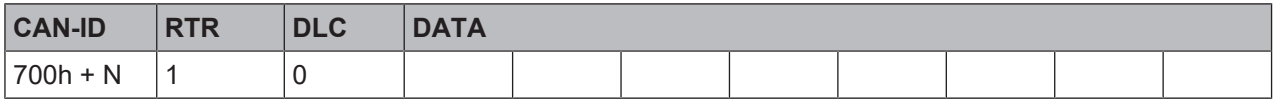

The slave (e.g. the MSI-FB-CANOPEN module) then sends a state byte 1 with the following content: Response of the slave:

#### Tab. 10.15: Response of the slave

| <b>CAN-ID</b> | <b>DLC</b> | <b>DATA</b> |  |  |  |
|---------------|------------|-------------|--|--|--|
| $700h + N$    |            | Byte1       |  |  |  |

Tab. 10.16: Remote transmission request

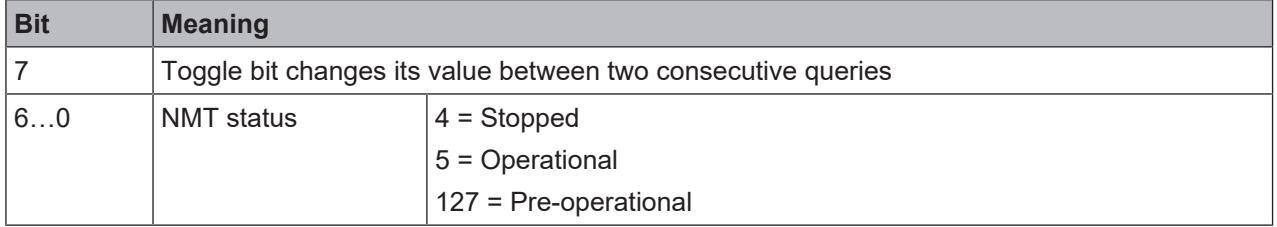

#### **Bootup**

On booting, the gateway sends a bootup message with the CAN-ID 700h+N, DLC = 1 and byte 1 = 0.

#### **Heartbeat producer**

When the gateway has been configured as a heartbeat producer (i.e. when SDO 1017 contains a value for the producer heartbeat time, see table *["Supported SDOs" \[chapter 10.10\]](#page-131-0)*), then sends a cyclical message with the CAN-ID 700h+N, DLC = 1 and Byte  $1 = 0.5$ h. The toggle bit (bit 7) is always 0.

#### **Heartbeat consumer**

When the gateway has been configured as a heartbeat consumer (i.e. when SDO 1016.1 contains a value for the consumer heartbeat time, see table *["Supported SDOs" \[chapter 10.10\]](#page-131-0)*), then at least one node guarding message must be received within the configured consumer heartbeat time (typically from a NMT master).

# **10.8 PDO communication**

<span id="page-127-0"></span>Process data objects (PDOs) are the real-time objects of the CANopen field bus. They are sent without a protocol overhead, i.e. the receiver sends no confirmation.

The MSI-FB-CANOPEN module provides for transmit process data objects (TxPDOs), which contain the operating

data to be sent to the network and four receive process

data objects (RxPDOs) for the operating data received from the network.

CANopen objects are addressed with the aid of 11-bit CAN identifiers. As a pre-set, the CAN identifier derives each object from the object type and the configured CANopen device address. The CAN identifier of the PDOs can be changed by using SDOs 1400 to 1403 for the RxPDOs and SDOs 1800 to 1803 for the TxPDOs ("PDO linking").

# *NOTICE*

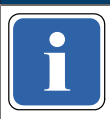

**idents** Each process data object contains 8 bytes.<br> **Exercises** 

The content of the process data objects can be freely selected, but has been preconfigured as follows in MSI.designer:

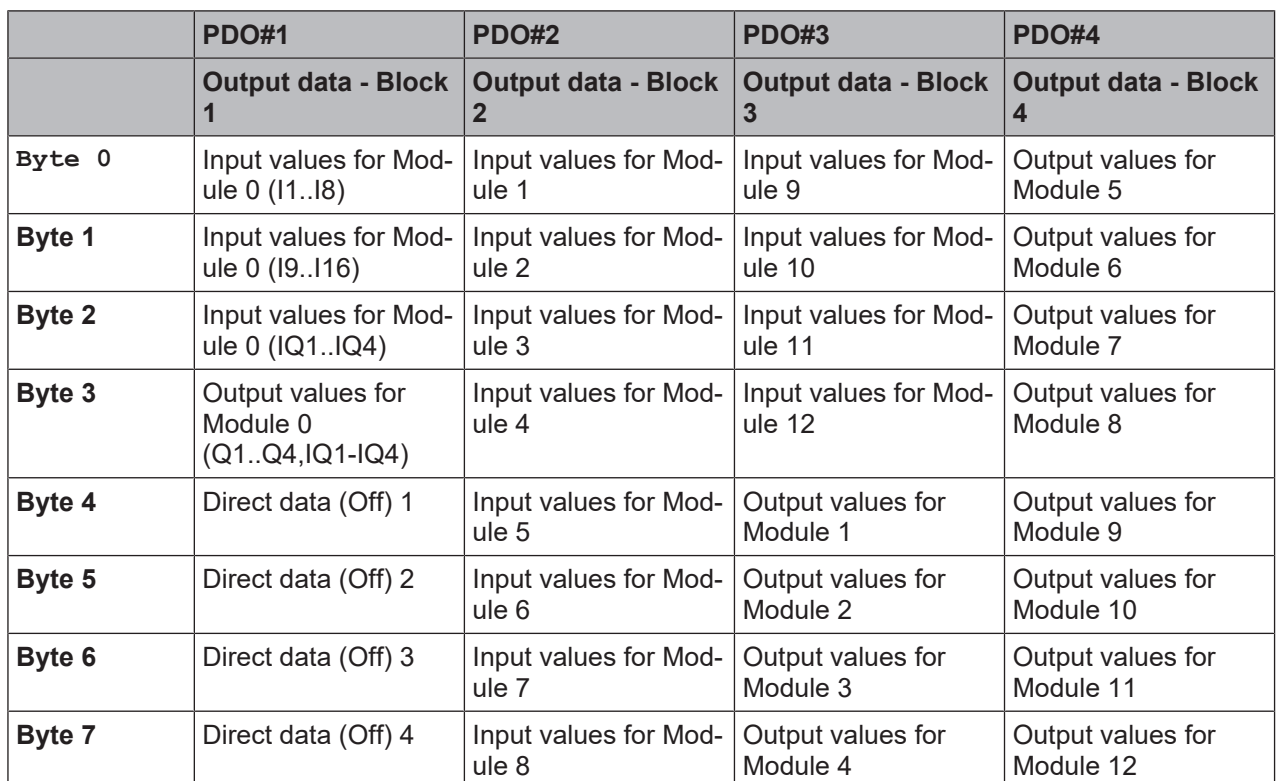

<span id="page-128-0"></span>Tab. 10.17: Preset for the content of the transmit process data objects (TxPDOs) of the MSI-FB-CANOPEN module

Detailed information about the content of the process diagram may be found here: *[Configuring the gateway output values \(tab 1\) \[chapter 5.3\]](#page-37-0)*

You will find further information about how to configure the process diagram here:

- *[Configuration of gateways with MSI.designer \[chapter 5\]](#page-30-0)*
- Software manual

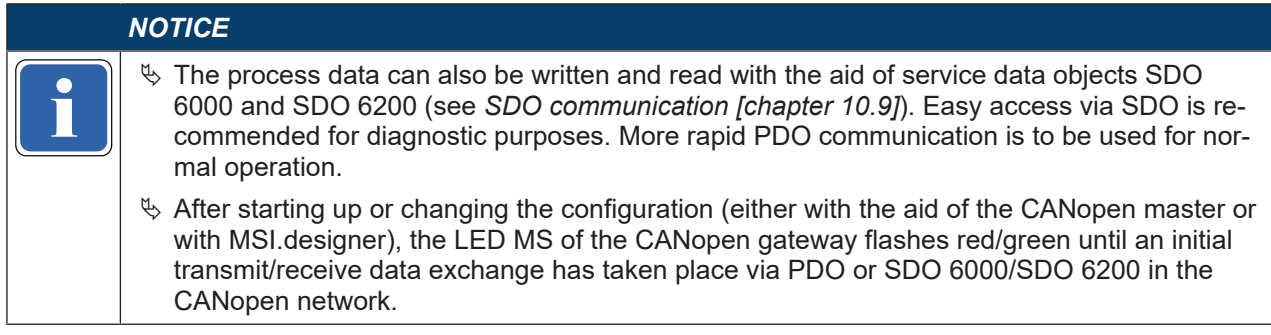

# **TxPDO 1…4**

A transmit-PDO transmits data from the CANopen gateway to a CANopen device.

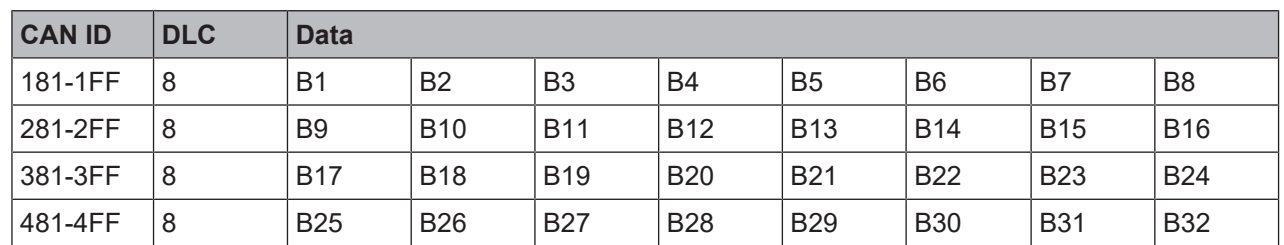

Tab. 10.18: TxPDO 1…4

**B1…B32:** CAN telegram bytes as in the network input data, with the aid of MSI.designer (see *[Configuring](#page-37-0) [the gateway output values \(tab 1\) \[chapter 5.3\]](#page-37-0)*).

The gateway sends one or several TxPDOs when at least one of the following events occurs:

- At least one input or output byte has changed its value and the transmission type for the TxPDO that contains this byte has the value 255.
- At least one input or output byte has changed its value and the gateway contains a SYNC command and at least one TxPDO has transmission type 0.
- When the transmission type is n = 1 ... 240, n sync commands are required in order to send the Tx-PDO.
- The transmission type for a TxPDO is 254 or 255 and the event timer (SDO 1800,5 for TxPDO1) has a value of  $N > 0$ . In this case this TxPDO is sent every N ms.
- A TxPDO can also be called up with the aid of a remote transmission request (RTR). This requires a CAN telegram to the gateway that contains the CAN-ID of the desired TxPDOs with DLC = 0 and RTR  $= 1$ .

The operating state of the device must be "operational" for all transmission methods (see *[Table "Network](#page-121-0) [management for all NMT slaves" \[chapter 10.4\]](#page-121-0)*).

# **RxPDO 1…4**

A receive-PDO transmits data from a CANopen device to the CANopen gateway.

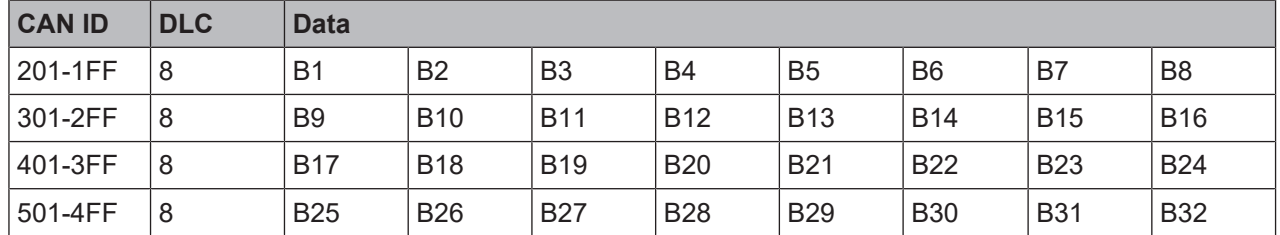

Tab. 10.19: RxPDO 1…4

**B1…B32:** CAN telegram bytes as for the gateway input data, with the aid of MSI.designer.

The transmission type 255 is preset for all RxPDOs. This means that the gateway immediately transmits the RxPDO data on to the controller module. This setting cannot be changed.

# **10.9 SDO communication**

<span id="page-130-0"></span>SDOs are service data objects. They contain a wide spectrum of different data. This includes configuration as well as input and output data.

Contrary to PDO communication, the receipt of each SDO is answered at protocol level,

i.e. the receiving device sends a confirmation.

This CANopen PCS implementation supports the following protocols:

- SDO Download Expedited (write SDO)
- SDO Upload Expedited (read SDO)
- Upload SDO Segment Protocol (segmented reading of an SDO)

### **SDO Download Expedited (write SDO)**

The client sends a request to server N. The 16-bit index an the sub-index for the SDO to be written form part of this message. In addition, the request contains 4 data bytes with the data to be written.

Tab. 10.20: Write SDO

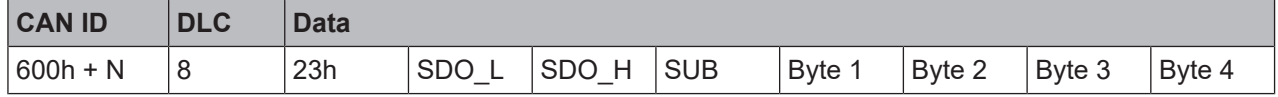

SDO\_L = SDO-Index, Low Byte

SDO\_H = SDO-Index, High Byte

SUB = SDO-Subindex

The server then responds with a confirmation:

Tab. 10.21: SDO write confirmation

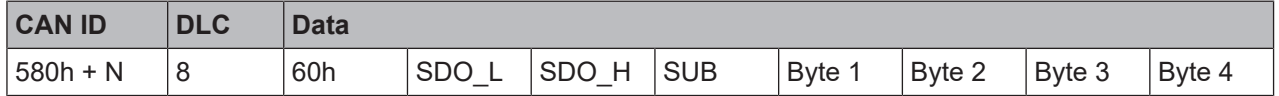

Byte 1 to 4 in the write confirmation contain zeros.

#### **SDO Upload Expedited (read SDO)**

The client requests the content of an SDO by submitting a request to server N. The 16-bit index and the sub-index for the SDO to be read form part of this message. Byte 1 to 4 in the read request contain zeros.

Tab. 10.22: Read SDO

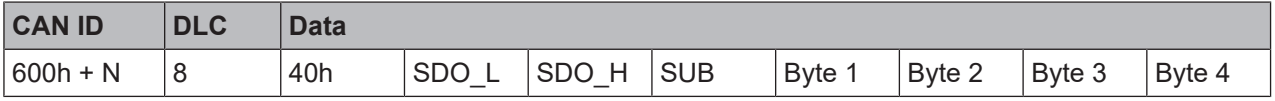

The server responds with the following message. Bytes 1 to 4 contain the value of the requested object.

Tab. 10.23: SDO read confirmation

| <b>CAN ID</b> | <b>DLC</b> | <b>Data</b> |                 |                    |            |              |          |        |             |
|---------------|------------|-------------|-----------------|--------------------|------------|--------------|----------|--------|-------------|
| $580h + N$    | 8          | 42h         | <b>SDO</b><br>- | SDC<br>⊢<br>◡<br>◡ | <b>SUB</b> | <b>B</b> vte | ' Bvte 2 | Byte 3 | Byte ·<br>4 |

# **The CANopen data types UDINT and UINT**

In order to transmit the data types UDINT or UINT, the data must be in Intel format. For example, the 32-bit value 12345678h in data bytes 5, 6, 7 and 8 must be transmitted in the following order: [5] = 78, [6] = 56,  $[7] = 34, [8] = 12.$ 

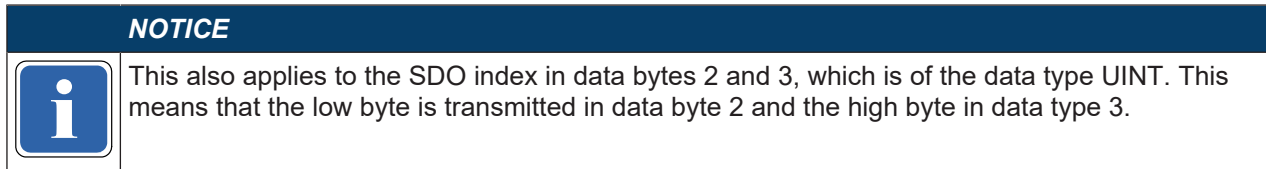

**Example:** The following messages are required to read SDO 1003,1 of the CANopen device with device address 2. The data type of the data to be read is UDINT.

The client sends:

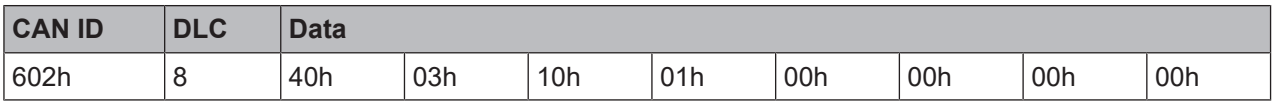

The server responds:

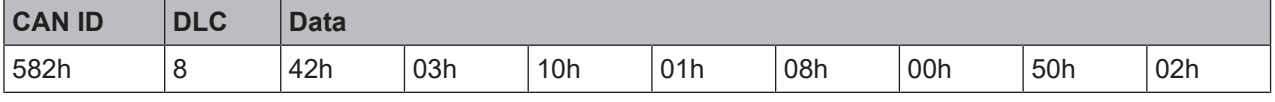

The combined response data result in the 32-bit word 02500008h.

# **10.10 SDO object directory**

Each CANopen device manages its SDOs in an object directory. The complete

object directory is formally described in an EDS file. Many CANopen tools can ready this EDS file and therefore know the object characteristics of the CANopen device.

The following table shows all SDOs for the MSI-FB-CANOPEN gateway.

<span id="page-131-0"></span>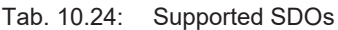

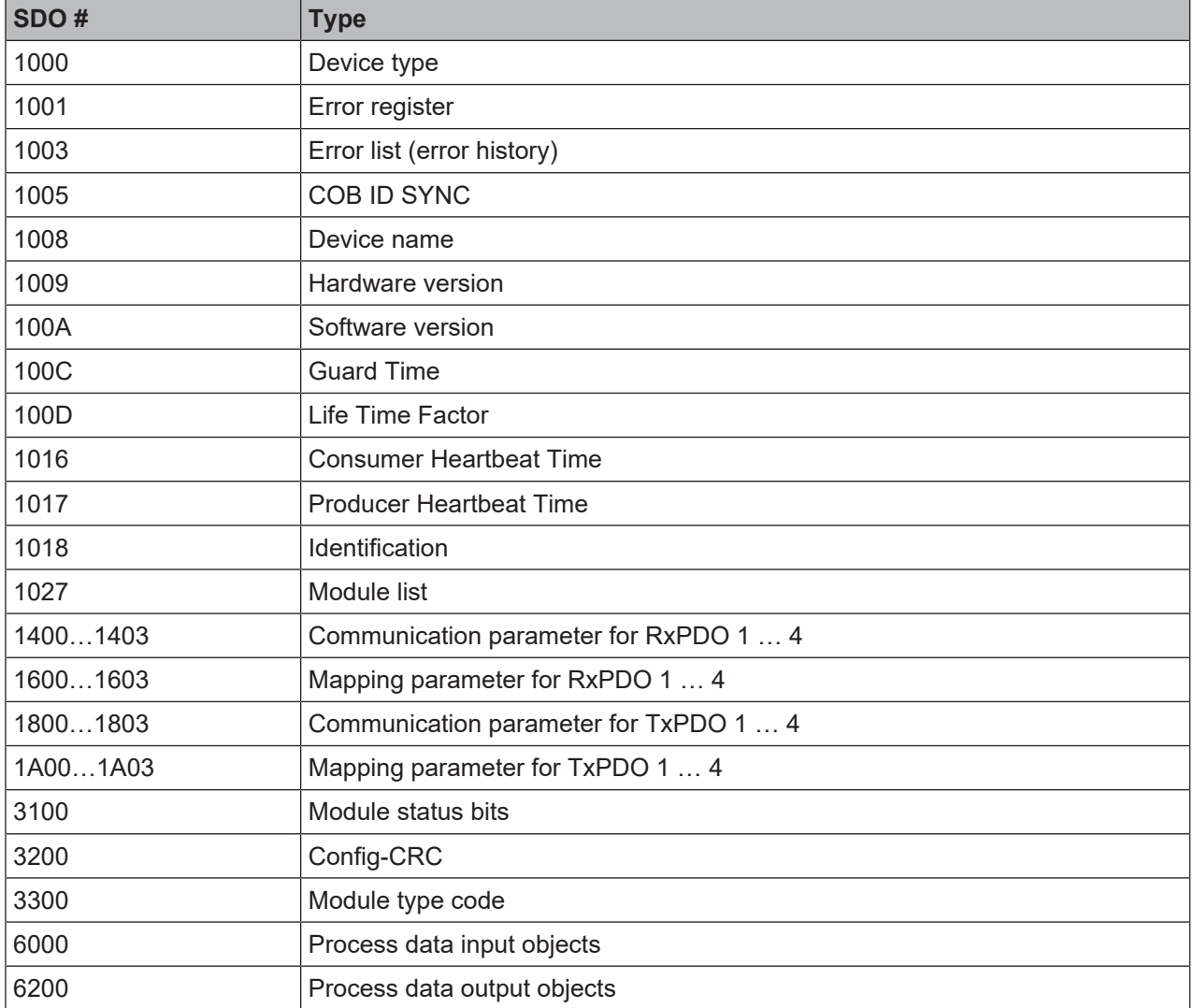

You will find more detailed information about these SDOs in the CANopen standard draft DS 301 V4.02 (DSP 301 V4.1).

# **SDO 1001: Error register**

The error register (SINT) contains an error bit indicating whether an error is present. If bit 0 is set to 1, a "generic error" has been detected.

### **SDO 1003: Error list (error history)**

SDO 1003 is an array that contains the last 10 error codes that the gateway has reported with the aid of

emergency messages. Array index 0 contains the number of error codes recorded in SDO 1003.

A new error is recorded in index 1, while older errors will in this case be renumbered (incremented by 1). The array index can be overwritten with a 0 from the outside, thus completely deleting the array.

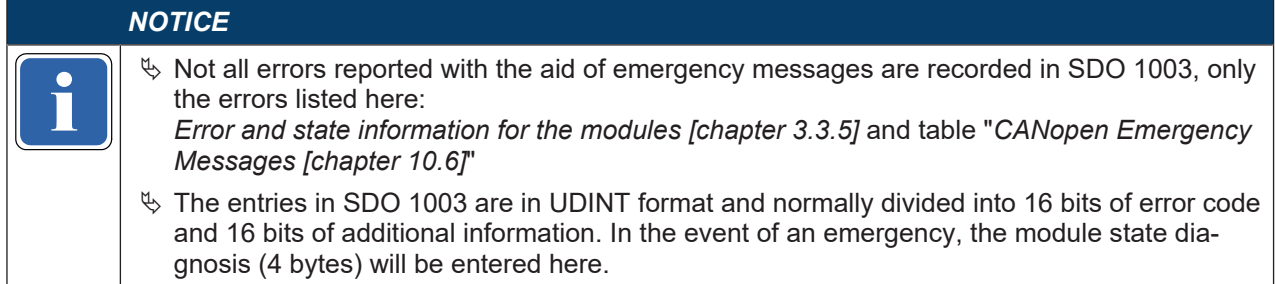

#### **SDO 1005: COB ID SYNC**

SDO 1005 contains the COB-ID of the sync object. This value has been preset to 80h, but can be changed.

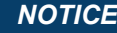

**if** the construction of the sync object.<br> **if** the allocated to another communication object. When you change the COB-ID of the sync object, please ensure that the new ID has not already

# **SDO 1008: Device name**

SD0 1008 contains a device name (VISIBLE STRING).

#### *NOTICE*

protocol" command (client command code ccs = 3) must be used instead, as described in the<br>CANopen specifications DS 301. This SDO cannot be read with a simple "SDO upload expedited". The "Upload SDO segment CANopen specifications DS 301.

#### **SDO 1009: Hardware version**

SDO 1009 contains the current hardware version of the device (VISIBLE STRING).

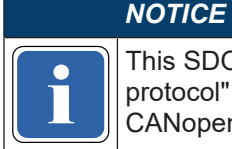

protocol" command (client command code ccs = 3) must be used instead, as described in the<br>CANopen specifications DS 301. This SDO cannot be read with a simple "SDO upload expedited". The "Upload SDO segment CANopen specifications DS 301.

#### **SDO 100A: Software version**

SDO 100A contains the current software version of the device (VISIBLE STRING).

#### *NOTICE*

protocol" command (client command code ccs = 3) must be used instead, as described in the<br>CANopen specifications DS 301. This SDO cannot be read with a simple "SDO upload expedited". The "Upload SDO segment CANopen specifications DS 301.

#### **SDO 100C: Guard Time**

The guard time (UINT) multiplied by the life time factor (SINT) results in the life guarding time.

# **Life Guarding Time [ms] = Guard Time [ms] × Life Time Factor**

During the Life Guarding Time, the master must send at least one node guarding

message to the slave. When the life guarding time is exceeded (life guarding error), the gateway reports a cable break error and sets all network process data to 0; the LED NS starts to flash red.

In the slave, life guarding is activated by the first node guarding message when the life guarding time has not been set to 0. When the guard time or the life time factor are set to 0 after activating life guarding, life guarding will be deactivated.

Also see: *[Guarding protocols \[chapter 10.11\]](#page-137-0)*.

#### **SDO 100D: Life Time Factor**

SDO 100D contains the Life Time Factor (SINT). See SDO 100C.

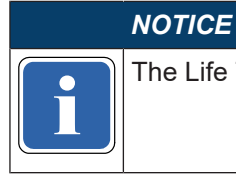

**incepts** The Life Time Factor must either be = 0 (deactivated) or V 1.5.<br> **ince Time Factor must either be = 0 (deactivated) or V 1.5.** 

### **SDO 1016: Consumer Heartbeat Time**

The gateway is configured as a heartbeat consumer when SDO 1016 contains a value greater than

0 for the consumer heartbeat time. The consumer heartbeat time is given in ms.

The NMT master must send at least one node guarding message to the slave within this time. When the consumer heartbeat time is exceeded (life guarding error), the gateway reports a cable break error and sets all network process data to 0; the LED NS starts to flash red.

### **SDO 1017: Producer Heartbeat Time**

The gateway can also act as a heartbeat producer, i.e. send a heartbeat signal.

This allows another device to detect whether the heartbeat producer (i.e. the gateway) is still functioning correctly.

The producer heartbeat time is given in ms. For internal processing it is rounded up

to the next higher multiple of 4. If the heartbeat time is set to 0, the heartbeat signal is deactivated.

The heartbeat signal consists of a cyclic CAN message with the identifier 700h + device address.

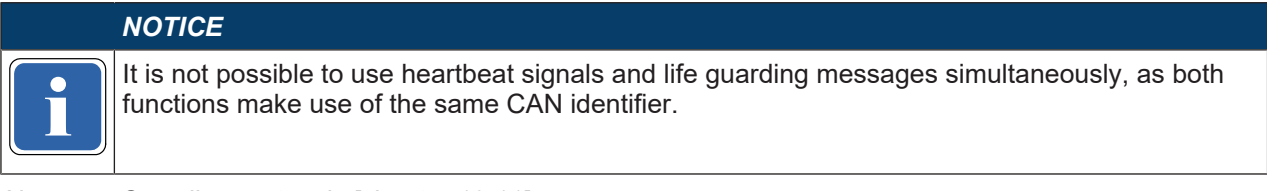

Also see: *[Guarding protocols \[chapter 10.11\]](#page-137-0)*

### **SDO 1018: Identification**

This SDO contains basic information about the gateway.

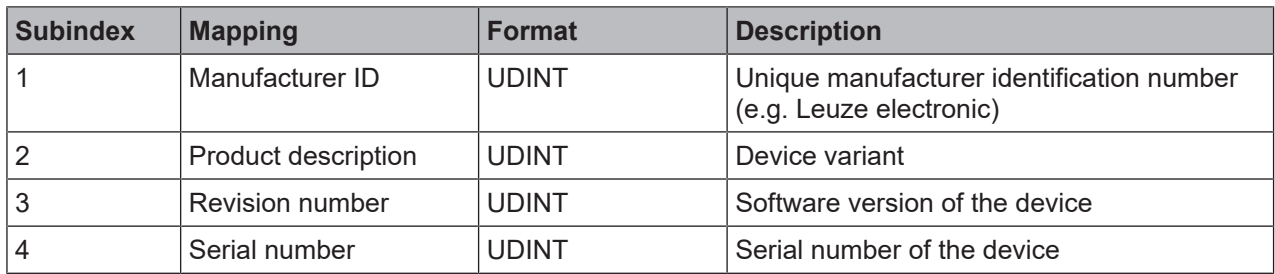

#### Tab. 10.25: Content of SDO 1018

# **SDO 1027: Module list**

The module list contains the module type and the module number (module ID) of all safe MSI 400 modules in the system.

Example:

Subindex = 03 -> 0x00000602, whereby:  $02$  = module number  $<sup>1</sup>$ </sup>  $06$  = module type<sup>2)</sup>

Further information:

1) See: Table *["CANopen Emergency Messages" \[chapter 10.6\]](#page-123-0)*

2) See below: Table "Module types"

#### Tab. 10.26: Content of SDO 1027

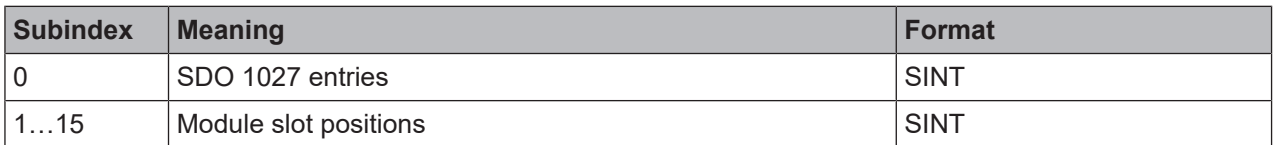

### Tab. 10.27: Module types

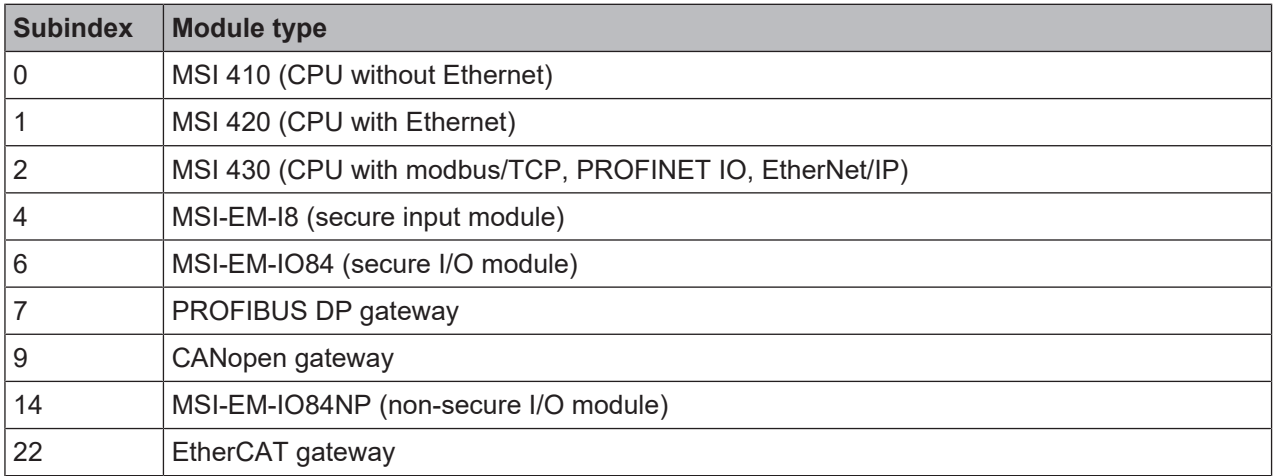

# **SDO 1400 … 1403: Communication parameters for the RxPDOs**

SDO 1400 to 1403 can be used to configure the communication parameters for RxPDOs 1 to 4, e.g. SDO 1400 defines the parameters for RxPDO 1, etc.

Tab. 10.28: Content of SDO 1400 ... 1403

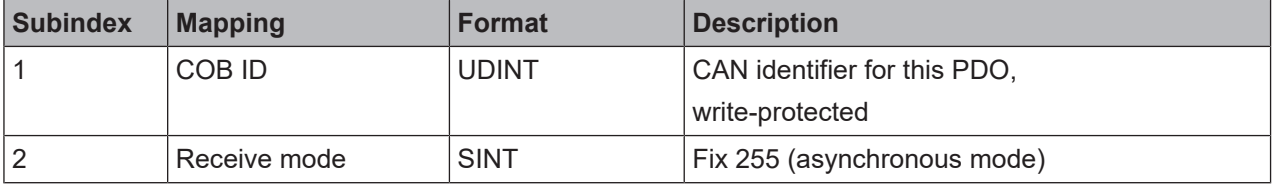

The receive mode (read/write) determines how the PDO is to be received. For RxPDOs, the receive mode has been set to 255 (asynchronous mode). In this mode, the data of a RxPDOs received are directly routed to the outputs.

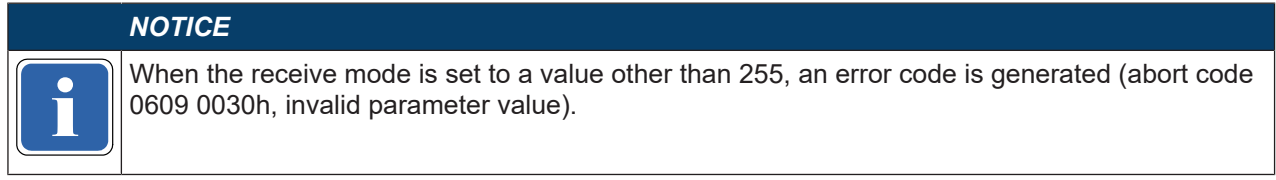

# **SDO 1600 … 1603: Mapping parameters for the RxPDOs**

This SDO cannot be used, as mapping of the RxPDOs takes place with the aid of the MSI.designer. Also see: Table *["Pre-set for the content of the transmit process data objects \(TxPDOs\)" \[chapter 10.8\]](#page-128-0)*

# **SDO 1800 … 1803: Communication parameters for the TxPDOs**

SDO 1400 to 1403 can be used to configure the communication parameters for TxPDOs 1 to 4, e.g. SDO 1800 defines the parameters for TxPDO 1, etc.

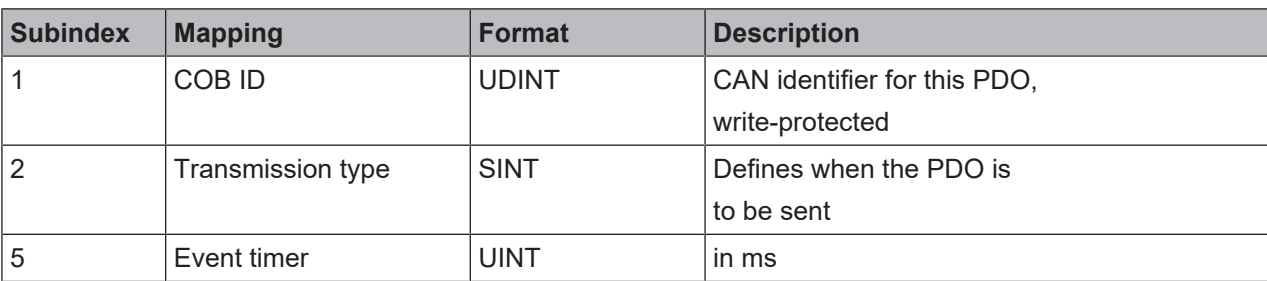

Tab. 10.29: Content of SDO 1800 ... 1803

The transmission type for all TxPDOs to 255 (asynchronous mode, event-driven) has been preset.

The event timer contains the time in Ms for the cyclic transmission of the TxPDOs.

# **Transmission types for the TxPDOs**

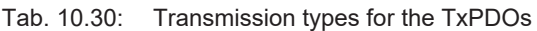

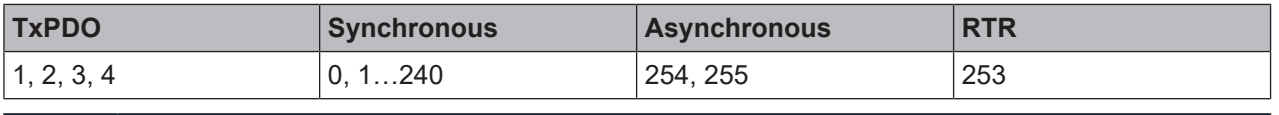

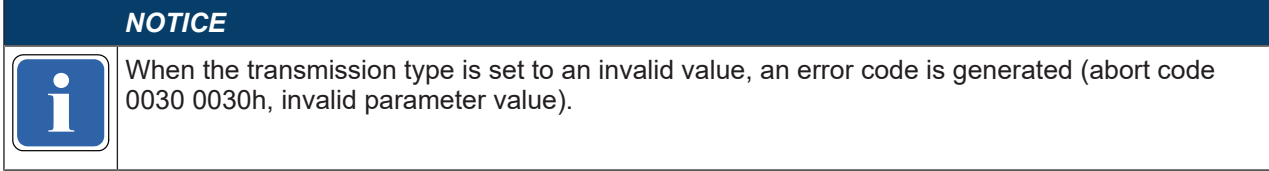

**Synchronous:** The 0 synchronous transmission type means that the TxPDO is only sent when a

sync command has been received, but only when data have changed. The synchronous

transmission types  $n = 1$  ... 240 mean that the TxPDO is sent after the nth

sync command has been received.

**Asynchronous, event-driven with change of state:** The asynchronous transmission type 255 (without a configured event timer) means that the TxPDO is sent each time

at least one input bit contained in this PDO has changed.

**Asynchronous, event-driven by timer:** The asynchronous transmission type 254/255 (with a

configured event timer) means that the TxPDO is sent each time the

event timer has run out, e.g. a value of 500 signals to the event timer that the

gateway sends the relevant TxPDO every 500 ms.

**RTR, on request:** Transmission type 253 means that the TxPDO can be requested with the aid of an RTR (remote transmission request). This requires a CAN message to the gateway with DLC = 0, RTR = 1 and the COB-ID of the TxPDO. The gateway then responds with the requested TxPDO.

# **SDO 1A00 … 1A03: Mapping parameters for the TxPDOs**

This SDO cannot be used, as mapping of the TxPDOs takes place with the aid of the MSI.designer.

Also see: Table *["Pre-set for the content of the transmit process data objects \(TxPDOs\)" \[chapter 10.8\]](#page-128-0)*

# **SDO 3100: Module state bits**

SDO 3100 contains the module state bits of the MSI 400 system (see *[Table "CANopen Emergency Mes](#page-123-0)[sages" \[chapter 10.6\]](#page-123-0)*). Active bits are low (= "0").

| <b>SDO array</b> | Data set parameters | <b>Module</b>                  | <b>Size</b>  |
|------------------|---------------------|--------------------------------|--------------|
| 3100.1-3         | Status of Module 0  | Controller mod-   UDINT<br>ule |              |
| 3100.4           | Status of Module 1  | Expansion                      | <b>UDINT</b> |
| .                | .                   | .                              | $\cdots$     |

<span id="page-135-0"></span>Tab. 10.31: Content of SDO 3100

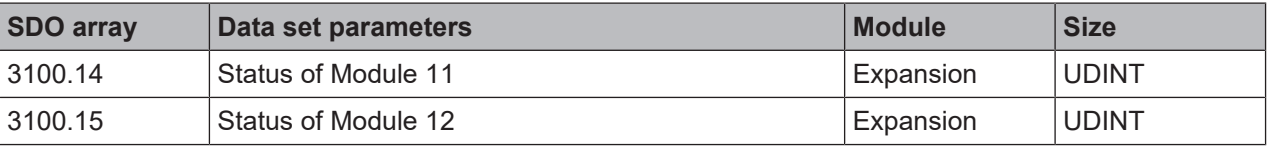

# *NOTICE*

dex for SDO 3100 = Position + 3, with the first three sub-indices for the MSI 4xx module being<br>used. The positions of the modules are numbered in the MSI.designer from 0 to 14. Thus the sub-inused.

SDO 3100 can only be read.

### **SDO 3200: Config-CRC**

SDO 3200 contains the system CRCs in UDINT format.

#### **SDO 6000: Process data input objects**

The 32 bytes of the process input data can be written into SDO array 6000. These are the same data as in RxPDO 1-4 (see *[PDO Communication \[chapter 10.8\]](#page-127-0)*). The mapping is as follows:

| <b>SDO 6000</b> | <b>RxPDO</b>      |
|-----------------|-------------------|
| 6000.1          | RxPDO 1, Byte 1   |
| $\cdots$        | $\cdots$          |
| 6000.8          | RxPDO 1, Byte 8   |
| 6000.9-16       | RxPDO 2, Byte 1-8 |
| 6000.17-24      | RxPDO 3, Byte 1-8 |
| 6000.25-32      | RxPDO 4, Byte 1-8 |

Tab. 10.32: Mapping table for SDO 6000 – RxPDO 1-4

SDO 6000 can only be written.

#### **SDO 6200: Process data output objects**

The 32 bytes of the process output data can be written into SDO array 6200. These are the same data as in TxPDO 1-4 (see *[PDO Communication \[chapter 10.8\]](#page-127-0)*). The mapping is as follows:

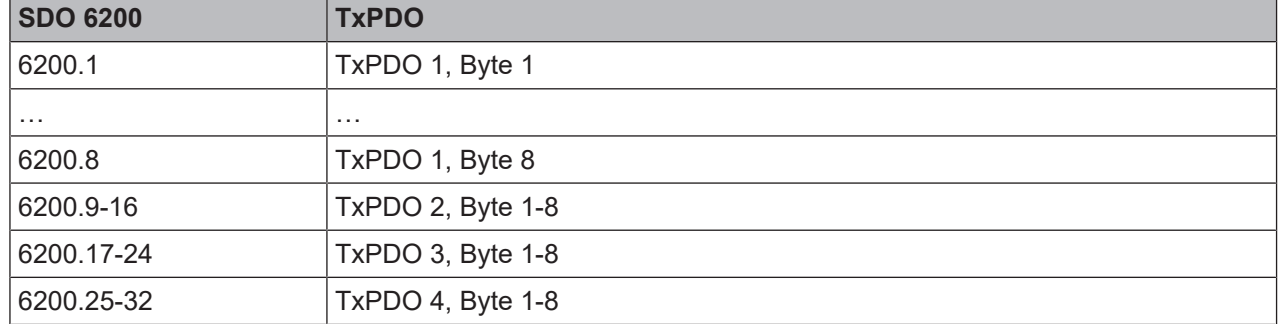

Tab. 10.33: Mapping table for SDO 6200 – TxPDO 1-4

SDO 6200 can only be read.

# **10.11 Guarding protocols**

<span id="page-137-0"></span>CANopen offers several possibilities for active monitoring of the correct function

of the field bus interface (e.g. cable break detection).

# **WARNING**

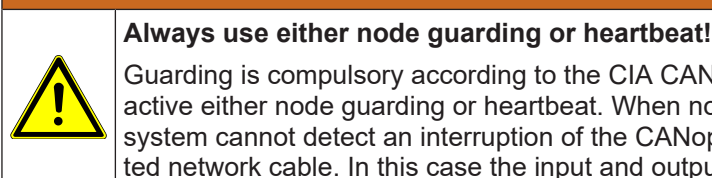

Guarding is compulsory according to the CIA CANopen specifications DS 301. Please always active either node guarding or heartbeat. When no guarding has been configured, the MSI 400 system cannot detect an interruption of the CANopen communication, for example an interrupted network cable. In this case the input and output data of the CANopen gateway may "freeze".

### **Heartbeat**

A heartbeat producer is a CANopen device that sends a cyclic heartbeat message. This makes it possible for all other CANopen devices to detect whether the heartbeat producer still functions correctly and what its current status is. Heartbeat messages are transmitted at regular intervals, the Producer Heartbeat

Time, which may be configured with the aid of SDO 1017. The configured 16-bit value

is rounded up to the next higher multiple of 4 ms.

A heartbeat consumer is a CANopen device that expects a cyclic node guarding message within a certain time interval, i.e. the consumer heartbeat time, which can be configured with the aid of SDO 1016. If the heartbeat consumer does not receive a node guarding message within the configured consumer heartbeat time, it sends a life guarding emergency message and sets the process input data to 0. In addition, the gateway sends a "cable break" error message that can be processed by the controller module.

### **Node guarding**

Node guarding is carried out by a NMT master. This can be any CANopen device that can fulfill this function as a client. The NMT master sends a cyclic node guarding message to the device to be monitored, which must respond within a certain time, which is monitored by the NMT master. If the device to be monitored does not respond within the node guarding time, the NMT master treats this as a malfunction of the device and takes the corresponding actions.

#### **Life Guarding**

Life guarding is carried out by the gateway itself. In the gateway, the life guarding time is calculated from the values of SDO 100C (guard time) and SDO 100D (life time factor). If the gateway does not receive a node guarding message from an NMT master once within this life guarding time, the gateway sends an internal "cable break" error message, which can be processed by the controller module, and the LED NS starts to flash red.

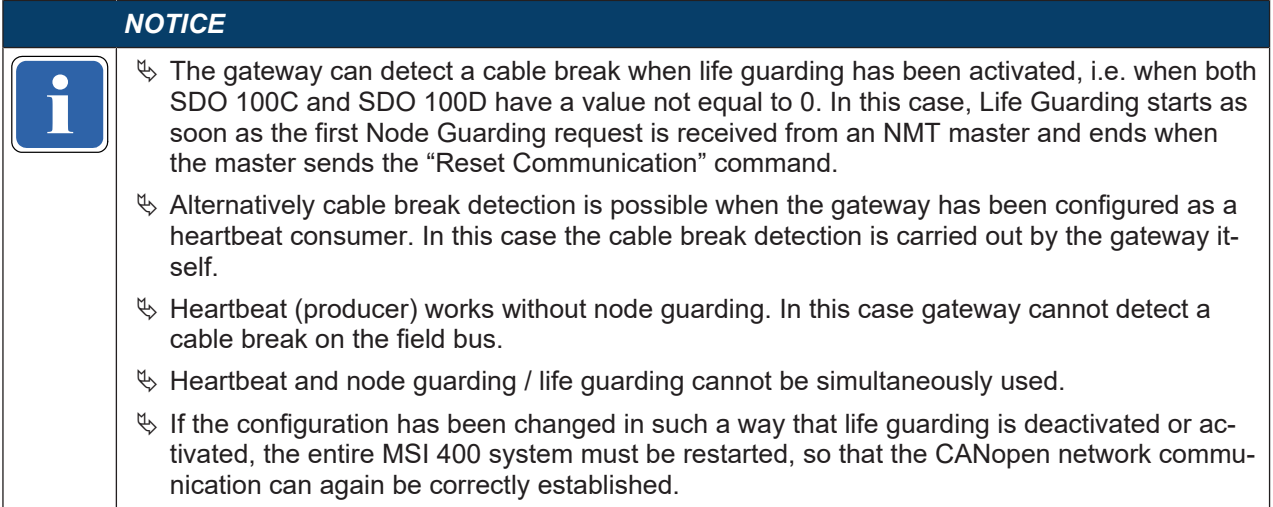

The following table provides an overview of the supported guarding protocols, depending on the configuration of SDO 1016 and SDO 1017 (heartbeat), SDO 100C (guard time) and SDO 100D (life time factor).

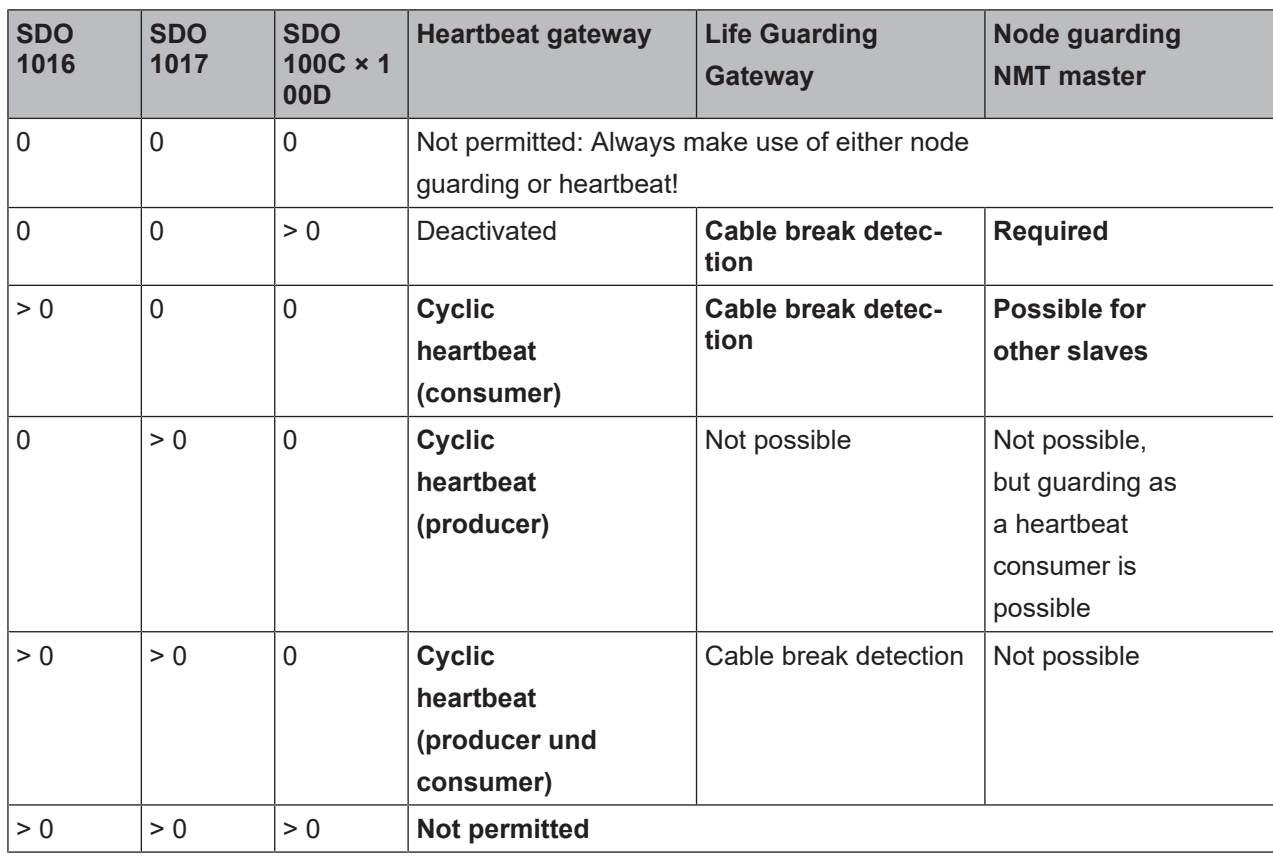

Tab. 10.34: Overview and comparison of the guarding protocols

*NOTICE*

It does not make sense to use heartbeat and life guarding simultaneously.<br>It also and the sense to use heartbeat and life guarding simultaneously.

# **10.12 Error objects**

The MSI-FB-CANOPEN module reports CAN-specific errors (e.g. initialization errors, cable brackets, CAN communication errors) to the controller module as internal safety bus errors.

### **Emergency object**

The emergency producer (CANopen gateway) sends the emergency object to the emergency consumer (any CANopen device, usually the controller) when CAN-specific errors occur or an error state occurs, as described in the table *["CANopen Emergency Messages" \[chapter 10.6\]](#page-123-0)*.

The emergency object is sent as described in DS 301 (CANopen specifications) in accordance with the following table:

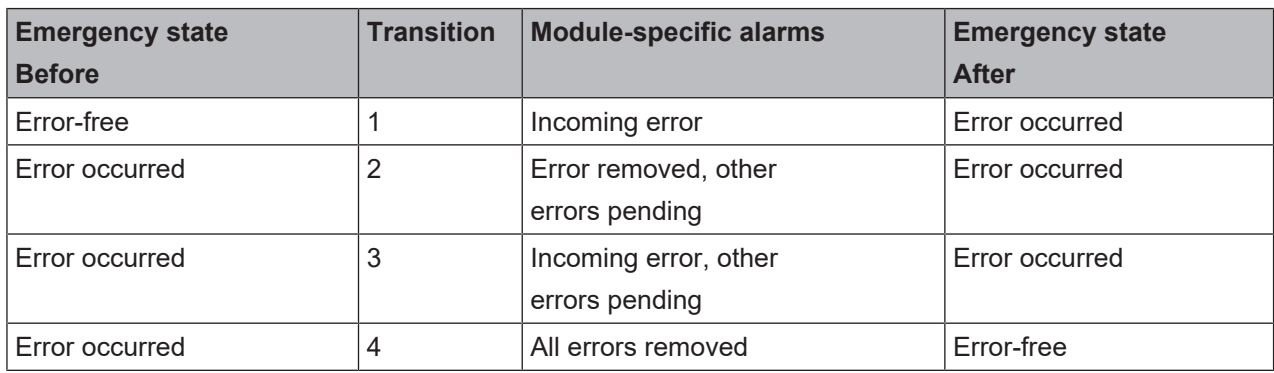

Tab. 10.35: Emergency states and transitions

The gateway is in one of two possible emergency states, either *error-free* or *errors detected*. Emergency objects are sent, depending on the transitions between these two emergency states. The error code in the emergency object shows the emergency state in which the gateway currently is (also see table below).

#### **Overview of error objects**

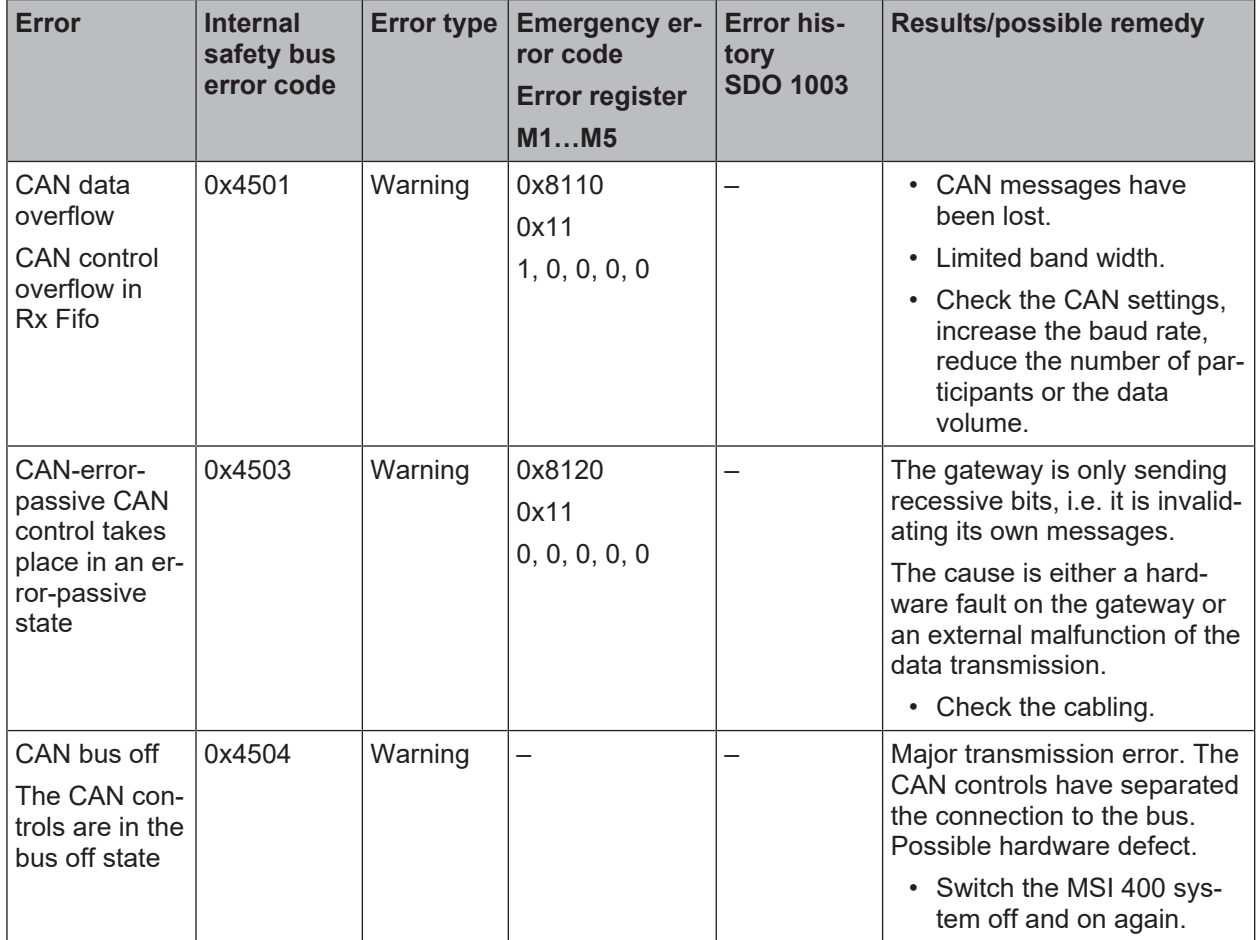

Tab. 10.36: CAN-specific errors

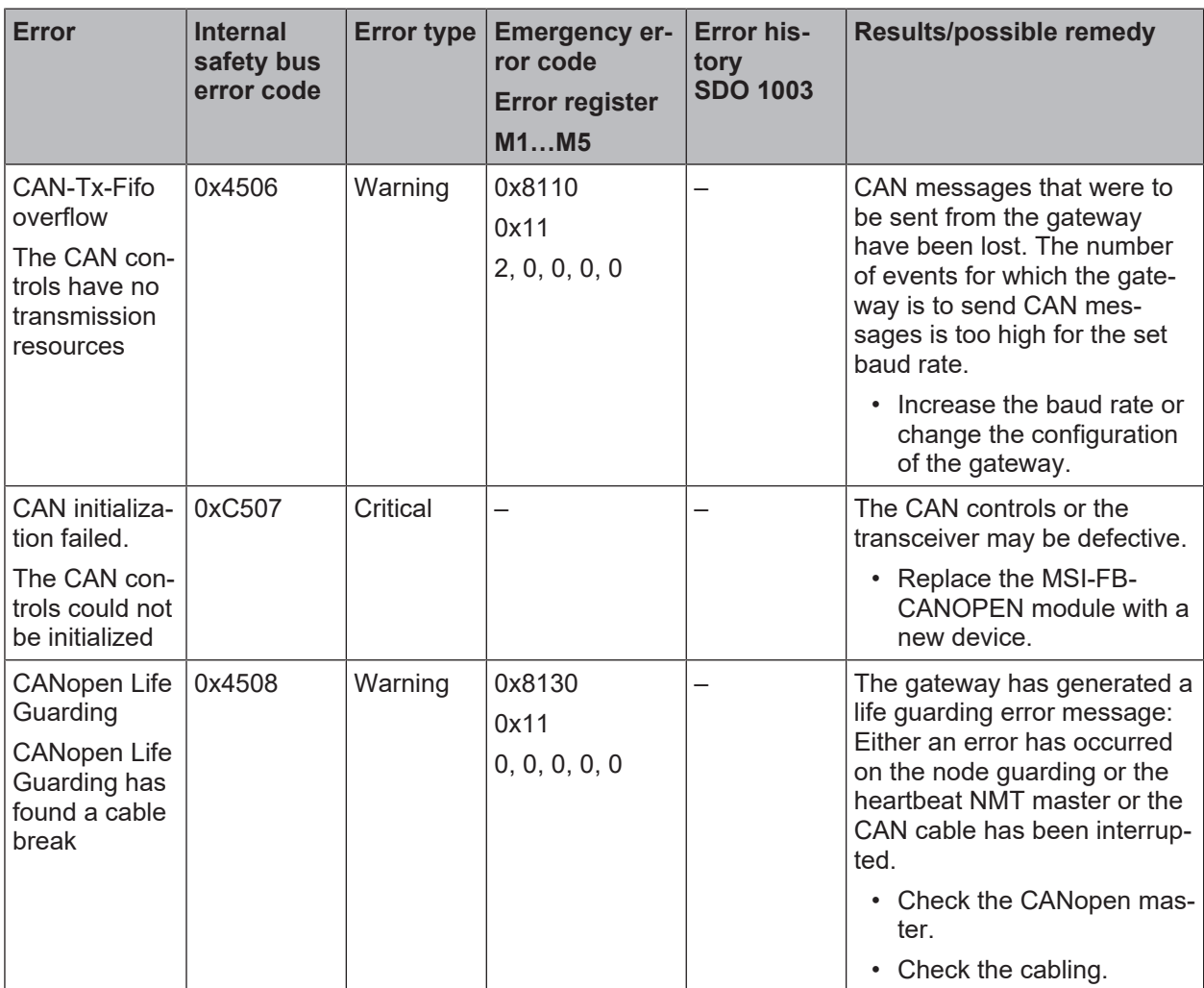

| <b>Alarm</b>                       | <b>Internal</b><br>safety bus<br>error code | <b>Emergency</b><br>state trans-<br>ition | <b>Emergency error</b><br>code     | <b>Error history</b><br><b>SDO 1003</b> | <b>Further informa-</b><br>tion                                          |  |
|------------------------------------|---------------------------------------------|-------------------------------------------|------------------------------------|-----------------------------------------|--------------------------------------------------------------------------|--|
|                                    |                                             |                                           | <b>Error register</b><br>M1M5      |                                         |                                                                          |  |
| Gateway de-<br>tects incoming      |                                             | 1                                         | 0xFF01                             | M2, M3, M4, M5                          | See Table "CAN-<br>open Emergency<br>Mes-<br>sages" [chapter<br>$10.6$ ] |  |
| error accord-                      |                                             |                                           | 0x81                               |                                         |                                                                          |  |
| ing to trigger                     |                                             |                                           | $M1$ = Module index                |                                         |                                                                          |  |
| conditions                         |                                             |                                           | $M2M5 = Module$<br>diagnostic data |                                         |                                                                          |  |
| Gateway de-                        |                                             | $\overline{2}$                            | 0xFF02                             | M2, M3, M4, M5                          |                                                                          |  |
| tects outgoing<br>error, other er- |                                             |                                           | 0x81                               |                                         |                                                                          |  |
| rors exist                         |                                             |                                           | $M1$ = Module index                |                                         |                                                                          |  |
|                                    |                                             |                                           | $M2M5 = Module$<br>diagnostic data |                                         |                                                                          |  |
| Gateway de-                        |                                             | 3                                         | 0xFF03                             | M2, M3, M4, M5                          |                                                                          |  |
| tects incoming<br>error, other er- |                                             |                                           | 0x81                               |                                         |                                                                          |  |
| rors exist                         |                                             |                                           | $M1$ = Module index                |                                         |                                                                          |  |
|                                    |                                             |                                           | $M2M5 = Module$<br>diagnostic data |                                         |                                                                          |  |
| All errors re-                     |                                             | 4                                         | 0x0000                             |                                         |                                                                          |  |
| moved                              |                                             |                                           | 0x00                               |                                         |                                                                          |  |
|                                    |                                             |                                           | $M1 = 0$                           |                                         |                                                                          |  |
|                                    |                                             |                                           | $M2M5 = 0$                         |                                         |                                                                          |  |

Tab. 10.37: Module-specific alarms

# **10.13 CANopen diagnostic examples**

# <span id="page-141-0"></span>**Example 1: Secure IO module in position 1, output Q4 has a short-circuit to high**

The gateway sends am Emergency message (see Table "*[CANopen Emergency Messages \[chapter](#page-123-0) [10.6\]](#page-123-0)*").

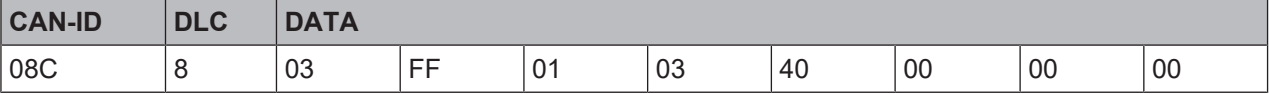

The CANopen address of the gateway is 12 (= C Hex). The secure IO module has position 1 in the MSI 400 system.

08C: Identifier  $(80 + C)$ 

8: Data length code: This is followed by 8 bytes

03FF: Error code FF03: Device-specific error

- 01: Error register 01 of SDO 1001H
- 03: Module index M1: Module in position 1
- 40: Module state bit 30 (bit 6 of byte M2) = 1: Short-circuit to high at output 4 (see *[Table](#page-123-0) ["CANopen Emergency Messages" \[chapter 10.6\]](#page-123-0)*)

# **Reading the current error from SDO 3100:**

PLC requests:

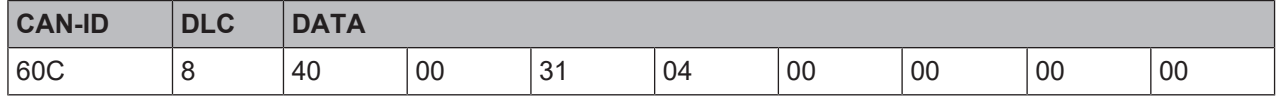

60C: Identifier (600 + C)

8: Data length code: This is followed by 8 bytes

40: Expedited upload requirement

- 00 31: Index 3100
- 04: Subindex: Module to Position 1 (see table *["Content of SDO 3100" \[chapter 10.10\]](#page-135-0)*)

Gateway response:

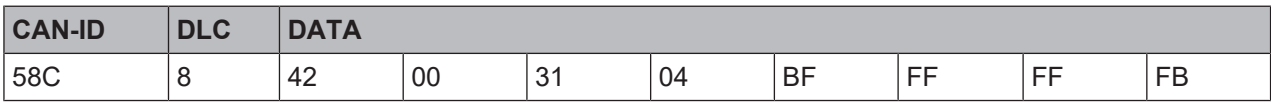

58C: Identifier (580 + C)

8: Data length code: This is followed by 8 bytes

42: Upload response, size of data set is not shown

00 31: Index 3100

04: Subindex: Module to Position 1 (see table *["Content of SDO 3100" \[chapter 10.10\]](#page-135-0)*)

FB: Error byte M5, Bit 2 = 0: external error

BF: Error byte M2, Bit 30 = 0. Error: Short-circuit after high at output 4

# **Reading of error from the error history in SDO 1003:**

# PLC requests:

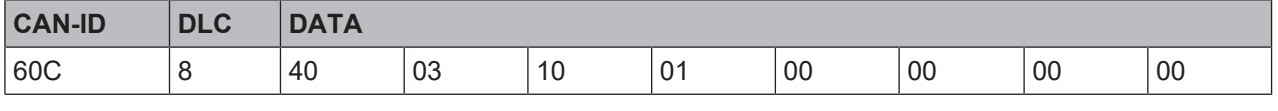

60C: Identifier (600 + C)

8: Data length code: This is followed by 8 bytes

40: Expedited upload requirement

03 10: Index 1003

01: Sub-index: last error

Gateway response:

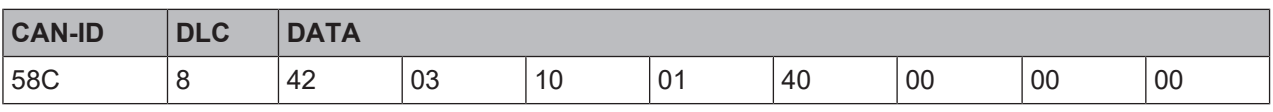

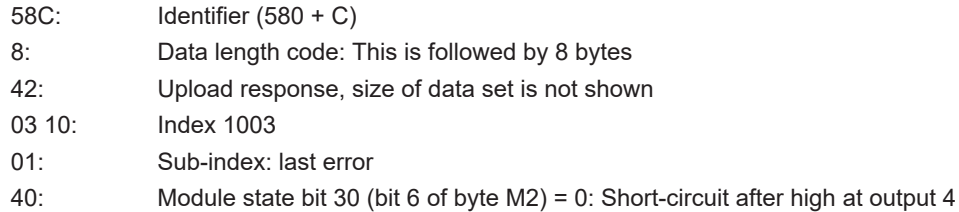

### **Example 2: Secure I/O module with error at two-channel input I1/I2**

The gateway sends am Emergency message (see *[Table "Emergency Messages \[chapter 10.6\]](#page-123-0)*").

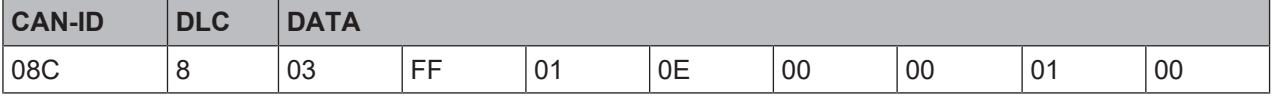

The CANopen address of the gateway is 12 (= C Hex). The MSI-EM-I8 module has position 12 in the MSI 400 system.

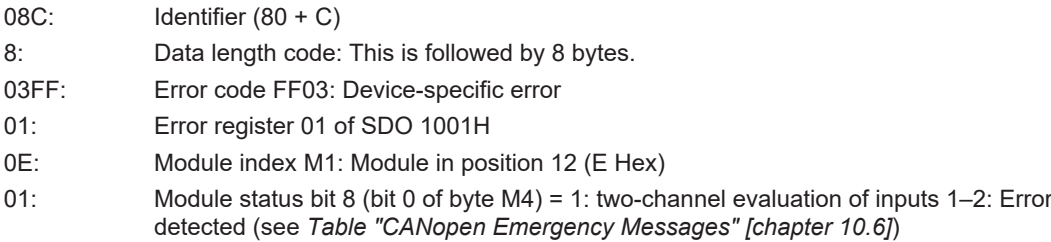

#### **Reading the current error from SDO 3100:**

#### PLC requests:

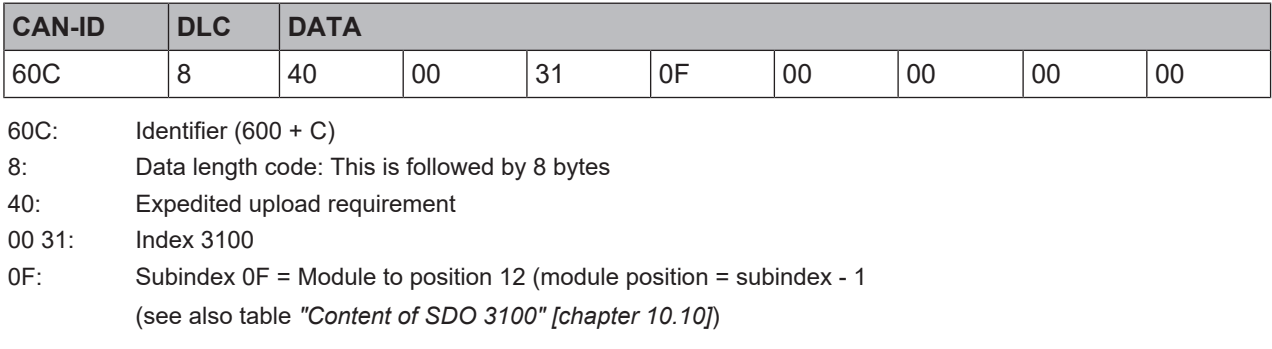

# Gateway response:

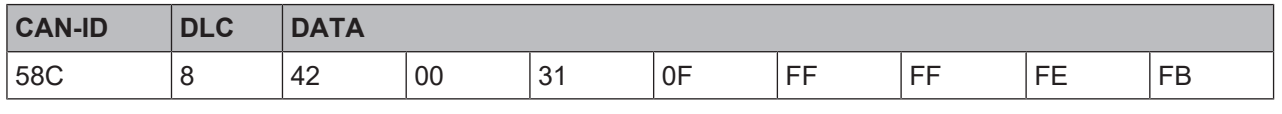

58C: Identifier (580 + C)
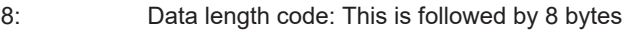

42: Upload response, size of data set is not shown

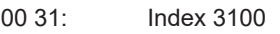

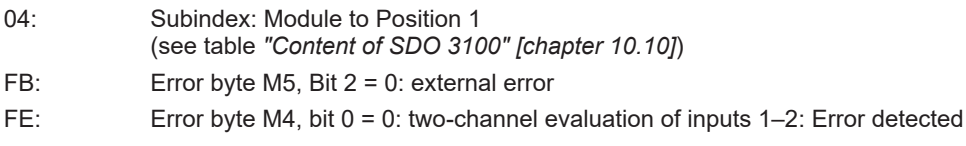

(See *[Table "CANopen Emergency Messages" \[chapter 10.6\]](#page-123-0)*)

## **Reading of error from the error history in SDO 1003:**

## PLC requests:

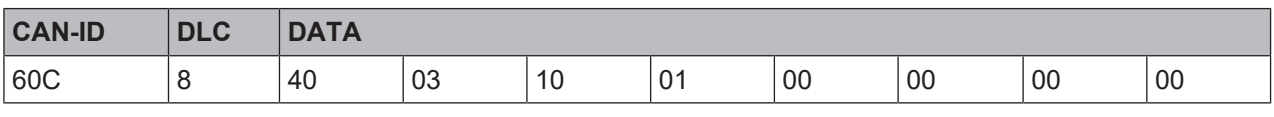

60C: Identifier (600 + C)

8: Data length code: This is followed by 8 bytes

- 40: Expedited upload requirement
- 03 10: Index 1003

01: Sub-index: last error

Gateway response:

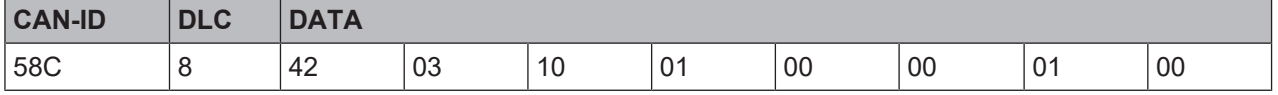

58C: Identifier (580 + C)

8: Data length code: This is followed by 8 bytes

42: Upload response, size of data set is not shown

03 10: Index 1003

01: Sub-index: last error

01: Module status bit 8 (bit 0 of byte M4) = 0: two-channel evaluation of inputs 1–2: error detected

## **10.14 Diagnosis and troubleshooting**

You can find information on the diagnosis of the MSI 400 system in the software manual.

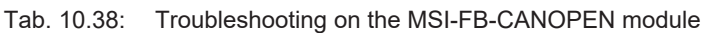

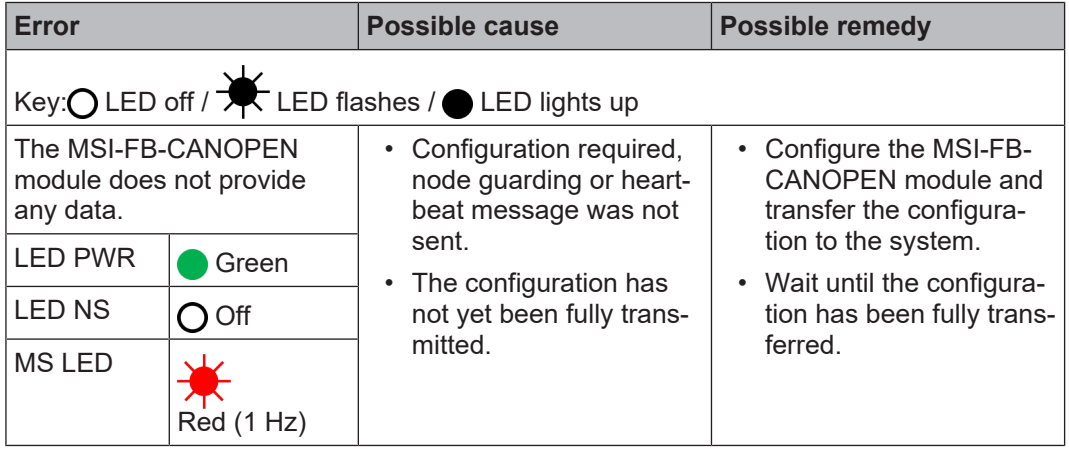

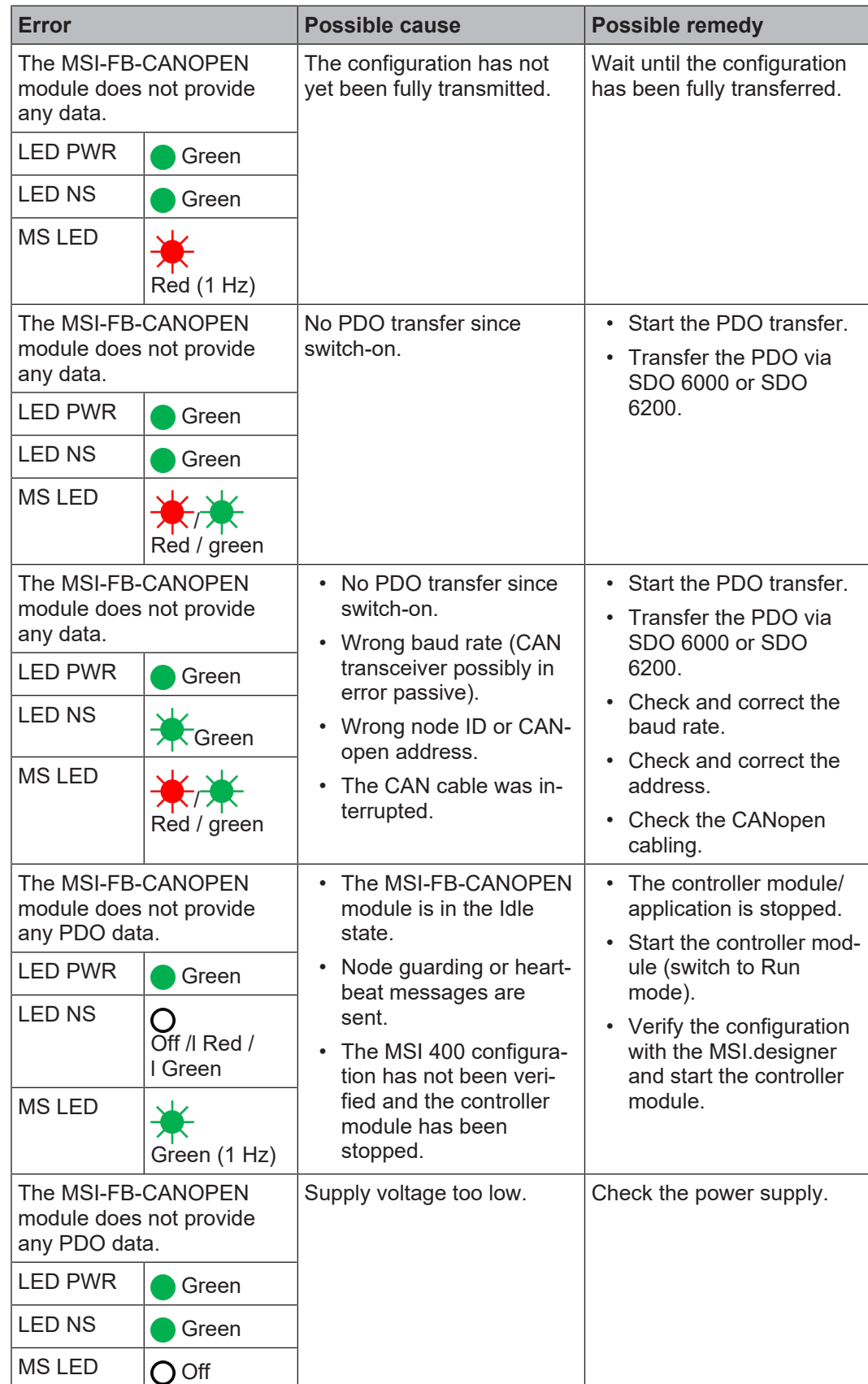

٦

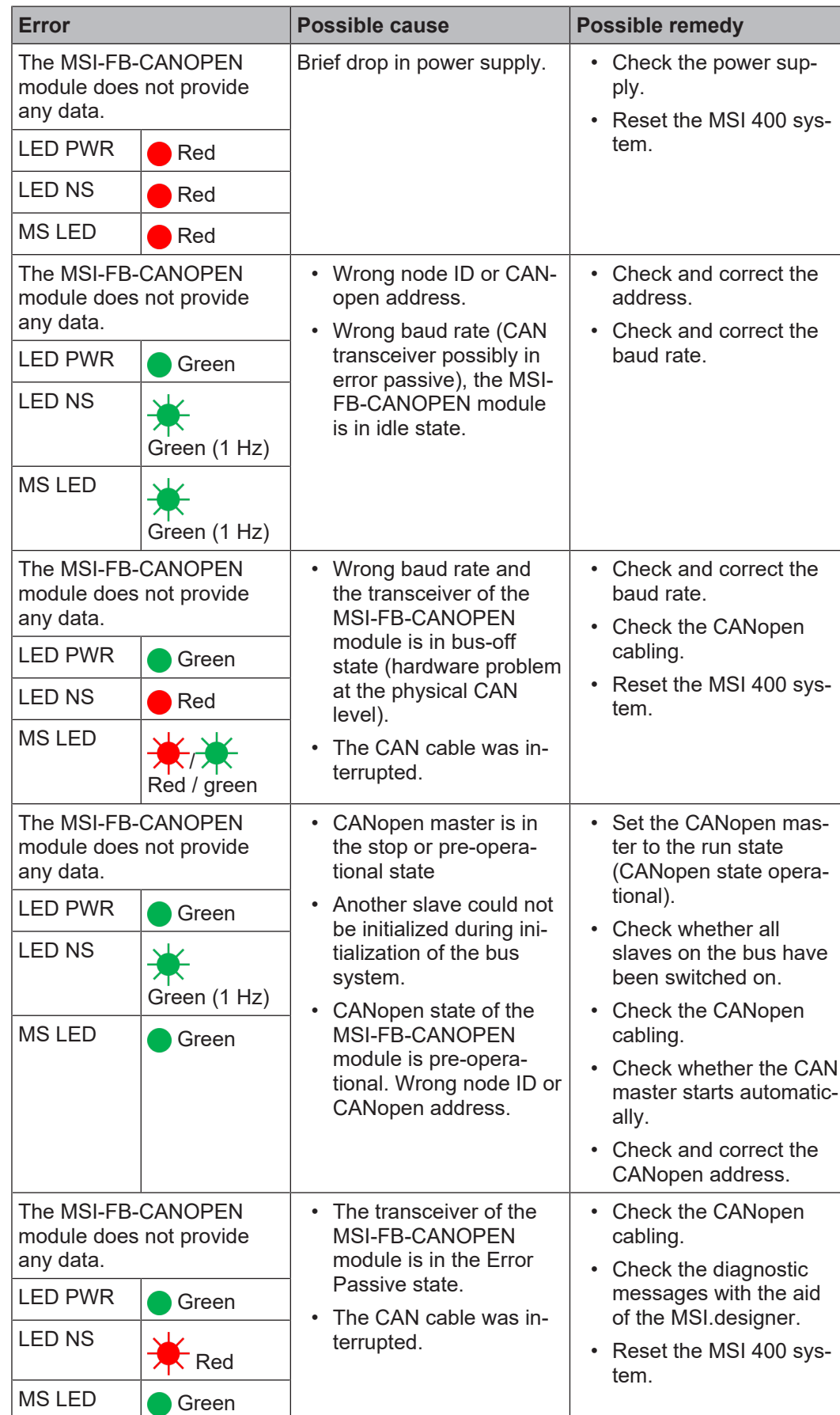

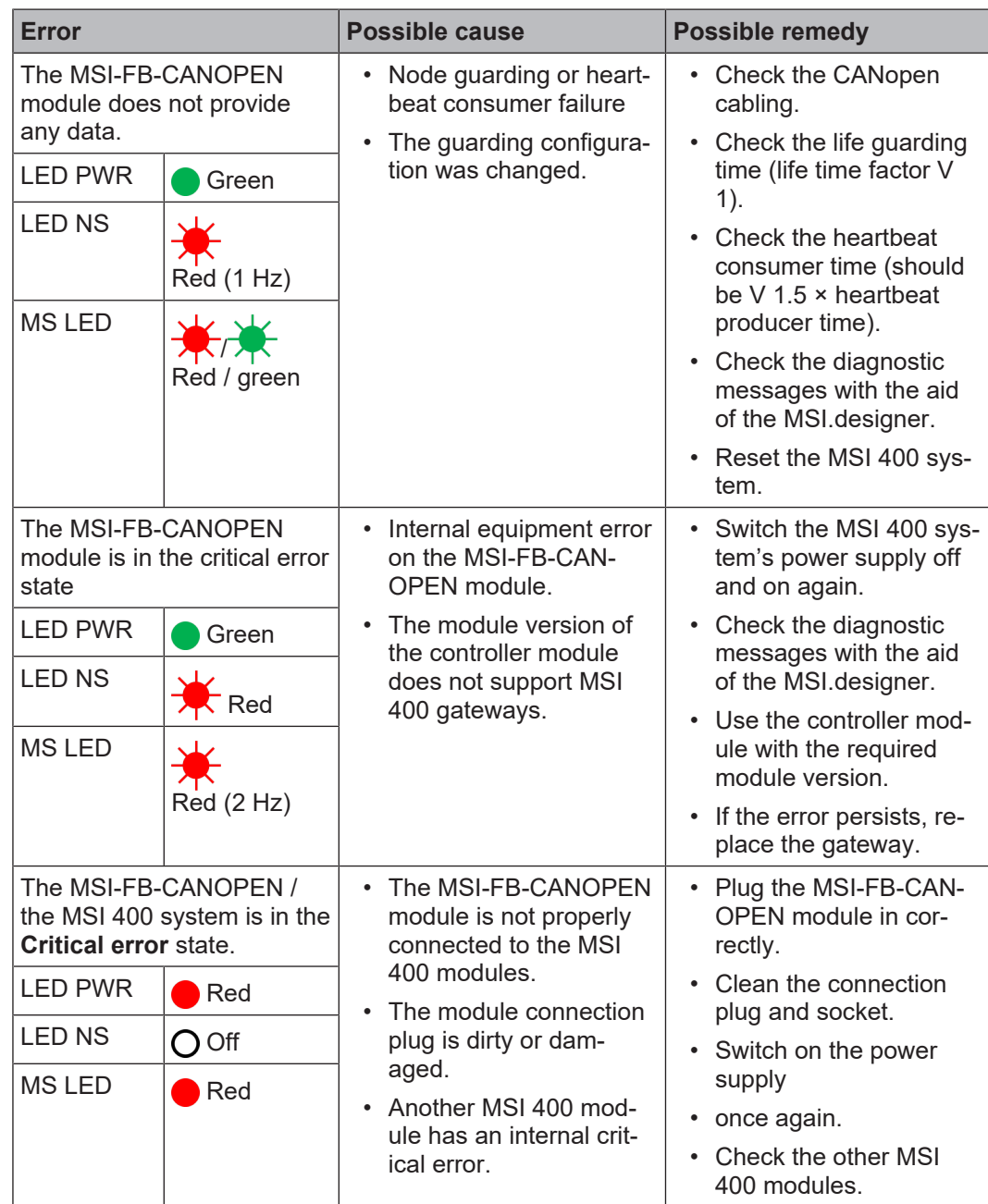

## **11 EtherCAT Gateway**

The MSI 400 EtherCAT gateway can only be used in combination with controller modules of module version C-xx or higher.

## **Configuration example**

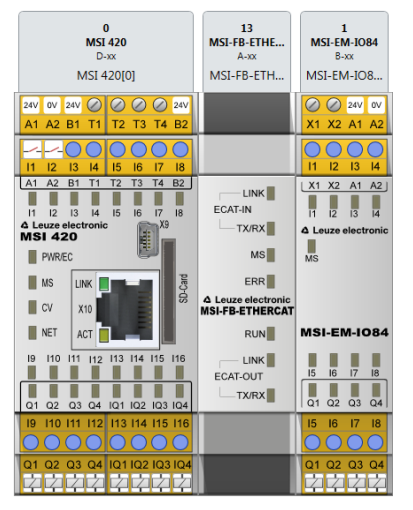

Fig. 11.1: Configuration example: MSI 420 (0) , MSI-FB-ETHERCAT (13), MSI-EM-IO84 (1)

#### **11.1 Interfaces and operation**

## **Operation and display elements**

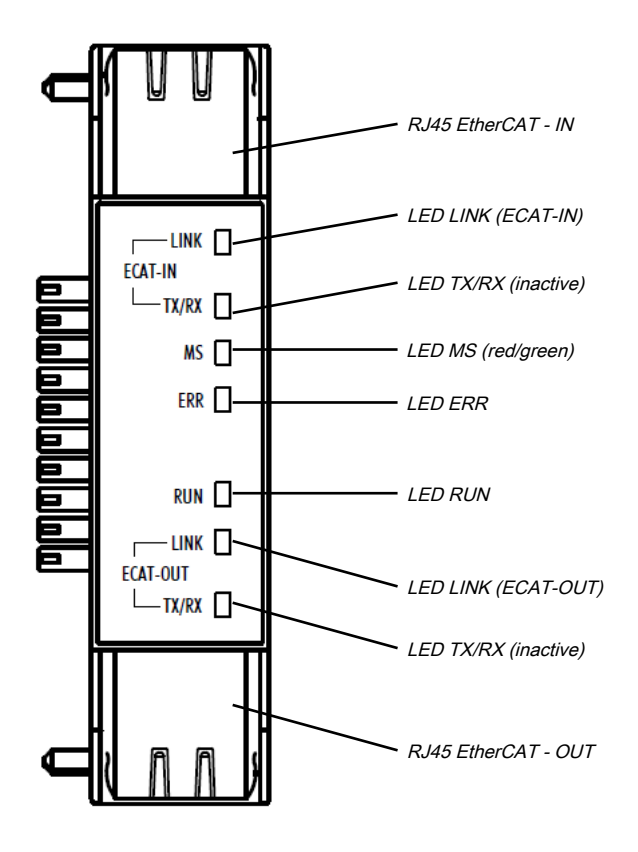

Fig. 11.2: Operating and display elements of the MSI-FB-ETHERCAT module

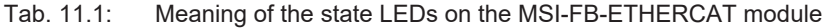

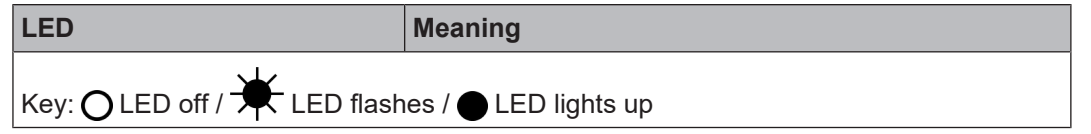

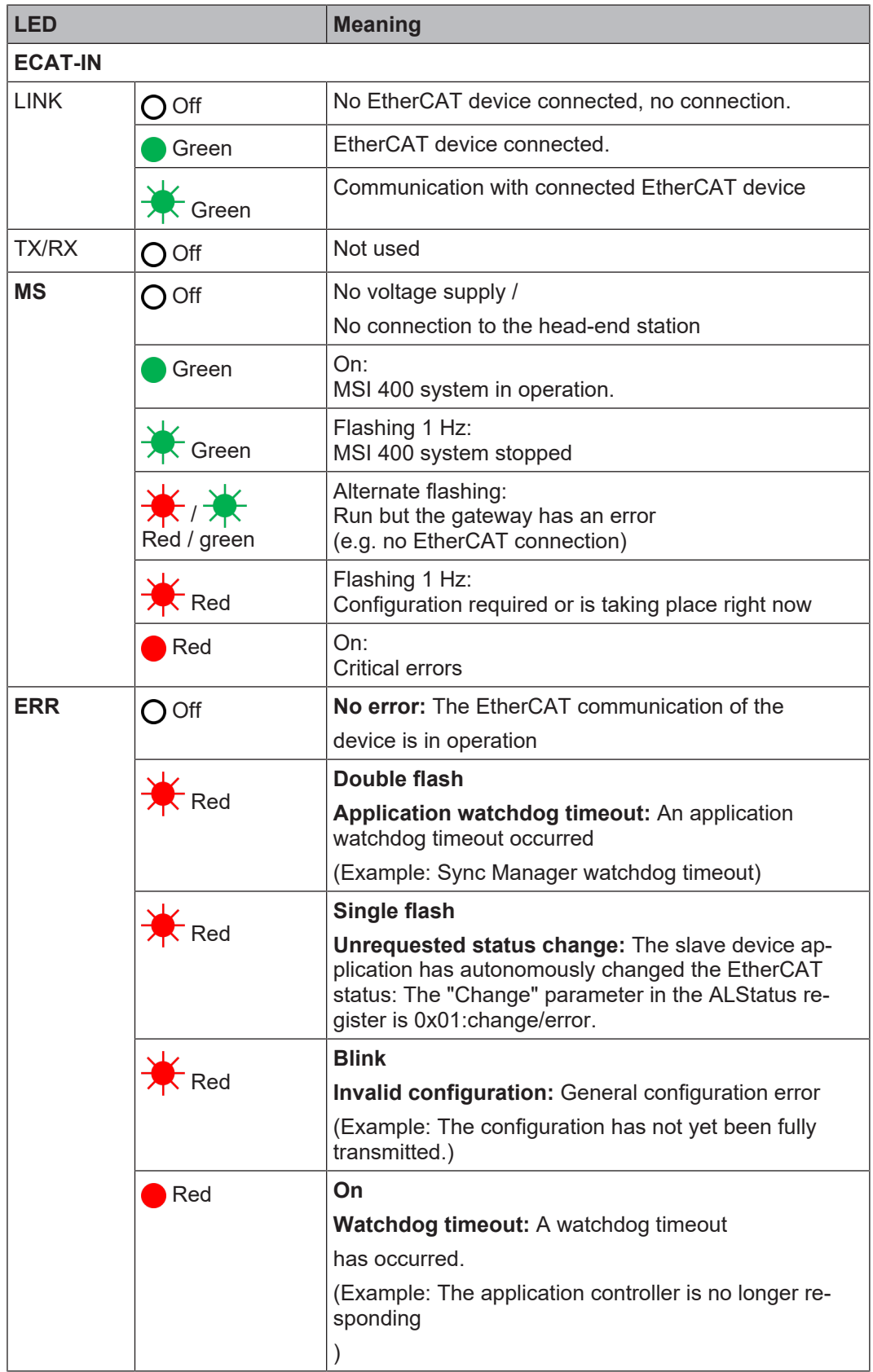

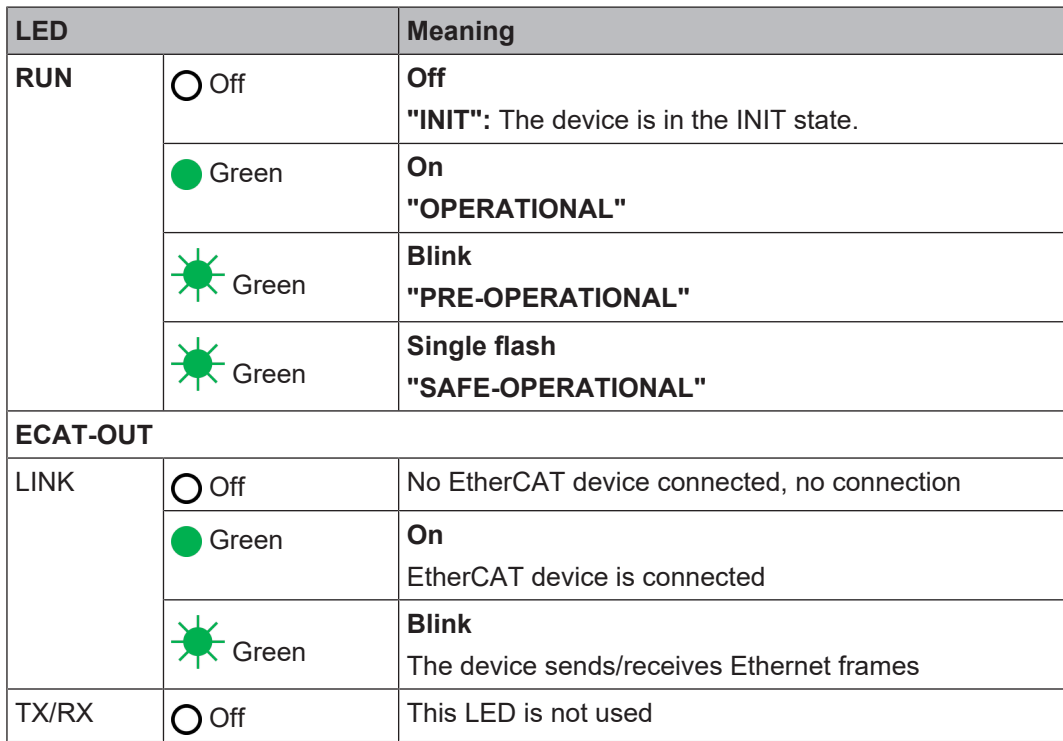

Tab. 11.2: Information about the light behavior of the EtherCAT status LEDs

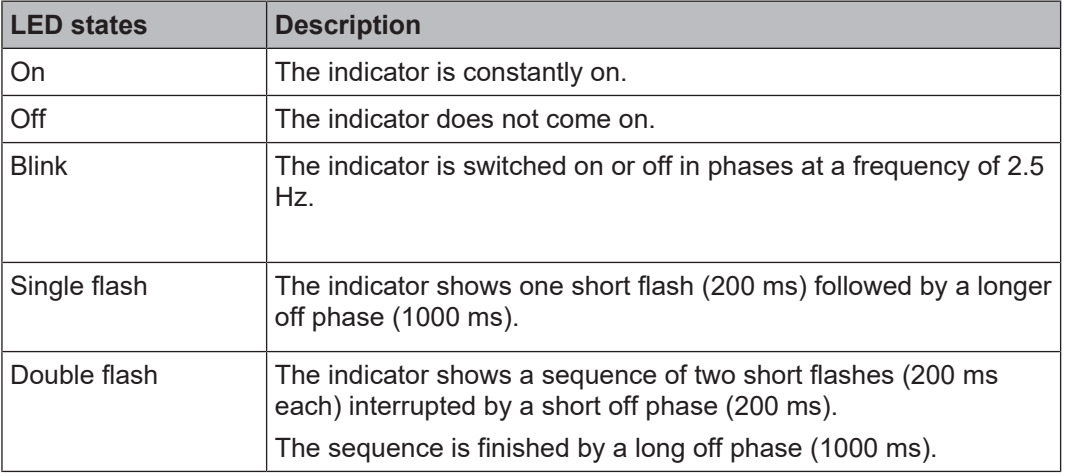

## **11.2 EtherCAT basics**

### **General information**

Field buses have been established in automation engineering for many years. Since on the one hand there is demand for ever higher speeds, but on the other hand the technical limits have already been reached with this technology, new solutions must be sought.

The Ethernet known from the office world, with its available-everywhere 100Mbit/s, is very fast. The type of cabling used there and the rules governing access rights mean that this Ethernet is not real-time capable. This effect has been rectified with EtherCAT.

## **EtherCAT**

For EtherCAT: EtherCAT is a registered trademark and patented technology, licensed by Beckhoff Automation GmbH, Germany.

EtherCAT stands for Ethernet for Controller and Automation Technology. It was originally developed by Beckhoff Automation GmbH and is now supported and further developed by the EtherCAT Technology Group (ETG). The ETG is the world's largest international users and manufacturers association for industrial Ethernet with around 1450 member firms (as at October 2010).

EtherCAT is an open Ethernet-based fieldbus system that is standardized in the IEC. As an open fieldbus system, EtherCAT satisfies the user profile for the area of industrial real-time systems.

Unlike traditional Ethernet communications, in EtherCAT the I/O data are exchanged at 100MBit/s in full duplex mode, while the telegram passes through the coupler. Since in this way a telegram reaches lots of devices in the transmit and receive direction, EtherCAT has a useful data rate of over 90%.

The EtherCAT protocol, optimized for process data, is transported directly in the Ethernet telegram. In turn, this can consists of several sub-telegrams, each serving one memory area of the process image.

#### **Transmission medium**

EtherCAT uses Ethernet as the transmission medium. Standard CAT5 cable is used. Cable lengths of up to 100m between 2 devices are possible.

Only EtherCAT components may be used in an EtherCAT network. To implement topologies deviating from the linear structure corresponding EtherCAT components are required that support this. It is not possible to use hubs.

#### **Communication principle**

In EtherCAT the master sends a telegram to the first device. This extracts the data intended for it from the data flow, inserts its response data into the telegram and sends the telegram on to the next device. The next device processes the telegram in the same way.

If the telegram has reached the last device, this recognizes that no more devices are connected and sends the telegram back to the master. In this way the telegram is sent via the other pair of wires through all devices to the master (full duplex). The connection sequence and the use of full-duplex technology means EtherCAT is a logical ring.

# Ethernet Frame

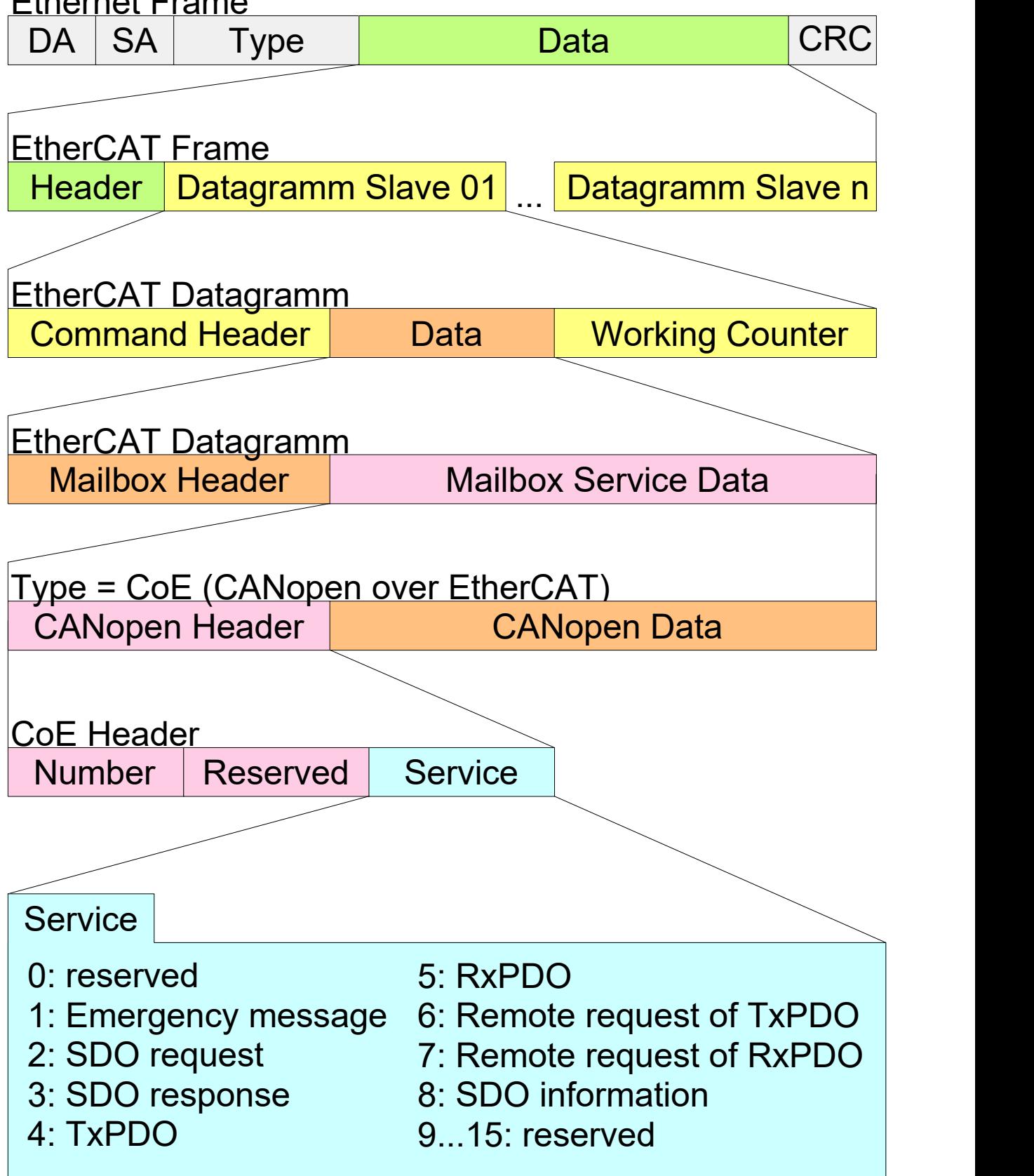

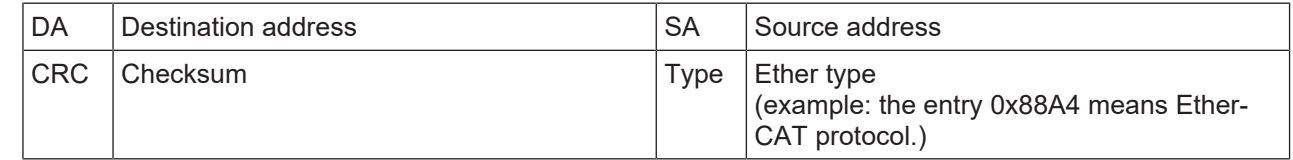

## **Components**

The components of the CoE interface are listed below:

#### **EtherCAT State Machine**

The EtherCAT State Machine controls the state of the EtherCAT coupler.

#### **Object directory**

The object directory lists all parameter, diagnostic, process or other data which can be read or described via EtherCAT. The SDO information service provides access to the object directory.

#### **Process data**

The EtherCAT data link layer is optimized for the fast transfer of process data. This determines how the process data of the device is assigned to the EtherCAT process data and how the application on the device is synchronized to the EtherCAT cycle.

The assignment of the process data (mapping) is done via the PDO Mapping and the SyncManager PDO Assign objects. These describe which objects from the object directory are transferred as process data with EtherCAT. The SyncManager Communication objects determine the cycle time with which the associated process data are transferred via EtherCAT and in what form it is synchronized for transmission.

#### **ESI file: LEUZE\_MSI FB ETHERCAT V1.1.xml**

You will receive an ESI file from Leuze for the EtherCAT gateway. This file is located either on the enclosed disk or in the download area of http://www.leuze.com. Install the ESI files in your PLC software configuration tool. Further details on installation of the ESI files can be found in the PLC manual.

### **11.3 EtherCAT state machine**

#### <span id="page-153-0"></span>**States**

A state machine is implemented in every EtherCAT coupler. For each state it is defined which communication services are active via EtherCAT. The state machine is controlled by the EtherCAT master.

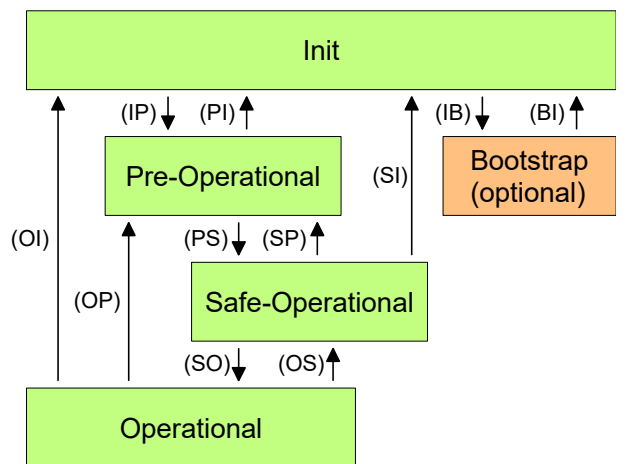

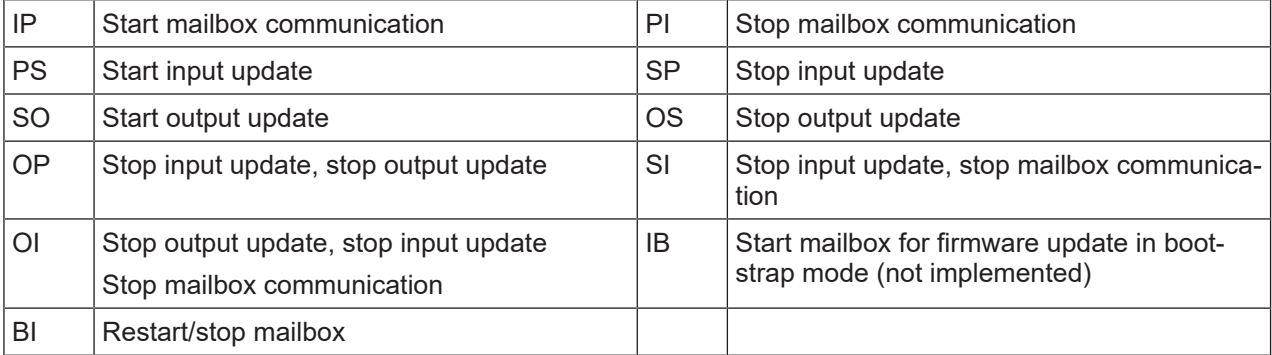

## **INIT**

After being switched on, the EtherCAT coupler is in the "Init" state. In this state neither mailbox nor process data communication are possible. The EtherCAT master initializes the SyncManager channels 0 and 1 for mailbox communication.

## **Pre-Operational (Pre-OP)**

In the transition from **Init** to **Pre-Op**, the EtherCAT checks whether the mailbox was initialized correctly.

In the **Pre-Op** state mailbox communication is possible but not process data communication. Furthermore, in this state the settings for the transmission of process data and module-specific parameters are transmitted where they deviate from the standard settings.

### **Safe-Operational (Safe-OP)**

In the transition from Pre-Op to Safe-Op the EtherCAT coupler checks whether the channels for process data communication are correct. Before it acknowledges the state change, the EtherCAT gateway copies current output data into the corresponding DP RAM areas of the EtherCAT gateway controller. In the Safe-Op state mailbox and process data communication are possible. Here the output data are updated cyclically while the input data are set to zero.

### **Operational (Op)**

In the "Op" state the EtherCAT gateway copies the data in the RX-PDO onto its input data set 1. The output data set 1 is copied by the gateway into the TX-PDO and sent to the EtherCAT master.

### **Bootstrap optional (Boot)**

not implemented

## **11.4 Bus topology and cabling**

EtherCAT uses Ethernet as the transmission medium. Standard CAT5 cable is used. Cable lengths of up to 100 m between 2 devices are possible.

Only EtherCAT components may be used in an EtherCAT network. To implement topologies deviating from the linear structure corresponding EtherCAT components are required that support this. It is not possible to use hubs.

An EtherCAT network always consists of a master and any number of EtherCAT slaves (gateways or couplers). Each EtherCAT slave has an RJ45 socket **IN** and **OUT**. The incoming EtherCAT cable from the direction of the master should be plugged into the socket labeled **IN**. The RJ45 socket **ECAT-OUT** is used to connect further EtherCAT devices in the same strand in order to create so-called "daisy chains". In the last device the **OUT** socket remains free.

### **EtherCAT RJ45 bus interface**

**Note:** The device supports the Auto Crossover function.

| Pin            | <b>Signal</b> | <b>Setup</b> |
|----------------|---------------|--------------|
| 1              | $TX+$         |              |
| $\overline{2}$ | TX-           |              |
| 3              | $RX+$         |              |
| 4              | Term 1        | 87654321     |
| 5              | Term 1        |              |
| 6              | RX-           |              |
| 7              | Term 2        |              |
| 8              | Term 2        |              |
| Housing        | Screen        |              |

Tab. 11.3: Ethernet connection data

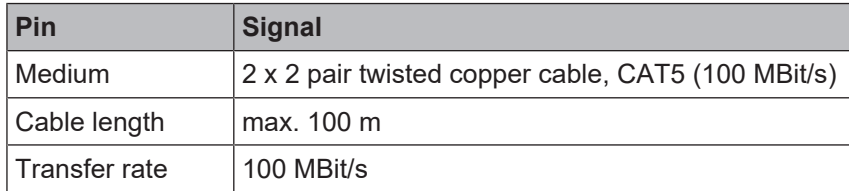

## **Important information**

- Use of hubs: Hubs are **not permitted** in EtherCAT networks.
- Use of switches:

Switches in EtherCAT networks are only permitted between EtherCAT master and the first EtherCAT slave (100 Mbit/s, full duplex). Leuze electronic GmbH offers its own switches under the product family name "Ethernet Switch".

• Terminator:

If the gateway is the last device, the EtherCAT topology does not require a terminator.

• Recommendation

Take appropriate measures to protect the data cables and connectors against high mechanical load. We recommend a fixed installation in conjunction with tension relief.

## **11.5 Data transferred into the network**

#### **Available data**

The MSI 400 EtherCAT gateway can provide the following data:

• Operating data

- **Logic results from the** MSI 400 (see *[Routing Table \[chapter 5.1.3\]](#page-33-0)*)
- **Input values** (HIGH/LOW) for all MSI 400 input expansion modules in the system
- **Output values** (HIGH/LOW) for all MSI 400 input/output expansion modules (see *[Module state / in](#page-16-0)[put and output values \[chapter 3.3.1\]](#page-16-0)*)
- **Output data** from another network, i.e. data received from a second gateway in the MSI 400 system (see *[Transmission of data from a second network \[chapter 3.3.3\]](#page-17-0)*)
- Diagnostics
	- **Test values** (CRCs) (see *[Configuration test values \(CRCs\) \[chapter 3.3.4\]](#page-17-1)*)
	- **Error and state information** for all modules (see *[Error and state information for modules \[chapter](#page-18-0) [3.3.5\]](#page-18-0)*)

#### **Data sets**

The physical MSI 400 modules are not presented as typical hardware modules in the network. Instead, the data provided by the MSI 400 system have been arranged in three input data sets.

#### **11.5.1 Data set 1**

Data set 1 (50 bytes) contains the process data. It can be compiled with the aid of MSI.designer. In the form in which it is delivered, the content of data set 1 is preconfigured; it can be freely modified.

Note: **Not allocated** means that the byte value is equal to 0x00. However, the user can freely assign these bytes.

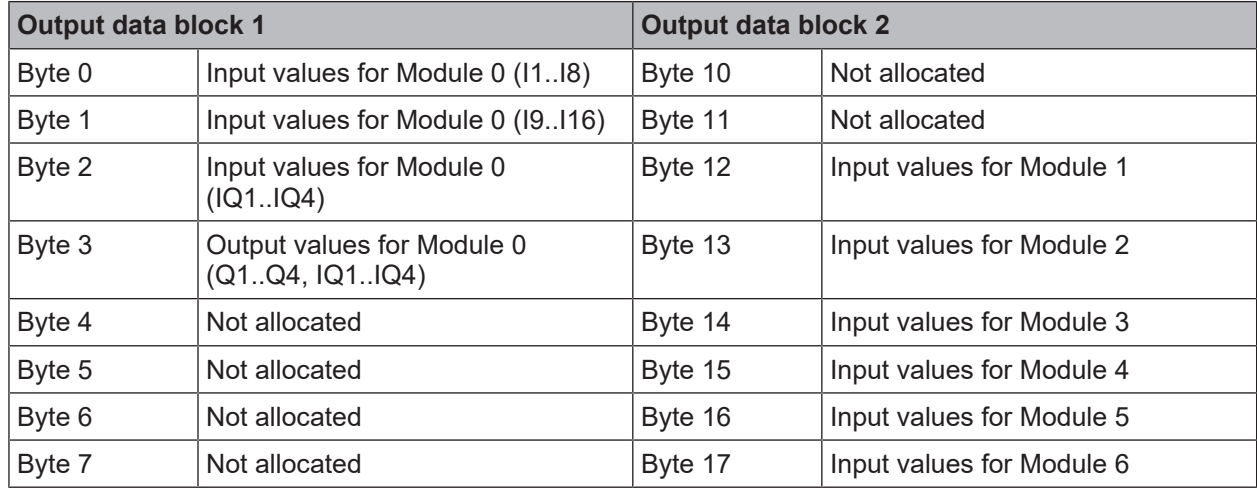

Tab. 11.4: Data set: Output data set 1 MSI 400 to --> MSI-FB-ETHERCAT

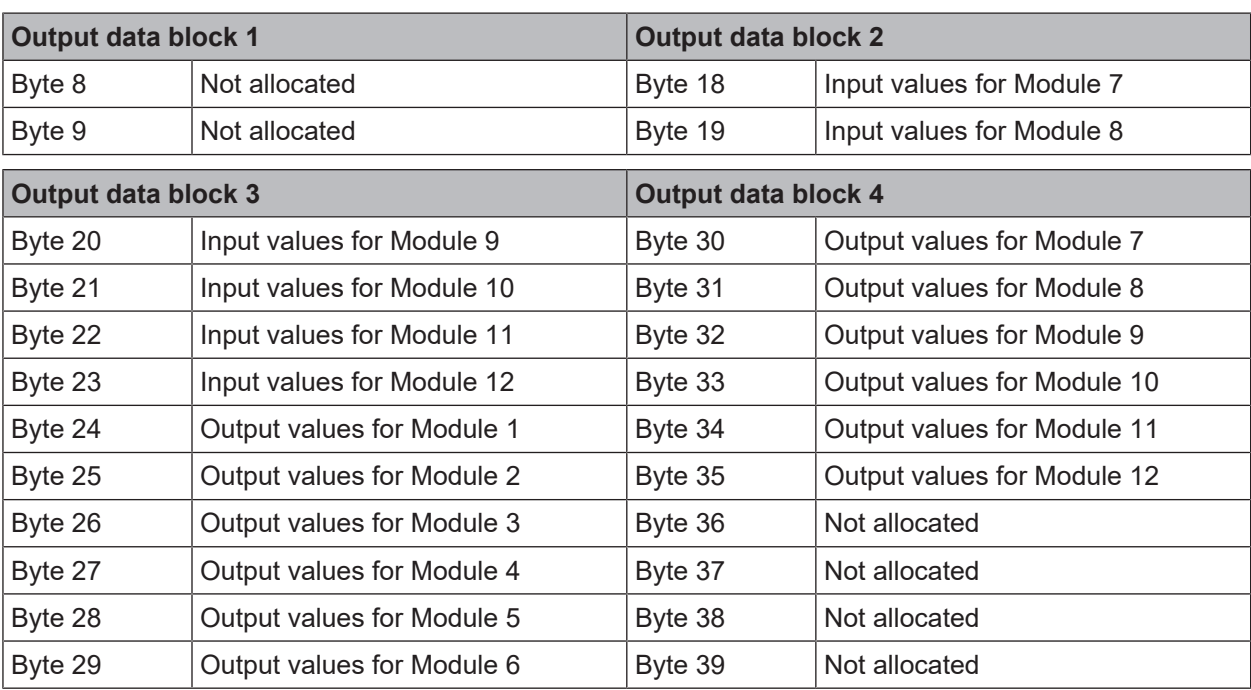

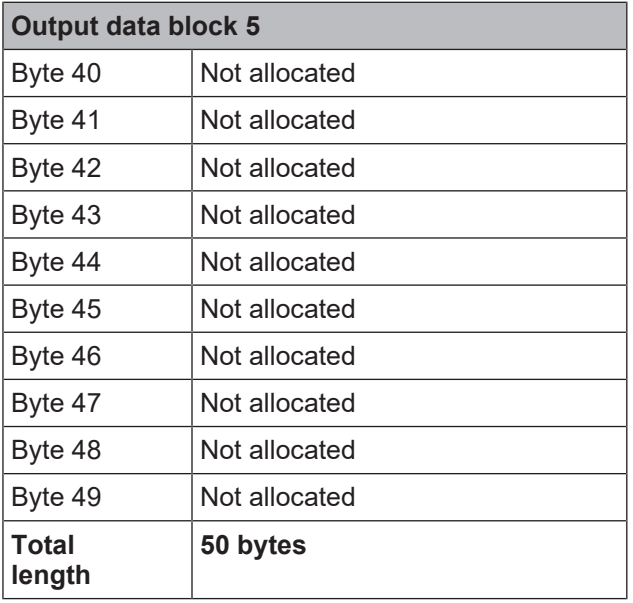

## **Tag names pre-assigned in MSI.designer for the EtherCAT gateway**

The data set 1 is divided into five input data blocks for clarity, whereby data blocks 1 to 5 each contain 10 bytes.

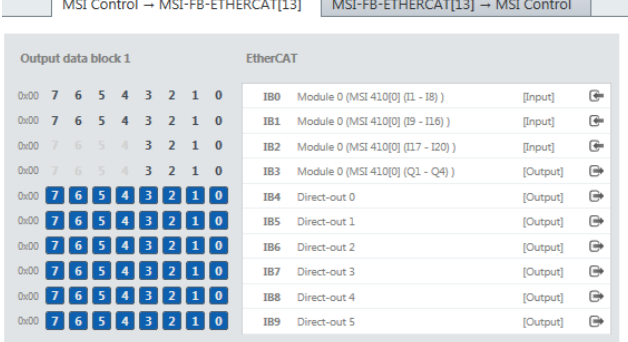

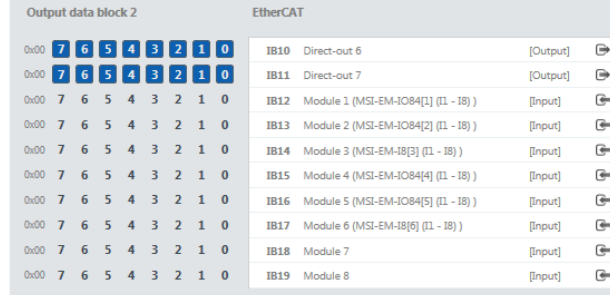

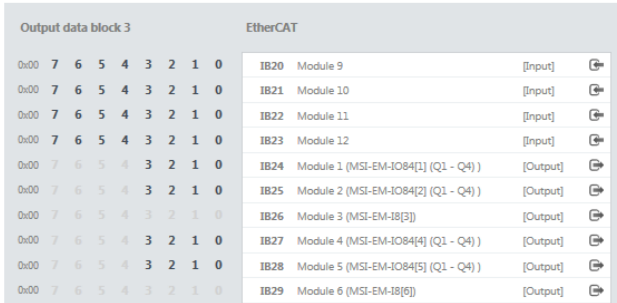

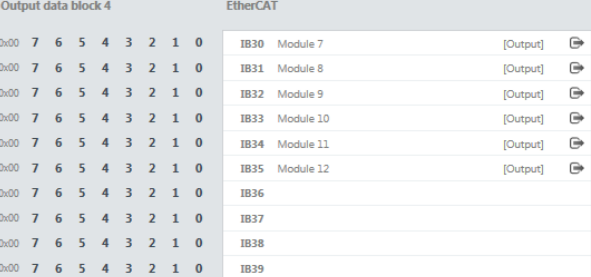

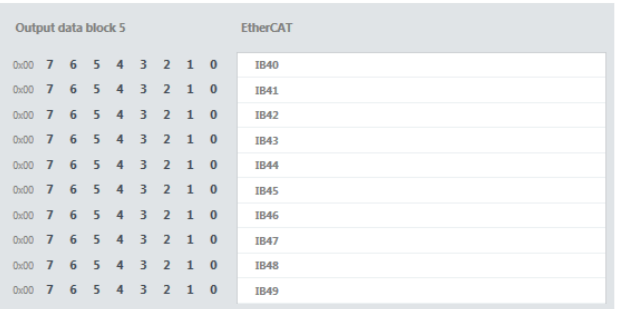

### **Direct gateway output values**

It is possible to write values directly from the logic editor to the gateway. These valuesare freely programmable and are transferred to the EtherCAT network in the Transmit PDO. Four bytes have been reserved for this purpose in the basic settings for data set 1; however, up to the total number of 50 bytes of data set 1 may be configured as direct gateway output values. You can obtain additional information at: *[Direct gate](#page-16-0)[way output values \[chapter 3.3.1\]](#page-16-0)*

#### **Module state / input and output values**

The MSI 400 gateway can transmit the input and output states of all MSI 400 modules connected to the MSI 400 system to the network. Data set 3 contains a non-modifiable configuration. Moreover, data set 1 can be adapted to contain up to 4 bytes of collective state information. Only the input and output values for data set 1 have been predefined and these can be freely adapted. You will find more detailed information in the section on the relevant gateway, as well as in the following section: *[Configuration of gateways with](#page-30-0) [MSI.designer \[chapter 5\]](#page-30-0)*

### **Module state**

The MSI 400 gateway can transfer the state of the linked modules to the network. A total of 4 bytes are available for this purpose.

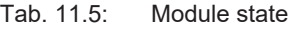

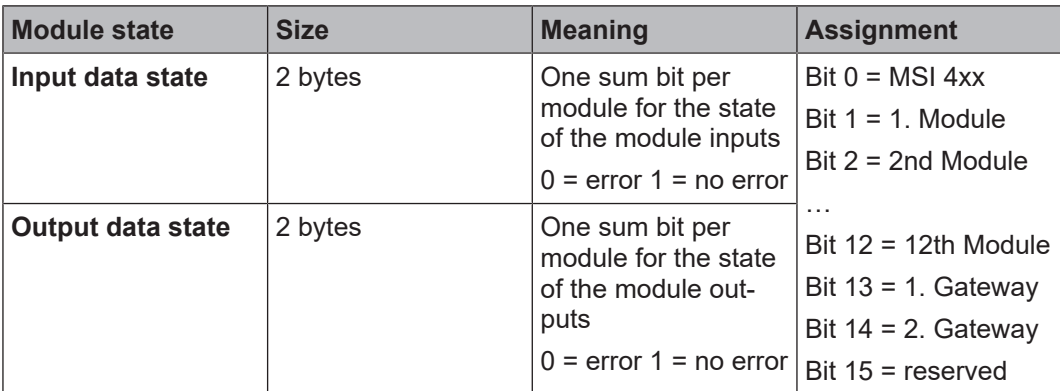

You will find information about the meaning of the state bits here in the software manual, chapter "Internal inputs for controller modules"

#### • **Input values for I/O modules**

1 byte for data set 1 is available for every expansion module. The input values show the state of the preliminary evaluation of the I/O module. This corresponds to the state of the element in the controller module logic. The level at the associated terminal cannot be clearly detected from this, as the data may be set to low, irrespectively of the level at the input terminal, by means of the cross-connection detection or two-channel evaluation (e.g. I1-18).

When two-channel input elements have been configured for an I/O module, only the lower-value bit represents the pre-evaluation state of the corresponding element (e.g. bit 0 for I1 and I2, bit 2 for I3 and I4, bit 4 for I5 and I6, bit 6 for I7 and I8). The higher-value bit (bit 1, 3, 5 and 7) is used as follows in this case:

 $0 =$  error  $1 =$  no error

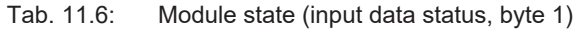

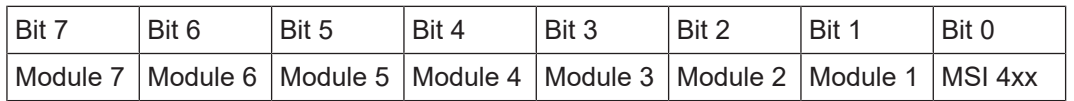

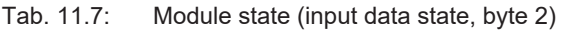

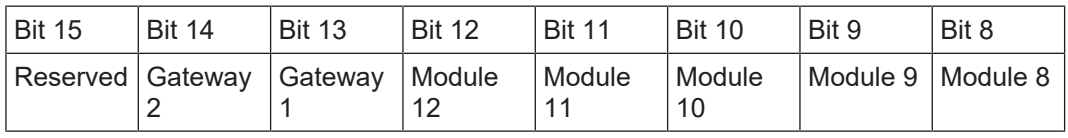

#### • **Output values for I/O modules**

1 byte for data set 1 is available for every module with outputs. The output values indicate the state of the control information from the logic of the controller module for the relevant element of the I/O module. The level of the associated terminals cannot be clearly detected from this, as the output may be switched off via the cross-connection detection or the overload connection function.

When two-channel output elements have been configured for an I/O module, only the lower-value bit represents the control information (e.g. bit 0 for Q1 and Q2, bit 2 for Q3 and Q4, bit 4 for Q5 and Q6, bit 6 for Q7 and Q8). The higher-value bit (bit 1, 3, 5 and 7) is not used as follows in this case (low):

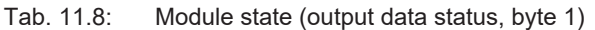

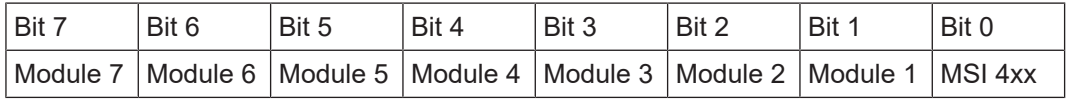

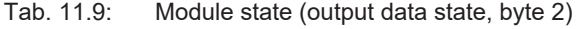

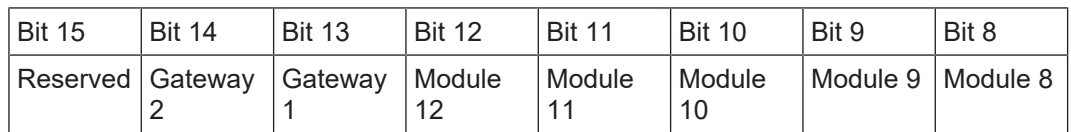

#### **Transmission of data from a second network**

If your MSI 400 system contains two gateways, it is possible to forward information which the first gateway receives from a network (e.g. from an EhterCAT PLC) via the second gateway to a second network (e.g. to a PROFIBUS master) and vice versa.

#### **Expert setting: Allocating bytes to other addresses**

MSI.designer has pre-assigned the addresses according to a default. You can manually change this address allocation by moving any number of bytes.

In our example, we have shifted **byte 1** to **byte 23** in output data block **0**.

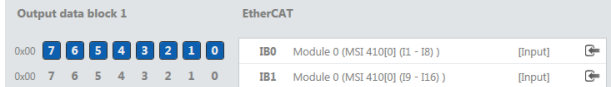

#### **Step 1: Check target address**

Ä Ensure that the desired address (**byte 23** in our example) has not been allocated.

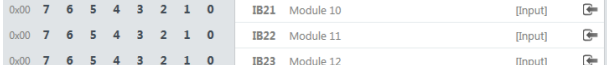

 $\%$  When the target address is assigned here, delete the bytes placed there.

To do this, click on the byte in the work area and click on the **Delete** symbol in the command bar.

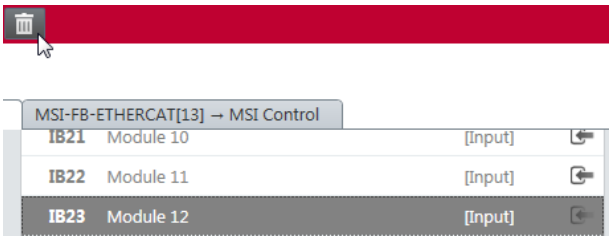

#### **Step 2: Delete byte from original address**

Ä Delete the byte you wish to reallocated (**byte 0** in our example).

To do this, click on the byte in the work area and click on the **Delete** symbol in the command bar.

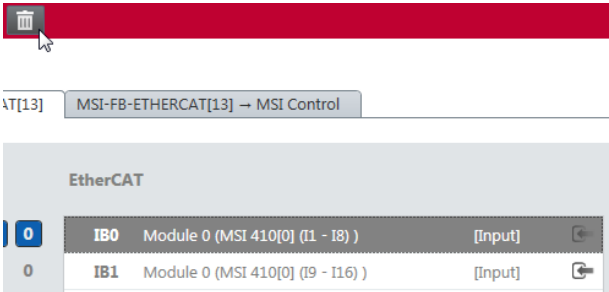

#### **Step 3: Place byte on new target address**

Ä Open the **Gateway** docking window and select the desired bytes under the associated module.

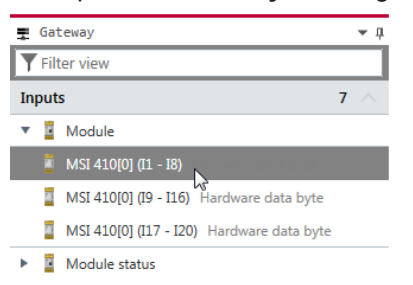

#### Ä Use the mouse button to drag the Byte into the work area on **byte 23**.

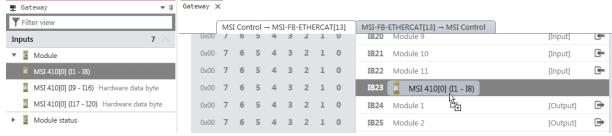

## **11.5.2 Data set 2**

Data set 2 (32 bytes) contains the check values (CRCs) for the system configuration.

## **Configuration check values (CRCs)**

Data set 2 contains the following configuration check values of the MSI 400 system:

- Project CRC of the project file created with MSI.designer.
- System CRC, uniquely assigned to a module version, consisting of internal software and hardware version.

The CRCs are each 4 Bytes in length. Data set 2 can be read only.

The project CRC is transmitted in Big Endian format.

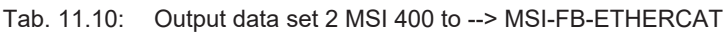

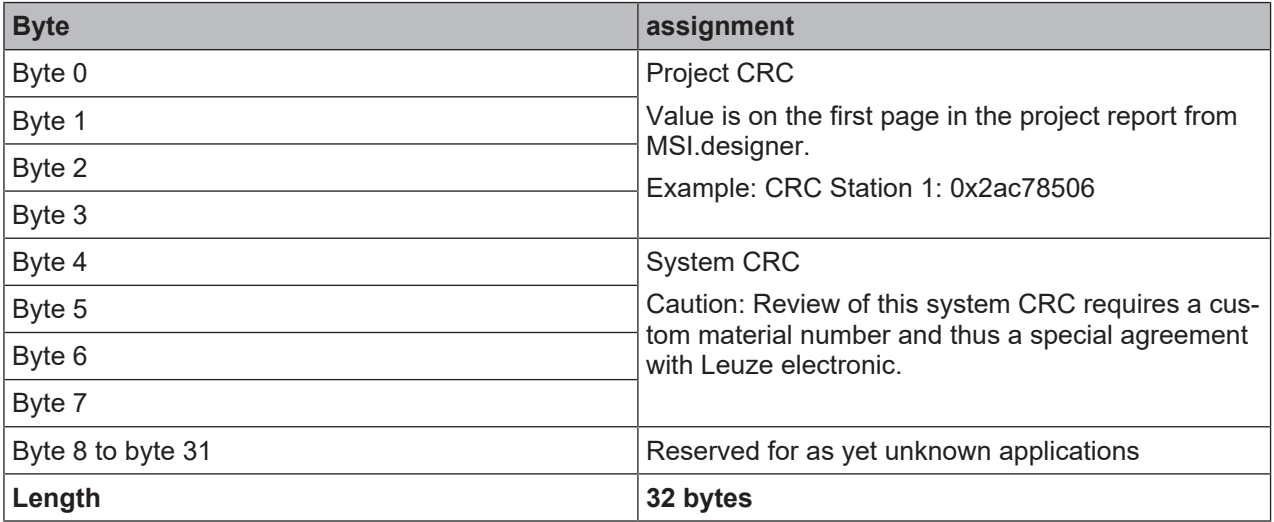

## **11.5.3 Data set 3**

Data set 3 (60 bytes) contains the state and diagnostic data for the various modules, with four (4) bytes per module, with the controller module comprising 3 x 4 bytes. Details: see table *["Meaning of module state bits](#page-19-0) [for secure I/O modules" \[chapter 3.3.5\]](#page-19-0)*.

#### **Error and state information for the modules**

Data set 3 contains the state information for the modules that will be transferred to the network.

Ten bytes are transmitted for each controller module. For each MSI-EM-I8 or MSI-EM-IO84 I/O module, four bytes are transmitted in the little endian format, e.g. as a 32-bit word, with the first byte being placed into the least significant byte of the whole number (extreme left) and the fourth byte into the most significant byte of the whole number (extreme right).

Data set 3 cannot be changed.

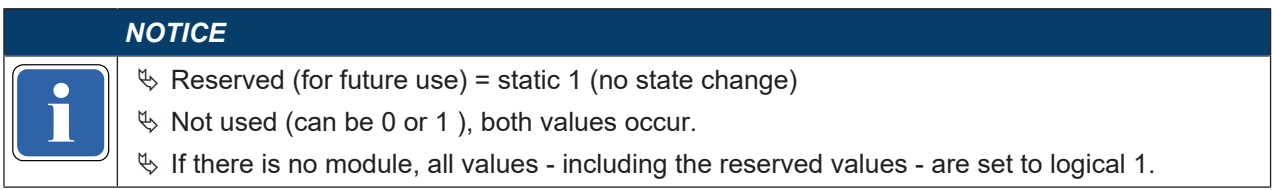

#### Tab. 11.11: Output data set 3 MSI 400 on --> MSI-FB-ETHERCAT

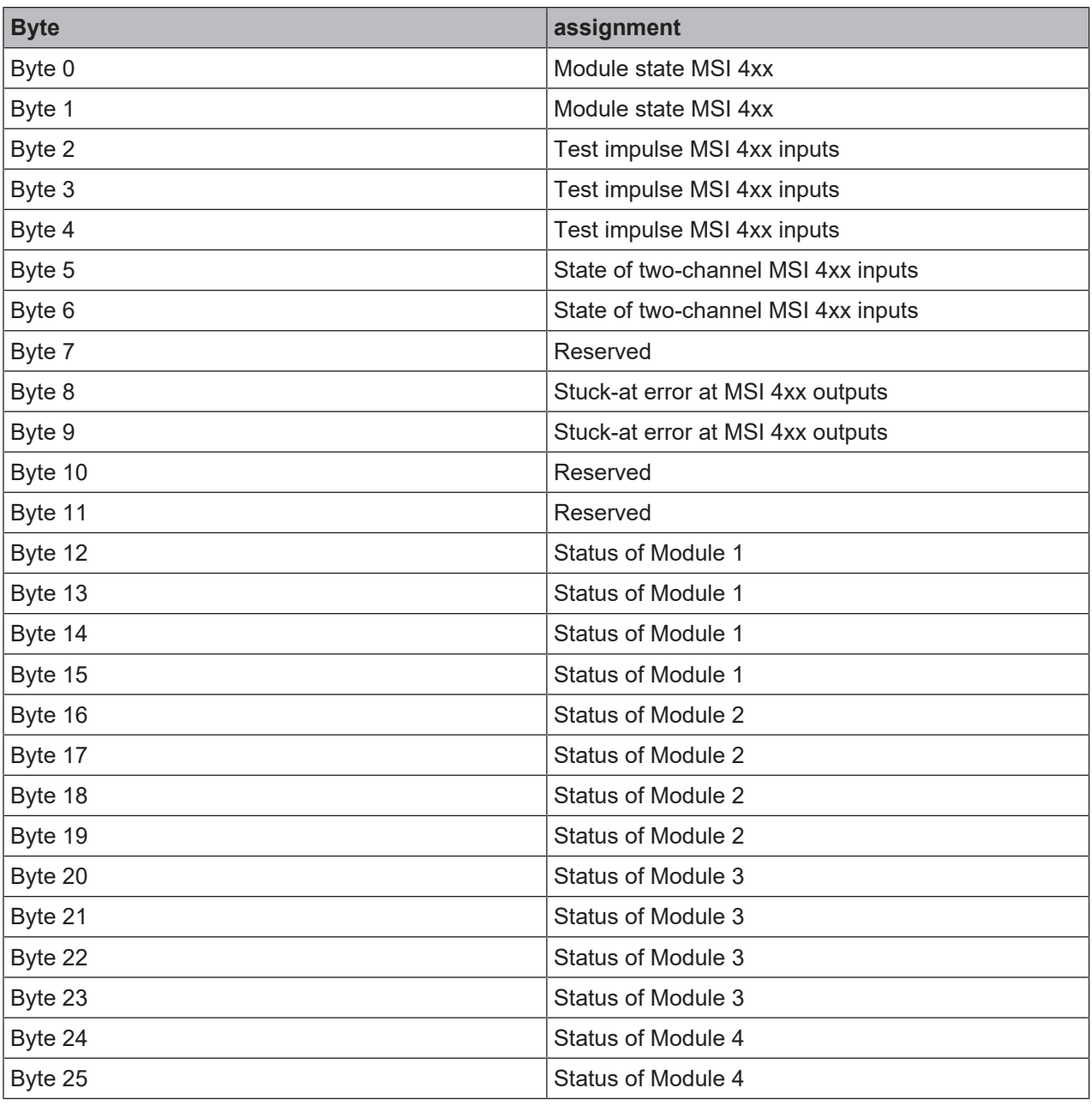

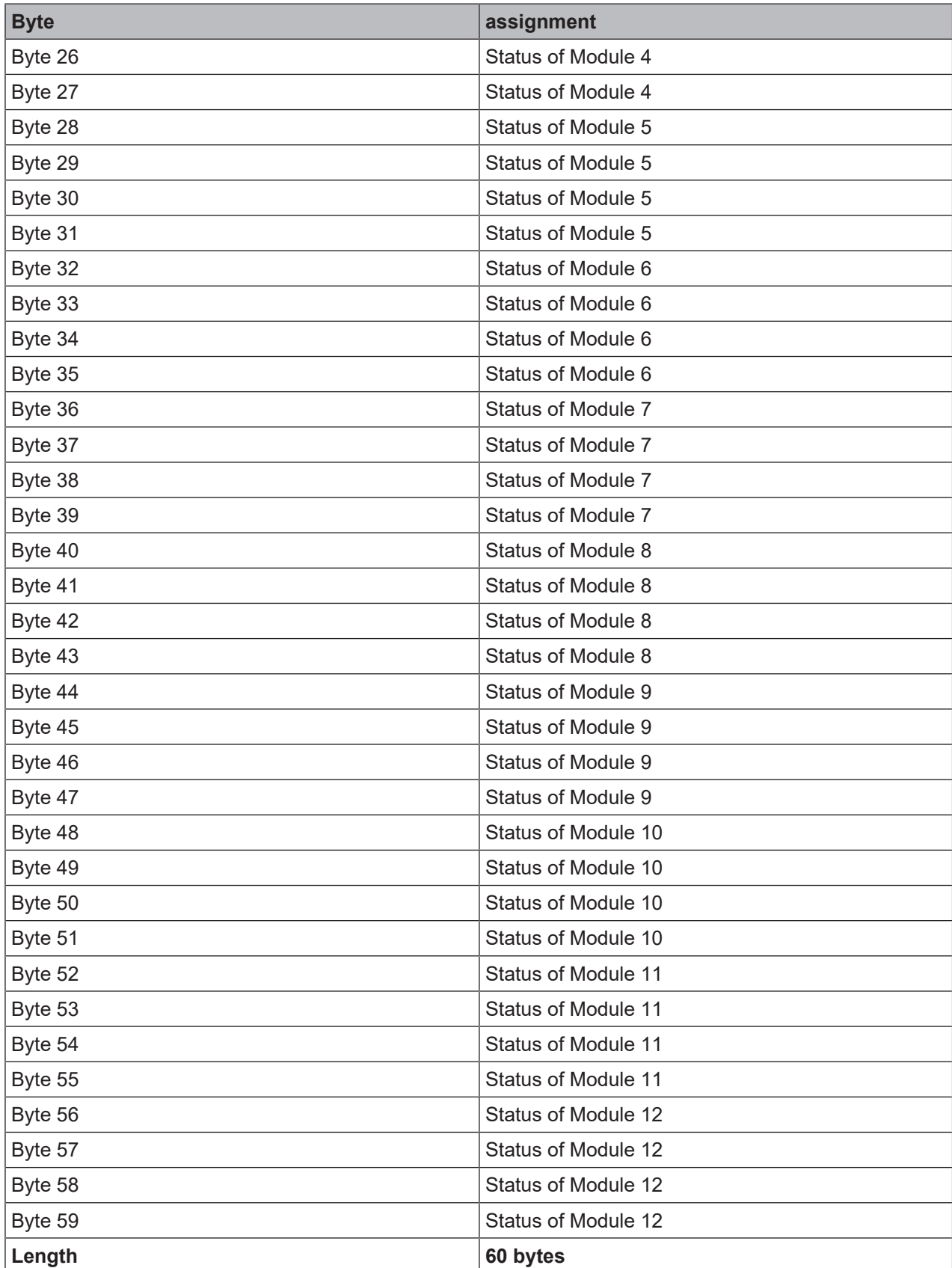

## **11.6 Data received from the network**

The data received from the network is divided into five data blocks of 10 bytes each for clarity.

The content of the input data blocks can be used in the logic editor of the MSI.designer, as well as made available for another network via a second gateway within the MSI 400 system.

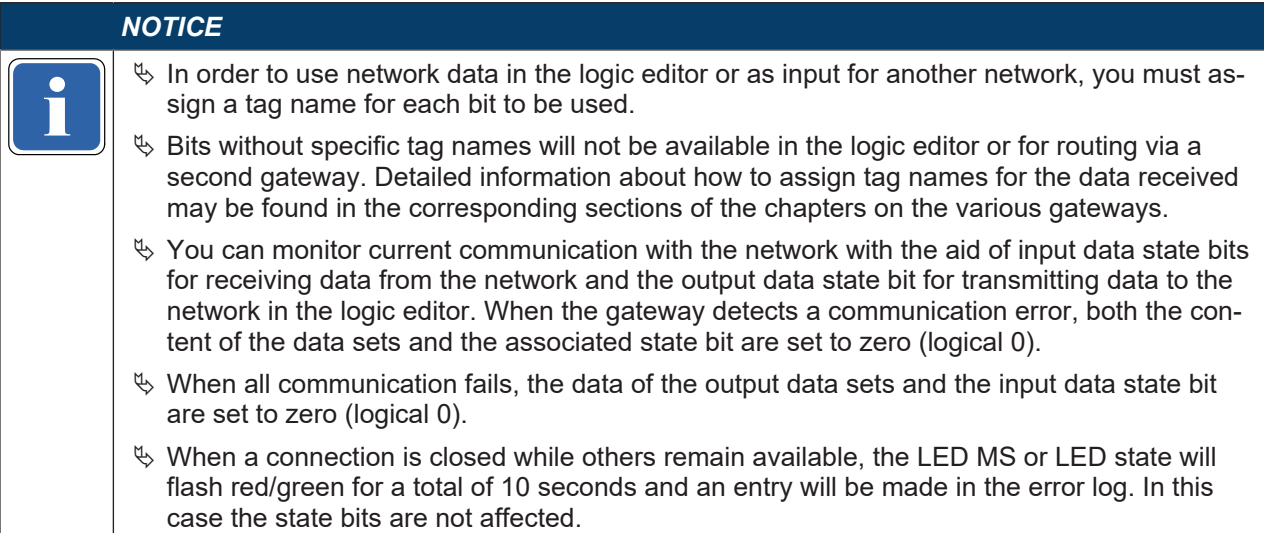

#### **Tag names pre-assigned in the software for the EtherCAT gateway**

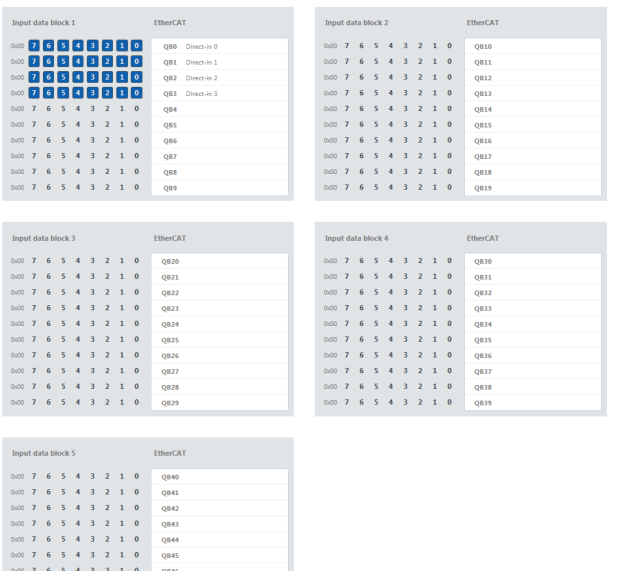

#### **Delete any bytes not required**

 $\boxed{\text{MSI Control}\rightarrow\text{MSI-FB-ETHERCAT[13]}}\quad \boxed{\text{MSI-FB-ETHERCAT[13]}\rightarrow\text{MSI Control}}$ 

You can delete bytes pre-allocated by MSI.designer that you do not require by clicking on them with the mouse.

- $\%$  Launch MSI.designer.
- Ä Read the hardware configuration, including the MSI-FB-ETHERCAT gateway. Instructions: Software manual, chapter "Connecting to the safety controller"
- Ä Switch to the **Gateway** view.
- $\&$  Click on the byte you do not need and wish to delete.

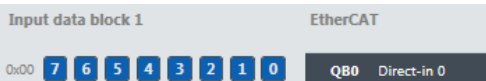

Ä Click on the **Delete** icon in the command bar.

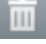

You will find further information about how to configure the process diagram here:

- *[Configuration of gateways with MSI.designer \[chapter 5\]](#page-30-0)*
- Software manual

### **Structure of the data block**

The input data block consists of 50 bytes (byte 0 to 49) of data that is transferred from the EtherCAT network to the MSI-FB-ETHERCAT gateway. The content of the data bytes does not meet the requirements of a safety system. The values are only current as long as the gateway to the EtherCAT network is connected and the gateway status is **Operational**. As soon as the state machine of the gateway adopts a state other than **Operational**, this data is set to zero.

Also see: *[Gateway state machine \[chapter 11.3\]](#page-153-0)*

|        | Input data block | Input data block<br>2 | Input data block<br>3 | Input data block<br>4 | Input data block<br>5 |
|--------|------------------|-----------------------|-----------------------|-----------------------|-----------------------|
| Byte 0 | Byte 0           | Byte 10               | Byte 20               | Byte 30               | Byte 40               |
| Byte 1 |                  |                       |                       |                       |                       |
| Byte 2 |                  |                       |                       |                       |                       |
| Byte 3 |                  |                       |                       |                       |                       |
| Byte 4 |                  |                       |                       |                       |                       |
| Byte 5 |                  |                       |                       |                       |                       |
| Byte 6 |                  |                       |                       |                       |                       |
| Byte 7 |                  |                       |                       |                       |                       |
| Byte 8 |                  |                       |                       |                       |                       |
| Byte 9 | Byte 9           | Byte 19               | Byte 29               | Byte 39               | Byte 49               |
| Length | 10 byte          | 10 byte               | 10 byte               | 10 byte               | 10 byte               |

Tab. 11.12: Input data block 1–5 of the MSI-FB-ETHERCAT module to --> MSI 400

### **11.7 Configuring an EtherCAT network**

A device description file (ESI = **E**therCAT **S**lave **I**nformation) in XML format is delivered with the MSI-FB-ETHERCAT. The EtherCAT master integrates this file into the EtherCAT system so that the master has the necessary EtherCAT configuration data and can establish a connection to the gateway.

Please read the manual depending on your controller to see which steps are required in detail.

### **11.8 EtherCAT configuration of the gateway - how the data are transferred**

The following steps are required to configure the communication between the PLC programming system and the gateway. Configuration in the programming system is done by integrating a standardized ESI description file.

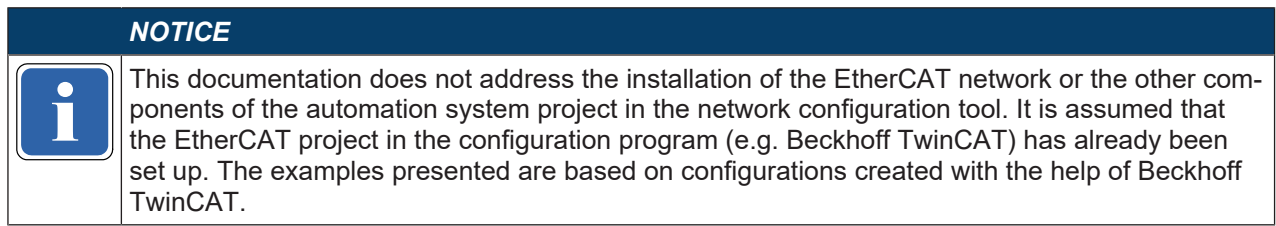

#### **Step 1: Install the EtherCAT slave description file**

Before the MSI-FB-ETHERCAT module can be used for the first time as part of the network configuration tool (e.g. Beckhoff TwinCAT), the gateway description file must first be installed in the hardware catalog of the tool.

Ä Download the GSD file and the equipment symbol from the product site of the MSI-FB-ETHERCAT module (http://www.leuze.com).

 $\%$  Follow the instructions to install XML in the online help or user manual of the EtherCAT network configuration tool for the master or for the EtherCAT control system.

#### **Step 2: Add the gateway to a PLC project**

To make the system of the MSI 400 system available in the process diagram of the PLC, the gateway must first be added to the hardware configuration. The procedure to be used depends on the hardware configuration software of the PLC used. Please also read the documentation for the corresponding software in this regard.

The example below shows how the gateway is added to a control project in Beckhoff TwinCAT.

Ä Copy the description file LEUZE\_MSI FB ETHERCAT V1.1.xml to the TwinCAT folder. An example of a typical installation can be seen below:

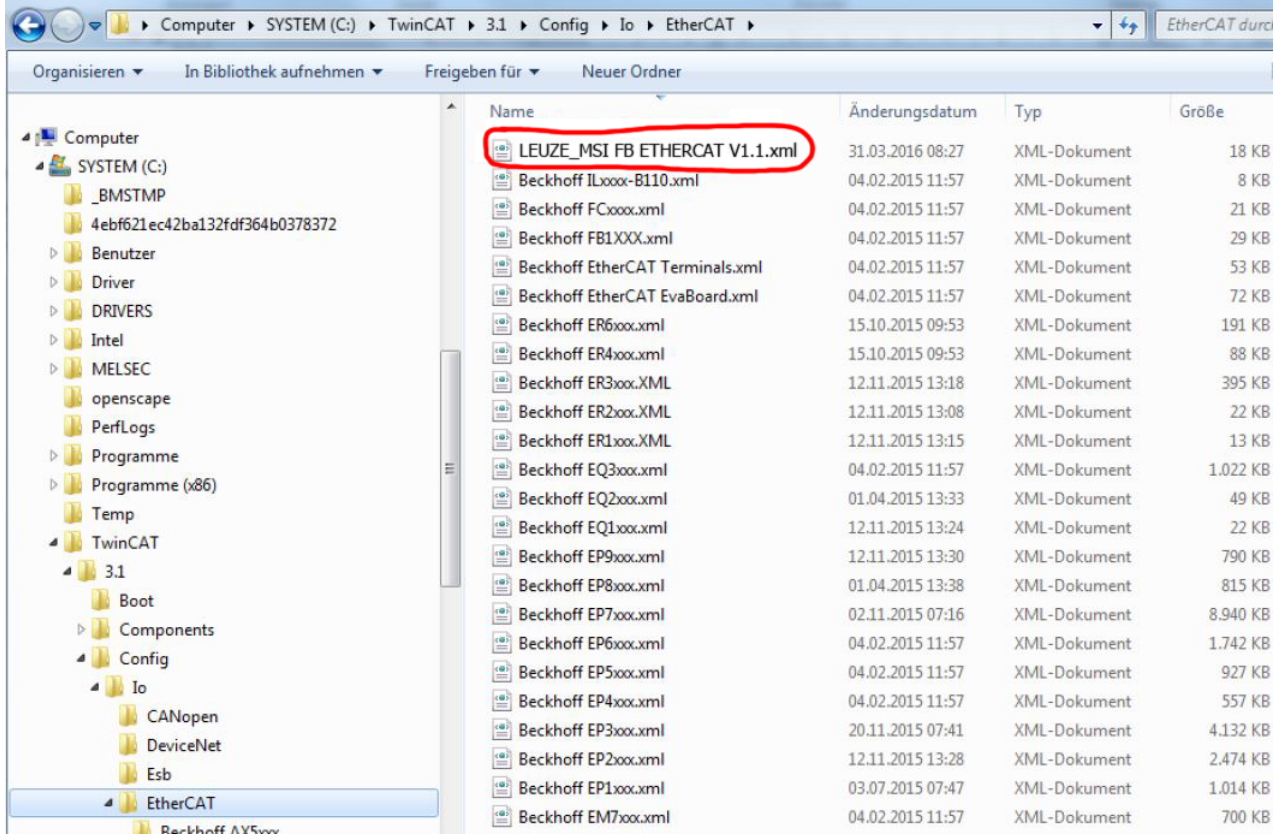

- $\%$  If a path is to be specified in the ESI file in which, for example, the description file for the expansion modules is locates, create this path in the directory exactly as described in the file.
- Ä Re-start TwinCAT.

Note: The folder with the current description files is only read when the program is restarted.

Example: This is not true for the gateway, but is important for other slaves.

CATwinCATL3 INConfinNoVEtherCATL **Q-10-0-15** Das Ausführen von Skripts bzw. ActiveX-Steuerele nten, die auf den Computer zugreifen kör < ?xml version="1.0" encoding="UTF-8" ?><br>< EtherCATInfo xmlns:xsi="http://www.w3.org/2001/XMLSchema-instance"<br>- xsi:noNamespaceSchemaLocation="EtherCATInfo.xsd" Version="1.3"><br>< InfoReference > Leuze 303610600\ Leuze 3036

- 
- 
- 

### **Step 3: Create a new project**

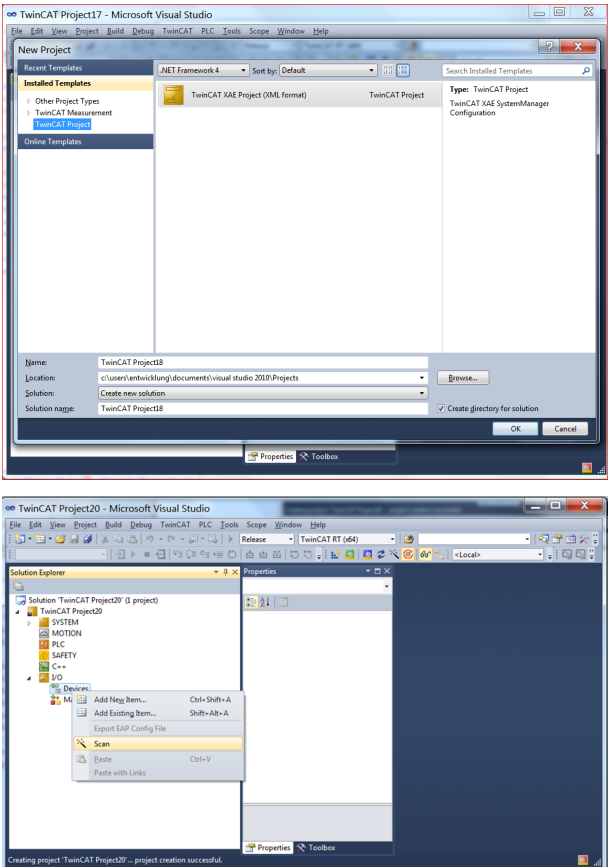

After you have connected the controller – i.e. the EtherCAT master to the EtherCAT slaves – you can scan

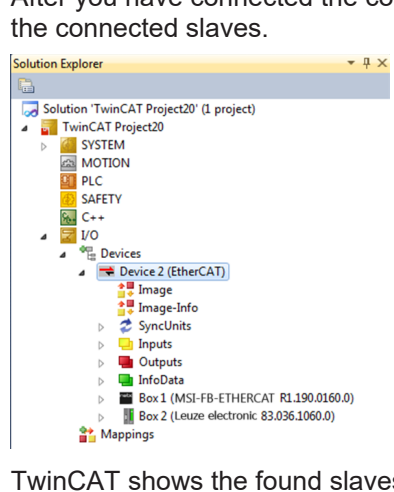

TwinCAT shows the found slaves in the Solution Explorer as a box with the corresponding device names.

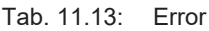

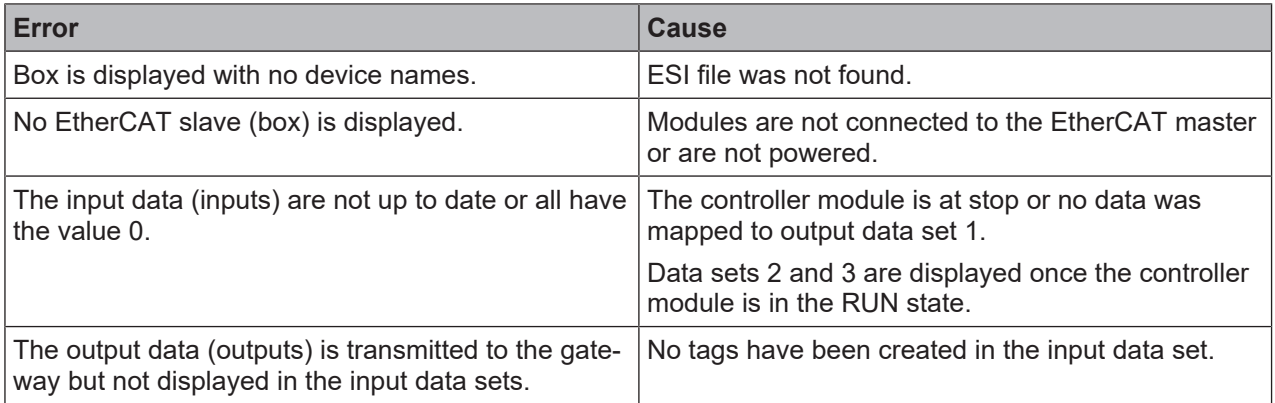

## **11.9 Diagnostic LEDs on the gateway and troubleshooting**

You can find information on the diagnosis of the MSI 400 system in the software manual.

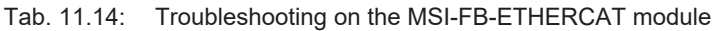

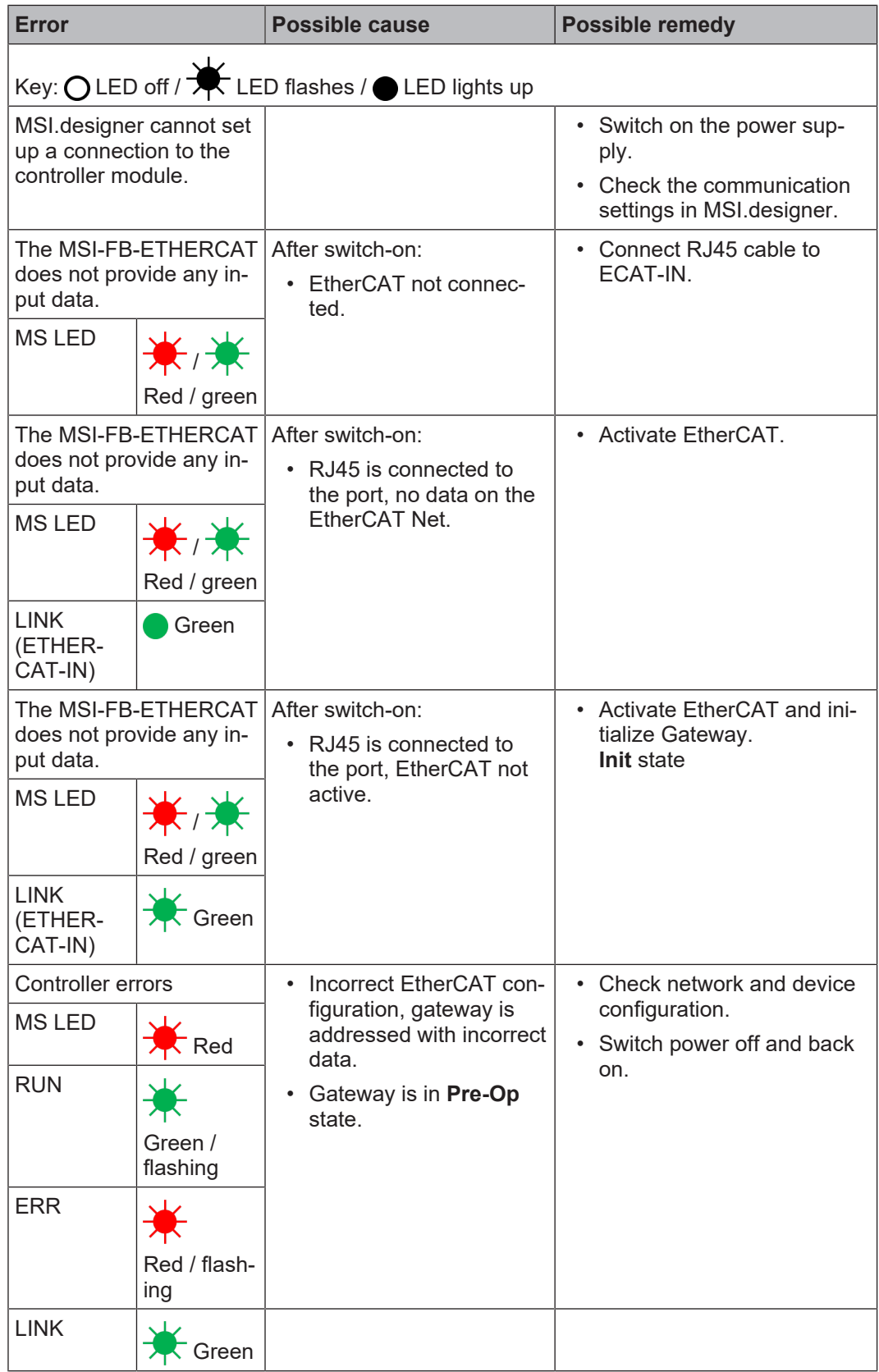

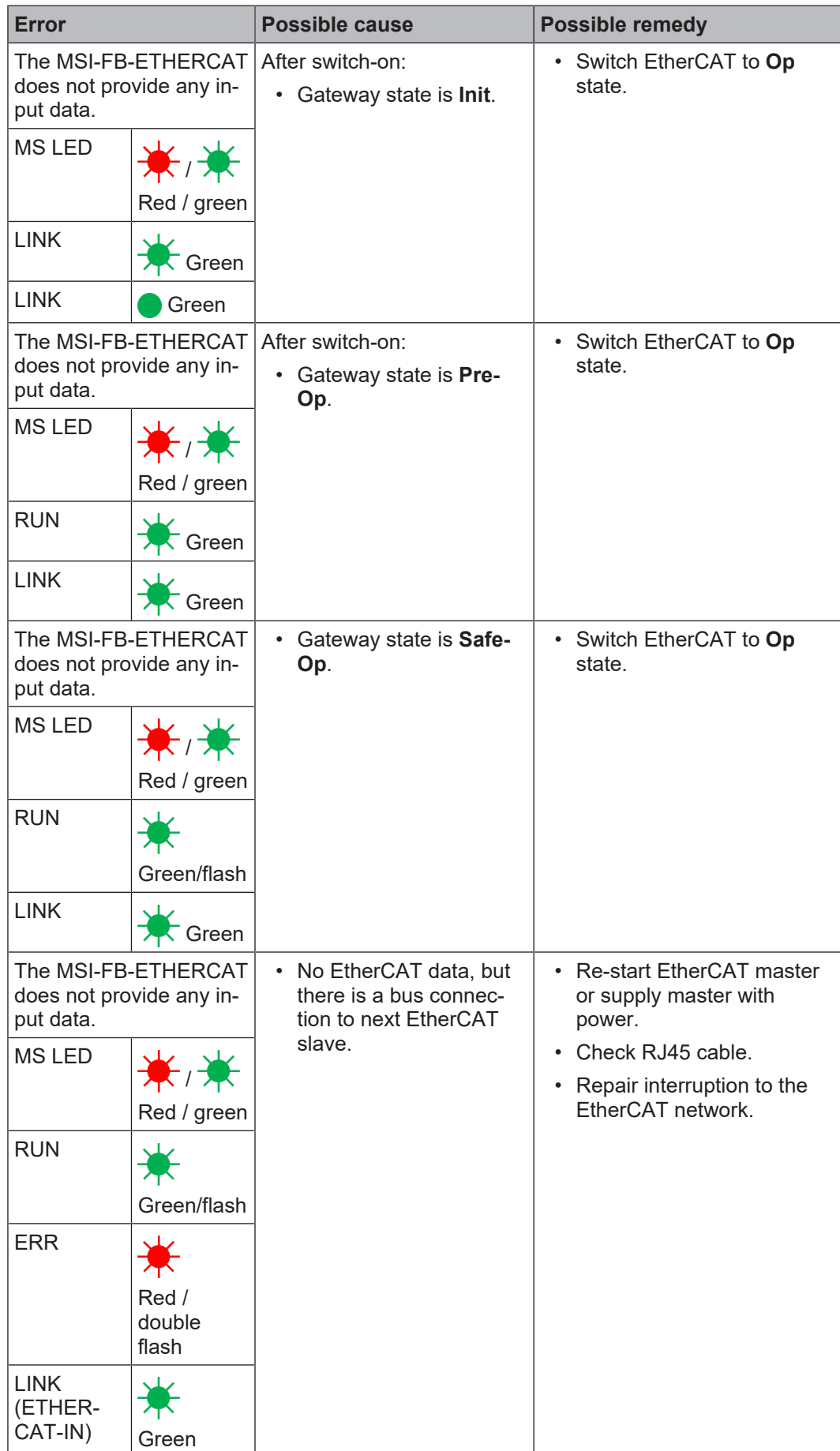

## **Notes on troubleshooting**

• **LINK LEDs**

Use the state of the LINK LEDs to check whether there is a connection to the Ethernet.

## • **Cables**

Check that the pin assignment of the used cable is correct.

## • **Configuration**

Make sure that the gateway is installed right next to the controller module and that no more than 2 MSI 400 gateways are connected. Also ensure that next to the gateways only a maximum of 12 i/o expansion modules are connected.

#### • **Mechanical strength**

Check whether the RJ 45 connectors are engaged by gently pulling on the EtherCAT connection cables.

In case of high mechanical load, secure the RJ45 cable with a tension relief.

## **12 Technical data**

## **12.1 Modbus TCP, PROFINET IO and EtherNet/IP gateway**

Use the MSI 430 controller module for the Modbus TCP, PROFINET IO and EtherNet/IP functionalities. You will find the technical data for this module here: Hardware manual, chapter "Controller module"

## **12.2 EtherCAT gateway**

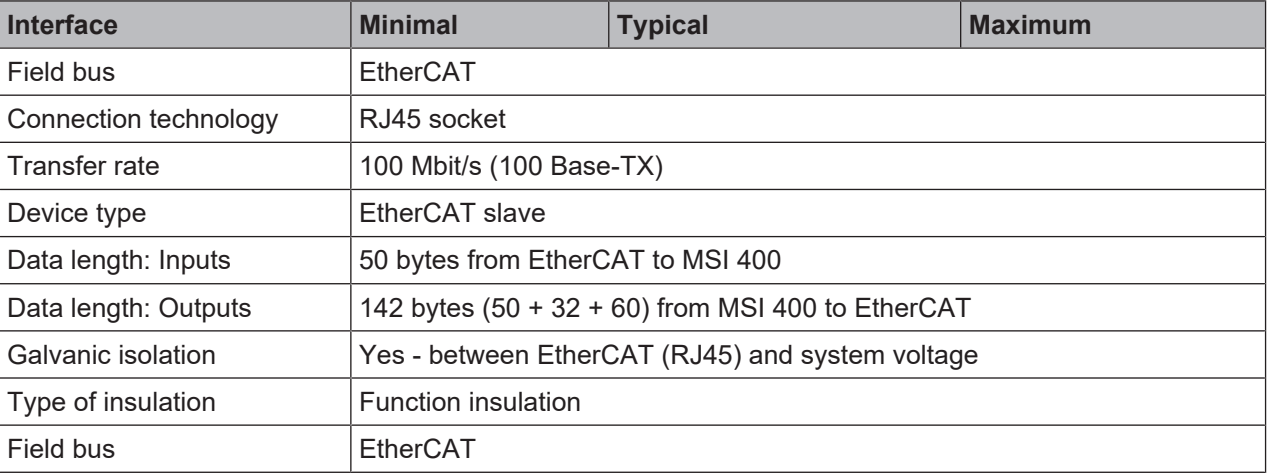

## **12.3 PROFIBUS DP**

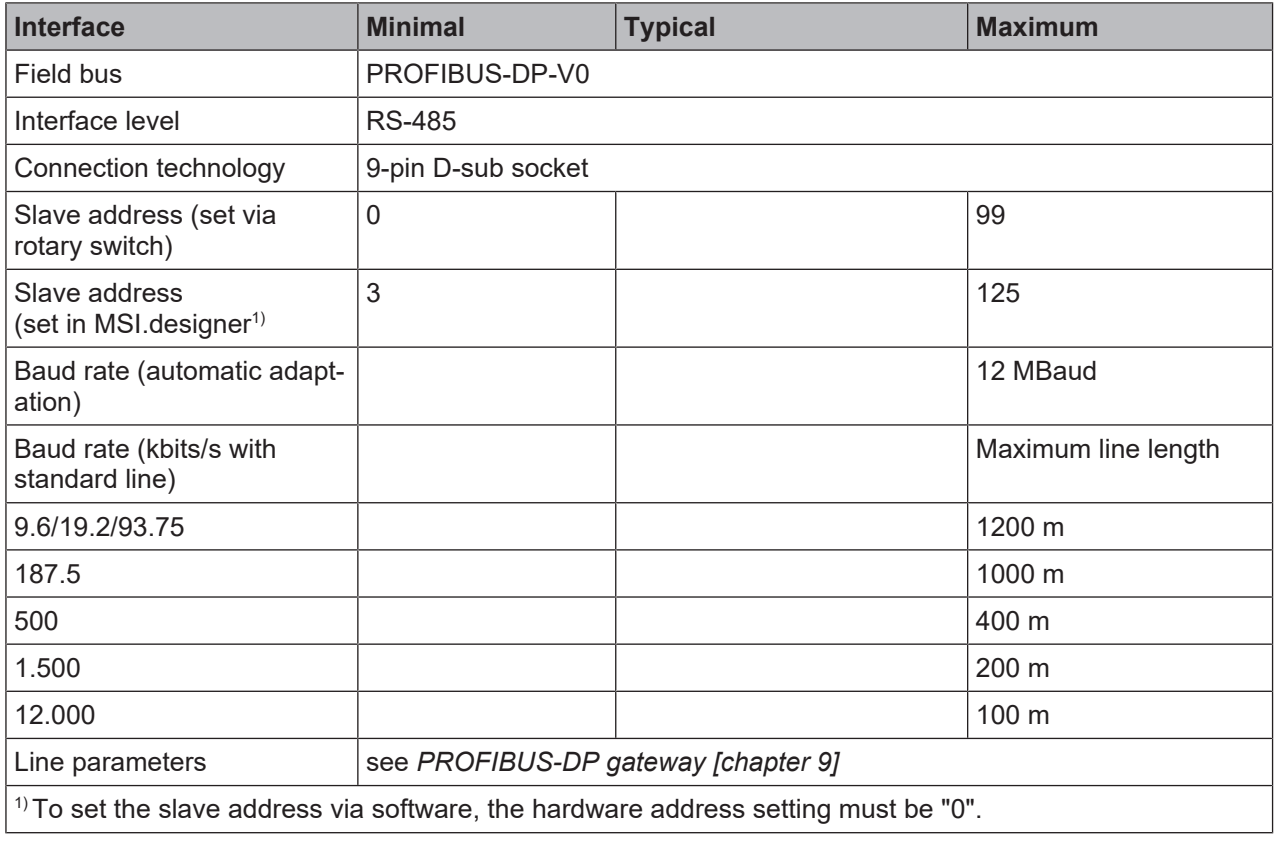

## **12.4 CANopen gateways**

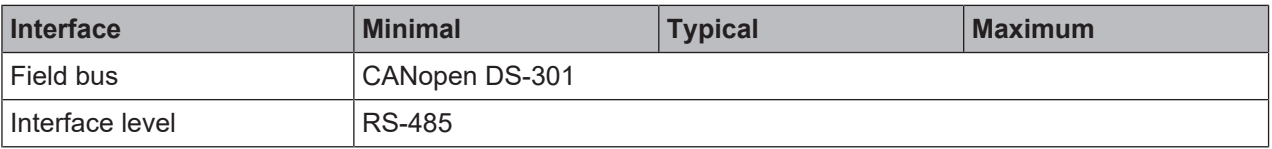

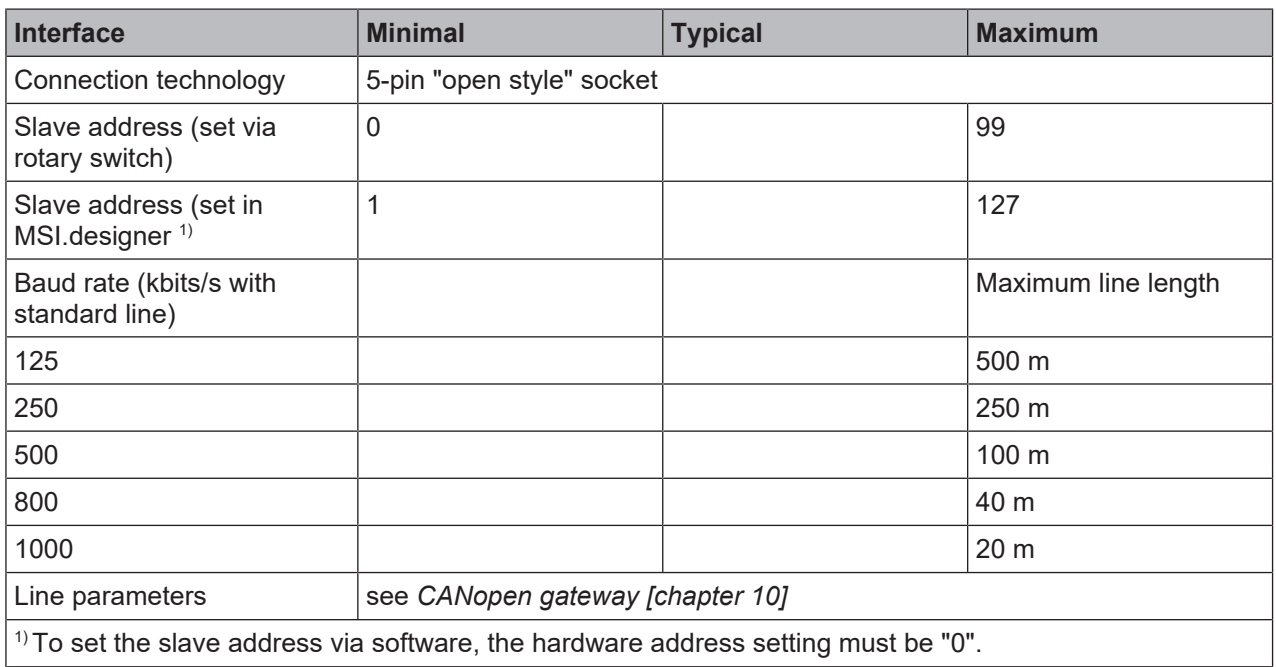

## **12.5 Technical data for supply circuit**

These technical data apply to all gateway modules.

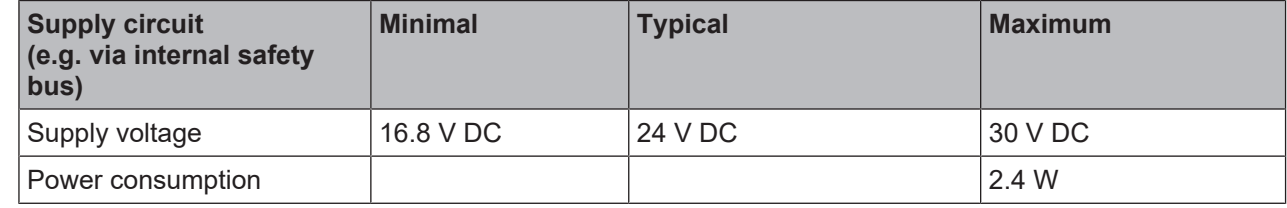

## **12.6 General technical data**

These technical data apply to all gateway modules.

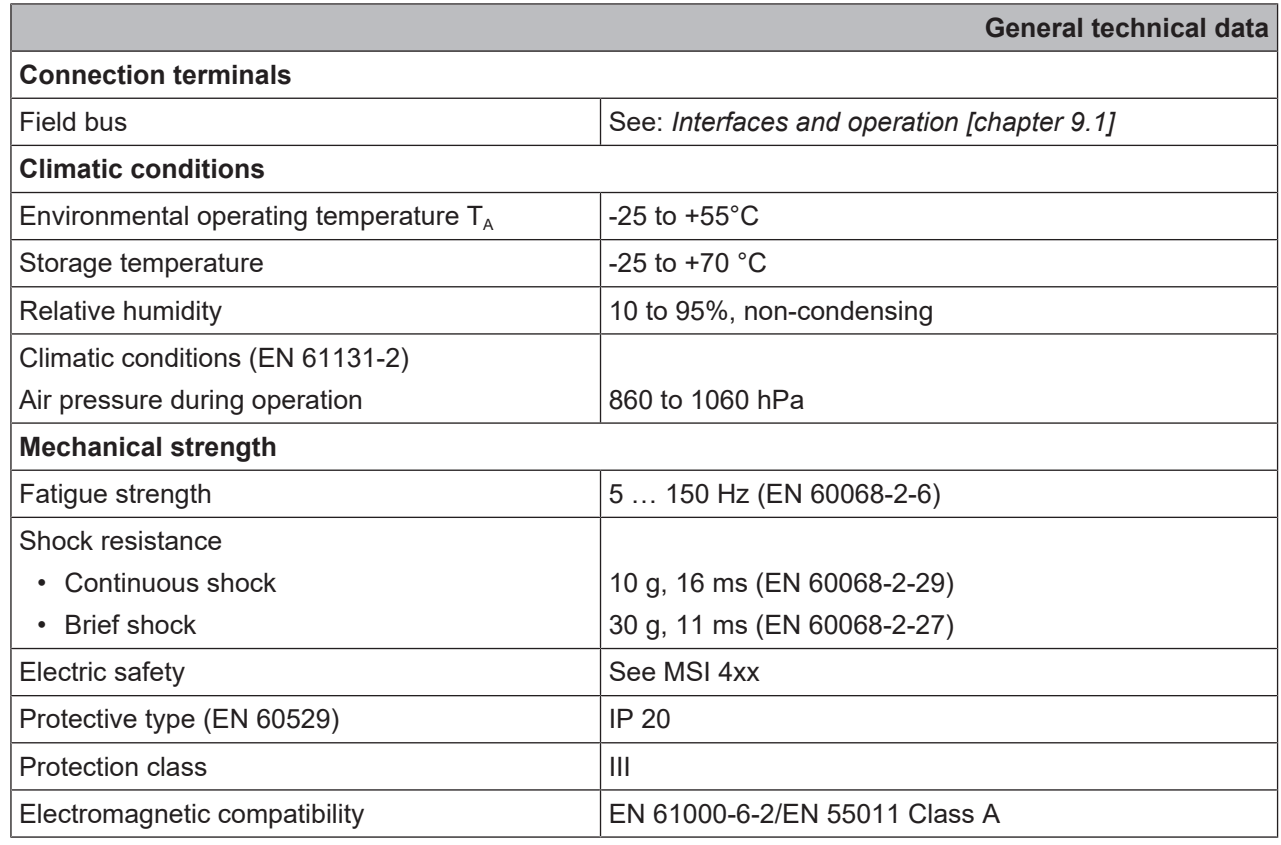

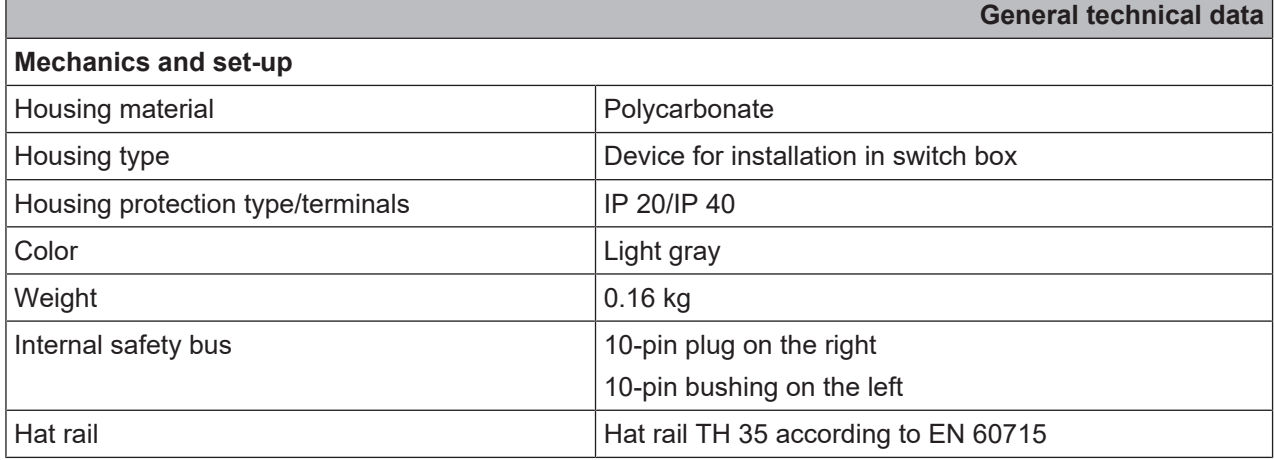

## **12.7 Dimensional drawings**

## **12.7.1 Controller module**

**Screw terminal**

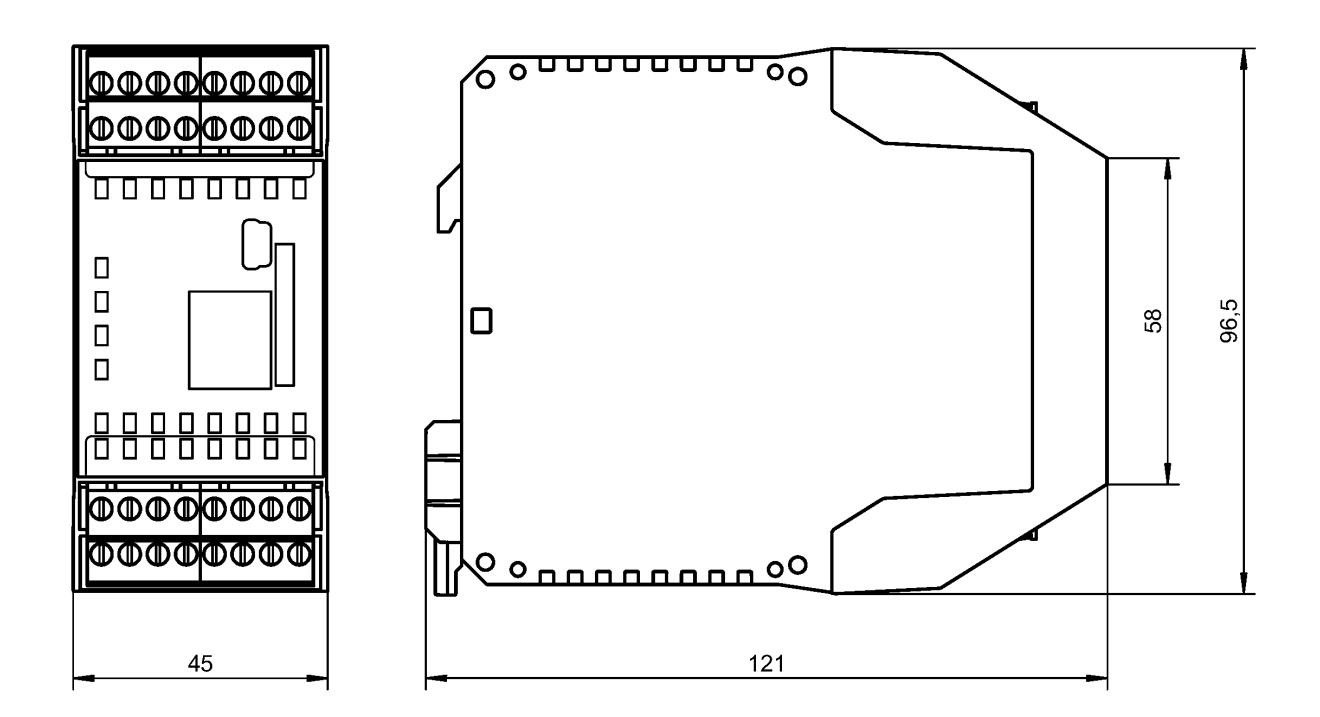

**Spring-loaded terminal**

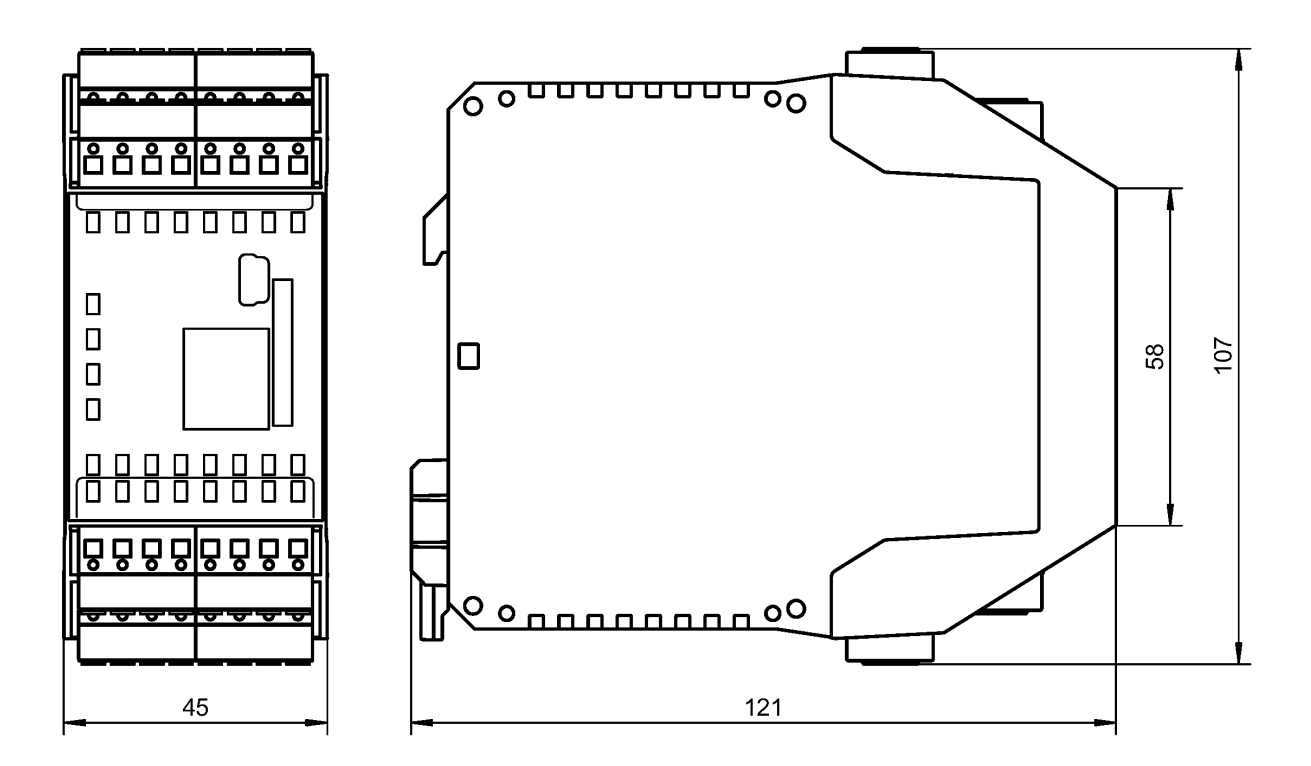

## **12.7.2 CANopen and PROFIBUS gateways (old housing)**

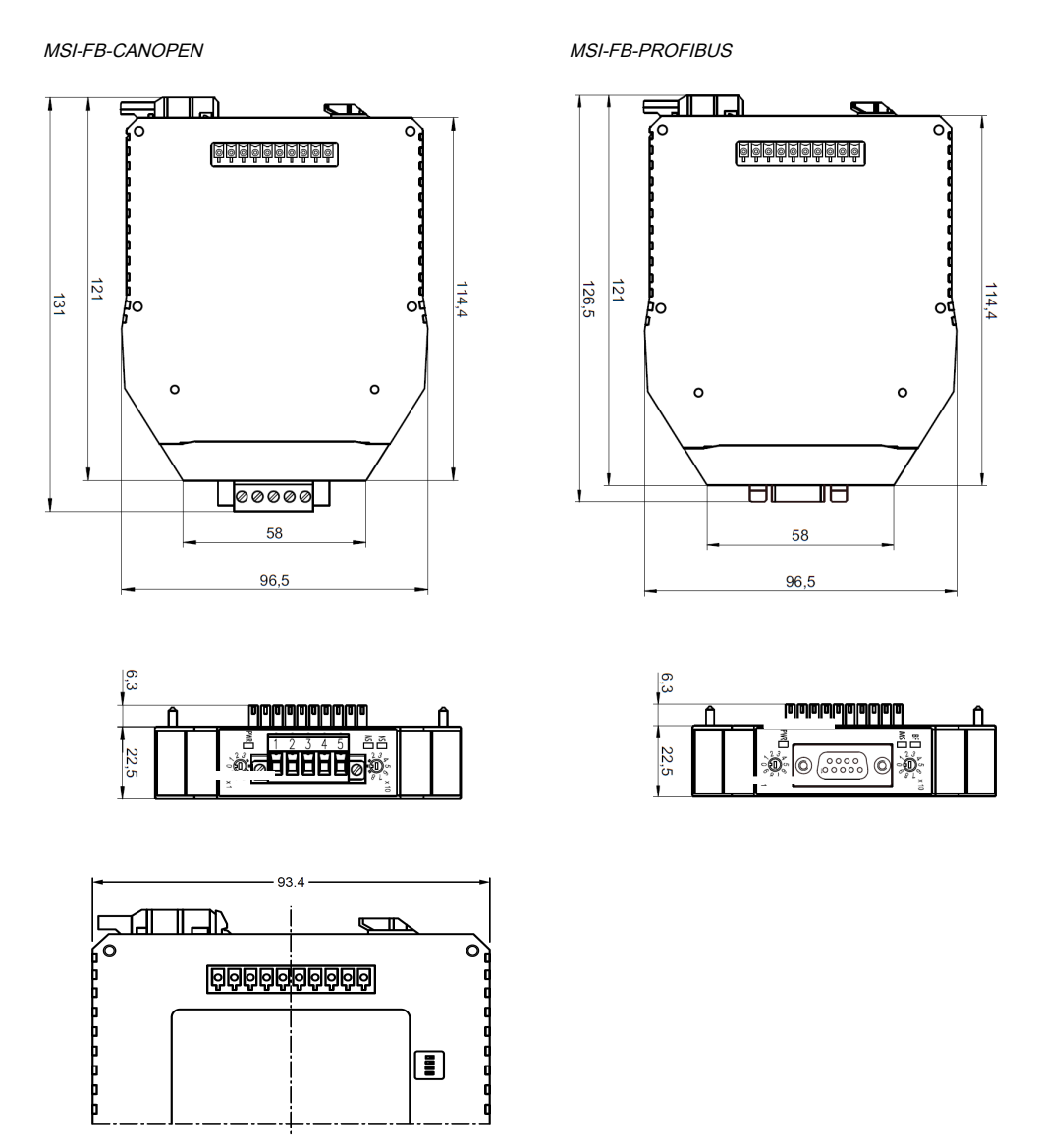

Fig. 12.1: Dimensional drawing CANopen and PROFIBUS gateways (mm)

## **12.7.3 EtherCAT gateway**

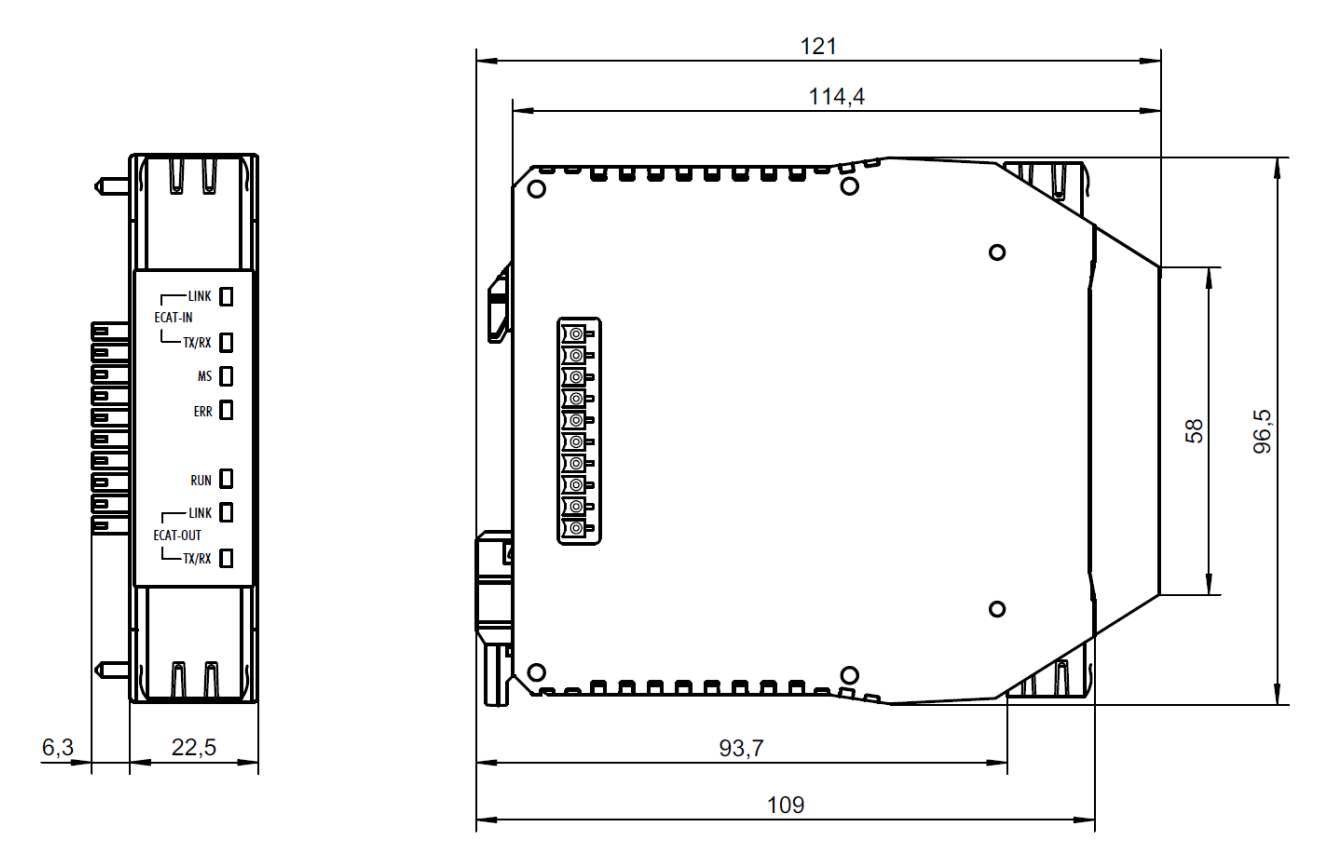

Fig. 12.46: Dimensional drawing EtherCAT gateway (mm)

## **13.1 Hardware modules and accessories**

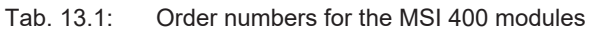

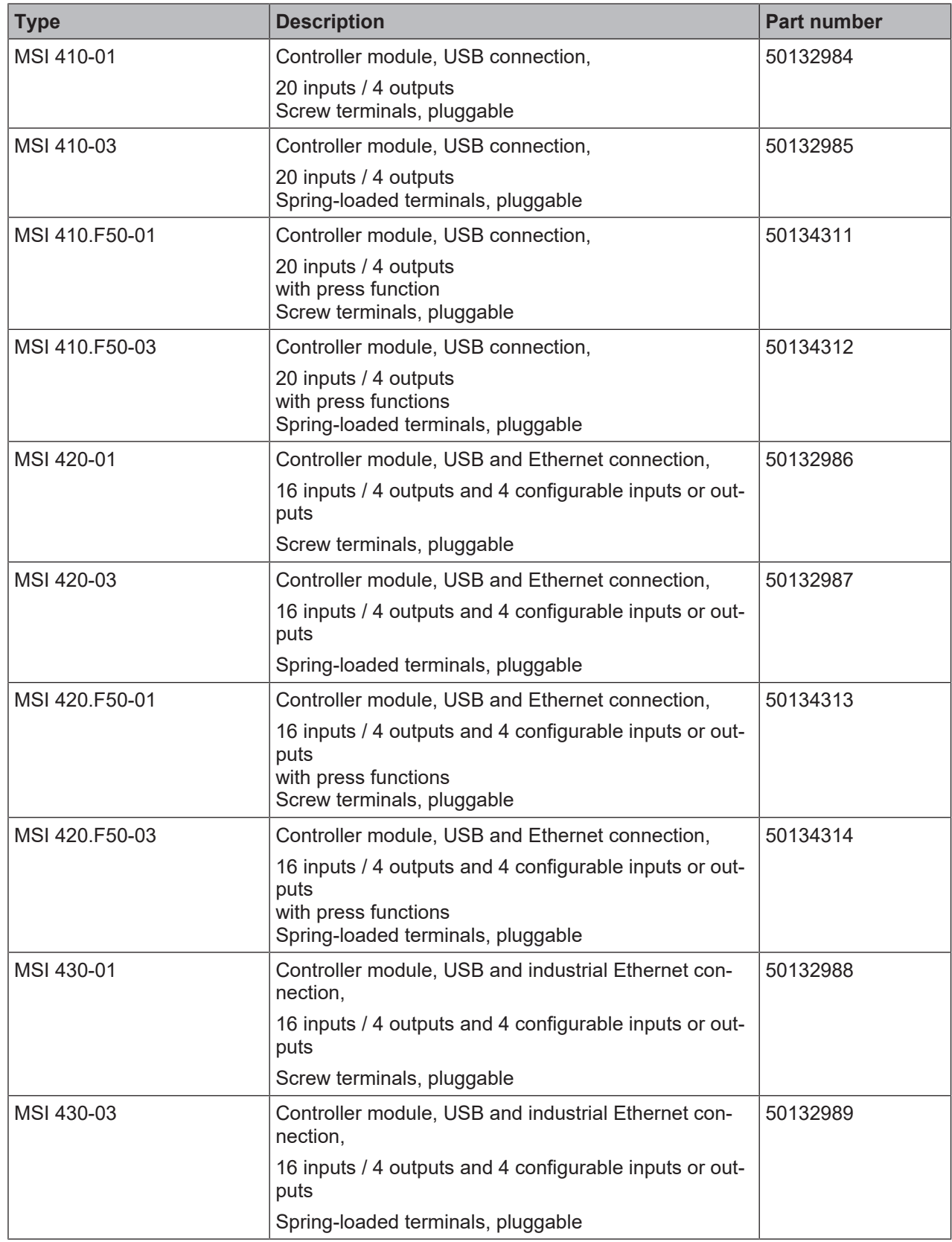

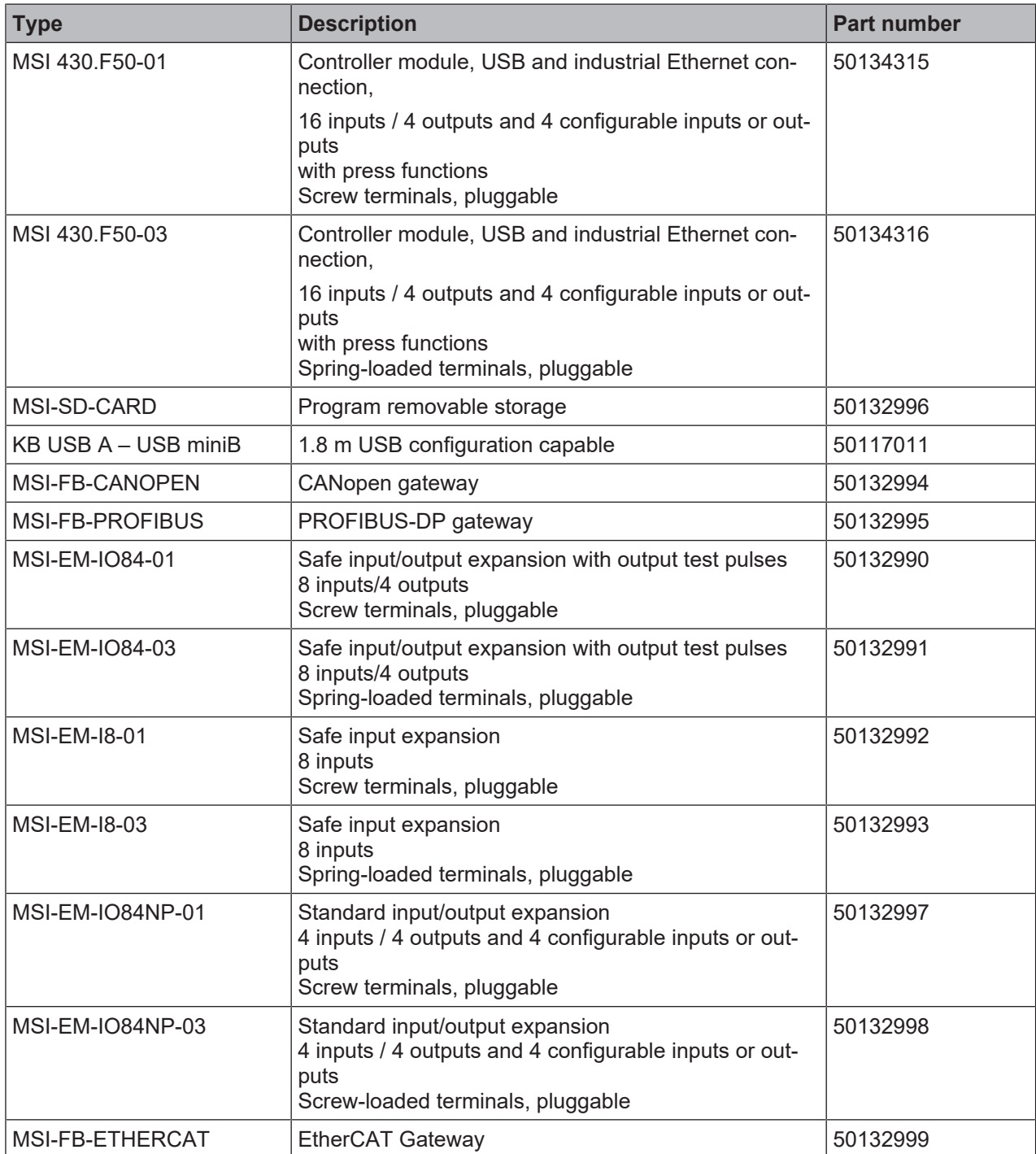

## **13.2 Modules for contact expansion**

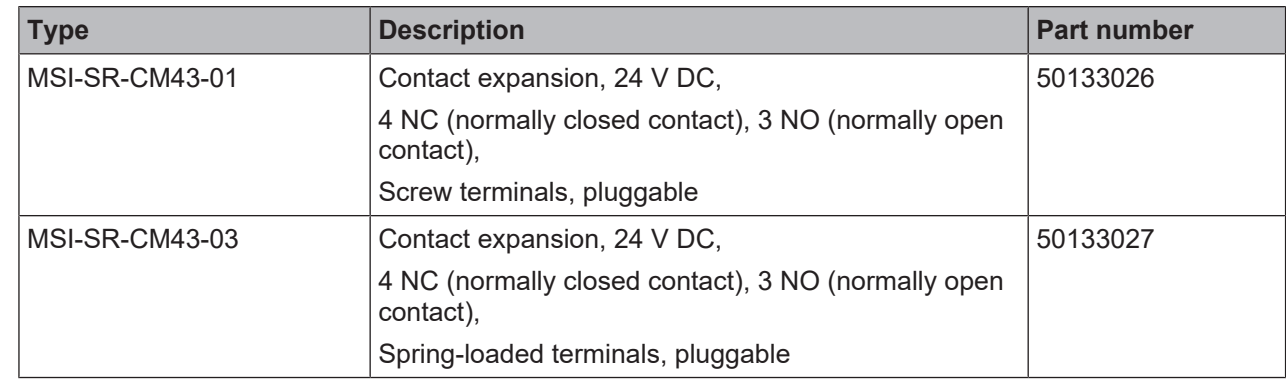

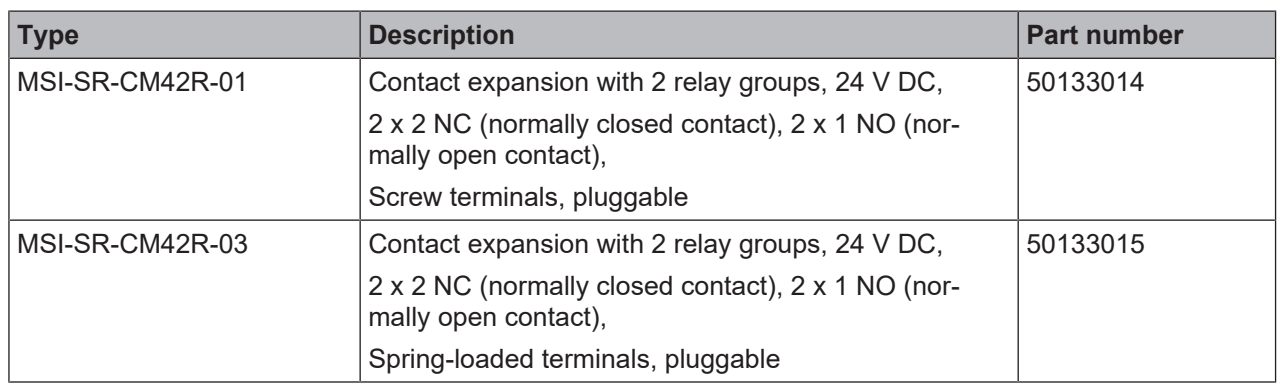